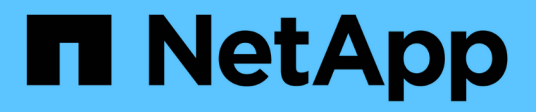

# **Storage**

SANtricity 11.5

NetApp February 12, 2024

This PDF was generated from https://docs.netapp.com/de-de/e-series-santricity-115/sm-storage/howpools-and-volume-groups-work.html on February 12, 2024. Always check docs.netapp.com for the latest.

# **Inhalt**

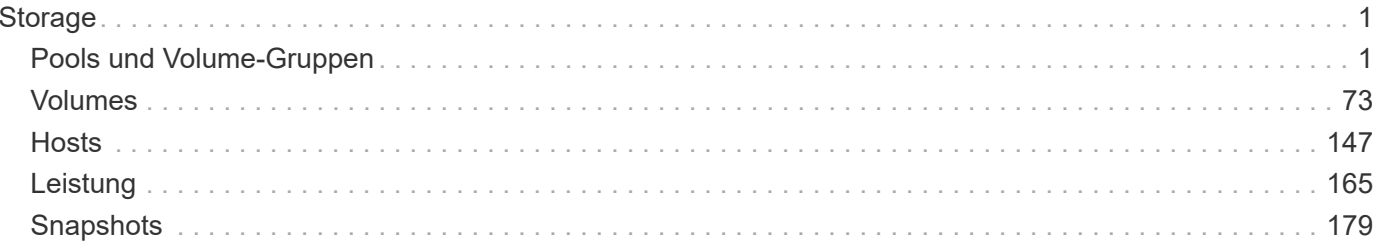

# <span id="page-2-0"></span>**Storage**

# <span id="page-2-1"></span>**Pools und Volume-Gruppen**

# **Konzepte**

# **Funktionsweise von Pools und Volume-Gruppen**

Um Speicher bereitzustellen, erstellen Sie entweder einen Pool oder eine Volume-Gruppe, die die Festplatten (HDD) oder Solid State Disk (SSD) Laufwerke enthalten, die Sie in Ihrem Speicher-Array verwenden möchten.

Physische Hardware wird in logischen Komponenten bereitgestellt, sodass Daten organisiert und einfach abgerufen werden können. Es werden zwei Arten von Gruppierungen unterstützt:

- Pools
- RAID-Volume-Gruppen

Pools und Volume-Gruppen sind die obersten Storage-Einheiten in einem Storage Array: Sie teilen die Kapazität von Laufwerken in einfach zu verwaltende Abteilungen. Innerhalb dieser logischen Unterteilungen sind die einzelnen Volumes oder LUNs, in denen die Daten gespeichert werden. Dieses Konzept wird in der folgenden Abbildung dargestellt.

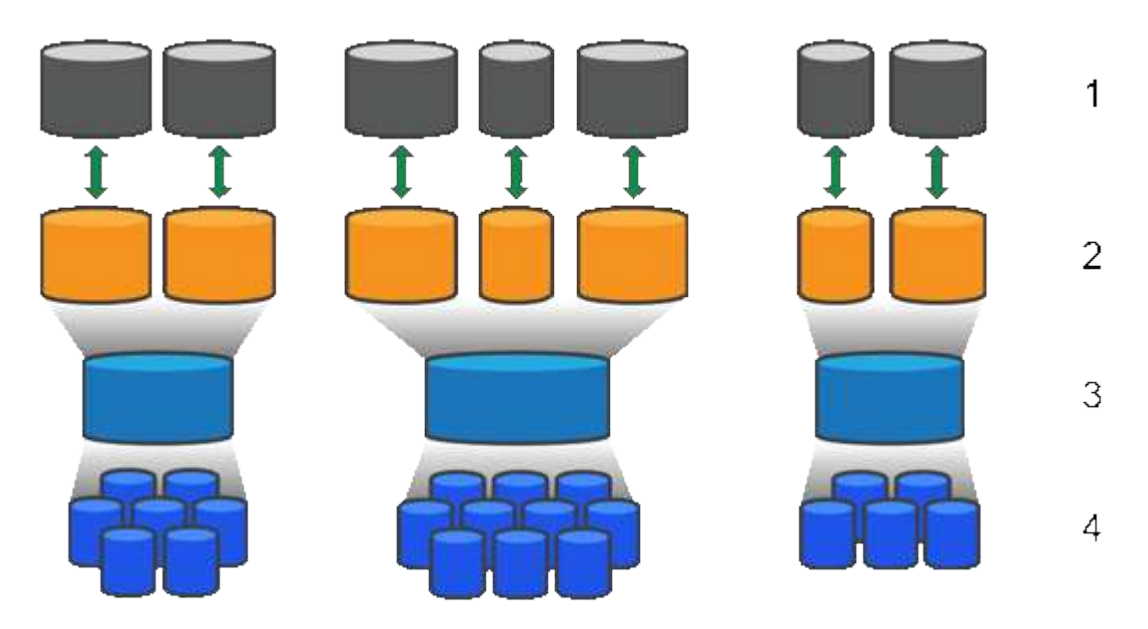

<sup>1</sup> Host-LUNs; <sup>2</sup> Volumes; <sup>3</sup> Volume-Gruppen oder Pools; <sup>4</sup> HDD- oder SSD-Laufwerke

Wenn ein Storage-System implementiert wird, müssen die verschiedenen Hosts über die verfügbare Laufwerkskapazität verfügen:

- Erstellen von Pools oder Volume-Gruppen mit ausreichender Kapazität
- Fügen Sie die Anzahl der erforderlichen Laufwerke hinzu, um den Performance-Anforderungen des Pools oder der Volume-Gruppe zu entsprechen
- Wählen Sie die gewünschte RAID-Schutzstufe (bei Nutzung der Volume-Gruppen) aus, um den spezifischen geschäftlichen Anforderungen gerecht zu werden

Es können zwar Pools oder Volume-Gruppen auf demselben Speichersystem vorhanden sein, ein Laufwerk kann jedoch nicht mehr als ein Pool oder eine Volume-Gruppe umfassen. Volumes, die Hosts für I/O-Vorgänge zur Verfügung gestellt werden, werden dann unter Verwendung des Speicherplatzes im Pool oder der Volume-Gruppe erstellt.

#### **Pools**

Pools wurden entwickelt, um physische Festplatten in einem großen Storage-Bereich zu aggregieren und bieten dafür besseren RAID-Schutz. Ein Pool erstellt viele virtuelle RAID-Sätze von der Gesamtzahl der Laufwerke, die dem Pool zugewiesen sind. Dabei werden die Daten gleichmäßig auf alle teilnehmenden Laufwerke verteilt. Wenn ein Laufwerk verloren geht oder hinzugefügt wird, verteilt System Manager die Daten dynamisch über alle aktiven Laufwerke hinweg.

Pools funktionieren als weitere RAID-Ebene und virtualisieren die zugrunde liegende RAID-Architektur, um die Performance und Flexibilität bei Aufgaben wie Neuaufbau, Laufwerkserweiterung und Handhabung von Laufwerksausfällen zu optimieren. Der RAID-Level wird in einer 8+2-Konfiguration automatisch auf 6 gesetzt (acht Datenfestplatten plus zwei Paritätslaufwerke).

#### **Abstimmung des Laufwerks**

Es besteht die Möglichkeit, entweder HDDs oder SSDs zur Nutzung in Pools zur Verfügung zu stellen. Allerdings müssen wie bei Volume-Gruppen alle Laufwerke im Pool dieselbe Technologie verwenden. Die Controller wählen automatisch aus, welche Laufwerke enthalten sollen. Sie müssen daher sicherstellen, dass Sie über eine ausreichende Anzahl an Laufwerken für die von Ihnen gewählte Technologie verfügen.

#### **Verwalten ausgefallener Laufwerke**

Pools haben eine minimale Kapazität von 11 Laufwerken, aber die Kapazität eines Laufwerks ist bei einem Laufwerksausfall für freie Kapazität reserviert. Diese freie Kapazität wird als "Erhaltungskapazität" bezeichnet.

Wenn Pools erstellt werden, wird eine bestimmte Menge an Kapazität für den Notfall-Einsatz erhalten. Diese Kapazität wird in System Manager mit einer Anzahl von Laufwerken ausgedrückt, die eigentliche Implementierung wird jedoch über alle Laufwerke hinweg verteilt. Die vorbehaltenen Kapazitätsmengen basieren auf der Anzahl der Laufwerke im Pool.

Nach der Erstellung des Pools können Sie den Wert für die unveränderte Kapazität auf mehr oder weniger Kapazität ändern oder sogar auf keine Speicherkapazität einstellen (Wert von 0 Laufwerken). Die maximale Kapazität, die erhalten bleiben kann (ausgedrückt als Anzahl an Laufwerken), ist 10, die verfügbare Kapazität kann jedoch aufgrund der Gesamtzahl der Laufwerke im Pool kleiner sein.

#### **Volume-Gruppen**

Volume-Gruppen definieren, wie Kapazität im Storage-System Volumes zugewiesen wird. Festplattenlaufwerke sind in RAID-Gruppen eingeteilt und Volumes befinden sich über die Laufwerke in einer RAID-Gruppe hinweg. Aus diesem Grund identifizieren die Konfigurationseinstellungen der Volume-Gruppe, welche Laufwerke Teil der Gruppe sind und welches RAID-Level verwendet wird.

Wenn Sie eine Volume-Gruppe erstellen, wählen Controller automatisch die Laufwerke aus, die in die Gruppe aufgenommen werden sollen. Sie müssen manuell die RAID-Ebene für die Gruppe auswählen. Die Kapazität der Volume-Gruppe entspricht der Gesamtzahl der ausgewählten Laufwerke, multipliziert mit ihrer Kapazität.

#### **Abstimmung des Laufwerks**

Für die Größe und Performance müssen die Laufwerke in der Volume-Gruppe übereinstimmen. Wenn in der Volume-Gruppe kleinere und größere Laufwerke vorhanden sind, werden alle Laufwerke als die kleinste Kapazitätsgröße erkannt. Wenn es langsamere und schnellere Laufwerke in der Volume-Gruppe gibt, werden alle Laufwerke mit der langsamsten Geschwindigkeit erkannt. Diese Faktoren wirken sich auf die Performance und die Gesamtkapazität des Storage-Systems aus.

Es ist nicht möglich, unterschiedliche Laufwerktechnologien (HDD- und SSD-Laufwerke) miteinander zu kombinieren. RAID 3, 5 und 6 sind auf maximal 30 Laufwerke begrenzt. RAID 1 und RAID 10 verwenden eine Spiegelung, daher müssen diese Volume-Gruppen eine gleichmäßige Anzahl an Festplatten aufweisen.

#### **Verwalten ausgefallener Laufwerke**

Volume-Gruppen verwenden Hot-Spare-Laufwerke als Standby, falls ein Laufwerk in RAID 1/10-, RAID 3-, RAID 5- oder RAID 6-Volumes einer Volume-Gruppe ausfällt. Ein Hot-Spare-Laufwerk enthält keine Daten und fügt Ihrem Speicher-Array eine weitere Ebene von Redundanz hinzu.

Wenn ein Laufwerk im Speicher-Array ausfällt, wird das Hot-Spare-Laufwerk automatisch durch das ausgefallene Laufwerk ersetzt, ohne dass ein physischer Austausch erforderlich ist. Wenn das Hot-Spare-Laufwerk verfügbar ist, wenn ein Laufwerk ausfällt, verwendet der Controller Redundanzdaten, um die Daten von dem ausgefallenen Laufwerk auf dem Hot-Spare-Laufwerk zu rekonstruieren.

## **Terminologie der Kapazität**

Erfahren Sie, welche Kapazitätbedingungen sich auf Ihr Storage Array beziehen.

#### **Storage-Objekte**

In der folgenden Terminologie werden die verschiedenen Typen von Speicherobjekten beschrieben, die mit Ihrem Speicher-Array interagieren können.

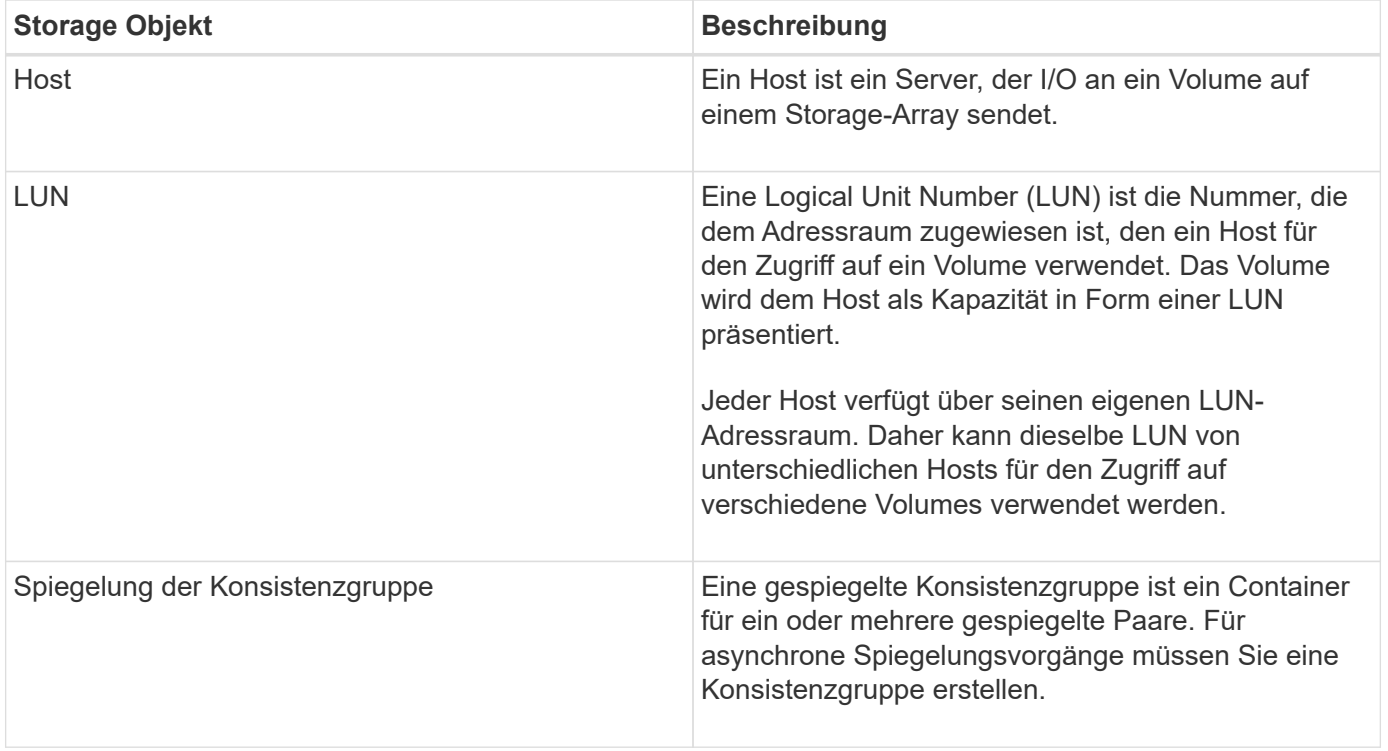

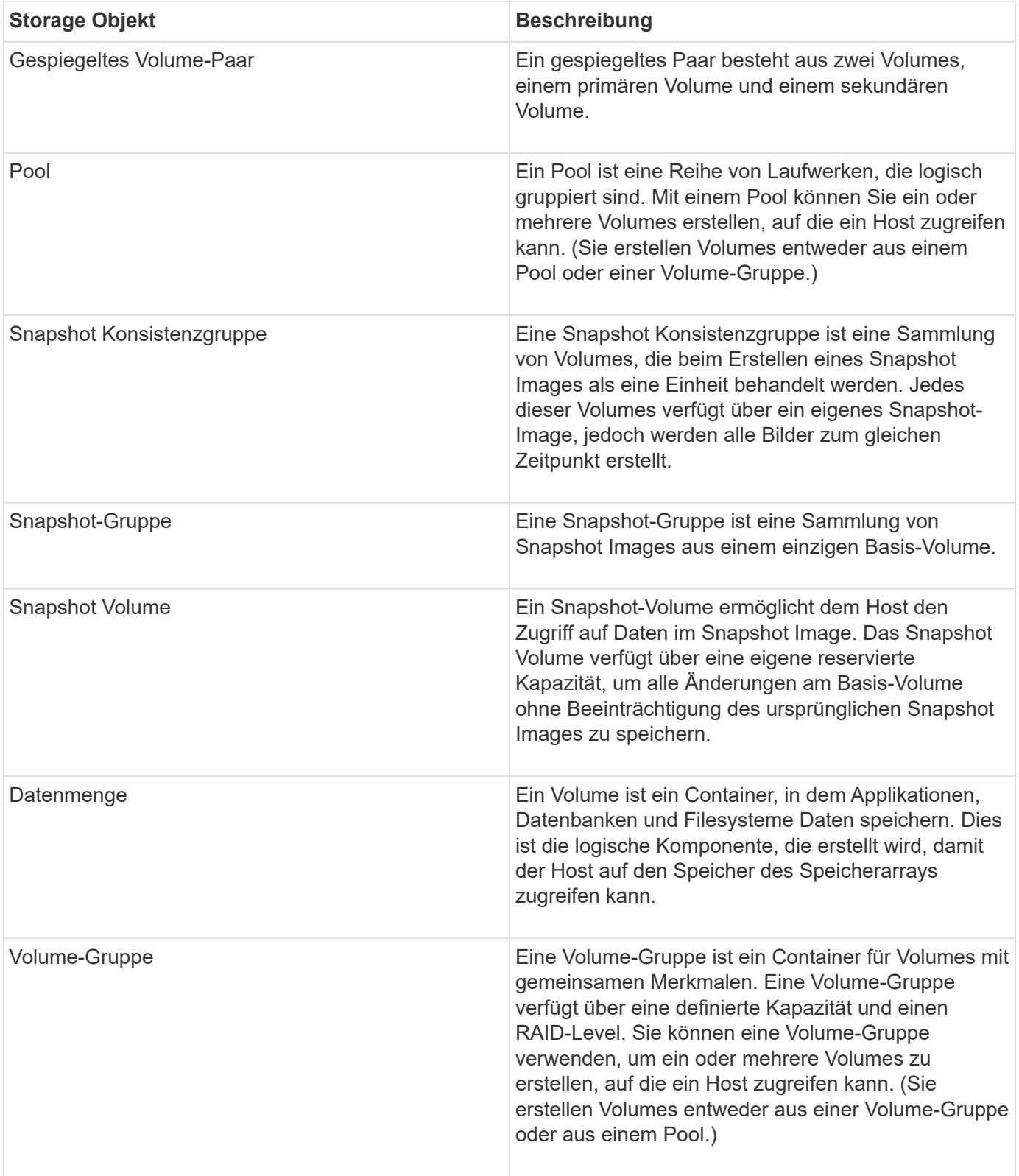

# **Storage-Kapazität**

In der folgenden Terminologie werden die verschiedenen Kapazitätstypen beschrieben, die auf Ihrem Storage Array verwendet werden.

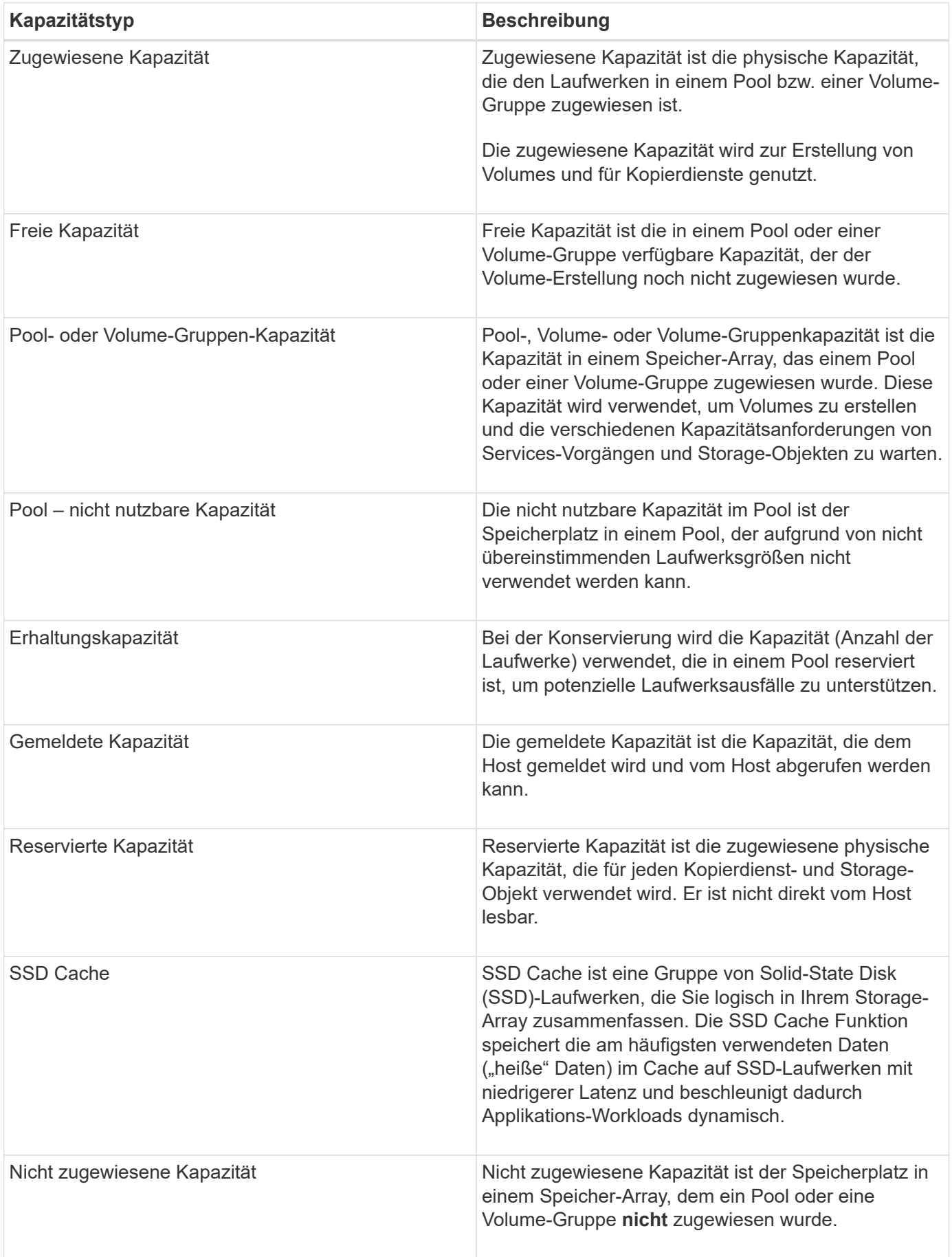

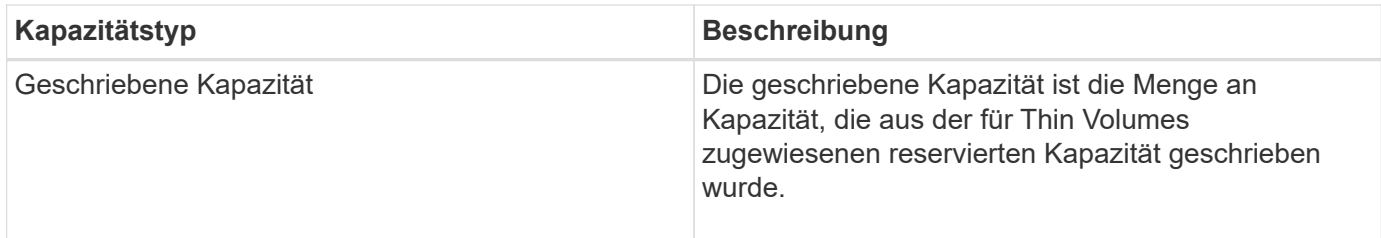

# **Funktionsweise von reservierter Kapazität**

Reservierte Kapazität wird automatisch erstellt, wenn Kopierservice-Vorgänge wie Snapshots oder asynchrone Spiegelungsvorgänge für Ihre Volumes bereitgestellt werden. Der Zweck der reservierten Kapazität besteht darin, Datenänderungen auf diesen Volumes zu speichern, sollte etwas schief gehen. Wie Volumes wird auch reservierte Kapazität aus Pools oder Volume-Gruppen erstellt.

#### **Kopieren Sie Serviceobjekte mit reservierter Kapazität**

Die reservierte Kapazität ist der zugrunde liegende Storage-Mechanismus, der von diesen Service-Objekten der Kopie verwendet wird:

- Snapshot Gruppen
- Lese-/Schreib-Snapshot-Volumes
- Volumes für Mitglieder der Konsistenzgruppe
- Gespiegelte Paar-Volumes

Wenn Sie diese Servicepobjekte erstellen oder erweitern, müssen Sie neue reservierte Kapazität entweder aus einem Pool oder einer Volume-Gruppe erstellen. Die reservierte Kapazität beträgt normalerweise 40 % des Basis-Volumes für Snapshot-Vorgänge und 20 % des Basis-Volumes für asynchrone Spiegelungsvorgänge. Die reservierte Kapazität kann jedoch je nach Anzahl der Änderungen an den ursprünglichen Daten variieren.

#### **Thin Volumes und reservierte Kapazität**

Wenn bei einem Thin-Volume die maximale gemeldete Kapazität von 256 tib erreicht ist, können Sie seine Kapazität nicht erhöhen. Stellen Sie sicher, dass die reservierte Kapazität des Thin-Volumes auf eine Größe gesetzt ist, die größer als die maximale gemeldete Kapazität ist. (Ein Thin Volume wird immer über Thin Provisioning bereitgestellt. Das bedeutet, dass die Kapazität beim Schreiben der Daten auf das Volume zugewiesen wird.)

Wenn Sie reservierte Kapazität mit einem Thin-Volume in einem Pool erstellen, überprüfen Sie die folgenden Aktionen und Ergebnisse mit der reservierten Kapazität:

- Wenn die reservierte Kapazität eines Thin Volume ausfällt, wechselt das Thin Volume selbst nicht automatisch in den Status "Fehlgeschlagen". Da jedoch alle I/O-Vorgänge auf einem Thin Volume Zugriff auf das reservierte Kapazitäts-Volume erfordern, werden I/O-Vorgänge immer dazu führen, dass eine Check Condition an den anfordernden Host zurückgegeben wird. Kann das zugrunde liegende Problem mit dem reservierten Kapazitäts-Volume gelöst werden, wird das reservierte Kapazitäts-Volume wieder in einen optimalen Zustand zurückversetzt und das Thin Volume wird wieder in Funktion.
- Wenn Sie ein vorhandenes Thin Volume zum Abschließen eines asynchronen gespiegelten Paares verwenden, wird dieses Thin Volume mit einem neuen reservierten Kapazitäts-Volume neu initialisiert. Bei der ersten Synchronisierung werden nur bereitgestellte Blöcke auf der primären Seite übertragen.

#### **Kapazitätswarnungen**

Das Copy-Service-Objekt verfügt über eine konfigurierbare Kapazitätswarnung und Alarmschwelle sowie eine konfigurierbare Antwort, wenn die reservierte Kapazität voll ist.

Wenn sich die reservierte Kapazität eines Volume eines Copy-Service-Objekts dem Füllpunkt nähert, wird dem Benutzer eine Warnmeldung ausgegeben. Standardmäßig wird diese Warnmeldung ausgegeben, wenn das reservierte Kapazitäts-Volume zu 75 % voll ist. Sie können diesen Warnhinweis jedoch nach Bedarf vertikal oder abwärts anpassen. Wenn diese Meldung erhalten wird, können Sie die Kapazität des reservierten Kapazitätsvolumes zu diesem Zeitpunkt erhöhen. Jedes Copy-Service-Objekt kann hier unabhängig konfiguriert werden.

#### **Verwaiste reservierte Kapazitäts-Volumes**

Ein verwaiste kapazitätsstarkes Volume ist ein Volume, das keine Daten mehr für Kopierservicevorgänge speichert, da das zugehörige Copy-Service-Objekt gelöscht wurde. Sobald das Copy-Service-Objekt gelöscht wurde, sollte auch das reservierte Kapazitäts-Volume gelöscht werden. Das reservierte Kapazitäts-Volume konnte jedoch nicht gelöscht werden.

Da auf verwaiste reservierte Kapazitäts-Volumes kein Host zugegriffen wird, sind sie Kandidaten für eine Rückgewinnung. Löschen Sie das verwaiste Volumes mit reservierter Kapazität manuell, sodass Sie dessen Kapazität für andere Vorgänge nutzen können.

System Manager benachrichtigt Sie über verwaiste Kapazitäts-Volumes mit einer Meldung **nicht genutzte Kapazität** im Bereich Benachrichtigungen auf der Startseite. Sie können auf **ungenutzte Kapazität zurückgewinnen** klicken, um das Dialogfeld "ungenutzte Kapazität neu zuweisen" anzuzeigen, in dem Sie das verwaiste Volumen der reservierten Kapazität löschen können.

#### **Merkmale der reservierten Kapazität**

- Für die reservierte Kapazität muss während der Volume-Erstellung berücksichtigt werden, um ausreichend freie Kapazität zur Verfügung zu haben.
- Die reservierte Kapazität kann kleiner sein als das Basis-Volume (die minimale Größe beträgt 8 MiB).
- Einige Kapazität wird durch Metadaten verbraucht, aber es ist sehr wenig (192 KiB), somit muss man sie nicht bei der Bestimmung der Größe des reservierten Kapazitäts-Volume berücksichtigen.
- Die reservierte Kapazität kann nicht direkt von einem Host gelesen oder geschrieben werden.
- Für jedes Snapshot Volume mit Lese-/Schreibvorgängen, für jede Snapshot Gruppe, für ein Volume für Mitglied der Konsistenzgruppe und für ein gespiegeltes Paar-Volume ist reservierte Kapazität vorhanden.

#### **Funktionsweise von SSD Cache**

Die SSD Cache Funktion ist eine Controller-basierte Lösung, die am häufigsten abgerufene Daten ("heiße" Daten) auf latenzarmen Solid State Drives (SSDs) zwischenspeichert und so die System-Performance dynamisch steigert. SSD Cache wird ausschließlich für Host-Lesevorgänge verwendet.

#### **SSD Cache im Vergleich zum primären Cache**

SSD Cache ist ein sekundärer Cache zur Verwendung mit dem primären Cache im dynamischen Random-Access Memory (DRAM) des Controllers.

SSD Cache funktioniert anders als der primäre Cache:

• Im primären Cache muss jeder I/O-Vorgang Daten durch den Cache stacieren, um den Vorgang durchzuführen.

Im primären Cache werden die Daten nach dem Lesen des Hosts im DRAM gespeichert.

• SSD-Cache wird nur verwendet, wenn System Manager feststellt, dass sie vorteilhaft ist, die Daten im Cache zu platzieren, um die allgemeine System-Performance zu verbessern.

Im SSD Cache werden die Daten aus Volumes kopiert und auf zwei internen RAID-Volumes (eine pro Controller) gespeichert, die bei der Erstellung eines SSD-Caches automatisch erstellt werden.

Die internen RAID-Volumes werden für die interne Cache-Verarbeitung verwendet. Auf diese Volumes kann nicht zugegriffen oder in der Benutzeroberfläche angezeigt werden. Diese beiden Volumes zählen jedoch die Gesamtanzahl der im Storage Array zulässigen Volumes.

#### **Verwendung von SSD Cache**

Mit der intelligenten Cache-Speicherung werden Daten auf einem Laufwerk mit niedrigerer Latenz platziert. So kann schneller auf zukünftige Anfragen nach diesen Daten reagiert werden. Wenn ein Programm Daten anfordert, die sich im Cache befinden (so genannte "Cache Hit"), kann diese Transaktion auf der Festplatte mit niedrigerer Latenz verarbeitet werden. Andernfalls tritt ein "Cache Miss" auf, und auf die Daten muss vom ursprünglichen, langsameren Laufwerk zugegriffen werden. Je mehr Cache-Treffer auftreten, desto besser wird die Gesamt-Performance.

Wenn ein Hostprogramm auf die Laufwerke des Storage-Arrays zugreift, werden die Daten im SSD-Cache gespeichert. Wenn das Hostprogramm wieder auf dieselben Daten zugreift, wird es anstelle der Festplatten aus dem SSD-Cache gelesen. Die am häufigsten abgerufenen Daten werden im SSD-Cache gespeichert. Auf die Festplatten wird nur zugegriffen, wenn die Daten nicht aus dem SSD-Cache gelesen werden können.

SSD-Cache wird nur verwendet, wenn System Manager feststellt, dass sie vorteilhaft ist, die Daten im Cache zu platzieren, um die allgemeine System-Performance zu verbessern.

Wenn die CPU Lesedaten verarbeiten muss, führt dies wie folgt aus:

#### **Schritte**

- 1. Überprüfen Sie den DRAM-Cache.
- 2. Wenn sie nicht im DRAM-Cache gefunden werden, überprüfen Sie den SSD-Cache.
- 3. Wenn nicht im SSD Cache gefunden, dann von der Festplatte. Wenn Daten für den Cache sinnvoll sind, sollten Sie diese in den SSD Cache kopieren.

#### **Verbesserte Performance**

Das Kopieren der am häufigsten aufgerufenen Daten (Hot Spot) in SSD Cache ermöglicht einen effizienteren Festplattenbetrieb, geringere Latenz und eine beschleunigte Lese- und Schreibgeschwindigkeit. Mithilfe hochperformanter SSDs können Daten von HDD-Volumes zwischengespeichert werden, was die I/O-Performance und die Reaktionszeiten verbessert.

Über einfache Volume-I/O-Mechanismen werden Daten in den und aus dem SSD-Cache verschoben. Nachdem Daten im Cache gespeichert und auf den SSDs gespeichert wurden, werden nachfolgende Lesezugriffe auf diese Daten im SSD Cache ausgeführt. Auf das HDD-Volume ist somit kein Zugriff mehr erforderlich.

#### **SSD-Cache und die Laufwerkssicherheitsfunktion**

Wenn Sie SSD Cache auf einem Volume verwenden möchten, das auch die Laufwerkssicherheit verwendet (ist sicher aktiviert), müssen die Laufwerksicherheitsfunktionen des Volumes und des SSD-Caches übereinstimmen. Stimmen sie nicht überein, wird das Volume nicht sicher aktiviert.

#### **Implementierung von SSD-Cache**

Gehen Sie zum Implementieren von SSD-Cache wie folgt vor:

#### **Schritte**

- 1. Erstellen Sie den SSD-Cache.
- 2. Verbinden Sie den SSD-Cache mit den Volumes, für die Sie SSD-Lese-Caching implementieren möchten.

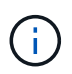

Jedes Volume, das der Nutzung des SSD-Caches eines Controllers zugewiesen ist, kann keine automatische Lastverteilung durchführen.

#### **Einschränkungen für SSD-Cache**

Erfahren Sie mehr über die Einschränkungen bei der Verwendung von SSD Cache in Ihrem Storage Array.

- Jedes Volume, das der Nutzung des SSD-Caches eines Controllers zugewiesen ist, kann keine automatische Lastverteilung durchführen.
- Derzeit wird pro Storage-Array nur ein SSD-Cache unterstützt.
- Die maximale nutzbare SSD-Cache-Kapazität auf einem Storage-Array hängt von der primären Cache-Kapazität des Controllers ab.
- SSD Cache wird von Snapshot Images nicht unterstützt.
- Wenn Sie Volumes importieren oder exportieren, die SSD Cache aktiviert oder deaktiviert sind, werden die zwischengespeicherten Daten nicht importiert oder exportiert.
- Sie können das letzte Laufwerk in einem SSD-Cache nicht entfernen, ohne zuerst den SSD-Cache zu löschen.

#### **Einschränkungen von SSD-Cache bei der Laufwerksicherheit**

- Sie können die Sicherheit im SSD-Cache nur aktivieren, wenn Sie den SSD-Cache erstellen. Sie können die Sicherheit später nicht wie möglich auf einem Volume aktivieren.
- Wenn Sie Laufwerke kombinieren, die sicher mit Laufwerken verbunden sind, die in SSD Cache nicht sicher-fähig sind, können Sie die Laufwerksicherheit für diese Laufwerke nicht aktivieren.
- Für sichere Volumes muss ein sicherer SSD-Cache aktiviert sein.

#### **Entscheiden Sie, ob ein Pool oder eine Volume-Gruppe verwendet werden soll**

Sie können Volumes entweder mit einem Pool oder einer Volume-Gruppe erstellen. Die beste Auswahl hängt in erster Linie von den wichtigsten Storage-Anforderungen wie dem erwarteten I/O-Workload, den Performance-Anforderungen und den Datensicherungsanforderungen ab.

#### **Gründe für die Auswahl eines Pools oder einer Volume-Gruppe**

#### **Wählen Sie einen Pool**

- Wenn Sie schnellere Laufwerk-Rebuilds und eine vereinfachte Storage-Administration benötigen, benötigen Sie Thin Volumes und/oder einen hochzufälligen Workload.
- Wenn Sie die Daten für jedes Volume zufällig über einen Satz von Laufwerken verteilen möchten, die diesen Pool bilden.

Sie können den RAID-Level von Pools oder Volumes in den Pools nicht festlegen oder ändern. Pools verwenden RAID Level 6.

#### **Wählen Sie eine Volume-Gruppe**

- Wenn Sie die maximale Netzwerkbandbreite des Systems benötigen, die Möglichkeit zur Anpassung von Storage-Einstellungen und einen stark sequenziellen Workload benötigen.
- Wenn Sie die Daten basierend auf RAID-Level über die Laufwerke verteilen möchten. Sie können den RAID-Level beim Erstellen der Volume-Gruppe angeben.
- Wenn Sie die Daten für jedes Volume sequenziell über die Laufwerke schreiben möchten, die die Volume-Gruppe umfassen.

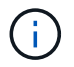

Da Pools mit Volume-Gruppen nebeneinander bestehen können, kann ein Storage-Array sowohl Pools als auch Volume-Gruppen enthalten.

#### **Funktionsunterschiede zwischen Pools und Volume-Gruppen**

Die folgende Tabelle bietet einen Funktionsvergleich zwischen Volume-Gruppen und Pools.

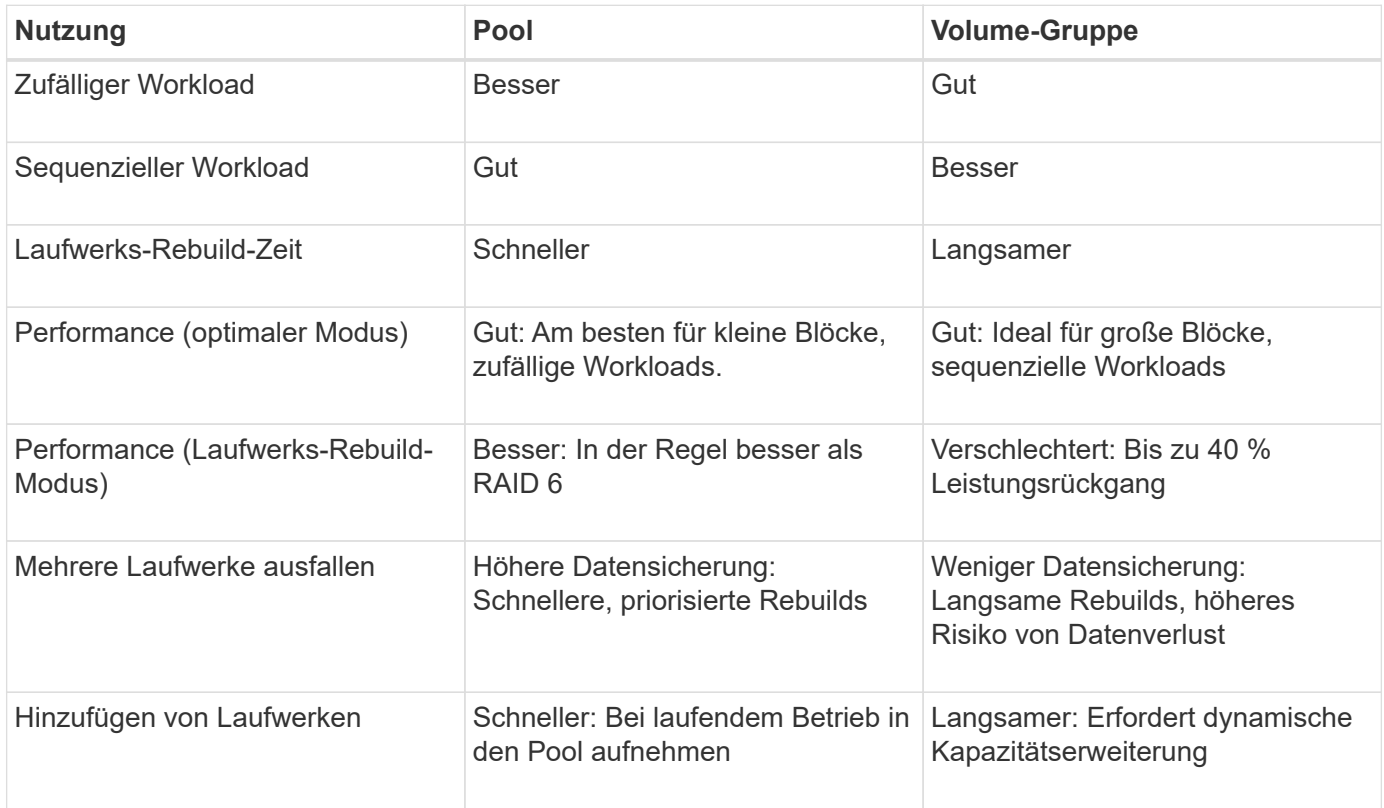

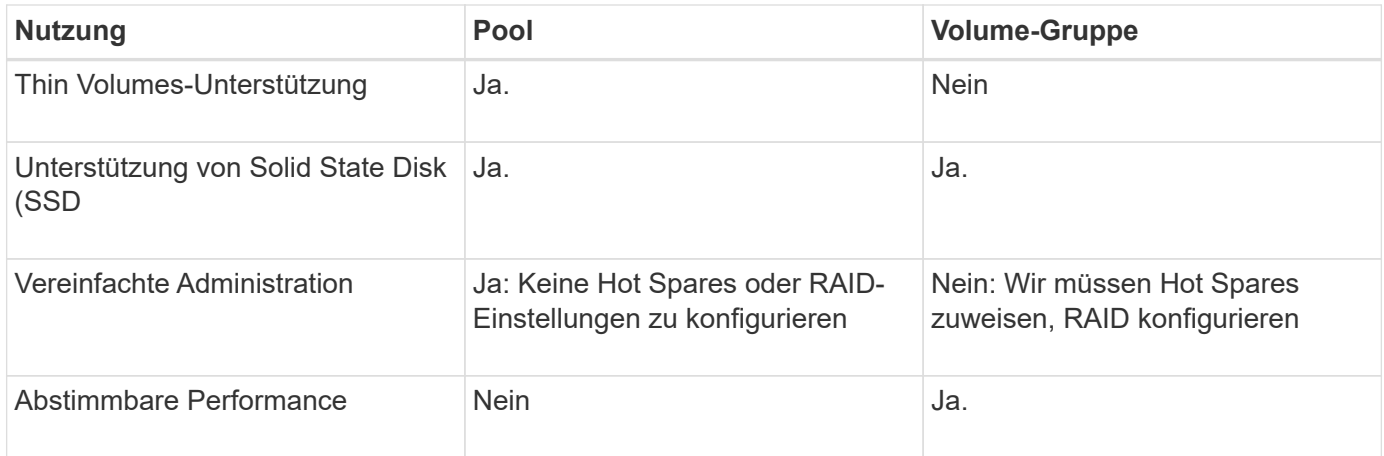

# **Funktionsvergleich der Pools und Volume-Gruppen**

Die Funktion und der Zweck eines Pools und einer Volume-Gruppe sind gleich. Beide Objekte sind eine Gruppe von Laufwerken, die in einem Storage-Array logisch gruppiert sind und dazu verwendet werden, Volumes zu erstellen, auf die ein Host zugreifen kann.

Die folgende Tabelle hilft Ihnen bei der Entscheidung, ob ein Pool oder eine Volume-Gruppe Ihre Storage-Anforderungen am besten erfüllt.

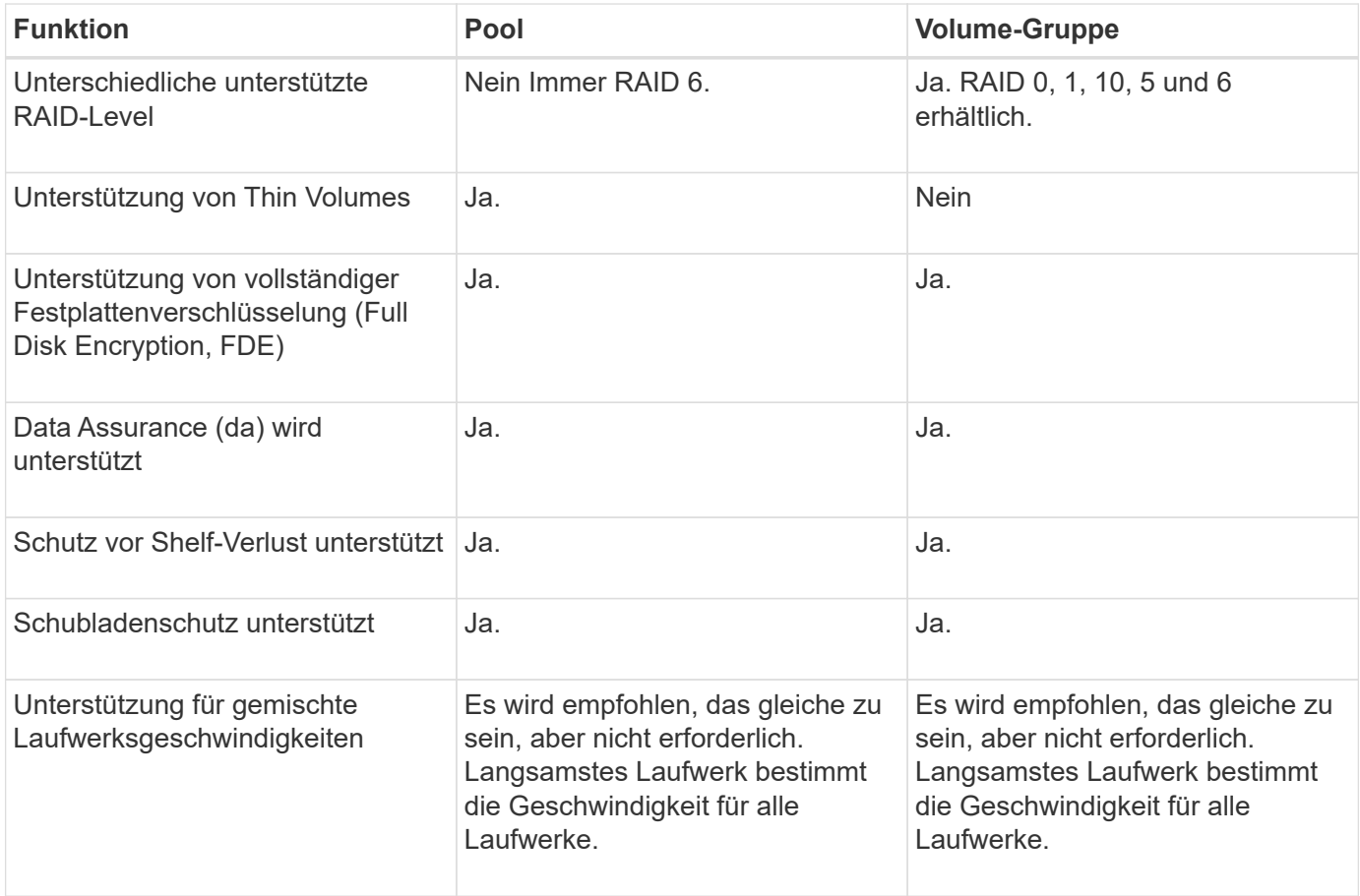

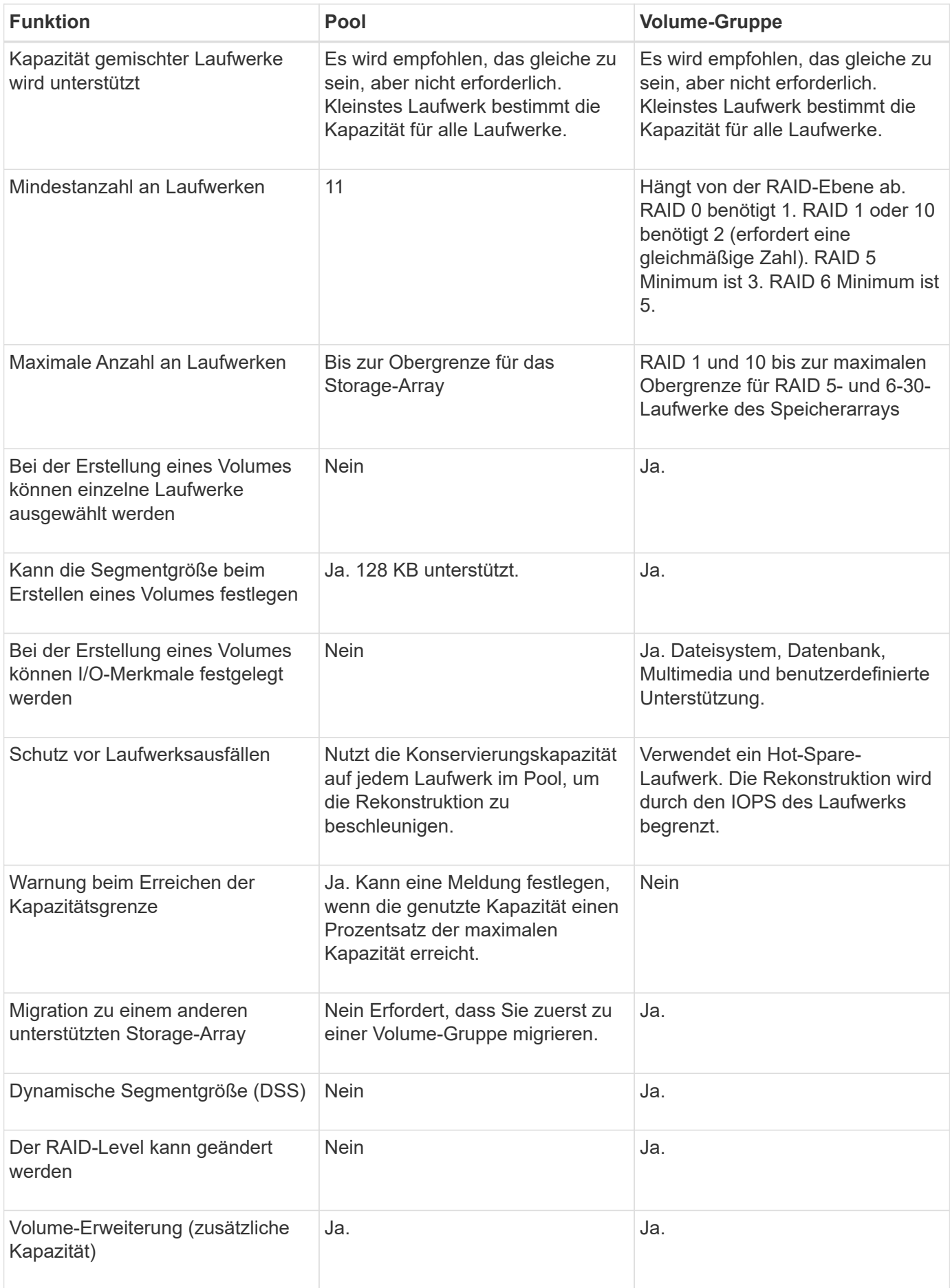

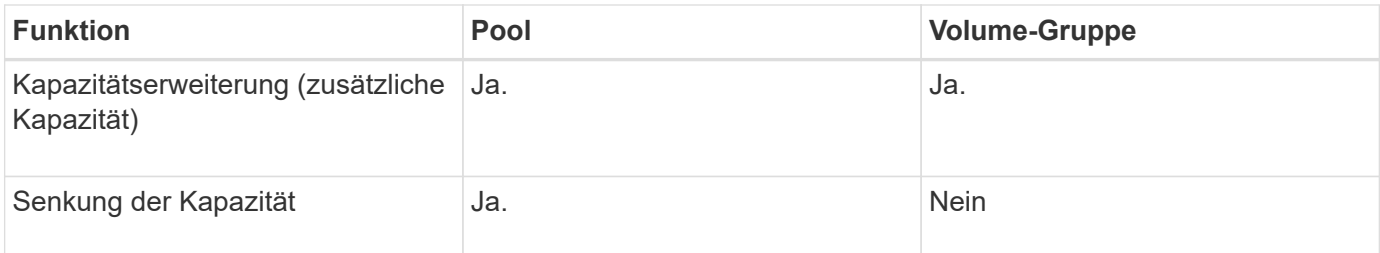

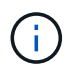

Gemischte Laufwerkstypen (HDD, SSD) werden weder für Pools noch für Volume-Gruppen unterstützt.

## **Automatische Erstellung von Pools gegenüber manueller Poolanlage**

Sie erstellen Pools automatisch oder manuell, um eine Gruppierung des physischen Speichers zu ermöglichen und dann dynamisch nach Bedarf zuweisen zu können. Wenn ein Pool erstellt wird, können Sie physische Laufwerke hinzufügen.

#### **Automatische Erstellung**

Die automatische Poolerstellung wird initiiert, wenn der System Manager nicht zugewiesene Kapazitäten in einem Speicher-Array erkennt. Wenn nicht zugewiesene Kapazität erkannt wird, fordert System Manager Sie automatisch auf, einen oder mehrere Pools zu erstellen oder die nicht zugewiesene Kapazität einem vorhandenen oder beiden Pool hinzuzufügen.

Automatische Poolerstellung tritt auf, wenn eine dieser Bedingungen zutrifft:

- Pools sind nicht im Speicher-Array vorhanden, und es gibt genügend ähnliche Laufwerke, um einen neuen Pool zu erstellen.
- Ein Speicher-Array mit mindestens einem Pool wird mit neuen Laufwerken erweitert.

Jedes Laufwerk in einem Pool muss vom gleichen Laufwerkstyp (HDD oder SSD) sein und eine ähnliche Kapazität haben. Sie werden von System Manager aufgefordert, die folgenden Aufgaben auszuführen:

- Erstellen Sie einen einzelnen Pool, wenn eine ausreichende Anzahl von Laufwerken dieser Typen vorhanden ist.
- Erstellen Sie mehrere Pools, wenn die nicht zugewiesene Kapazität aus verschiedenen Laufwerkstypen besteht.
- Fügen Sie die Laufwerke zum vorhandenen Pool hinzu, wenn bereits ein Pool im Speicher-Array definiert ist, und fügen Sie dem Pool neue Laufwerke desselben Laufwerkstyps hinzu.
- Fügen Sie die Laufwerke desselben Laufwerkstyps zum vorhandenen Pool hinzu. Erstellen Sie dann mithilfe der anderen Laufwerktypen verschiedene Pools, wenn die neuen Laufwerke unterschiedliche Laufwerkstypen haben.

#### **Manuelle Erstellung**

Sie möchten möglicherweise einen Pool manuell erstellen, wenn die automatische Erstellung die beste Konfiguration nicht bestimmen kann. Diese Situation kann aus einem der folgenden Gründe auftreten:

- Die neuen Laufwerke können potenziell mehr als einem Pool hinzugefügt werden.
- Mindestens eine der neuen Poolkandidaten kann einen Shelf-Verlust-Schutz oder Schubladenschutz verwenden.

• Mindestens einer der aktuellen Poolkandidaten kann den Schutz vor Regalverlust oder Schubladenverlust nicht aufrechterhalten.

Möglicherweise möchten Sie auch einen Pool manuell erstellen, wenn Sie mehrere Anwendungen auf Ihrem Speicher-Array haben und nicht möchten, dass sie mit den gleichen Laufwerkressourcen konkurrieren. In diesem Fall könnten Sie erwägen, manuell einen kleineren Pool für eine oder mehrere Anwendungen zu erstellen. Sie können nur ein oder zwei Volumes zuweisen, statt den Workload einem großen Pool mit vielen Volumes zuzuweisen, über die die Daten verteilt werden sollen. Durch die manuelle Erstellung eines separaten Pools, der dem Workload einer bestimmten Applikation zugewiesen ist, kann die Performance von Storage-Array-Operationen mit weniger Konflikten schneller erfolgen.

# **Anleitungen**

# **Erstellung von Pools und Volume-Gruppen**

#### **Pool automatisch erstellen**

Die Erstellung des Pools wird automatisch initiiert, wenn System Manager nicht zugewiesene Laufwerke im Speicher-Array erkennt. Mithilfe der automatischen Pool-Erstellung können alle nicht zugewiesenen Laufwerke im Speicher-Array in einem Pool konfiguriert und Laufwerke zu vorhandenen Pools hinzugefügt werden.

## **Bevor Sie beginnen**

Sie können das Dialogfeld "automatische Konfiguration des Pools" starten, wenn eine der folgenden Bedingungen zutrifft:

- Es wurde mindestens ein nicht zugewiesenes Laufwerk erkannt, das einem vorhandenen Pool mit ähnlichen Laufwerktypen hinzugefügt werden kann.
- Es wurden elf (11) oder mehr nicht zugewiesene Laufwerke erkannt, die zur Erstellung eines neuen Pools verwendet werden können (wenn sie aufgrund unterschiedlicher Antriebstypen nicht zu einem vorhandenen Pool hinzugefügt werden können).

# **Über diese Aufgabe**

Beachten Sie Folgendes:

- Wenn Sie einem Speicher-Array Laufwerke hinzufügen, erkennt System Manager automatisch die Laufwerke und fordert Sie auf, basierend auf dem Laufwerkstyp und der aktuellen Konfiguration einen einzelnen Pool oder mehrere Pools zu erstellen.
- Wenn bereits Pools definiert wurden, fordert Sie System Manager automatisch auf, die kompatiblen Laufwerke einem vorhandenen Pool hinzuzufügen. Wenn zu einem vorhandenen Pool neue Laufwerke hinzugefügt werden, verteilt System Manager die Daten automatisch auf die neue Kapazität, die jetzt die neuen Laufwerke enthält, die Sie hinzugefügt haben.

Sie können das Dialogfeld "automatische Konfiguration des Pools" mit einer der folgenden Methoden starten:

- Wenn nicht zugewiesene Kapazität erkannt wird, wird die Empfehlung für die automatische Konfiguration des Pools auf der Startseite im Bereich Benachrichtigungen angezeigt. Klicken Sie auf **Pool automatisch konfigurieren**, um das Dialogfeld zu starten.
- Sie können das Dialogfeld Automatische Konfiguration des Pools auch auf der Seite Pools und Volume Groups starten, wie in der folgenden Aufgabe beschrieben.

#### **Schritte**

- 1. Wählen Sie Menü:Speicher[Pools & Volume Groups].
- 2. Wählen Sie MENU:Mehr[Pool Auto-Configuration starten]. In der Ergebnistabelle werden neue Pools, vorhandene Pools mit hinzugefügten Laufwerken oder beides aufgeführt. Ein neuer Pool wird standardmäßig mit einer sequenziellen Nummer benannt.

Beachten Sie, dass System Manager folgende Schritte ausführen wird:

- Erstellen Sie einen einzelnen Pool, wenn eine ausreichende Anzahl von Laufwerken mit demselben Laufwerkstyp (HDD oder SSD) und ähnliche Kapazität vorhanden sind.
- Erstellen Sie mehrere Pools, wenn die nicht zugewiesene Kapazität aus verschiedenen Laufwerkstypen besteht.
- Fügen Sie die Laufwerke einem vorhandenen Pool hinzu, wenn bereits ein Pool im Speicher-Array definiert ist, und Sie fügen dem Pool neue Laufwerke desselben Laufwerkstyps hinzu.
- Fügen Sie die Laufwerke desselben Laufwerkstyps zum vorhandenen Pool hinzu. Erstellen Sie dann mithilfe der anderen Laufwerktypen verschiedene Pools, wenn die neuen Laufwerke unterschiedliche Laufwerkstypen haben.
- 3. Um den Namen eines neuen Pools zu ändern, klicken Sie auf das Symbol **Bearbeiten** (der Stift).
- 4. Um zusätzliche Merkmale des Pools anzuzeigen, positionieren Sie den Cursor über oder berühren Sie das Symbol **Details** (die Seite).

Es werden Informationen zum Laufwerkstyp, zur Sicherheitsfunktion, zur Data Assurance (da)-Funktion, zum Schutz vor Shelf-Verlust und zum Schutz vor Schubladenverlust angezeigt.

5. Klicken Sie Auf **Akzeptieren**.

#### **Pool manuell erstellen**

Sie können einen Pool manuell (aus einer Reihe von Kandidaten) erstellen, wenn die Funktion "Pool Auto Configuration" keinen Pool bietet, der Ihren Anforderungen entspricht. Ein Pool bietet die logische Storage-Kapazität, mit der Sie individuelle Volumes erstellen können, die dann zum Hosten Ihrer Applikationen genutzt werden können.

#### **Bevor Sie beginnen**

- Sie müssen mindestens 11 Laufwerke desselben Typs (HDD oder SSD) haben.
- Zum Schutz vor Shelf-Schäden müssen sich die Laufwerke aus dem Pool in mindestens sechs verschiedenen Laufwerk-Shelfs befinden und es gibt nicht mehr als zwei Laufwerke in einem einzelnen Laufwerk-Shelf.
- Der Schutz vor Schubladenverlust erfordert, dass sich die Laufwerke aus dem Pool in mindestens fünf verschiedenen Schubladen befinden und der Pool eine gleiche Anzahl von Laufwerk-Shelfs von jedem Fach enthält.

#### **Schritte**

- 1. Wählen Sie Menü:Speicher[Pools & Volume Groups].
- 2. Klicken Sie auf Menü:Create[Pool].

Das Dialogfeld **Pool erstellen** wird angezeigt.

3. Geben Sie einen Namen für den Pool ein.

4. (Optional) Wenn Sie mehr als einen Laufwerkstyp im Speicher-Array haben, wählen Sie den Laufwerkstyp aus, den Sie verwenden möchten.

Die Ergebnistabelle enthält alle möglichen Pools, die Sie erstellen können.

5. Wählen Sie den Pool-Kandidaten aus, den Sie anhand der folgenden Eigenschaften verwenden möchten, und klicken Sie dann auf **Erstellen**.

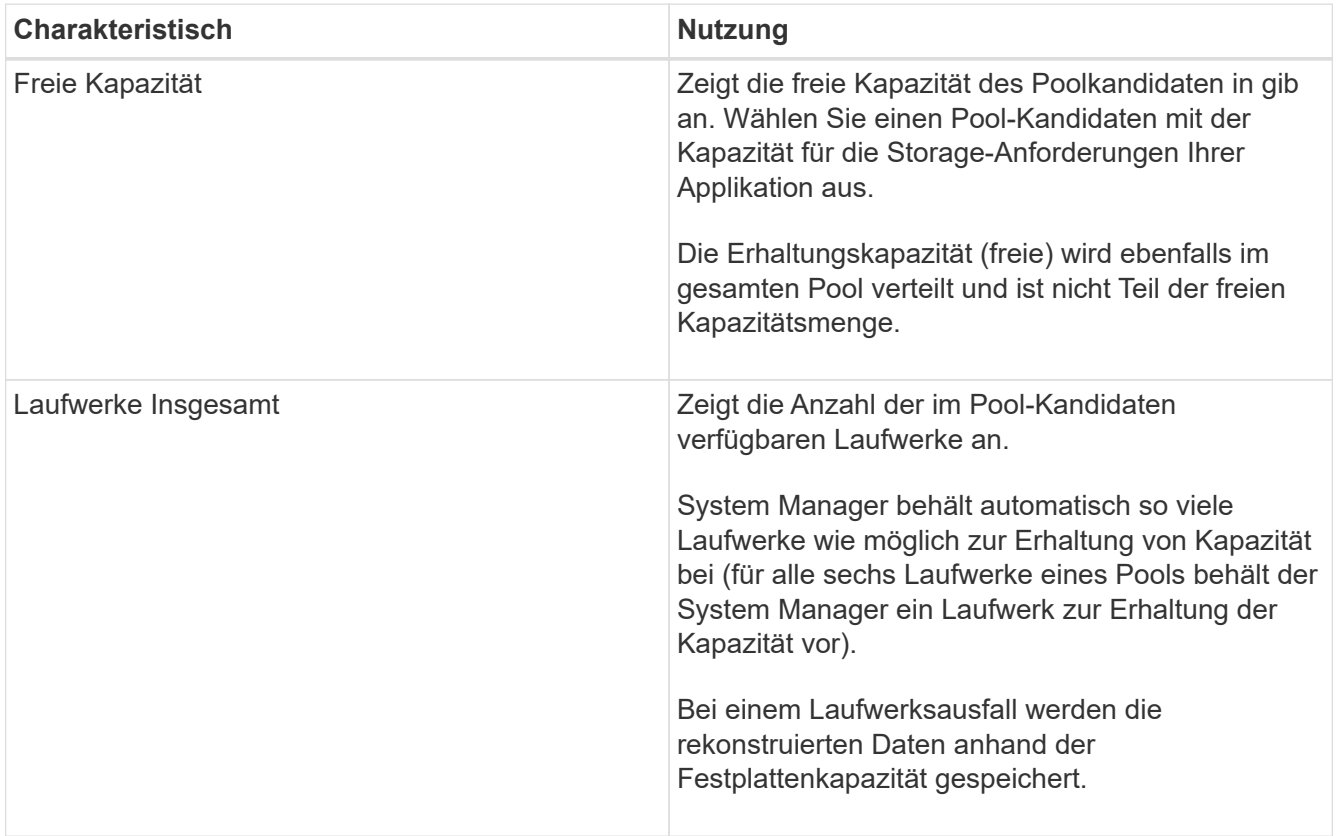

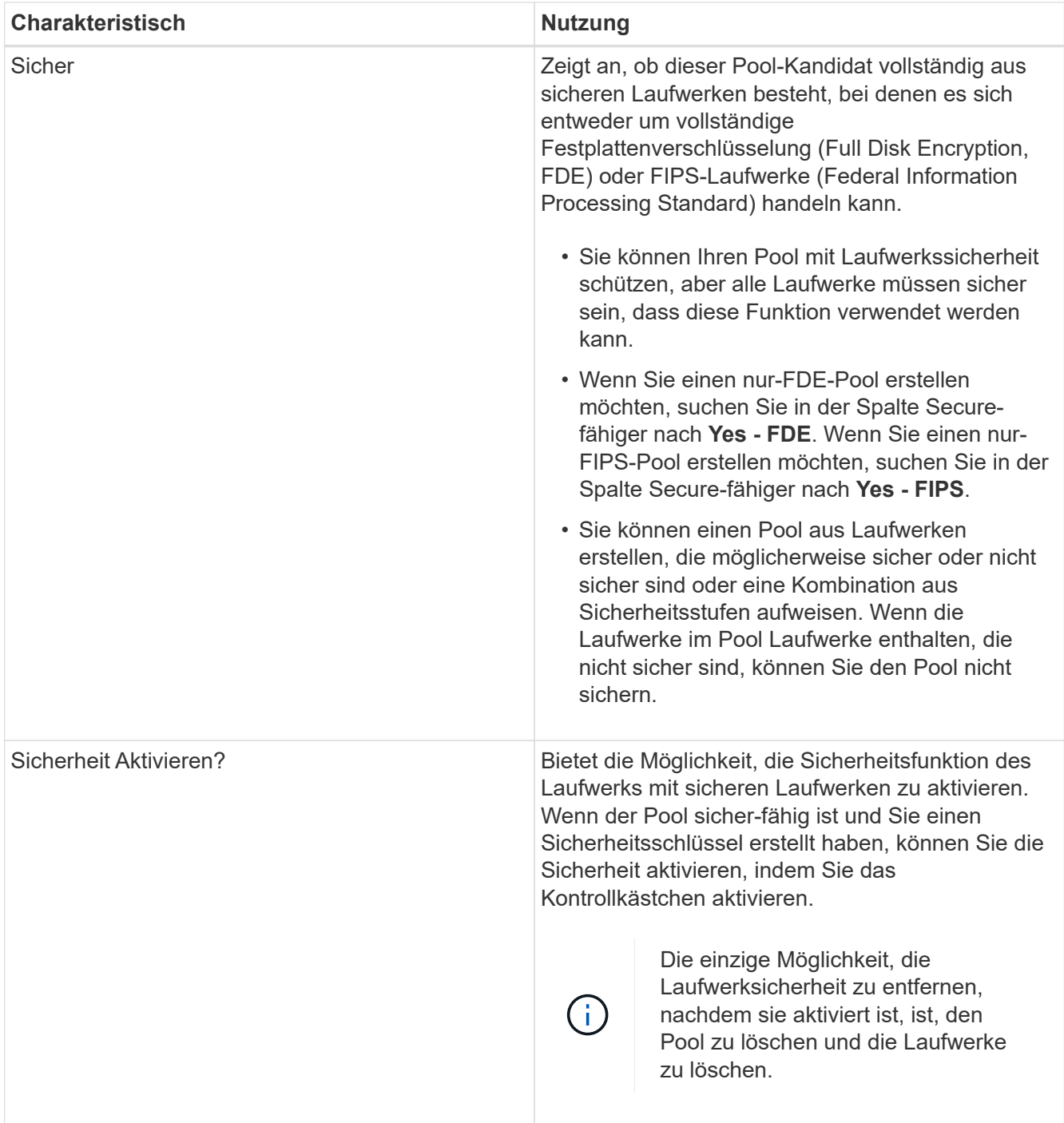

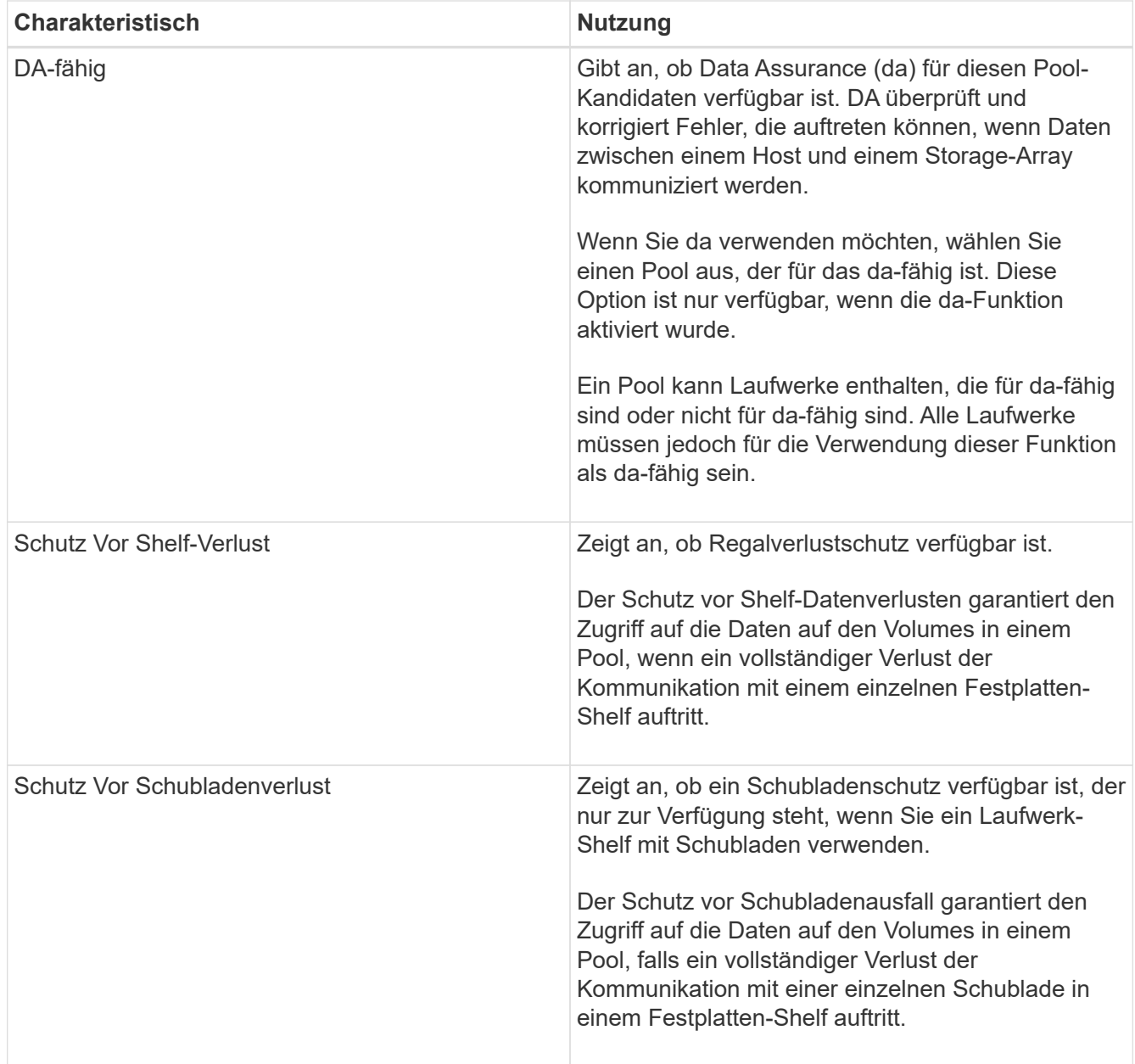

#### **Volume-Gruppe erstellen**

Sie erstellen mithilfe einer Volume-Gruppe ein oder mehrere Volumes, auf die der Host zugreifen kann. Eine Volume-Gruppe ist ein Container für Volumes mit gemeinsam genutzten Merkmalen wie RAID-Level und Kapazität.

#### **Über diese Aufgabe**

Mit Laufwerken mit größerer Kapazität und der Möglichkeit, Volumes über Controller hinweg zu verteilen, bietet das Erstellen von mehr als einem Volume pro Volume-Gruppe eine gute Möglichkeit, die Storage-Kapazität zu nutzen und die Daten zu sichern.

Beachten Sie beim Erstellen einer Volume-Gruppe die folgenden Richtlinien.

- Sie benötigen mindestens ein nicht zugewiesenes Laufwerk.
- Einschränkungen gibt es hinsichtlich der Laufwerkskapazität, die Sie in einer einzelnen Volume-Gruppe

haben können. Diese Einschränkungen variieren je nach Hosttyp.

• Um einen Verlust von Shelfs/Schubladen zu ermöglichen, müssen Sie eine Volume-Gruppe erstellen, die Laufwerke in mindestens drei Shelfs oder Schubladen verwendet, es sei denn, Sie verwenden RAID 1, wo mindestens zwei Shelfs/Schubladen verwendet werden.

Überprüfen Sie, wie sich die RAID-Auswahl auf die resultierende Kapazität der Volume-Gruppe auswirkt.

- Wenn Sie RAID 1 auswählen, müssen Sie jeweils zwei Laufwerke hinzufügen, um sicherzustellen, dass ein gespiegeltes Paar ausgewählt ist. Spiegelung und Striping (bekannt als RAID 10 oder RAID 1+0) wird erreicht, wenn vier oder mehr Laufwerke ausgewählt werden.
- Wenn Sie RAID 5 auswählen, müssen Sie mindestens drei Laufwerke hinzufügen, um die Volume-Gruppe zu erstellen.
- Wenn Sie RAID 6 auswählen, müssen Sie mindestens fünf Laufwerke hinzufügen, um die Volume-Gruppe zu erstellen.

#### **Schritte**

- 1. Wählen Sie Menü:Speicher[Pools & Volume Groups].
- 2. Klicken Sie auf Menü:Erstellen[Volume Group].

Das Dialogfeld **Volume-Gruppe erstellen** wird angezeigt.

- 3. Geben Sie einen Namen für die Volume-Gruppe ein.
- 4. Wählen Sie das RAID Level aus, das Ihre Anforderungen an Storage und Datensicherheit am besten erfüllt.

Die Kandidatentabelle für die Volume-Gruppe wird angezeigt und zeigt nur die Kandidaten an, die die ausgewählte RAID-Ebene unterstützen.

5. (Optional) Wenn Sie mehr als einen Laufwerkstyp im Speicher-Array haben, wählen Sie den Laufwerkstyp aus, den Sie verwenden möchten.

Die Kandidatentabelle für die Volume-Gruppe wird angezeigt und zeigt nur die Kandidaten an, die den ausgewählten Laufwerkstyp und den ausgewählten RAID-Level unterstützen.

6. (Optional) Sie können entweder die automatische oder die manuelle Methode auswählen, um festzulegen, welche Laufwerke in der Volume-Gruppe verwendet werden sollen. Die automatische Methode ist die Standardauswahl.

Um Laufwerke manuell auszuwählen, klicken Sie auf den Link **Manuelle Auswahl von Laufwerken (erweitert)**. Wenn Sie auf diese Schaltfläche klicken, wird die Option **automatisch Laufwerke auswählen (erweitert)**.

Mit der manuellen Methode können Sie auswählen, welche spezifischen Laufwerke die Volume-Gruppe umfassen. Wählen Sie bestimmte nicht zugewiesene Laufwerke aus, um die erforderliche Kapazität abzurufen. Wenn das Speicher-Array Laufwerke mit unterschiedlichen Medientypen oder unterschiedlichen Schnittstellentypen enthält, können Sie nur die nicht konfigurierte Kapazität für einen einzelnen Laufwerkstyp auswählen, um die neue Volume-Gruppe zu erstellen.

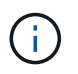

Die manuelle Methode sollte nur von Experten verwendet werden, die die Laufwerkredundanz und die optimale Laufwerkskonfiguration verstehen.

7. Wählen Sie basierend auf den angezeigten Laufwerkeigenschaften die Laufwerke aus, die Sie in der

Volume-Gruppe verwenden möchten, und klicken Sie dann auf **Erstellen**.

Die angezeigten Laufwerkeigenschaften hängen davon ab, ob Sie die automatische oder die manuelle Methode ausgewählt haben.

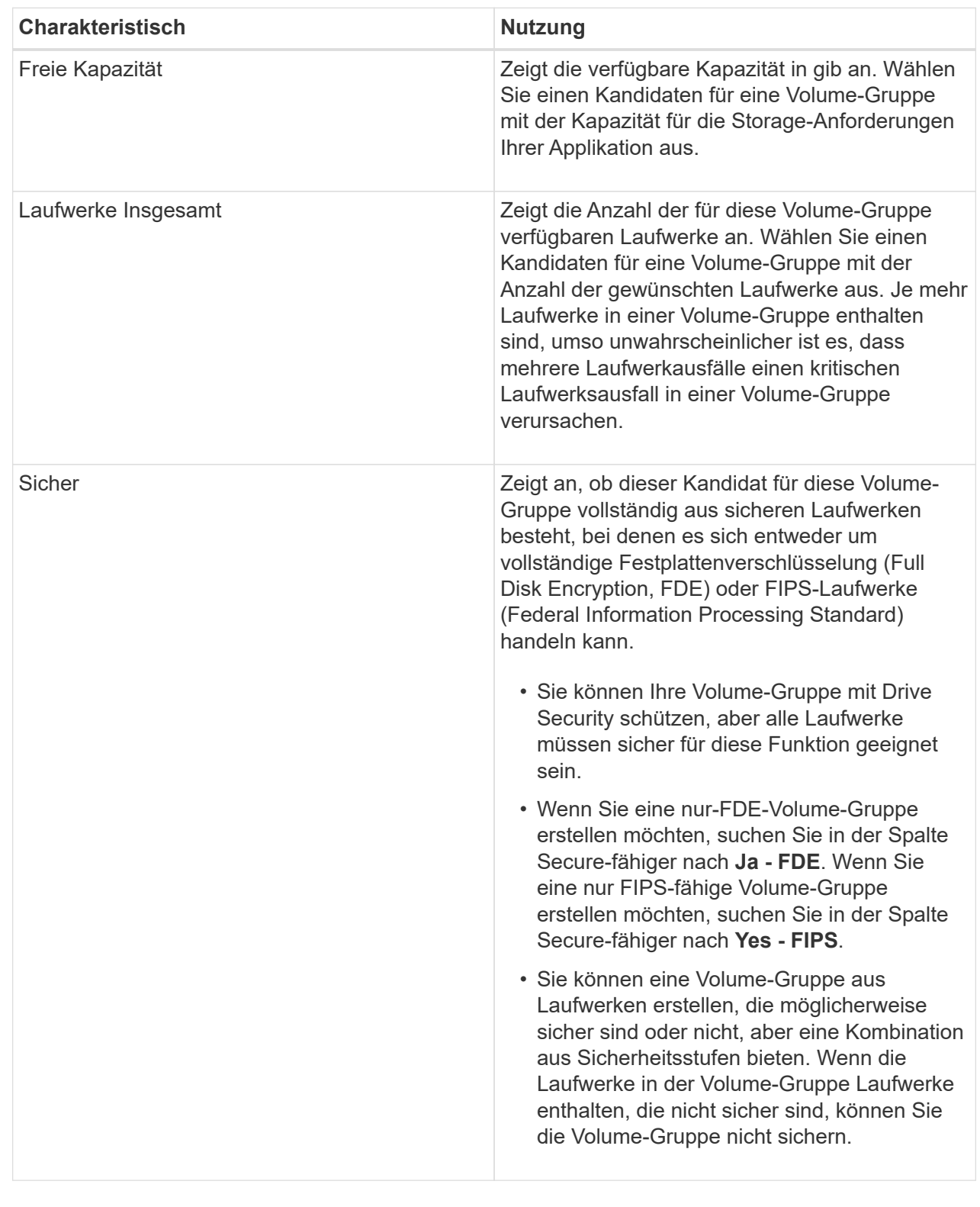

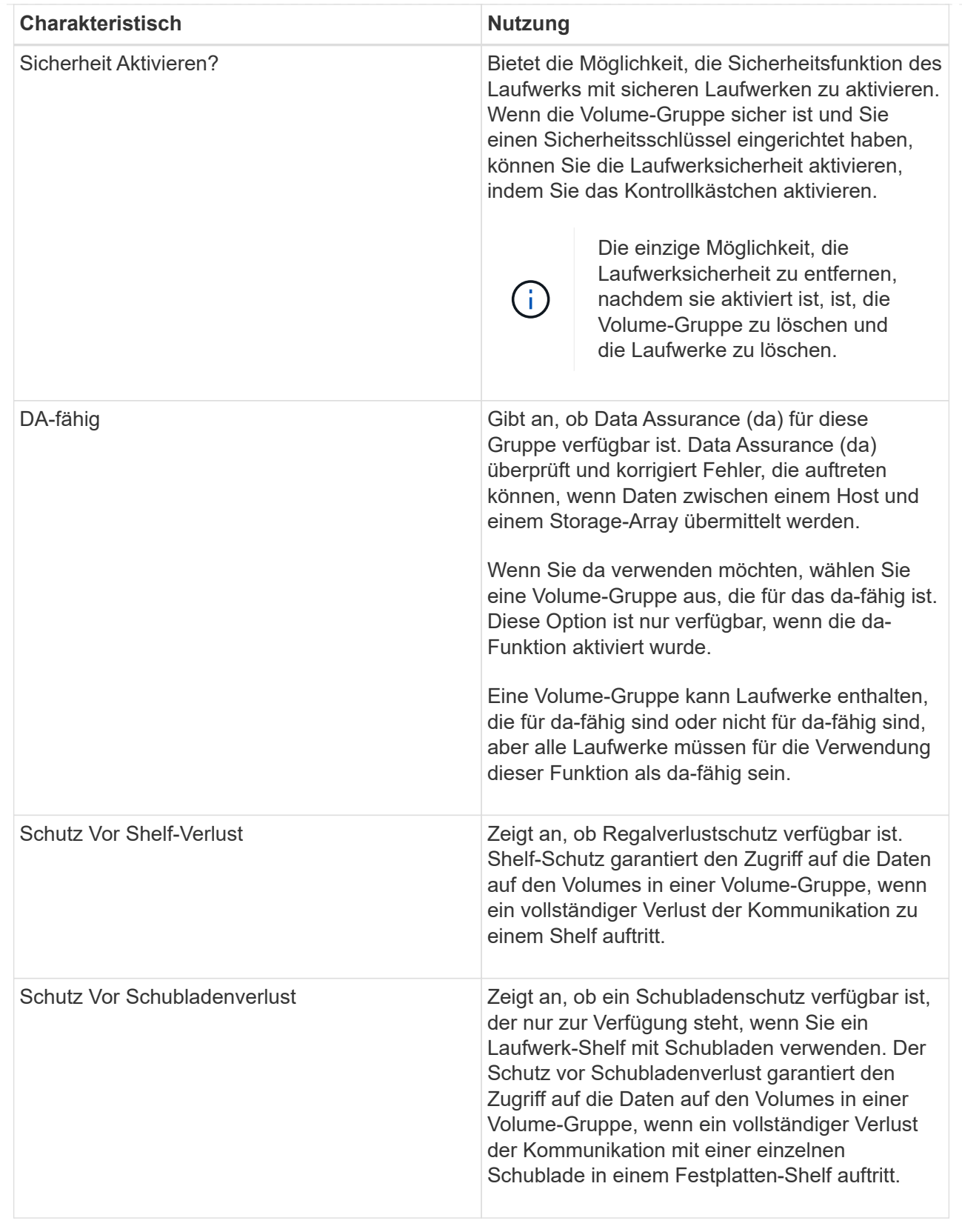

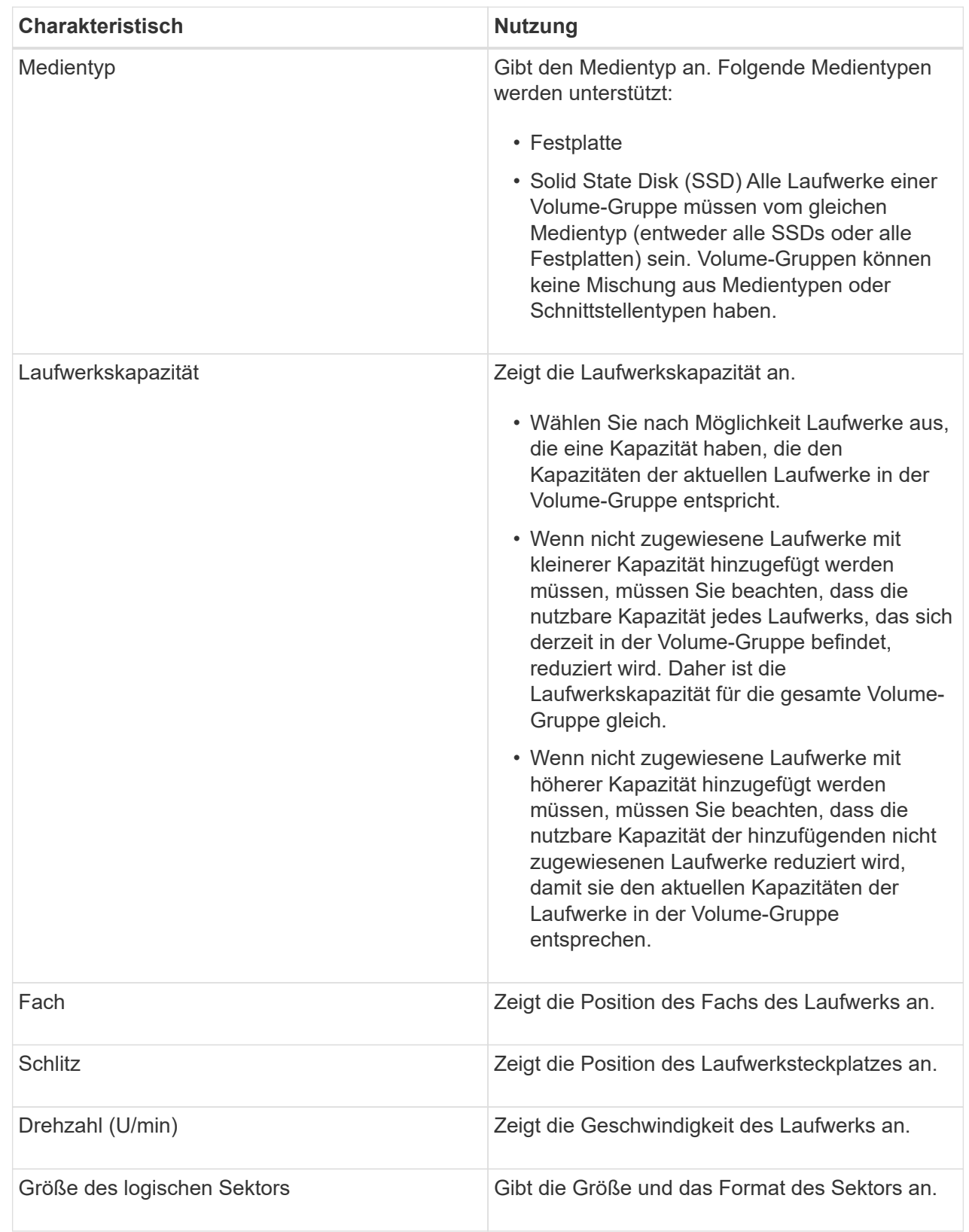

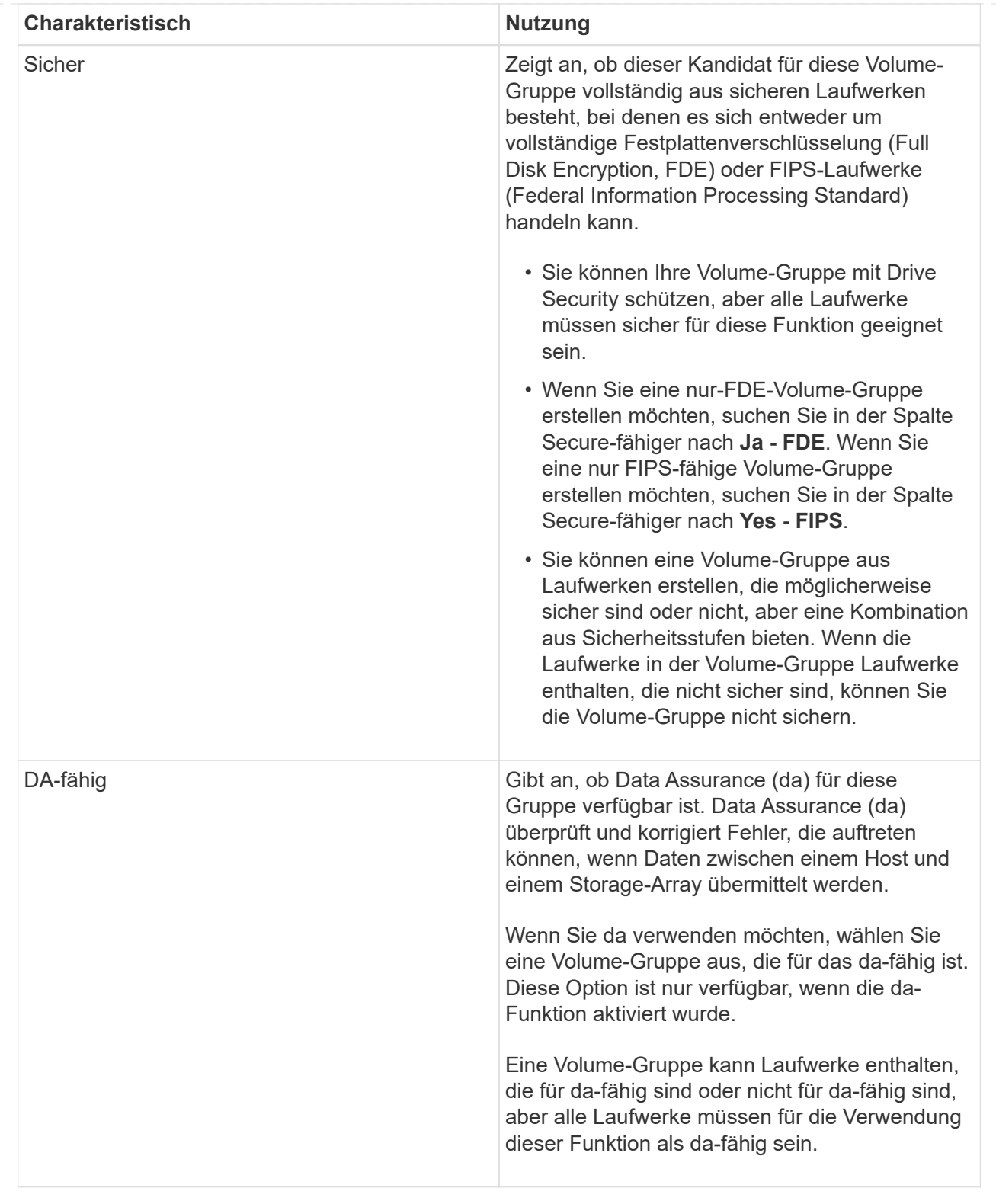

#### **Erstellen Sie SSD-Cache**

Zur dynamischen Beschleunigung der System-Performance können Sie die SSD Cache Funktion verwenden, um die am häufigsten abgerufenen Daten ("heiße" Daten) auf Solid State Drives (SSDs) mit niedrigerer Latenz zu zwischenspeichern. SSD Cache wird ausschließlich für Host-Lesevorgänge verwendet.

#### **Bevor Sie beginnen**

Ihr Speicher-Array muss einige SSD-Laufwerke enthalten.

#### **Über diese Aufgabe**

Wenn Sie SSD Cache erstellen, können Sie ein oder mehrere Laufwerke verwenden. Da sich der Lese-Cache im Storage Array befindet, wird das Caching von allen Applikationen genutzt, die das Storage Array verwenden. Sie wählen die Volumes aus, die zwischengespeichert werden sollen. Das Caching erfolgt dann automatisch und dynamisch.

Beachten Sie bei der Erstellung von SSD Cache die folgenden Richtlinien.

- Sie können die Sicherheit im SSD-Cache nur aktivieren, wenn Sie sie erstellen, und nicht später.
- Pro Storage Array wird nur ein SSD-Cache unterstützt.
- Die maximale nutzbare SSD-Cache-Kapazität auf einem Storage-Array hängt von der Kapazität des primären Caches des Controllers ab.
- SSD Cache wird von Snapshot Images nicht unterstützt.
- Wenn Sie Volumes importieren oder exportieren, die SSD Cache aktiviert oder deaktiviert sind, werden die zwischengespeicherten Daten nicht importiert oder exportiert.
- Jedes Volume, das der Nutzung des SSD-Caches eines Controllers zugewiesen ist, kann keine automatische Lastverteilung durchführen.
- Wenn die zugehörigen Volumes für die Sicherheit aktiviert sind, erstellen Sie einen sicheren SSD-Cache.

#### **Schritte**

- 1. Wählen Sie Menü:Speicher[Pools & Volume Groups].
- 2. Klicken Sie auf Menü:Create[SSD Cache].

Das Dialogfeld **Create SSD Cache** wird angezeigt.

- 3. Geben Sie einen Namen für den SSD-Cache ein.
- 4. Wählen Sie den Kandidaten für den SSD-Cache aus, den Sie basierend auf folgenden Merkmalen verwenden möchten.

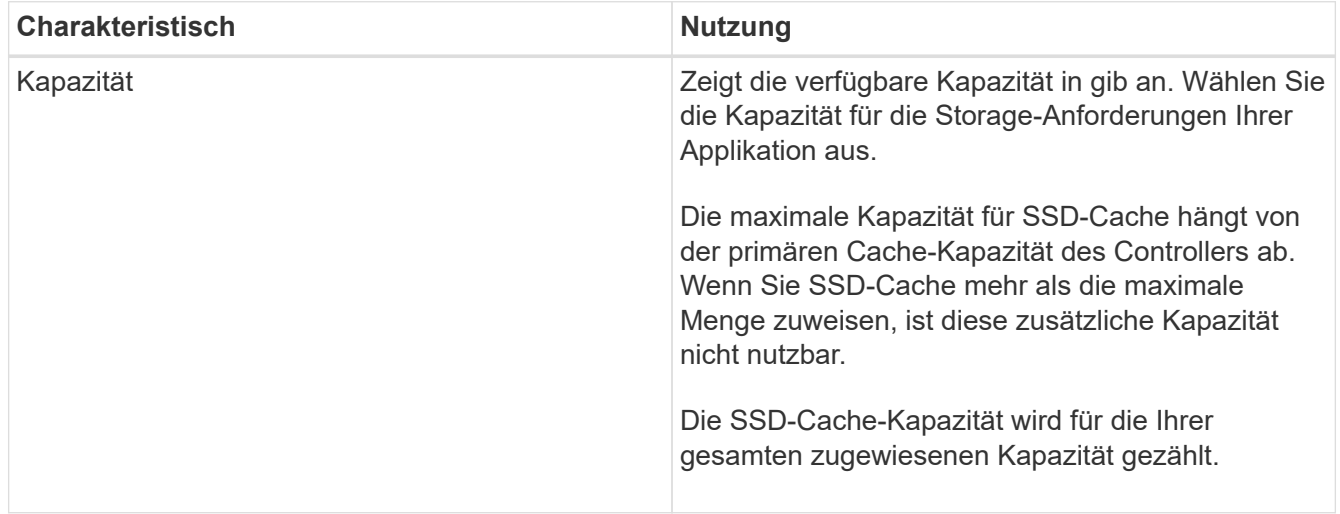

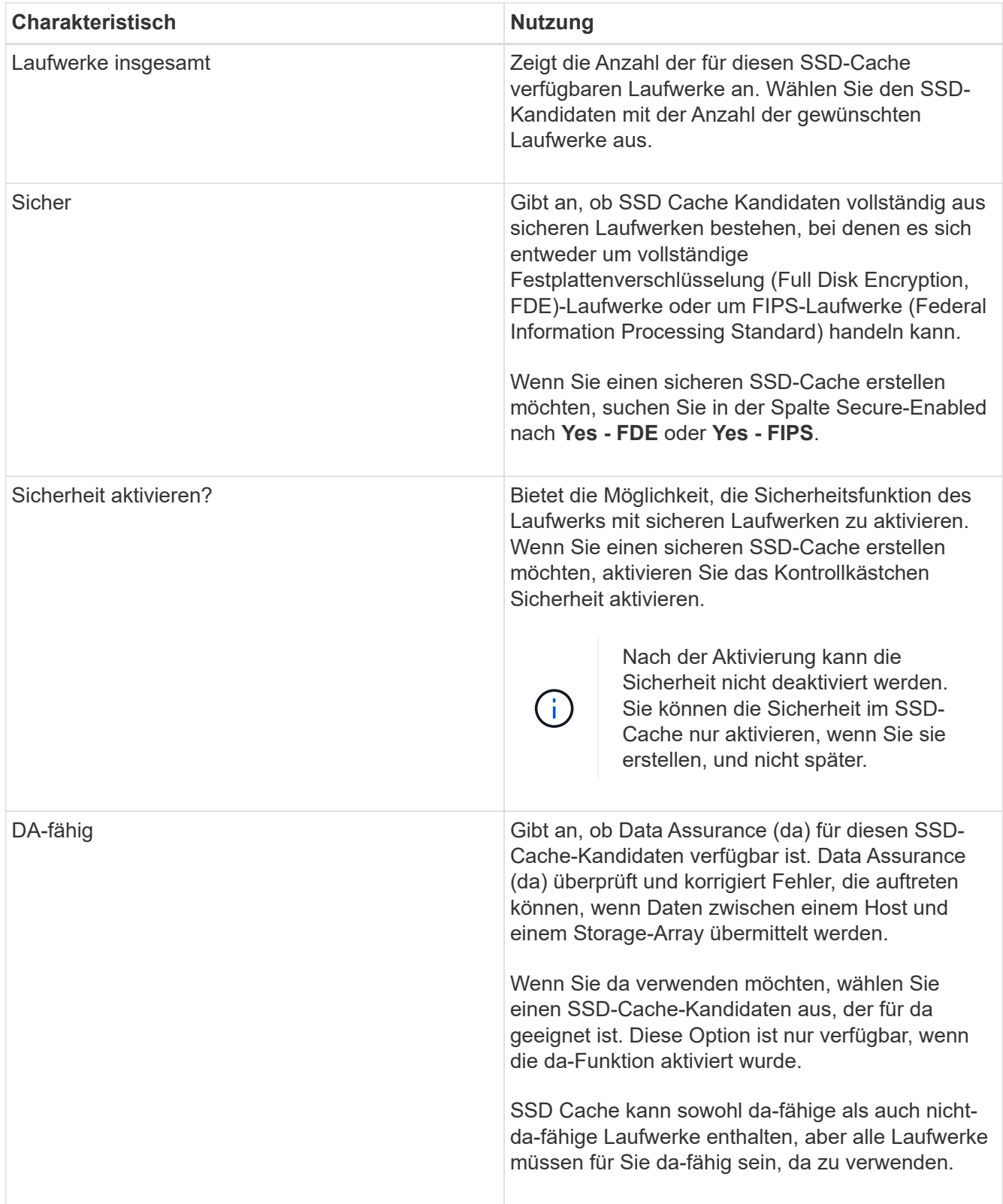

5. Verbinden Sie den SSD-Cache mit den Volumes, für die Sie SSD-Lese-Caching implementieren möchten. Um SSD-Cache auf kompatiblen Volumes sofort zu aktivieren, aktivieren Sie das Kontrollkästchen **SSD-Cache aktivieren auf vorhandenen kompatiblen Volumes, die Hosts zugeordnet sind**.

Volumes sind kompatibel, wenn sie die gleichen Laufwerksicherheit- und da-Funktionen nutzen.

6. Klicken Sie Auf **Erstellen**.

**Hinzufügen von Kapazität zu einem Pool oder einer Volume-Gruppe**

Sie können Laufwerke hinzufügen, um die freie Kapazität in einem vorhandenen Pool oder einer vorhandenen Volume-Gruppe zu erweitern. Mit der Erweiterung wird zusätzliche freie Kapazität in den Pool bzw. die Volume-Gruppe integriert. Sie können diese freie Kapazität nutzen, um zusätzliche Volumes zu erstellen. Der Zugriff auf die Daten in den Volumes bleibt während dieses Vorgangs erhalten.

# **Bevor Sie beginnen**

- Die Laufwerke müssen sich im optimalen Zustand befinden.
- Laufwerke müssen über den gleichen Festplattentyp (HDD oder SSD) verfügen.
- Der Pool oder die Volume-Gruppe muss den Status "optimal" aufweisen.
- Wenn der Pool oder die Volume-Gruppe alle sicheren Laufwerke enthält, fügen Sie nur Laufwerke hinzu, die sicher sind, damit sie weiterhin die Verschlüsselungsfunktionen der sicheren Laufwerke nutzen können.

Sichere Laufwerke können entweder vollständige Festplattenverschlüsselung (Full Disk Encryption, FDE) oder FIPS-Laufwerke (Federal Information Processing Standard) sein.

# **Über diese Aufgabe**

Für Pools können Sie maximal 60 Laufwerke gleichzeitig oder bis zu 60 Laufwerke bis zu 5 Laufwerke hinzufügen. Für Volume-Gruppen können Sie maximal zwei Laufwerke gleichzeitig hinzufügen. Wenn Sie mehr als die maximale Anzahl an Laufwerken hinzufügen müssen, wiederholen Sie das Verfahren. (Ein Pool darf nicht mehr Laufwerke enthalten als das Höchstlimit eines Speicher-Arrays.)

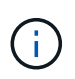

Mit zusätzlichen Festplatten muss möglicherweise die Aufbewahrungskapazität erhöht werden. Sie sollten Ihre reservierte Kapazität nach einem Erweiterungsvorgang erhöhen.

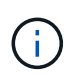

Vermeiden Sie die Verwendung von Laufwerken, die Data Assurance (da) sind, die Kapazität zu einem Pool oder einer Volume-Gruppe hinzufügen können, die nicht über da-fähig ist. Der Pool oder die Volume-Gruppe können die Funktionen des da-fähigen Laufwerks nicht nutzen. Ziehen Sie in Betracht, Laufwerke zu verwenden, die in dieser Situation nicht für da geeignet sind.

# **Schritte**

- 1. Wählen Sie **Speicher › Pools & Volume Groups**.
- 2. Wählen Sie den Pool oder die Volume-Gruppe aus, dem Sie Laufwerke hinzufügen möchten, und klicken Sie dann auf **Kapazität hinzufügen**.

Das Dialogfeld Kapazität hinzufügen wird angezeigt. Es werden nur die nicht zugewiesenen Laufwerke angezeigt, die mit dem Pool oder der Volume-Gruppe kompatibel sind.

3. Wählen Sie unter **Wählen Sie Laufwerke aus, um Kapazität hinzuzufügen…** ein oder mehrere Laufwerke aus, die Sie dem vorhandenen Pool oder der Volume-Gruppe hinzufügen möchten.

Die Controller-Firmware ordnet die nicht zugewiesenen Laufwerke den besten Optionen zu, die oben aufgeführt sind. Die dem Pool oder der Volume-Gruppe hinzugefügte freie Gesamtkapazität wird unterhalb der Liste in **gewählte Gesamtkapazität** angezeigt.

#### **Felddetails**

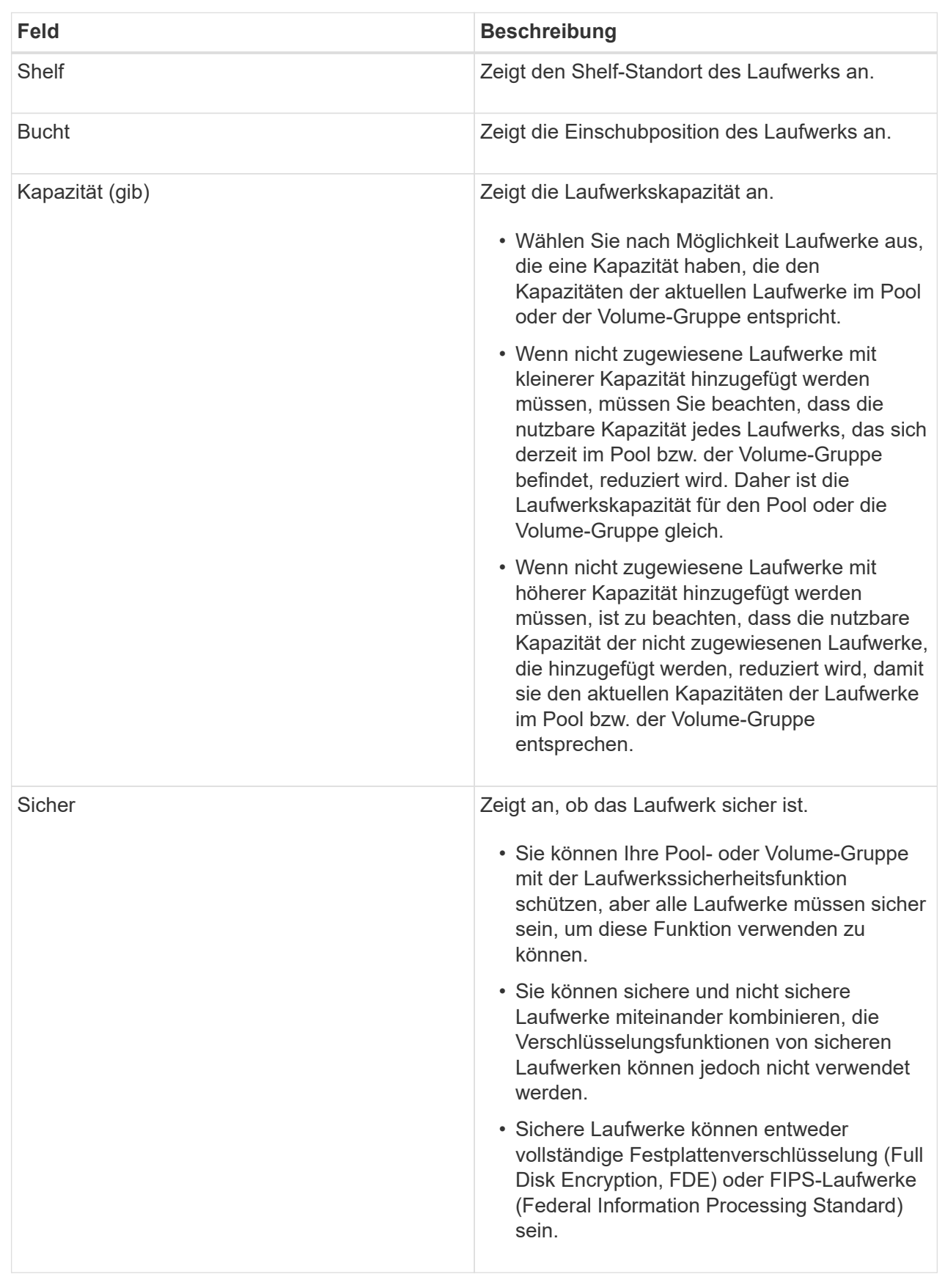

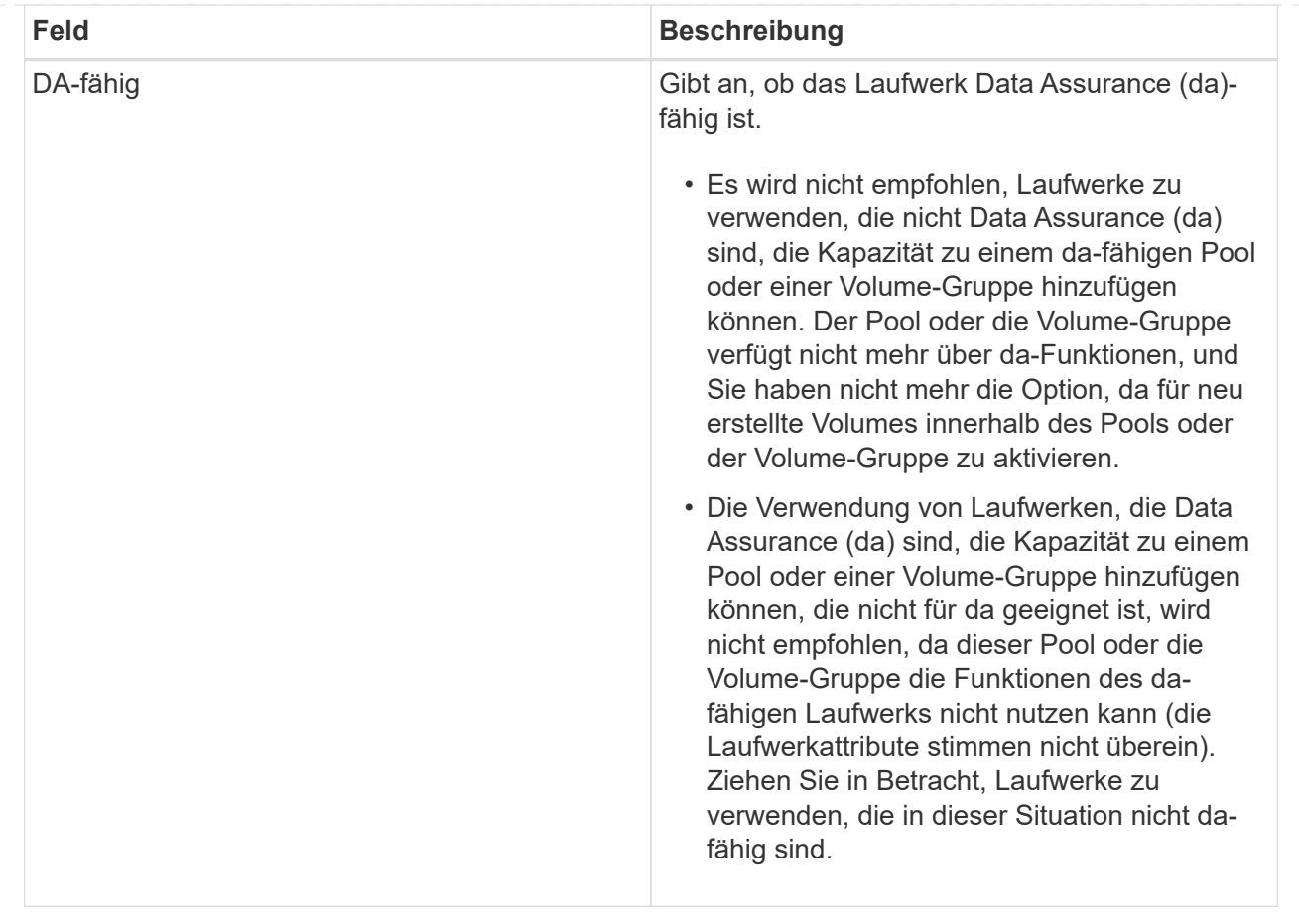

#### 4. Klicken Sie Auf **Hinzufügen**.

Wenn Sie Laufwerke zu einem Pool oder einer Volume-Gruppe hinzufügen, wird ein Bestätigungsdialogfeld angezeigt, wenn Sie ein Laufwerk ausgewählt haben, das dazu führt, dass der Pool oder die Volume-Gruppe nicht mehr über eines oder mehrere der folgenden Attribute verfügt:

- Schutz vor Regalverlust
- Schutz vor Schubladenverlust
- Vollständige Festplattenverschlüsselung
- Data Assurance-Funktion um fortzufahren, klicken Sie auf **Ja**. Klicken Sie andernfalls auf **Abbrechen**.

#### **Ergebnisse**

Nachdem Sie die nicht zugewiesenen Laufwerke einem Pool oder einer Volume-Gruppe hinzugefügt haben, werden die Daten in jedem Volume des Pools oder der Volume-Gruppe neu verteilt, um auch die zusätzlichen Laufwerke einzubeziehen.

#### **Management von Pools, Volume-Gruppen und SSD Cache**

#### **Ändern Sie die Konfigurationseinstellungen für einen Pool**

Sie können die Einstellungen für einen Pool bearbeiten, wenn Sie seinen Namen ändern, die Einstellungen für Kapazitätswarnungen, seine Änderungsprioritäten oder die Erhaltungskapazität bearbeiten möchten.

#### **Schritte**

- 1. Wählen Sie **Speicher › Pools & Volume Groups**.
- 2. Wählen Sie den Pool aus, den Sie bearbeiten möchten, und klicken Sie dann auf **Einstellungen anzeigen/bearbeiten**.

Das Dialogfeld **Pool-Einstellungen** wird angezeigt.

3. Wählen Sie die Registerkarte **Einstellungen** aus, und bearbeiten Sie anschließend die Pooleinstellungen entsprechend.

#### **Felddetails**

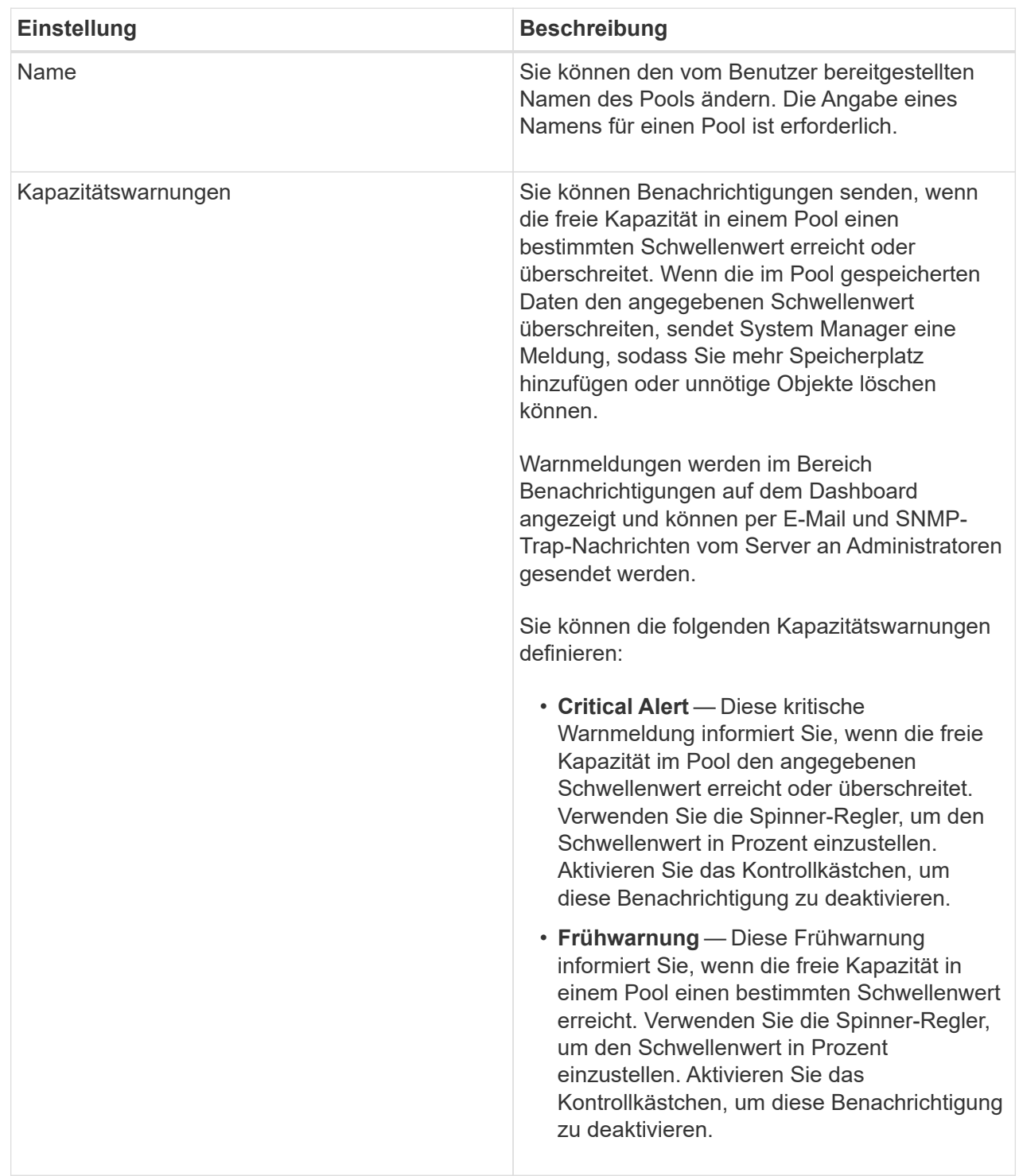

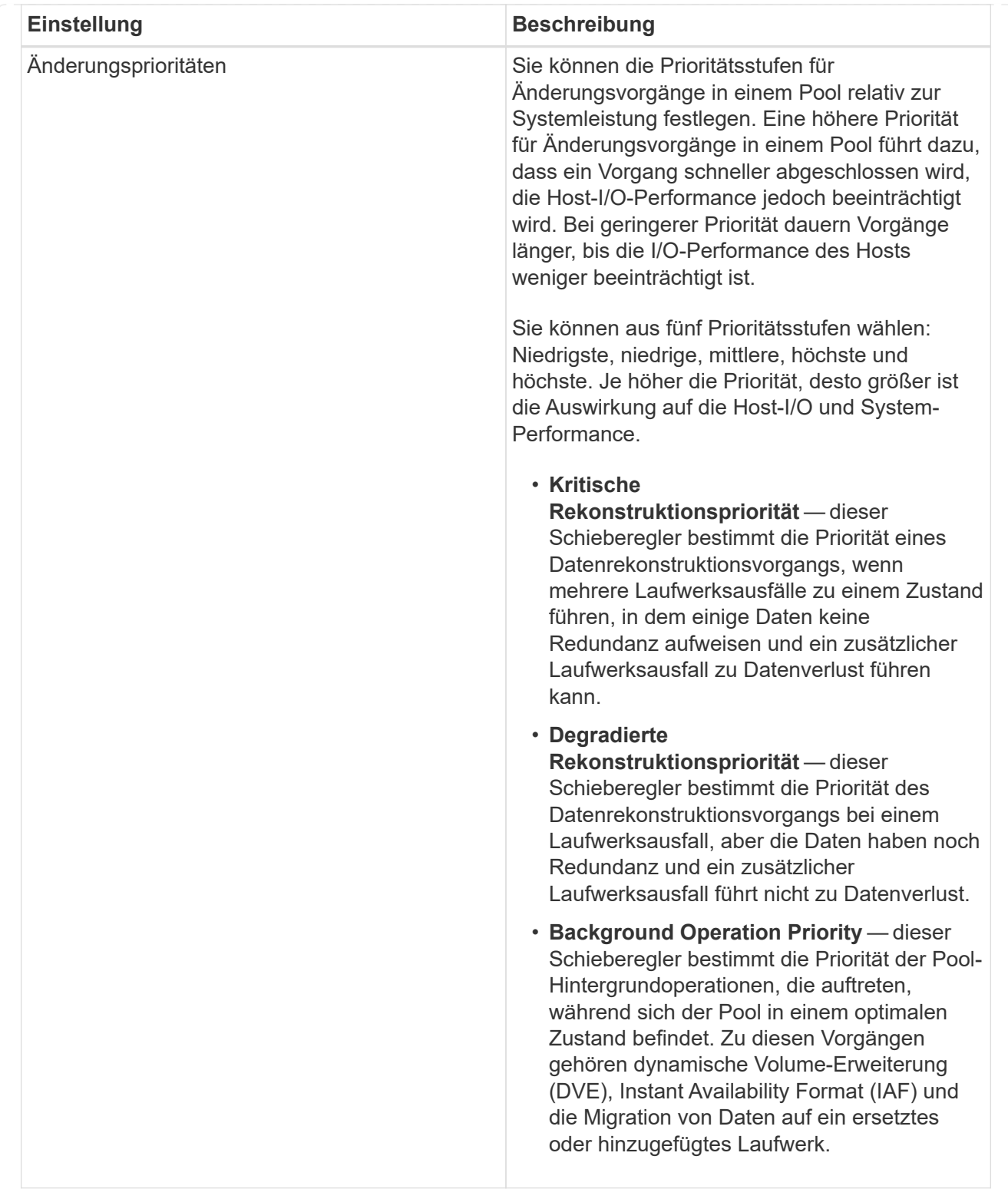

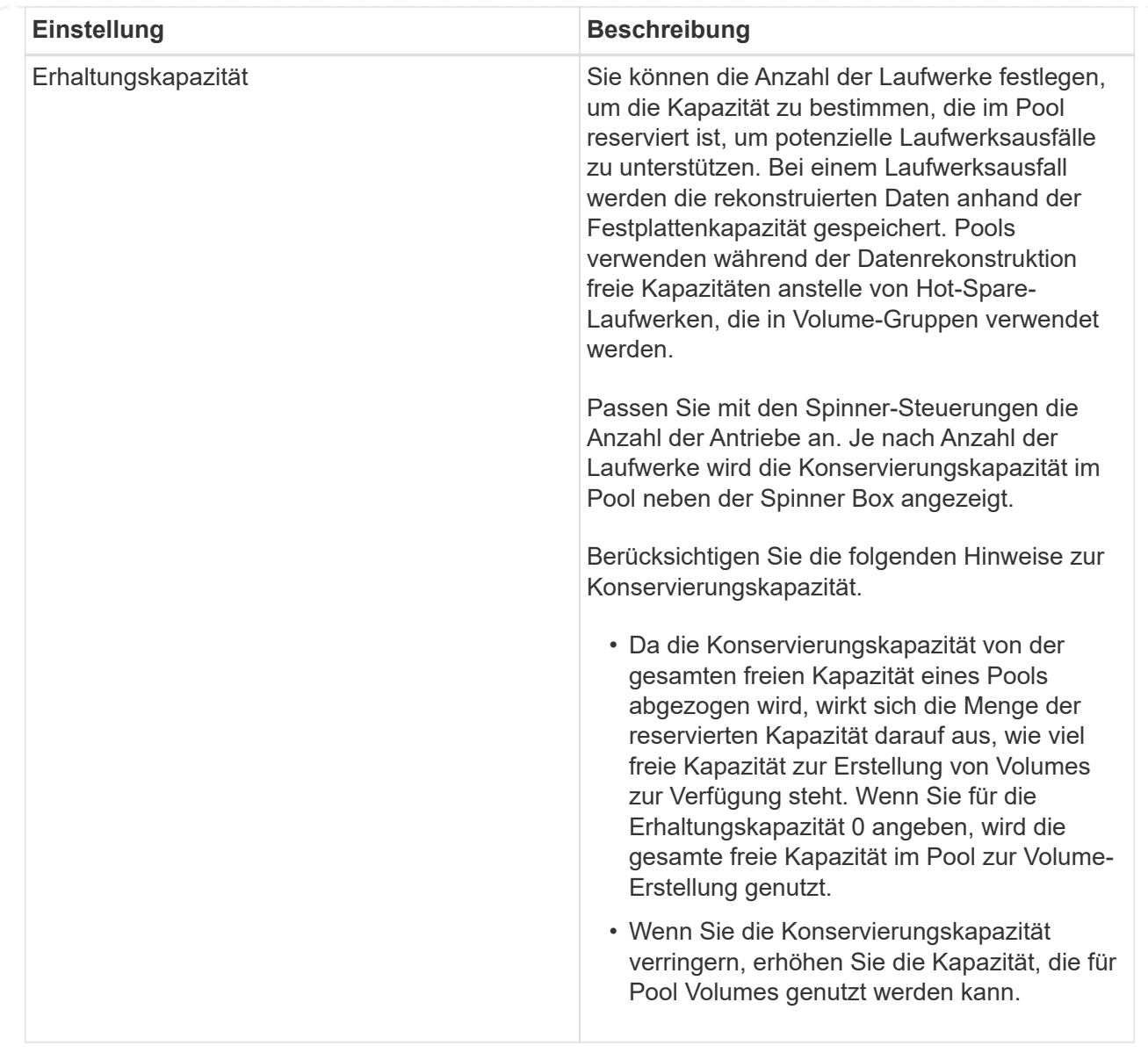

# 4. Klicken Sie Auf **Speichern**.

#### **Ändern Sie die SSD-Cache-Einstellungen**

Sie können den Namen des SSD-Caches bearbeiten und seinen Status, die maximale und aktuelle Kapazität, den Status der Laufwerksicherheit und Data Assurance sowie die zugehörigen Volumes und Laufwerke anzeigen.

#### **Schritte**

- 1. Wählen Sie **Speicher › Pools & Volume Groups**.
- 2. Wählen Sie den SSD-Cache aus, den Sie bearbeiten möchten, und klicken Sie dann auf **Einstellungen anzeigen/bearbeiten**.

Das Dialogfeld **SSD Cache Einstellungen** wird angezeigt.

3. Überprüfen oder bearbeiten Sie die SSD-Cache-Einstellungen nach Bedarf.

#### **Felddetails**

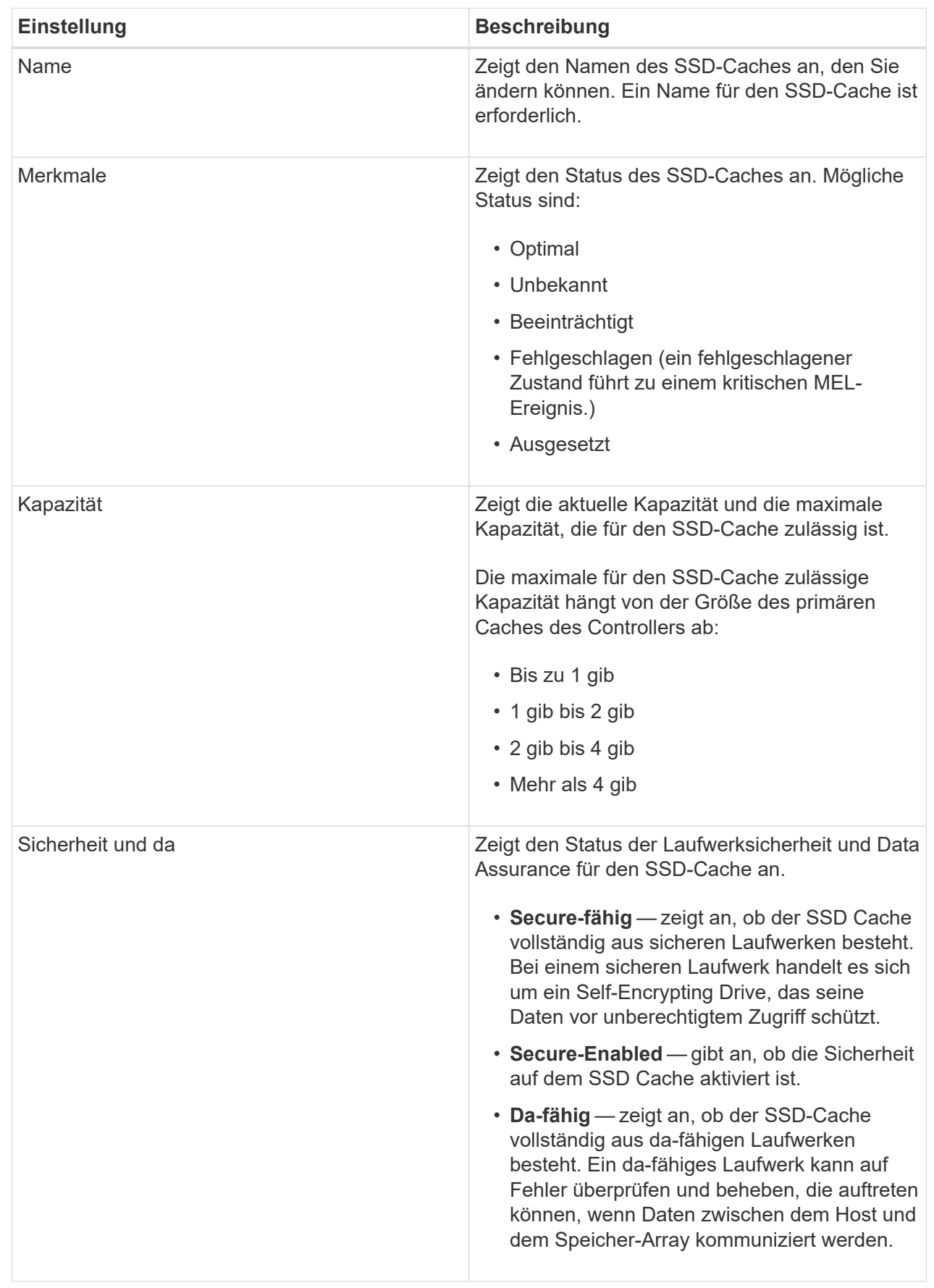
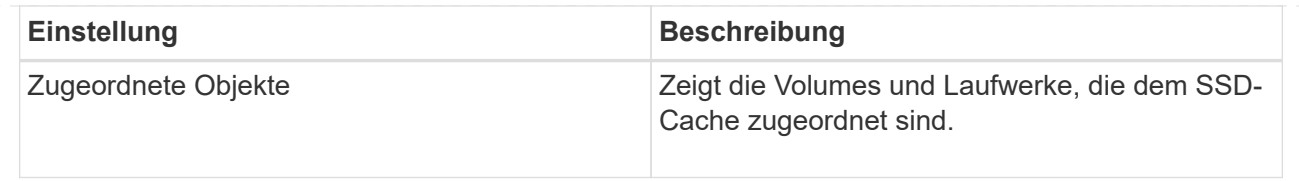

#### 4. Klicken Sie Auf **Speichern**.

#### **Ändern Sie den RAID-Level für eine Volume-Gruppe**

Sie können das RAID-Level für eine Volume-Gruppe ändern, um die Performance-Anforderungen der Applikationen zu erfüllen, die auf die Volume-Gruppe zugreifen. Mit diesem Vorgang wird das RAID-Level einer Volume-Gruppe geändert, ohne dass der Daten-I/O beeinträchtigt wird

# **Bevor Sie beginnen**

- Die Volume-Gruppe muss den optimalen Status haben.
- Sie müssen über genügend Kapazität in der Volume-Gruppe verfügen, um auf das neue RAID-Level zu konvertieren.
- Sie können den RAID-Level eines Pools nicht ändern. System Manager konfiguriert Pools automatisch als RAID 6.

#### **Über diese Aufgabe**

Sie können diesen Vorgang nach dem Start nicht mehr abbrechen. Während dieses Vorgangs bleiben die Daten verfügbar.

Weitere Informationen zu RAID-Leveln

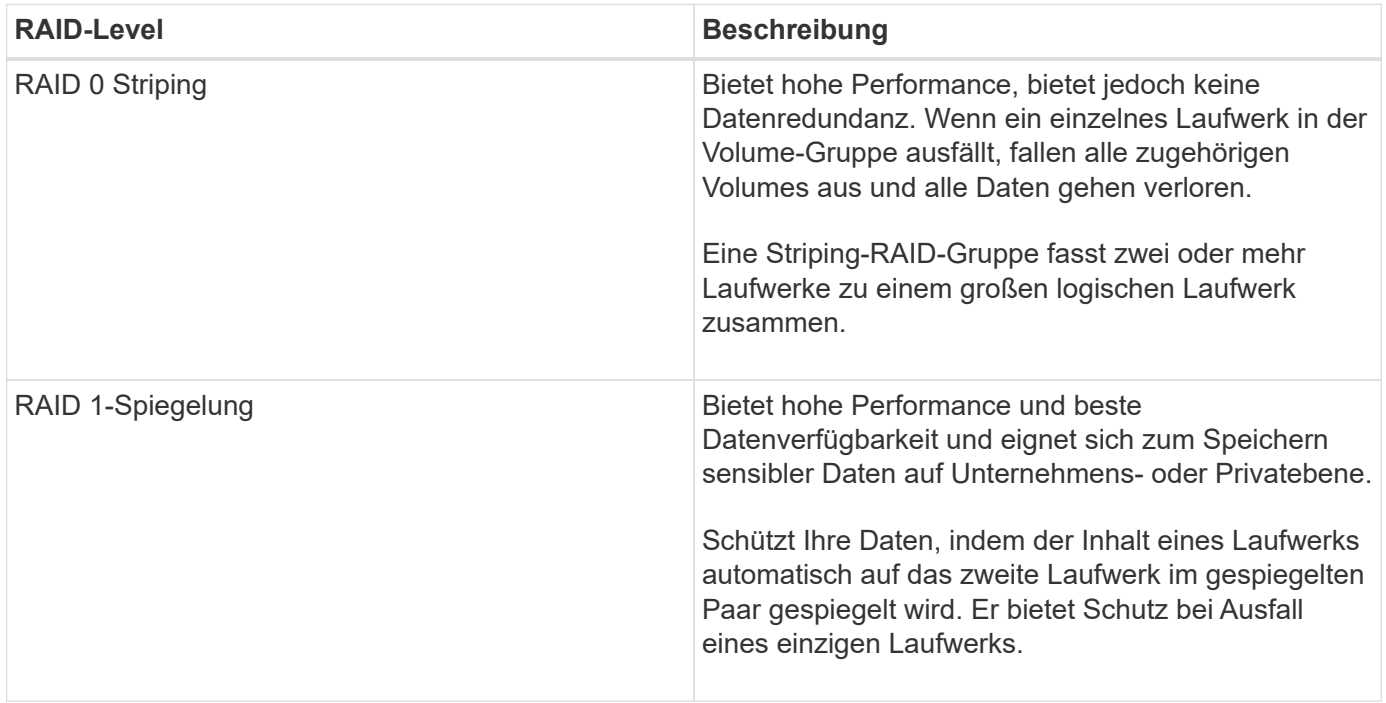

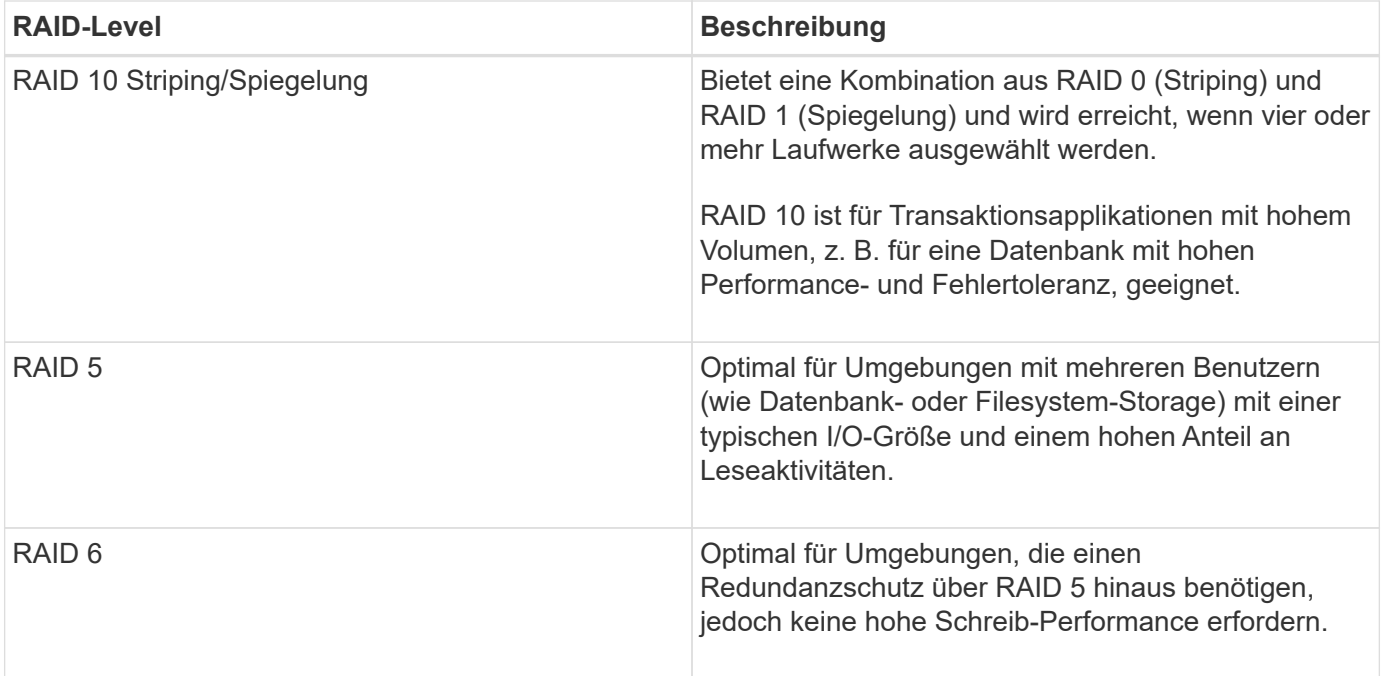

RAID 3 kann nur Volume-Gruppen über die Befehlszeilenschnittstelle (CLI) zugewiesen werden.

#### **Schritte**

- 1. Wählen Sie **Speicher › Pools & Volume Groups**.
- 2. Wählen Sie die Volume-Gruppe aus, die Sie bearbeiten möchten, und klicken Sie dann auf **Einstellungen anzeigen/bearbeiten**.

Das Dialogfeld Einstellungen für Volume-Gruppe wird angezeigt.

3. Wählen Sie den RAID-Level aus der Dropdown-Liste aus, und klicken Sie dann auf **Speichern**.

Wenn die Kapazität reduziert wird, die Volume-Redundanz verloren geht oder der Schutz vor Shelf- /Schubladenverlust infolge einer Änderung auf RAID-Ebene verloren geht, wird ein Bestätigungsdialogfeld mit dem Kunden angezeigt. Wählen Sie **Ja**, um fortzufahren. Klicken Sie andernfalls auf **Nein**.

#### **Ergebnisse**

Wenn Sie das RAID-Level für eine Volume-Gruppe ändern, ändert System Manager die RAID-Level jedes Volumes, das die Volume-Gruppe enthält. Die Leistung kann während des Betriebs leicht beeinträchtigt werden.

#### **Anzeigen von SSD-Cache-Statistiken**

Sie können Statistiken für den SSD-Cache anzeigen, z. B. Lese-, Schreib-, Cache-Treffer, Cache-Zuweisung in Prozent, Und Cache-Auslastung in Prozent.

#### **Über diese Aufgabe**

Die nominalen Statistiken, bei denen es sich um eine Untergruppe der detaillierten Statistiken handelt, werden im Dialogfeld "View SSD Cache Statistics" angezeigt. Sie können detaillierte Statistiken für den SSD-Cache nur anzeigen, wenn Sie alle SSD-Statistiken zu A exportieren .csv Datei:

Während Sie die Statistiken überprüfen und interpretieren, beachten Sie, dass einige Interpretationen durch die Prüfung einer Kombination von Statistiken abgeleitet werden.

#### **Schritte**

- 1. Wählen Sie Menü:Speicher[Pools & Volume Groups].
- 2. Wählen Sie den SSD-Cache aus, für den Sie Statistiken anzeigen möchten, und klicken Sie dann auf Menü:Mehr[View SSD Cache Statistics].

Das Dialogfeld **View SSD Cache Statistics** wird angezeigt und zeigt die nominalen Statistiken für den ausgewählten SSD Cache an.

#### **Felddetails**

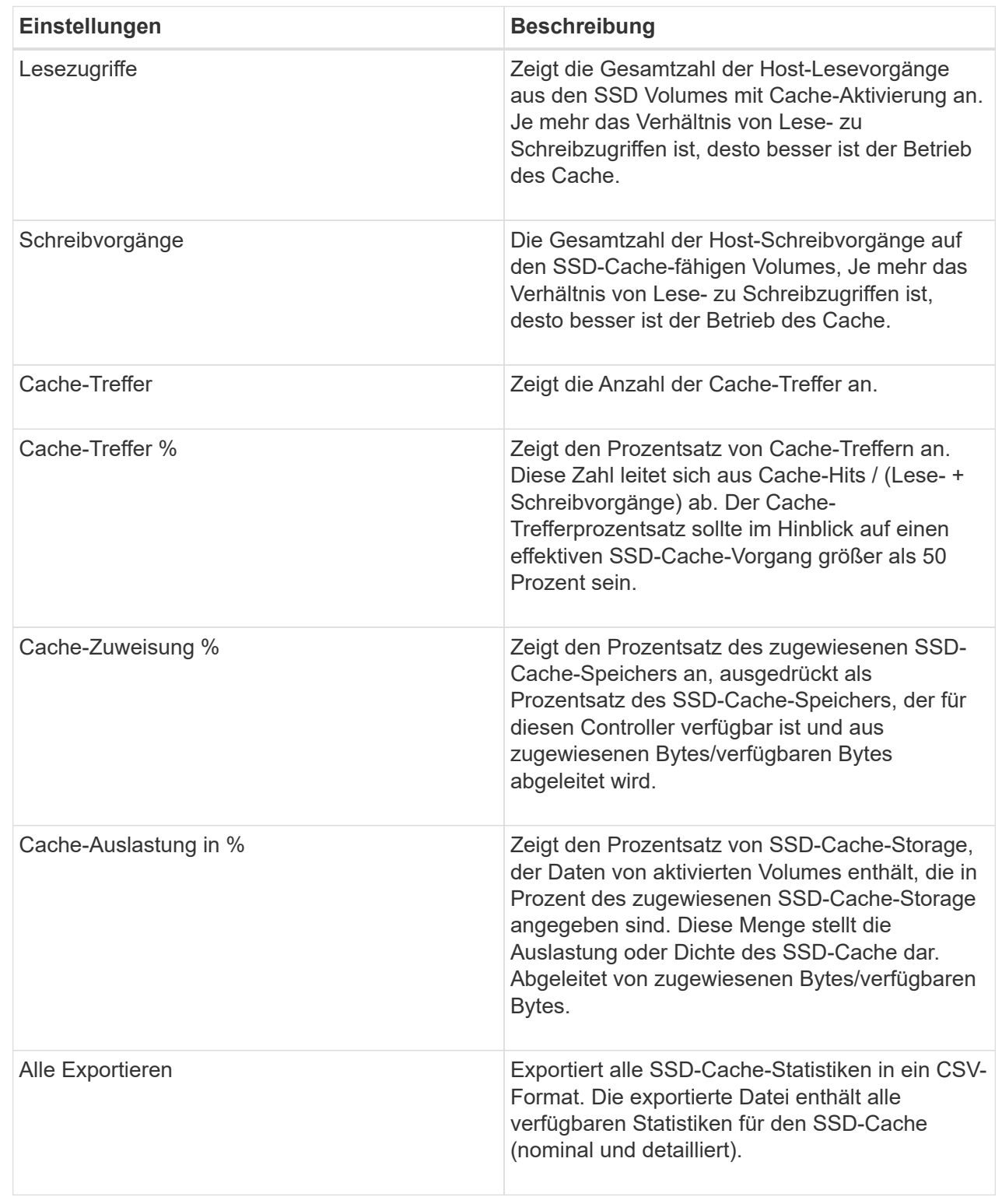

# 3. Klicken Sie auf **Abbrechen**, um das Dialogfeld zu schließen.

#### **Volume-Redundanz prüfen**

Mithilfe des technischen Supports oder der Anleitung durch den Recovery Guru können Sie die Redundanz auf einem Volume in einem Pool oder einer Volume-Gruppe

überprüfen, um zu ermitteln, ob die Daten auf diesem Volume konsistent sind. Redundanzdaten dienen der schnellen Rekonstruktion von Informationen über das Ersatzlaufwerk, wenn eines der Laufwerke im Pool oder der Volume-Gruppe ausfällt.

## **Bevor Sie beginnen**

- Der Status des Pools oder der Volume-Gruppe muss optimal sein.
- Der Pool oder die Volume-Gruppe darf keine Änderungsvorgänge für das Volume ausführen.
- Sie können Redundanz auf jeder RAID-Ebene außer RAID 0 prüfen, da RAID 0 keine Datenredundanz hat. (Pools sind nur als RAID 6 konfiguriert.)

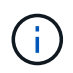

Prüfen Sie die Volume-Redundanz nur dann, wenn Sie vom Recovery Guru zur Verfügung stehen und unter Anleitung des technischen Supports dies tun.

# **Über diese Aufgabe**

Sie können diese Prüfung nur für einen Pool oder eine Volume-Gruppe gleichzeitig durchführen. Bei einer Volume-Redundanzprüfung werden folgende Aktionen durchgeführt:

- Scannt die Datenblöcke in einem RAID 3-Volume, einem RAID 5-Volume oder einem RAID 6-Volume und überprüft die Redundanzinformationen für jeden Block. (RAID 3 kann Volume-Gruppen nur über die Befehlszeilenschnittstelle zugewiesen werden.)
- Vergleicht die Datenblöcke auf gespiegelten RAID 1-Laufwerken.
- Gibt Redundanzfehler zurück, wenn die Controller-Firmware feststellt, dass die Daten inkonsistent sind.

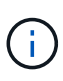

Eine sofortige Durchführung einer Redundanzprüfung auf demselben Pool oder derselben Volume-Gruppe kann zu einem Fehler führen. Um dieses Problem zu vermeiden, warten Sie ein bis zwei Minuten, bevor Sie eine weitere Redundanzprüfung auf demselben Pool oder derselben Volume-Gruppe durchführen.

#### **Schritte**

- 1. Wählen Sie Menü:Speicher[Pools & Volume Groups].
- 2. Menü wählen:Sonstige Aufgaben[Volumenredundanz prüfen].

Das Dialogfeld **Redundanz prüfen** wird angezeigt.

- 3. Wählen Sie die Volumes aus, die Sie prüfen möchten, und geben Sie dann ein check Um zu bestätigen, dass Sie diesen Vorgang ausführen möchten.
- 4. Klicken Sie Auf **Prüfen**.

Der Vorgang "Volume-Redundanz prüfen" wird gestartet. Die Volumes im Pool oder in der Volume-Gruppe werden sequenziell gescannt. Sie beginnen dabei von oben in der Tabelle im Dialogfeld. Diese Aktionen werden beim Scannen der einzelnen Volumes ausgeführt:

- Das Volume wird in der Volume-Tabelle ausgewählt.
- Der Status der Redundanzprüfung wird in der Spalte Status angezeigt.
- Die Prüfung wird bei einem Datenträger- oder Paritätsfehler angehalten und meldet dann den Fehler.

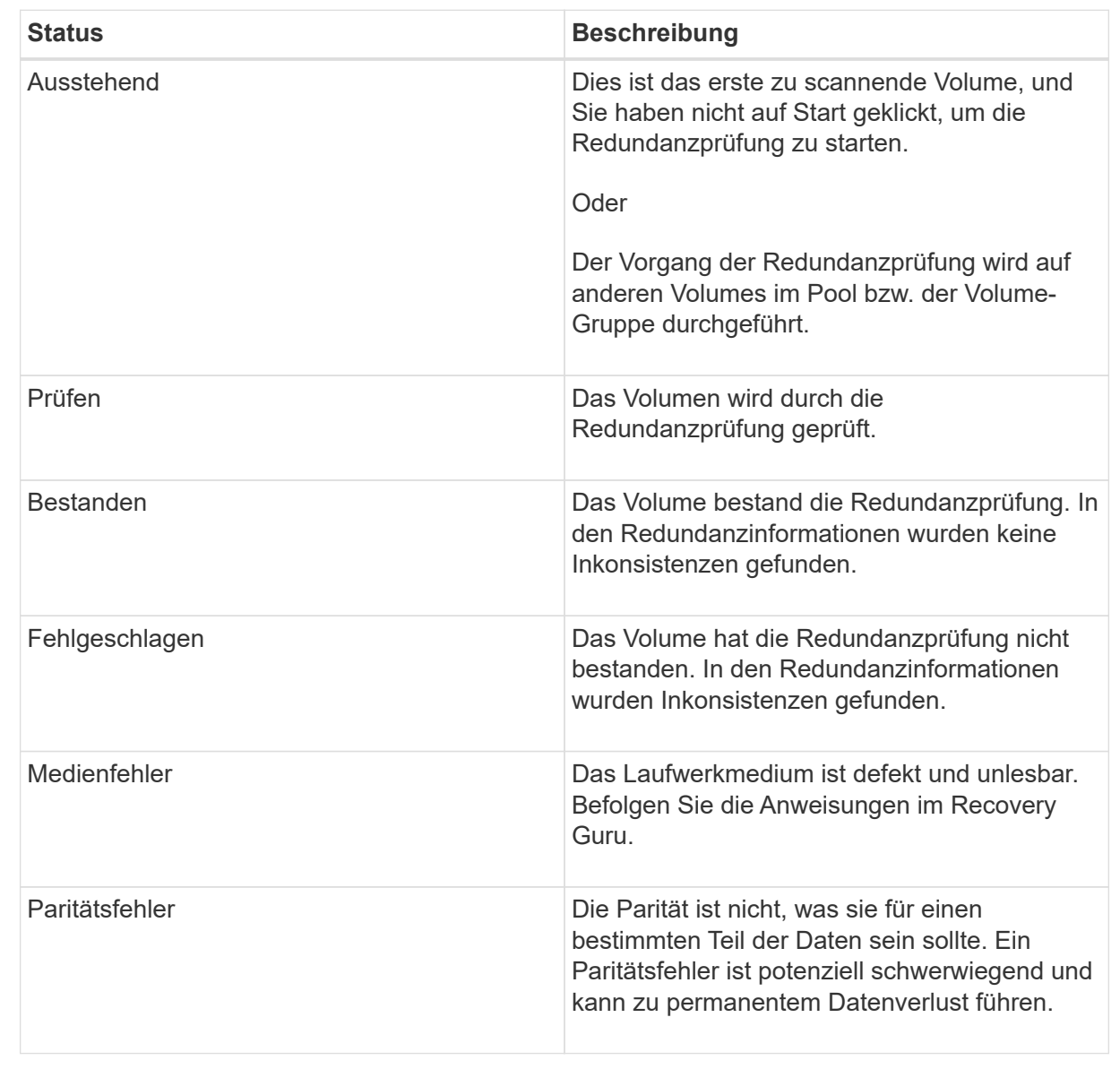

5. Klicken Sie auf **Fertig**, nachdem das letzte Volume im Pool oder der Volume-Gruppe überprüft wurde.

# **Pool oder Volume-Gruppe löschen**

Sie können einen Pool oder eine Volume-Gruppe löschen, um mehr nicht zugewiesene Kapazität zu erstellen. Diese können Sie neu konfigurieren, um die Storage-Anforderungen Ihrer Applikation zu erfüllen.

# **Bevor Sie beginnen**

- Sie müssen die Daten auf allen Volumes im Pool oder in der Volume-Gruppe gesichert haben.
- Sie müssen alle ein-/Ausgänge (E/A) angehalten haben.
- Heben Sie die Mounten aller Dateisysteme auf den Volumes auf.
- Sie müssen alle Spiegelbeziehungen im Pool oder in der Volume-Gruppe gelöscht haben.
- Sie müssen alle laufenden Volume-Kopiervorgang für den Pool oder die Volume-Gruppe angehalten

haben.

- Der Pool oder die Volume-Gruppe darf nicht an einem asynchronen Spiegelungsvorgang teilnehmen.
- Die Laufwerke im Pool oder in der Volume-Gruppe müssen dauerhaft reserviert werden.

# **Schritte**

- 1. Wählen Sie Menü:Speicher[Pools & Volume Groups].
- 2. Wählen Sie einen Pool oder eine Volume-Gruppe aus der Liste aus.

Sie können jeweils nur einen Pool oder eine Volume-Gruppe auswählen. Scrollen Sie in der Liste nach unten, um weitere Pools oder Volume-Gruppen zu sehen.

3. Wählen Sie Menü:Sonstige Aufgaben[Löschen] und bestätigen Sie.

# **Ergebnisse**

System Manager führt die folgenden Aktionen durch:

- Löscht alle Daten im Pool oder der Volume-Gruppe.
- Löscht alle Laufwerke, die dem Pool oder der Volume-Gruppe zugeordnet sind.
- Hebt die Zuweisung der zugehörigen Laufwerke auf und ermöglicht die Wiederverwendung in neuen oder vorhandenen Pools oder Volume-Gruppen.

# **Konsolidieren Sie freie Kapazitäten für eine Volume-Gruppe**

Verwenden Sie die Option freie Kapazität konsolidieren, um vorhandene freie Erweiterungen auf einer ausgewählten Volume-Gruppe zu konsolidieren. Durch diese Aktion können Sie aus der maximalen freien Kapazität in einer Volume-Gruppe zusätzliche Volumes erstellen.

# **Bevor Sie beginnen**

- Die Volume-Gruppe muss mindestens einen freien Kapazitätsbereich enthalten.
- Alle Volumes in der Volume-Gruppe müssen den Status "Online" und "optimal" aufweisen.
- Volume-Änderungsvorgänge dürfen nicht ausgeführt werden, z. B. das Ändern der Segmentgröße eines Volumes.

# **Über diese Aufgabe**

Sie können den Vorgang nach dem Start nicht mehr abbrechen. Der Zugriff auf Ihre Daten bleibt während des Konsolidierungsvorgangs erhalten.

Sie können das Dialogfeld **Freie Kapazität konsolidieren** mit einer der folgenden Methoden starten:

- Wenn für eine Volume-Gruppe mindestens ein freier Kapazitätsbereich erkannt wird, erscheint die Empfehlung **freie Kapazität konsolidieren** auf der Seite **Home** im Benachrichtigungsbereich. Klicken Sie auf den Link **Consoildate free Capacity**, um das Dialogfeld zu starten.
- Sie können das Dialogfeld "Consoildate Free Capacity" auch von der Seite **Pools & Volume Groups** aus starten, wie in der folgenden Aufgabe beschrieben.

#### **Mehr über freie Kapazitätsbereiche**

Ein freier Kapazitätsbereich stellt die freie Kapazität dar, die zum Löschen eines Volumes oder zum Nichtnutzen der gesamten verfügbaren freien Kapazität während der Volume-Erstellung führen kann. Wenn Sie ein Volume in einer Volume-Gruppe mit einem oder mehreren freien Kapazitätsbereichen erstellen, ist die Kapazität des Volumes auf den größten freien Kapazitätsbereich in dieser Volume-Gruppe beschränkt. Wenn beispielsweise eine Volume-Gruppe insgesamt 15 gib freie Kapazität besitzt und der größte Bereich der freien Kapazität 10 gib beträgt, beträgt das größte Volume, das Sie erstellen können, 10 gib.

Sie konsolidieren freie Kapazitäten auf einer Volume-Gruppe, um die Schreib-Performance zu verbessern. Die freie Kapazität Ihrer Volume-Gruppe wird im Laufe der Zeit fragmentiert, wenn der Host Dateien schreibt, ändert und löscht. Schließlich befindet sich die verfügbare Kapazität nicht in einem einzigen zusammenhängenden Block, sondern wird in kleinen Fragmenten über die Volume-Gruppe verteilt. Dies führt zu einer weiteren Dateifragmentierung, da der Host neue Dateien als Fragmente schreiben muss, um sie in die verfügbaren Bereiche freier Cluster zu passen.

Durch die Konsolidierung der freien Kapazität einer ausgewählten Volume-Gruppe wird eine verbesserte Performance des Filesystems erzielt, wenn der Host neue Dateien schreibt. Der Konsolidierungsvorgang wird auch dazu beitragen, dass neue Dateien in Zukunft nicht fragmentiert werden.

#### **Schritte**

- 1. Wählen Sie Menü:Speicher[Pools & Volume Groups].
- 2. Wählen Sie die Volume-Gruppe mit freier Kapazität, die Sie konsolidieren möchten, und wählen Sie dann Menü:Sonstige Aufgaben[freie Kapazität der Volume-Gruppe konsolidieren].

Das Dialogfeld **freie Kapazität konsolidieren** wird angezeigt.

- 3. Typ consolidate Um zu bestätigen, dass Sie diesen Vorgang ausführen möchten.
- 4. Klicken Sie Auf **Konsolidieren**.

#### **Ergebnisse**

System Manager beginnt die Konsolidierung (Defragmentierung) der freien Kapazitätsbereiche der Volume-Gruppe in einen zusammenhängenden Betrag für nachfolgende Storage-Konfigurationsaufgaben.

#### **Nachdem Sie fertig sind**

Wählen Sie MENU:Home[Vorgänge in Bearbeitung anzeigen], um den Fortschritt des Vorgangs "Freie Kapazität konsolidieren" anzuzeigen. Dieser Vorgang kann langwierig sein und die System-Performance beeinträchtigen.

#### **Volume-Gruppen exportieren/importieren**

Bei der Volume-Gruppenmigration können Sie eine Volume-Gruppe exportieren, sodass Sie die Volume-Gruppe in ein anderes Storage-Array importieren können.

Die Export-/Importfunktion wird in der Benutzeroberfläche von SANtricity System Manager nicht unterstützt. Sie müssen die Befehlszeilenschnittstelle (CLI) verwenden, um eine Volume-Gruppe in ein anderes Storage-Array zu exportieren/zu importieren.

#### **Verwalten Sie Laufwerke**

#### **Aktivieren Sie Locator Lights in einem Pool, einer Volume-Gruppe oder einem SSD-Cache**

Nach Laufwerken können Sie alle Laufwerke physisch identifizieren, die einen ausgewählten Pool, eine Volume-Gruppe oder SSD Cache umfassen. An jedem Laufwerk im ausgewählten Pool, der Volume-Gruppe oder dem SSD-Cache leuchtet eine LED-Anzeige auf.

# **Schritte**

- 1. Wählen Sie Menü:Speicher[Pools & Volume Groups].
- 2. Wählen Sie den Pool, die Volume-Gruppe oder den SSD-Cache aus, den Sie suchen möchten, und klicken Sie dann auf MENU:Mehr[Locator Lights einschalten].

Es wird ein Dialogfeld angezeigt, in dem die Leuchten der Laufwerke angezeigt werden, die den ausgewählten Pool, die Volume-Gruppe oder den SSD-Cache enthalten.

3. Nachdem Sie die Laufwerke erfolgreich gefunden haben, klicken Sie auf **Ausschalten**.

#### **Entfernen Sie die Kapazität aus einem Pool oder SSD-Cache**

Sie können Laufwerke entfernen, um die Kapazität eines vorhandenen Pools oder SSD-Caches zu reduzieren. Nach dem Entfernen von Laufwerken werden die Daten in jedem Volume des Pools oder SSD-Caches auf die übrigen Laufwerke verteilt. Die entfernten Laufwerke werden nicht mehr zugewiesen und ihre Kapazität wird Teil der gesamten freien Kapazität des Speicher-Arrays.

#### **Über diese Aufgabe**

Beachten Sie beim Entfernen der Kapazität die folgenden Richtlinien:

- Sie können das letzte Laufwerk in einem SSD-Cache nicht entfernen, ohne zuerst den SSD-Cache zu löschen.
- Sie können die Anzahl der Laufwerke in einem Pool nicht auf weniger als 11 Laufwerke reduzieren.
- Sie können maximal 12 Laufwerke gleichzeitig entfernen. Wenn Sie mehr als 12 Laufwerke entfernen müssen, wiederholen Sie den Vorgang.
- Laufwerke können nicht entfernt werden, wenn nicht genügend freie Kapazität im Pool oder SSD-Cache vorhanden ist, um die Daten zu enthalten, wenn diese Daten auf die übrigen Laufwerke im Pool oder SSD-Cache verteilt werden.

#### **Hier erhalten Sie Informationen zu potenziellen Auswirkungen auf die Performance**

- Das Entfernen von Laufwerken aus einem Pool oder SSD Cache kann zu einer reduzierten Volume-Performance führen.
- Die unveränderte Kapazität wird nicht verbraucht, wenn Sie Kapazität aus einem Pool oder SSD Cache entfernen. Die Konservierungskapazität kann sich jedoch aufgrund der Anzahl der im Pool verbliebenen Laufwerke oder des SSD Cache verringern.
- Wenn Sie das letzte Laufwerk entfernen, das nicht sicher-fähig ist, wird der Pool mit allen sicheren Laufwerken belassen. In dieser Situation haben Sie die Möglichkeit, die Sicherheit für den Pool zu aktivieren.
- Wenn Sie das letzte Laufwerk entfernen, das nicht Data Assurance (da)-fähig ist, bleibt der Pool mit allen da-fähigen Laufwerken.

Alle neuen Volumes, die Sie auf dem Pool erstellen, sind da-fähig. Wenn vorhandene Volumes als dafähig sein sollen, müssen Sie das Volume löschen und dann neu erstellen.

#### **Schritte**

- 1. Wählen Sie Menü:Speicher[Pools & Volume Groups].
- 2. Wählen Sie den Pool oder SSD Cache aus und klicken Sie dann auf Menü:Mehr[Kapazität entfernen].

Das Dialogfeld **Kapazität entfernen** wird angezeigt.

3. Wählen Sie ein oder mehrere Laufwerke in der Liste aus.

Wenn Sie in der Liste Laufwerke auswählen oder deauswählen, wird das Feld **Gesamtkapazität ausgewählt** aktualisiert. Dieses Feld zeigt die Gesamtkapazität des Pools oder SSD-Caches an, die nach dem Entfernen der ausgewählten Laufwerke Ergebnisse liefert.

4. Klicken Sie auf **Entfernen** und bestätigen Sie, dass Sie die Laufwerke entfernen möchten.

#### **Ergebnisse**

Die neu reduzierte Kapazität des Pool oder SSD-Cache wird in der Ansicht Pools und Volume-Gruppen dargestellt.

#### **Aktivieren Sie die Sicherheit für einen Pool oder eine Volume-Gruppe**

Sie können die Laufwerkssicherheit für einen Pool oder eine Volume-Gruppe aktivieren, um unbefugten Zugriff auf die Daten auf den Laufwerken im Pool oder der Volume-Gruppe zu verhindern. Lese- und Schreibzugriff auf die Laufwerke ist nur über einen Controller verfügbar, der mit einem Sicherheitsschlüssel konfiguriert ist.

#### **Bevor Sie beginnen**

- Die Laufwerkssicherheitsfunktion muss aktiviert sein.
- Ein Sicherheitsschlüssel muss erstellt werden.
- Der Pool oder die Volume-Gruppe muss sich im optimalen Zustand befinden.
- Alle Laufwerke im Pool oder in der Volume-Gruppe müssen sichere Laufwerke sein.

#### **Über diese Aufgabe**

Wenn Sie die Laufwerkssicherheit verwenden möchten, wählen Sie einen Pool oder eine Volume-Gruppe aus, der sicher ist. Ein Pool oder eine Volume-Gruppe kann sowohl sichere als auch nicht sichere Laufwerke enthalten. Zur Nutzung der Verschlüsselungsfunktionen müssen jedoch alle Laufwerke sicher sein.

Nach Aktivierung der Sicherheitskontrolle können Sie sie nur entfernen, indem Sie den Pool oder die Volume-Gruppe löschen und dann die Laufwerke löschen.

#### **Schritte**

- 1. Wählen Sie Menü:Speicher[Pools & Volume Groups].
- 2. Wählen Sie den Pool oder die Volume-Gruppe aus, auf dem Sie die Sicherheit aktivieren möchten, und klicken Sie dann auf Menü:Mehr[Sicherheit aktivieren].

Das Dialogfeld **Sicherheit bestätigen** wird angezeigt.

3. Bestätigen Sie, dass Sie die Sicherheit für den ausgewählten Pool oder die ausgewählte Volume-Gruppe aktivieren möchten, und klicken Sie dann auf **Aktivieren**.

# **Weisen Sie Hot Spares zu**

Sie können ein Hot Spare als Standby-Laufwerk für zusätzlichen Datenschutz in RAID 1-, RAID 5- oder RAID 6-Volume-Gruppen zuweisen. Wenn ein Laufwerk in einer dieser Volume-Gruppen ausfällt, rekonstruiert der Controller Daten vom ausgefallenen Laufwerk auf dem Hot Spare.

# **Bevor Sie beginnen**

- RAID 1-, RAID 5- oder RAID 6-Volume-Gruppen müssen erstellt werden. (Hot Spares können nicht für Pools verwendet werden. Stattdessen nutzt ein Pool zur Datensicherung innerhalb jedes Laufwerks freie Kapazitäten.)
- Ein Laufwerk, das die folgenden Kriterien erfüllt, muss verfügbar sein:
	- Nicht zugewiesen, mit optimalem Status.
	- Derselbe Medientyp wie die Laufwerke in der Volume-Gruppe (z. B. SSDs).
	- Derselbe Schnittstellentyp wie die Laufwerke in der Volume-Gruppe (z. B. SAS).
	- Die Kapazität entspricht oder größer als die genutzte Kapazität der Laufwerke in der Volume-Gruppe.

#### **Über diese Aufgabe**

In dieser Aufgabe wird beschrieben, wie Sie auf der Seite Hardware manuell ein Hot Spare zuweisen. Die empfohlene Abdeckung beträgt zwei Hot Spares pro Laufwerk-Set.

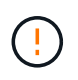

Hot Spares können auch über den Einrichtungsassistenten zugewiesen werden. Sie können feststellen, ob Hot Spares bereits zugeordnet sind, indem Sie auf der Seite Hardware nach in Rosa angezeigten Laufwerkschächten suchen.

#### **Schritte**

- 1. Wählen Sie **Hardware**.
- 2. Wenn die Grafik die Controller zeigt, klicken Sie auf **Vorderseite des Regals anzeigen**.

Die Grafik ändert sich, um die Laufwerke anstelle der Controller anzuzeigen.

3. Wählen Sie ein nicht zugewiesenes Laufwerk (grau dargestellt) aus, das Sie als Hot Spare verwenden möchten.

Das Kontextmenü des Laufwerks wird geöffnet.

4. Wählen Sie **Hot Spare zuweisen**.

Wenn das Laufwerk sicher aktiviert ist, wird das Secure Erase-Laufwerk verwendet? Das Dialogfeld wird geöffnet. Um ein sicheres Laufwerk als Hot Spare zu verwenden, müssen Sie zuerst einen Secure EraseVorgang durchführen, um alle Daten zu entfernen und die Sicherheitsattribute zurückzusetzen.

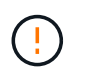

**Möglicher Datenverlust** — stellen Sie sicher, dass Sie das richtige Laufwerk ausgewählt haben. Nach Abschluss des Vorgangs Secure Erase können Sie keine Daten wiederherstellen.

Wenn das Laufwerk **nicht** sicher aktiviert ist, wird das Dialogfeld Hot Spare Drive bestätigen geöffnet.

5. Überprüfen Sie den Text im Dialogfeld, und bestätigen Sie den Vorgang.

Das Laufwerk wird auf der Seite Hardware in Rosa angezeigt, was darauf hinweist, dass es sich nun um ein Hot Spare handelt.

#### **Ergebnisse**

Wenn ein Laufwerk in einer RAID 1-, RAID 5- oder RAID 6-Volume-Gruppe ausfällt, verwendet der Controller automatisch Redundanzdaten zur Rekonstruktion der Daten vom ausgefallenen Laufwerk auf dem Hot Spare.

#### **Laufwerk logisch ersetzen**

Wenn ein Laufwerk ausfällt oder Sie es aus einem anderen Grund ersetzen möchten und ein nicht zugewiesenes Laufwerk im Speicher-Array vorhanden ist, können Sie das ausgefallene Laufwerk logisch durch das nicht zugewiesene Laufwerk ersetzen. Wenn Sie kein nicht zugewiesenes Laufwerk haben, können Sie stattdessen das Laufwerk physisch ersetzen.

#### **Über diese Aufgabe**

Wenn Sie ein Laufwerk logisch durch ein nicht zugewiesenes Laufwerk ersetzen, wird das nicht zugewiesene Laufwerk zugewiesen und ist dann dauerhaftes Mitglied des zugeordneten Pools oder der Volume-Gruppe. Sie verwenden die Option "logischer Austausch", um die folgenden Laufwerkstypen zu ersetzen:

- Ausgefallene Laufwerke
- Laufwerke fehlen
- SSD-Laufwerke, die der Recovery Guru benachrichtigt hat, dass sich ihrem Ende ihres Lebenszyklus nähert
- Festplatten, die der Recovery Guru benachrichtigt hat, die über einen bevorstehenden Laufwerksausfall verfügen
- Zugewiesene Laufwerke (nur für Laufwerke in einer Volume-Gruppe, nicht in einem Pool verfügbar)

Das Ersatzlaufwerk muss die folgenden Eigenschaften aufweisen:

- Im optimalen Zustand
- Im Status nicht zugewiesen
- Die gleichen Attribute wie das zu ersetzende Laufwerk (Medientyp, Schnittstellentyp usw.)
- Dieselben FDE-Funktionen (empfohlen, jedoch nicht erforderlich)
- Die gleiche da-Fähigkeit (empfohlen, aber nicht erforderlich)

#### **Schritte**

1. Wählen Sie **Hardware**.

2. Wenn die Grafik die Controller zeigt, klicken Sie auf **Vorderseite des Regals anzeigen**.

Die Grafik ändert sich, um die Laufwerke anstelle der Controller anzuzeigen.

3. Klicken Sie auf das Laufwerk, das Sie logisch ersetzen möchten.

Das Kontextmenü des Laufwerks wird angezeigt.

- 4. Klicken Sie auf **logisch ersetzen**.
- 5. **Optional:** Aktivieren Sie das Kontrollkästchen **fail drive, nachdem es ersetzt wurde**, um das ursprüngliche Laufwerk nach dem Ersetzen zu scheitern.

Dieses Kontrollkästchen ist nur aktiviert, wenn das ursprünglich zugewiesene Laufwerk nicht ausgefallen ist oder fehlt.

6. Wählen Sie in der Tabelle **Ersatzlaufwerk auswählen** das Ersatzlaufwerk aus, das Sie verwenden möchten.

In der Tabelle werden nur die Laufwerke aufgeführt, die mit dem Laufwerk kompatibel sind, das Sie ersetzen. Wenn möglich, wählen Sie ein Laufwerk aus, das den Schutz vor Regalverlust und den Schutz vor Schubladenverlust aufrechterhalten soll.

7. Klicken Sie Auf **Ersetzen**.

Wenn das ursprüngliche Laufwerk ausgefallen ist oder fehlt, werden die Daten mithilfe der Paritätsinformationen auf dem Ersatzlaufwerk rekonstruiert. Diese Rekonstruktion beginnt automatisch. Die Fehleranzeige des Laufwerks erlischt, und die Aktivitäts-LED der Laufwerke im Pool oder in der Volume-Gruppe beginnt zu blinken.

Wenn das ursprüngliche Laufwerk nicht ausgefallen ist oder fehlt, werden seine Daten auf das Ersatzlaufwerk kopiert. Dieser Kopiervorgang startet automatisch. Nachdem der Kopiervorgang abgeschlossen ist, wechselt das System das ursprüngliche Laufwerk in den Status nicht zugewiesen oder wenn das Kontrollkästchen aktiviert wurde, in den Status fehlgeschlagen.

# **Management reservierter Kapazitäten**

#### **Reservierte Kapazität wird erhöht**

Sie können die reservierte Kapazität erhöhen, die die physisch zugewiesene Kapazität, die für jeden Kopiervorgang auf einem Storage-Objekt genutzt wird. Bei Snapshot-Vorgängen beträgt dieser Anteil normalerweise 40 % des Basis-Volumes. Bei asynchronen Spiegelungsvorgängen beträgt der Anteil des Basis-Volumes normalerweise 20 %. Normalerweise erhöhen Sie die reservierte Kapazität, wenn Sie eine Warnung erhalten, dass die reservierte Kapazität des Storage-Objekts voll wird.

#### **Bevor Sie beginnen**

- Das Volume im Pool oder in der Volume-Gruppe muss den optimalen Status aufweisen und darf sich nicht in einem bestimmten Zustand befinden.
- Freie Kapazität muss im Pool bzw. in der Volume-Gruppe vorhanden sein, mit der die Kapazität erhöht werden soll.

Wenn auf einem Pool oder Volume-Gruppen keine freie Kapazität vorhanden ist, können Sie einem Pool

oder einer Volume-Gruppe nicht zugewiesene Kapazität in Form nicht verwendeter Laufwerke hinzufügen.

#### **Über diese Aufgabe**

Sie können die reservierte Kapazität nur in Schritten von 4 gib für die folgenden Storage-Objekte erhöhen:

- Snapshot-Gruppe
- Snapshot Volume
- Mitgliedsvolume der Konsistenzgruppe
- Gespiegeltes Paar-Volume

Verwenden Sie einen hohen Prozentsatz, wenn Sie glauben, dass das primäre Volume viele Änderungen durchlaufen hat oder wenn die Lebensdauer eines bestimmten Kopierdienstes sehr lang ist.

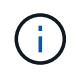

Sie können die reservierte Kapazität für ein schreibgeschütztes Snapshot-Volume nicht erhöhen. Nur Snapshot Volumes mit Lese- und Schreibvorgängen erfordern reservierte Kapazität.

#### **Schritte**

- 1. Wählen Sie Menü:Speicher[Pools & Volume Groups].
- 2. Wählen Sie die Registerkarte **reservierte Kapazität** aus.
- 3. Wählen Sie das Speicherobjekt aus, für das Sie die reservierte Kapazität erhöhen möchten, und klicken Sie dann auf **Kapazität erhöhen**.

Das Dialogfeld **reservierte Kapazität erhöhen** wird angezeigt.

4. Verwenden Sie die Spinner-Box, um den Kapazitätsanteil einzustellen.

Wenn im Pool oder in der Volume-Gruppe keine freie Kapazität vorhanden ist, die das ausgewählte Speicherobjekt enthält, und das Speicher-Array über nicht zugewiesene Kapazität verfügt, können Sie einen neuen Pool oder eine neue Volume-Gruppe erstellen. Sie können diesen Vorgang dann mit der neuen freien Kapazität in diesem Pool bzw. dieser Volume-Gruppe wiederholen.

5. Klicken Sie Auf **Erhöhen**.

#### **Ergebnisse**

System Manager führt die folgenden Aktionen durch:

- Erhöht die reservierte Kapazität für das Storage-Objekt.
- Zeigt die neu hinzugefügte reservierte Kapazität an.

#### **Reservierte Kapazität verringern**

Mit der Option Kapazität verkleinern Sie die reservierte Kapazität für die folgenden Speicherobjekte: snapshot-Gruppe, Snapshot-Volume und Mitglied-Volume der Konsistenzgruppe. Die reservierte Kapazität kann nur um den/die Menge(en) verringert werden, den Sie zur Steigerung verwendet haben.

#### **Bevor Sie beginnen**

• Das Storage-Objekt muss mehr als ein reserviertes Kapazitäts-Volume enthalten.

- Das Storage-Objekt darf kein gespiegeltes Paar-Volume sein.
- Wenn es sich bei dem Speicherobjekt um ein Snapshot-Volume handelt, muss es ein deaktiviertes Snapshot-Volume sein.
- Wenn es sich bei dem Speicherobjekt um eine Snapshot-Gruppe handelt, darf es keine zugehörigen Snapshot-Images enthalten.

#### **Über diese Aufgabe**

Lesen Sie sich die folgenden Richtlinien durch:

- Sie können reservierte Kapazitäts-Volumes nur in der umgekehrten Reihenfolge entfernen, in der sie hinzugefügt wurden.
- Sie können die reservierte Kapazität für ein schreibgeschütztes Snapshot-Volume nicht verringern, da ihm keine zugewiesene Kapazität zur Verfügung steht. Nur Snapshot Volumes mit Lese- und Schreibvorgängen erfordern reservierte Kapazität.

#### **Schritte**

- 1. Wählen Sie Menü:Speicher[Pools & Volume Groups].
- 2. Klicken Sie auf die Registerkarte **reservierte Kapazität**.
- 3. Wählen Sie das Speicherobjekt aus, für das die reservierte Kapazität verringert werden soll, und klicken Sie dann auf **Kapazität verringern**.

Das Dialogfeld **reservierte Kapazität verringern** wird angezeigt.

4. Wählen Sie den Kapazitätsbetrag aus, um den die reservierte Kapazität verringert werden soll, und klicken Sie dann auf **verringern**.

#### **Ergebnisse**

System Manager führt die folgenden Aktionen durch:

- Aktualisiert die Kapazität für das Storage-Objekt.
- Zeigt die neu aktualisierte reservierte Kapazität für das Speicherobjekt an.
- Wenn Sie die Kapazität eines Snapshot-Volume verringern, überträgt System Manager das Snapshot-Volume automatisch in einen deaktivierten Zustand. Deaktiviert bedeutet, dass das Snapshot-Volume derzeit nicht mit einem Snapshot-Image verknüpft ist und daher nicht einem Host für I/O zugewiesen werden kann

#### **Ändern Sie die Einstellungen für die reservierte Kapazität einer Snapshot-Gruppe**

Sie können die Einstellungen für eine Snapshot-Gruppe ändern, um ihren Namen zu ändern, die Einstellungen für das automatische Löschen, die maximale Anzahl zulässiger Snapshot-Images, den Prozentpunkt, an dem System Manager eine Benachrichtigung über reservierte Kapazität sendet, oder die Richtlinie, die verwendet werden soll, wenn die reservierte Kapazität den maximal definierten Prozentsatz erreicht.

#### **Bevor Sie beginnen**

Während der Erstellung einer Snapshot-Gruppe wird reservierte Kapazität erstellt, um die Daten aller Snapshot-Images der Gruppe zu speichern.

#### **Schritte**

- 1. Wählen Sie Menü:Speicher[Pools & Volume Groups].
- 2. Klicken Sie auf die Registerkarte **reservierte Kapazität**.
- 3. Wählen Sie die Snapshot-Gruppe aus, die Sie bearbeiten möchten, und klicken Sie dann auf **Einstellungen anzeigen/bearbeiten**.

Das Dialogfeld **Snapshot-Gruppeneinstellungen** wird angezeigt.

4. Ändern Sie ggf. die Einstellungen für die Snapshot-Gruppe.

#### **Felddetails**

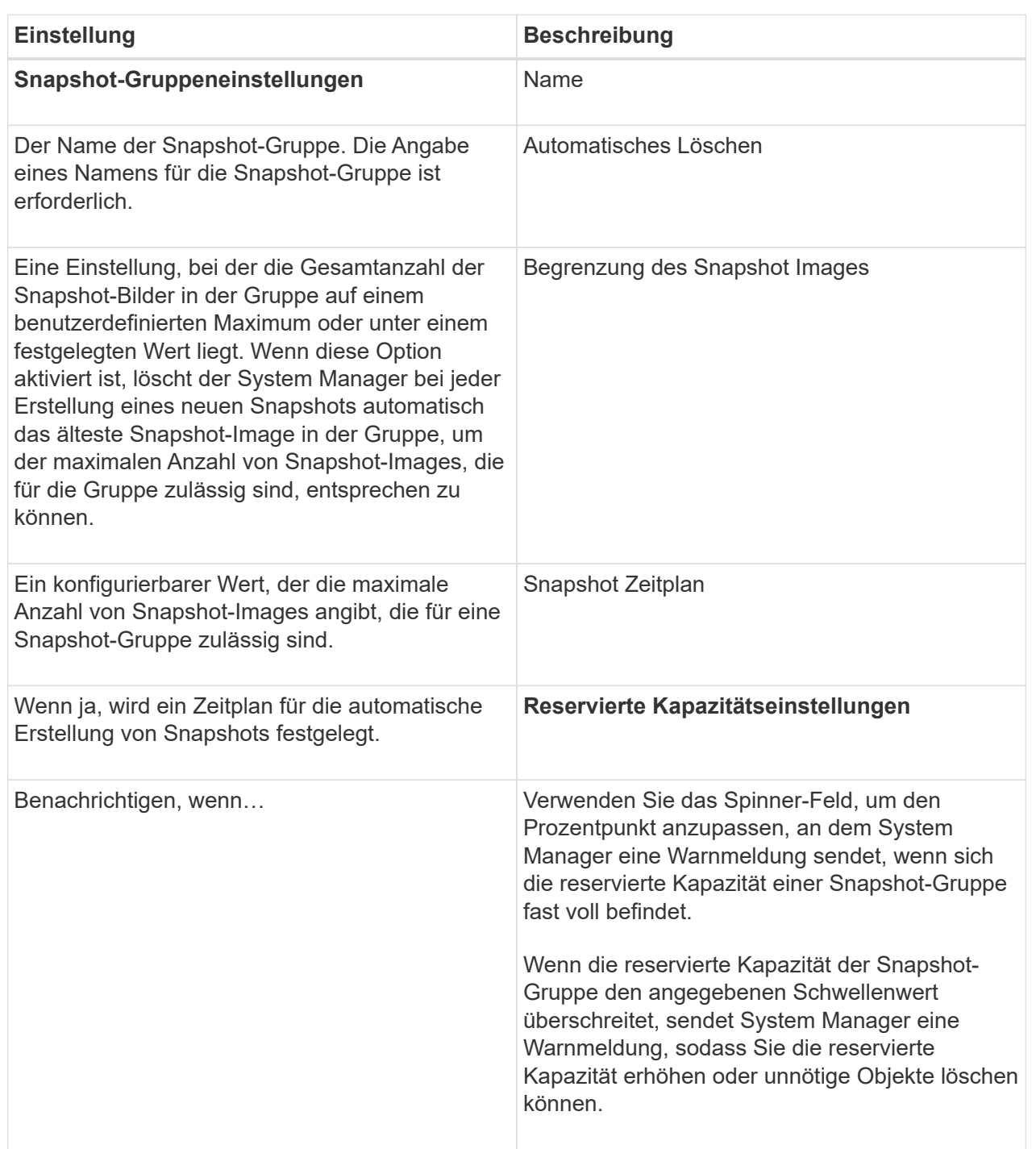

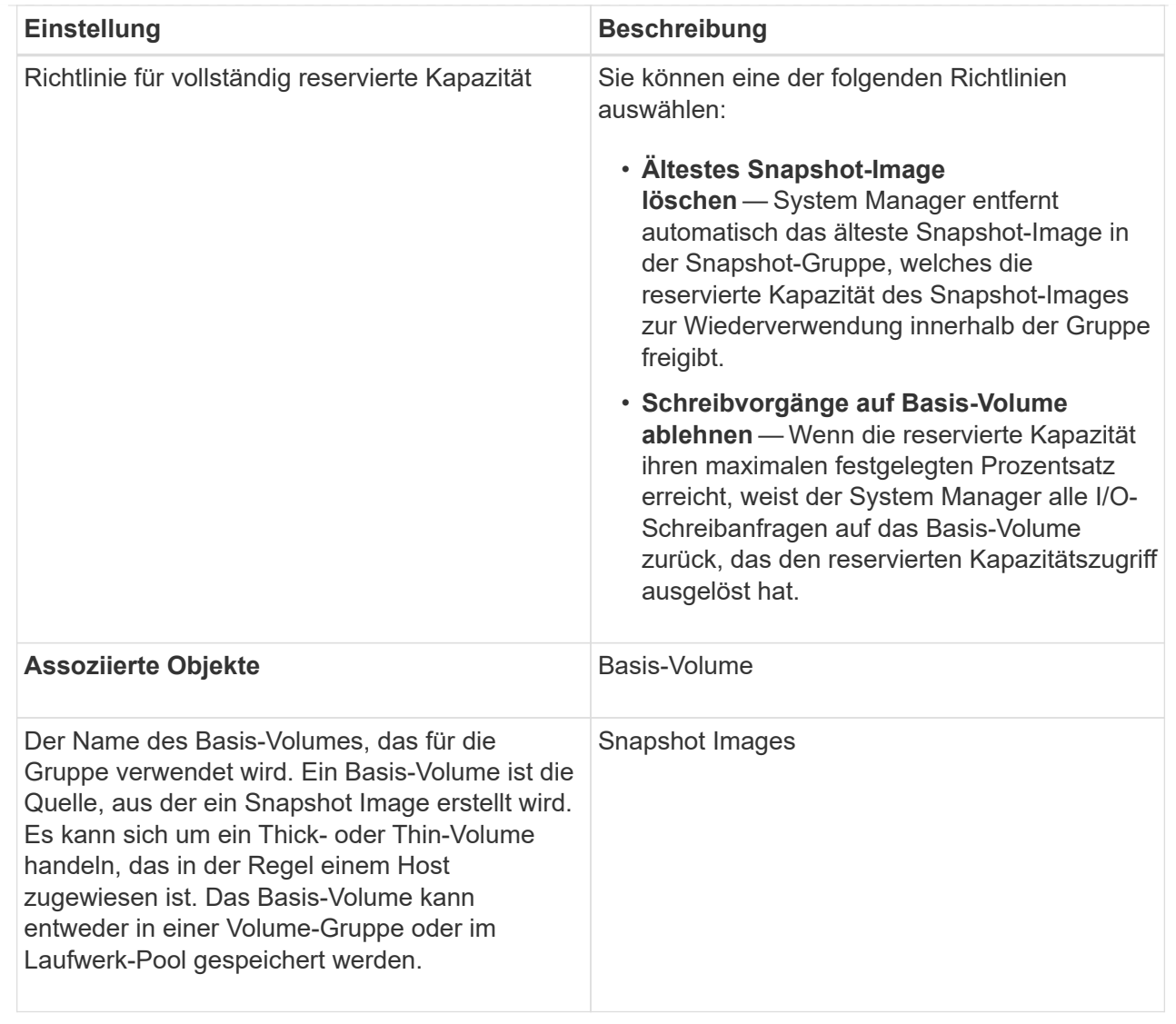

5. Klicken Sie auf **Speichern**, um Ihre Änderungen auf die Einstellungen der Snapshot-Gruppe anzuwenden.

**Ändern Sie die Einstellungen für die reservierte Kapazität eines Snapshot-Volumes**

Sie können die Einstellungen für ein Snapshot-Volume ändern, um den Prozentpunkt anzupassen, an dem das System eine Benachrichtigung sendet, wenn die reservierte Kapazität eines Snapshot-Volumes sich der vollen Größe nähert.

# **Schritte**

- 1. Wählen Sie Menü:Speicher[Pools & Volume Groups].
- 2. Klicken Sie auf die Registerkarte **reservierte Kapazität**.
- 3. Wählen Sie das Snapshot-Volumen aus, das Sie bearbeiten möchten, und klicken Sie dann auf **Einstellungen anzeigen/bearbeiten**.

Das Dialogfeld **Snapshot Volume reservierte Kapazitätseinstellungen** wird angezeigt.

4. Ändern Sie die Einstellungen für die reservierte Kapazität des Snapshot-Volumes je nach Bedarf.

#### **Felddetails**

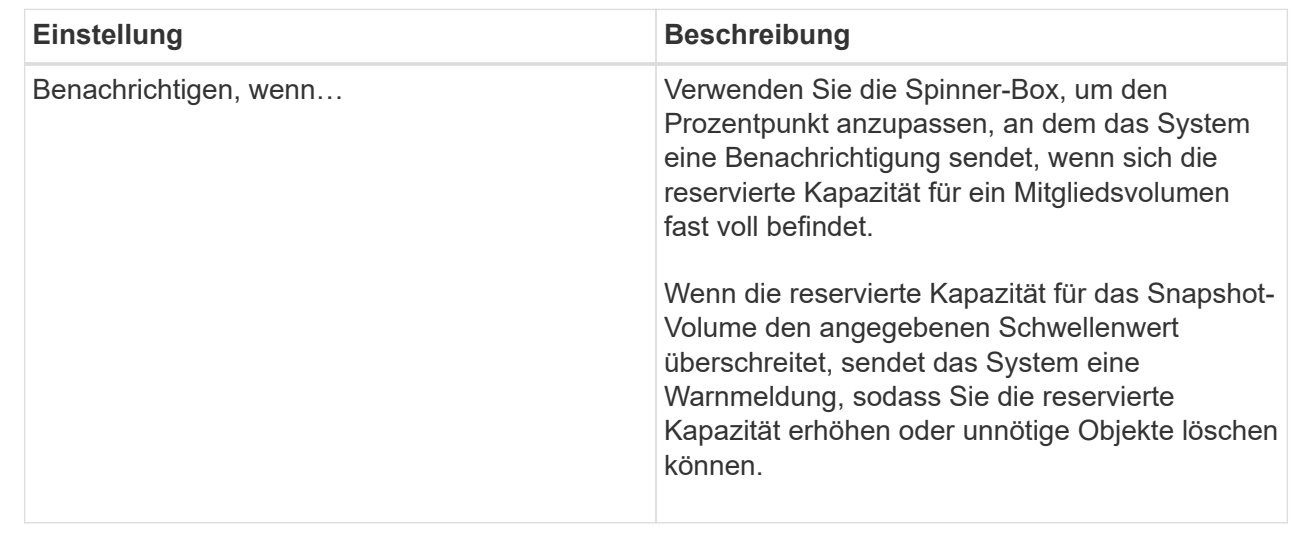

5. Klicken Sie auf **Speichern**, um Ihre Änderungen auf die Einstellungen für die reservierte Kapazität des Snapshot-Volumes anzuwenden.

#### **Ändern Sie die Einstellungen für die reservierte Kapazität eines Mitglieds der Konsistenzgruppe**

Sie können die Einstellungen für ein Mitglied-Volume einer Konsistenzgruppe ändern, um den Prozentpunkt anzupassen, an dem System Manager eine Benachrichtigung sendet, wenn die reservierte Kapazität für ein Mitglied-Volume sich dem vollen Umfang nähert, und die Richtlinie ändern, die verwendet wird, wenn die reservierte Kapazität den festgelegten Maximalwert erreicht Prozentsatz.

#### **Über diese Aufgabe**

Durch Ändern der Einstellungen für die reservierte Kapazität eines einzelnen Member Volumes werden auch die reservierten Kapazitätseinstellungen für alle Mitglied-Volumes geändert, die einer Konsistenzgruppe zugeordnet sind.

#### **Schritte**

- 1. Wählen Sie Menü:Speicher[Pools & Volume Groups].
- 2. Klicken Sie auf die Registerkarte **reservierte Kapazität**.
- 3. Wählen Sie das Mitgliedsvolume der Konsistenzgruppe aus, das Sie bearbeiten möchten, und klicken Sie dann auf **Einstellungen anzeigen/bearbeiten**.

Das Dialogfeld **Member Volume Reserved Capacity Settings** wird angezeigt.

4. Ändern Sie die Einstellungen für die reservierte Kapazität des Mitgliedvolume nach Bedarf.

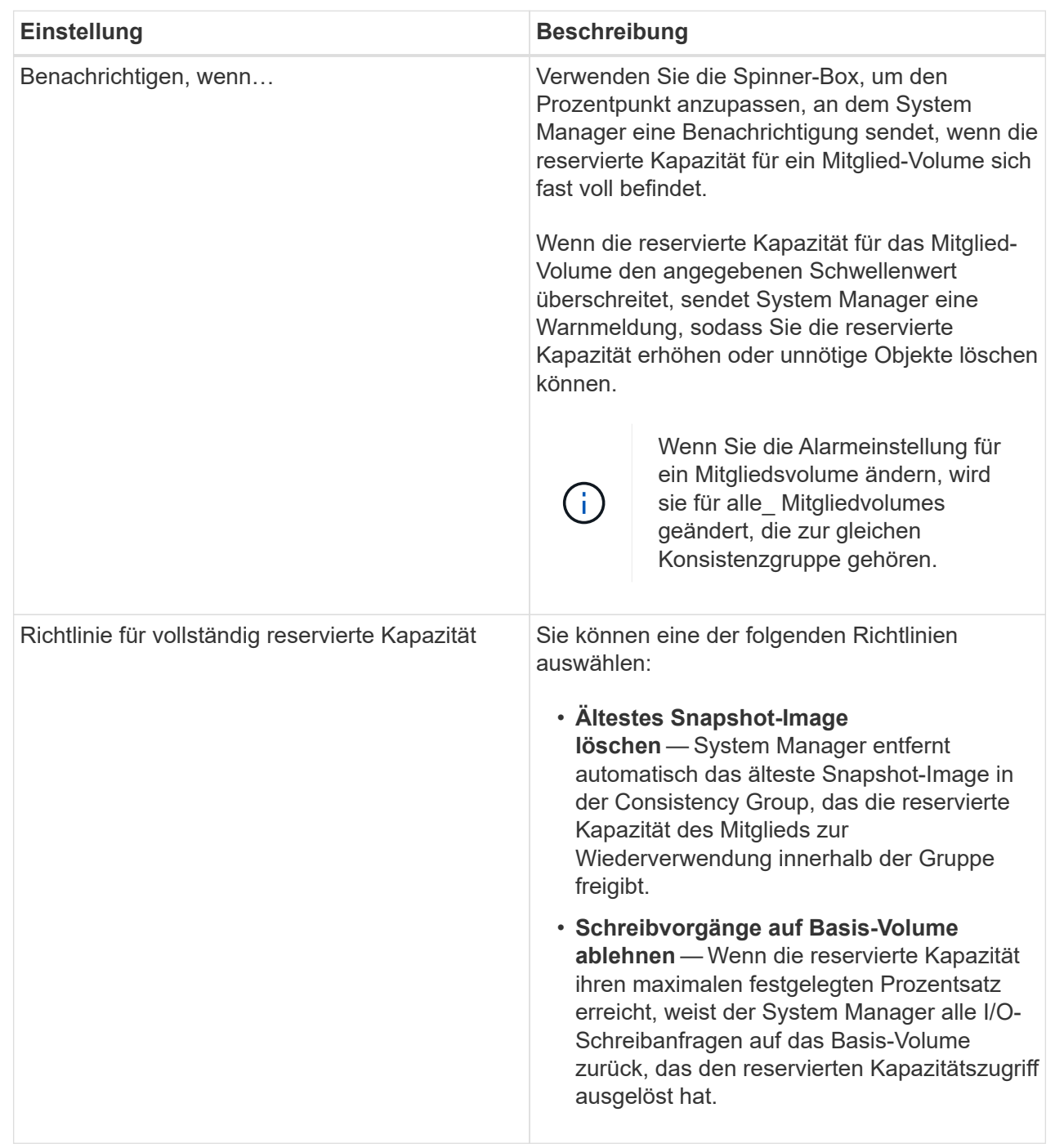

5. Klicken Sie auf **Speichern**, um Ihre Änderungen anzuwenden.

# **Ergebnisse**

System Manager ändert die Einstellungen für die reservierte Kapazität des Mitglieds-Volumes sowie die Einstellungen für die reservierte Kapazität aller Mitglied-Volumes in der Konsistenzgruppe.

#### **Ändern Sie die Einstellungen für die reservierte Kapazität eines gespiegelten Paar-Volumes**

Sie können die Einstellungen für ein gespiegeltes Paar-Volume ändern, um den Prozentpunkt anzupassen, an dem System Manager eine Benachrichtigung sendet, wenn die reservierte Kapazität eines gespiegelten Paar-Volumes voll ist.

## **Schritte**

- 1. Wählen Sie Menü:Speicher[Pools & Volume Groups].
- 2. Wählen Sie die Registerkarte **reservierte Kapazität** aus.
- 3. Wählen Sie das zu bearbeitende gespiegelte Paar-Volume aus und klicken Sie dann auf **Einstellungen anzeigen/bearbeiten**.

Das Dialogfeld **Mirrored Pair Volume Reserved Capacity Settings** wird angezeigt.

4. Ändern Sie gegebenenfalls die Einstellungen für die reservierte Kapazität des gespiegelten Paar-Volumes.

# **Felddetails**

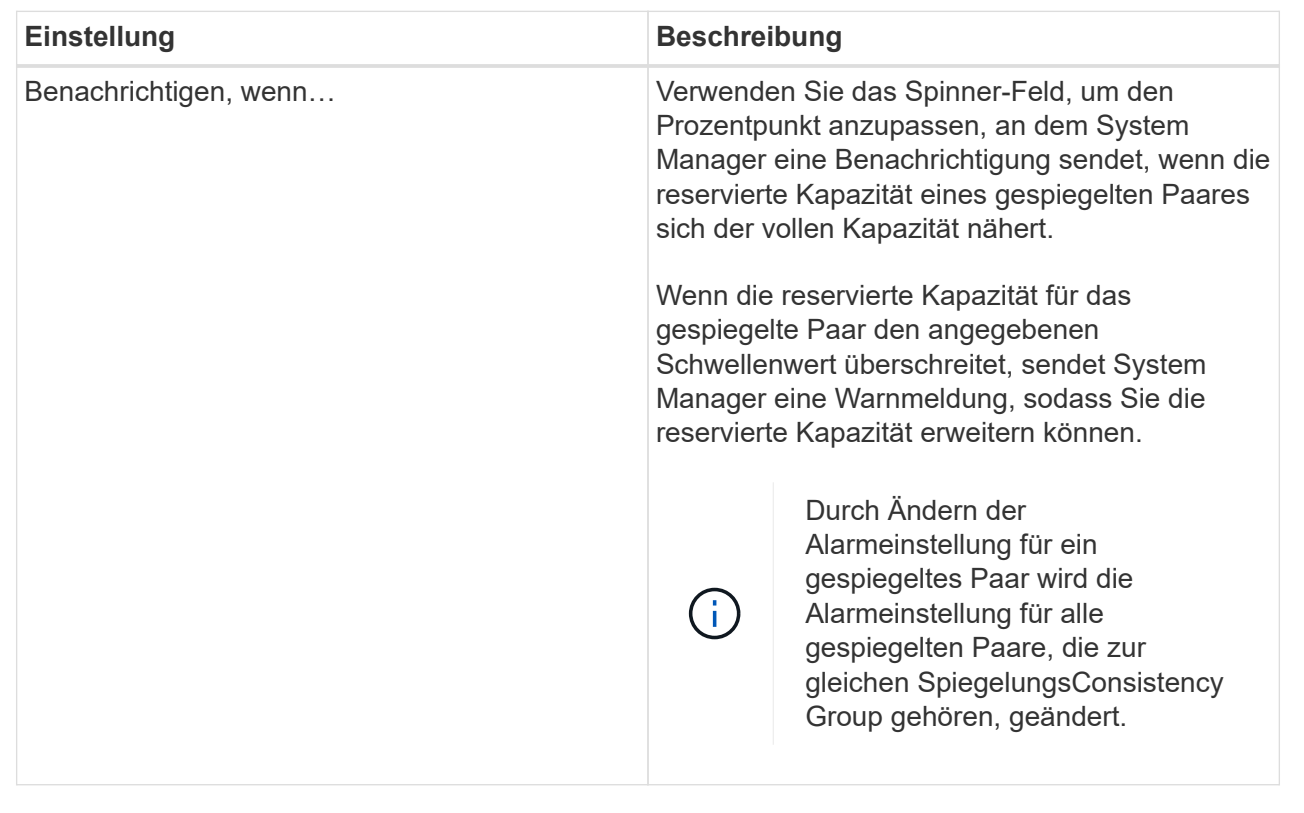

5. Klicken Sie auf **Speichern**, um Ihre Änderungen anzuwenden.

#### **Abbrechen des ausstehenden Snapshot-Images**

Sie können ein ausstehendes Snapshot-Image abbrechen, bevor es abgeschlossen wird. Snapshots werden asynchron ausgeführt und der Status des Snapshots steht bis zum Abschluss des Snapshots aus. Das Snapshot-Image wird abgeschlossen, sobald der Synchronisierungsvorgang abgeschlossen ist.

# **Über diese Aufgabe**

Ein Snapshot-Image befindet sich aufgrund der folgenden gleichzeitigen Bedingungen im Status "Ausstehend":

• Das Basis-Volume für eine Snapshot-Gruppe oder ein oder mehrere Mitglied-Volumes einer Konsistenzgruppe, die dieses Snapshot-Image enthält, ist Mitglied einer asynchronen Spiegelgruppe. • Das Volume oder die Volumes befinden sich momentan in einer Synchronisierung mit asynchronem Spiegeln.

# **Schritte**

- 1. Wählen Sie **Speicher › Pools & Volume Groups**.
- 2. Klicken Sie auf die Registerkarte **reservierte Kapazität**.
- 3. Wählen Sie die Snapshot-Gruppe aus, für die Sie ein ausstehendes Snapshot-Image abbrechen möchten, und klicken Sie dann auf **Sonstige Aufgaben › ausstehende Snapshot-Bild abbrechen**.
- 4. Klicken Sie auf **Ja**, um zu bestätigen, dass Sie das ausstehende Snapshot-Image abbrechen möchten.

## **Snapshot-Gruppe löschen**

Sie löschen eine Snapshot-Gruppe, wenn Sie ihre Daten dauerhaft löschen und aus dem System entfernen möchten. Durch das Löschen einer Snapshot-Gruppe wird die reservierte Kapazität zur Wiederverwendung im Pool oder der Volume-Gruppe wieder beansprucht.

# **Über diese Aufgabe**

Wenn eine Snapshot-Gruppe gelöscht wird, werden auch alle Snapshot-Images in der Gruppe gelöscht.

# **Schritte**

- 1. Wählen Sie Menü:Speicher[Pools & Volume Groups].
- 2. Klicken Sie auf die Registerkarte **reservierte Kapazität**.
- 3. Wählen Sie die Snapshot-Gruppe aus, die Sie löschen möchten, und klicken Sie dann auf Menü:Sonstige[Aufgaben > Snapshot-Gruppe löschen].

Das Dialogfeld **Snapshot-Gruppe löschen bestätigen** wird angezeigt.

4. Typ delete Zur Bestätigung.

# **Ergebnisse**

System Manager führt die folgenden Aktionen durch:

- Löscht alle Snapshot-Images, die der Snapshot-Gruppe zugeordnet sind.
- Deaktiviert alle Snapshot-Volumes, die mit den Bildern der Snapshot-Gruppe verknüpft sind.
- Löscht die reservierte Kapazität, die für die Snapshot-Gruppe vorhanden ist.

# **FAQs**

# **Was ist eine Hot-Spare-Festplatte?**

Hot Spares fungieren als Standby-Laufwerke in RAID 1-, RAID 5- oder RAID 6-Volume-Gruppen. Es handelt sich dabei um voll funktionsfähige Laufwerke, die keine Daten enthalten. Wenn ein Laufwerk in der Volume-Gruppe ausfällt, rekonstruiert der Controller die Daten vom ausgefallenen Laufwerk automatisch auf eine Hot Spare-Festplatte.

Wenn ein Laufwerk im Speicher-Array ausfällt, wird das Hot-Spare-Laufwerk automatisch durch das ausgefallene Laufwerk ersetzt, ohne dass ein physischer Austausch erforderlich ist. Wenn das Hot-SpareLaufwerk verfügbar ist, wenn ein Laufwerk ausfällt, verwendet der Controller Redundanzdaten, um die Daten von dem ausgefallenen Laufwerk auf dem Hot-Spare-Laufwerk zu rekonstruieren.

Ein Hot-Spare-Laufwerk ist nicht einer bestimmten Volume-Gruppe zugewiesen. Stattdessen können Sie ein Hot-Spare-Laufwerk für alle ausgefallenen Laufwerke im Storage-Array mit derselben Kapazität oder kleinerer Kapazität verwenden. Ein Hot-Spare-Laufwerk muss vom gleichen Medientyp (HDD oder SSD) sein wie die Laufwerke, die es schützt.

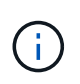

Hot-Spare-Festplatten werden mit Pools nicht unterstützt. Anstatt Hot-Spare-Festplatten nutzen Pools die freie Kapazität in jedem Laufwerk, das den Pool umfasst.

# **Was ist eine Volume-Gruppe?**

Eine Volume-Gruppe ist ein Container für Volumes mit gemeinsamen Merkmalen. Eine Volume-Gruppe verfügt über eine definierte Kapazität und einen RAID-Level. Sie können eine Volume-Gruppe verwenden, um ein oder mehrere Volumes zu erstellen, auf die ein Host zugreifen kann. (Sie erstellen Volumes entweder aus einer Volume-Gruppe oder aus einem Pool.)

# **Was ist ein Pool?**

Ein Pool ist eine Reihe von Laufwerken, die logisch gruppiert sind. Mit einem Pool können Sie ein oder mehrere Volumes erstellen, auf die ein Host zugreifen kann. (Sie erstellen Volumes entweder aus einem Pool oder einer Volume-Gruppe.)

Pools können Administratoren die Auslastung jedes Hosts nicht mehr überwachen und feststellen, wann dieser nicht mehr genügend Speicherplatz hat, und vermeiden, dass herkömmliche Ausfälle aufgrund der Festplattengröße auftreten. Wenn ein Pool knapp wird, können ohne Unterbrechungen zusätzliche Laufwerke zum Pool hinzugefügt werden, und das Kapazitätswachstum ist für den Host transparent.

Mit Pools werden die Daten automatisch neu verteilt, um das Gleichgewicht aufrechtzuerhalten. Durch die Verteilung von Paritätsinformationen und freien Kapazitäten im gesamten Pool kann jedes Laufwerk im Pool zur Neuerstellung eines ausgefallenen Laufwerks verwendet werden. Bei diesem Ansatz werden keine dedizierten Hot Spare-Festplatten verwendet. Stattdessen wird im gesamten Pool die unveränderte (freie) Kapazität reserviert. Beim Laufwerksausfall werden Segmente auf anderen Laufwerken gelesen, um die Daten neu zu erstellen. Anschließend wird ein neues Laufwerk ausgewählt, um jedes Segment, das sich auf einem ausgefallenen Laufwerk befand, zu schreiben, damit die Datenverteilung auf verschiedenen Laufwerken erhalten bleibt.

# **Was ist reservierte Kapazität?**

Die reservierte Kapazität ist die physisch zugewiesene Kapazität, die Daten für Copy-Service-Objekte wie Snapshot Images, Volumes von Konsistenzgruppen und gespiegelte Paar-Volumes speichert.

Das Volume mit reservierter Kapazität, das einem Kopiervorgang zugeordnet ist, befindet sich in einem Pool oder einer Volume-Gruppe. Sie erstellen reservierte Kapazität entweder aus einem Pool oder einer Volume-Gruppe.

# **Was ist FDE/FIPS-Sicherheit?**

FDE/FIPS-Sicherheit bezieht sich auf sichere Laufwerke, die Daten bei Schreibvorgängen verschlüsseln und während Lesevorgängen mit einem eindeutigen Verschlüsselungsschlüssel entschlüsseln. Diese sicheren Laufwerke verhindern unbefugten Zugriff auf die Daten auf einem Laufwerk, das physisch vom Storage-Array entfernt wird.

Sichere Laufwerke können entweder vollständige Festplattenverschlüsselung (Full Disk Encryption, FDE) oder FIPS-Laufwerke (Federal Information Processing Standard) sein. FIPS-Laufwerke wurden getestet.

# $\left(\begin{smallmatrix} 1\\1\end{smallmatrix}\right)$

Für Volumes, die FIPS-Unterstützung erfordern, verwenden Sie nur FIPS-Laufwerke. Durch das Mischen von FIPS- und FDE-Laufwerken in einer Volume-Gruppe oder einem Pool werden alle Laufwerke als FDE-Laufwerke behandelt. Außerdem kann ein FDE-Laufwerk nicht zu einer Ersatzfestplatte in einer reinen FIPS-Volume-Gruppe oder einem Pool hinzugefügt oder verwendet werden.

# **Was ist Redundanzprüfung?**

Durch eine Redundanzprüfung wird ermittelt, ob die Daten auf einem Volume in einem Pool oder einer Volume-Gruppe konsistent sind. Redundanzdaten dienen der schnellen Rekonstruktion von Informationen über das Ersatzlaufwerk, wenn eines der Laufwerke im Pool oder der Volume-Gruppe ausfällt.

Sie können diese Prüfung nur für einen Pool oder eine Volume-Gruppe gleichzeitig durchführen. Bei einer Volume-Redundanzprüfung werden folgende Aktionen durchgeführt:

- Scannt die Datenblöcke in einem RAID 3-Volume, einem RAID 5-Volume oder einem RAID 6-Volume und überprüft anschließend die Redundanzinformationen für jeden Block. (RAID 3 kann Volume-Gruppen nur über die Befehlszeilenschnittstelle zugewiesen werden.)
- Vergleicht die Datenblöcke auf gespiegelten RAID 1-Laufwerken.
- Gibt Redundanzfehler zurück, wenn die Daten von der Controller-Firmware uneinheitlich sind.

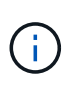

Eine sofortige Durchführung einer Redundanzprüfung auf demselben Pool oder derselben Volume-Gruppe kann zu einem Fehler führen. Um dieses Problem zu vermeiden, warten Sie ein bis zwei Minuten, bevor Sie eine weitere Redundanzprüfung auf demselben Pool oder derselben Volume-Gruppe durchführen.

# **Worin bestehen die Unterschiede zwischen Pools und Volume-Gruppen?**

Ein Pool ähnelt einer Volume-Gruppe mit den folgenden Unterschieden.

- Die Daten in einem Pool werden zufällig auf allen Laufwerken im Pool gespeichert, im Gegensatz zu Daten in einer Volume-Gruppe, die auf demselben Satz an Laufwerken gespeichert werden.
- Wenn ein Laufwerk ausfällt, weist ein Pool weniger Performance-Einbußen auf und die Rekonstruktionszeit verkürzt sich.
- Ein Pool verfügt über integrierte Konservierungskapazität und benötigt daher keine dedizierten Hot-Spare-Festplatten.
- Ein Pool ermöglicht die Gruppierung einer großen Anzahl von Laufwerken.

• Ein Pool benötigt keine angegebene RAID-Stufe.

# **Warum sollte ich einen Pool manuell konfigurieren?**

Die folgenden Beispiele beschreiben, warum Sie einen Pool manuell konfigurieren möchten.

• Wenn Ihr Storage-Array über mehrere Applikationen verfügt und Sie nicht möchten, dass dieselben Laufwerkressourcen miteinander konkurrieren, sollten Sie möglicherweise manuell einen kleineren Pool für eine oder mehrere Applikationen erstellen.

Sie können nur ein oder zwei Volumes zuweisen, statt den Workload einem großen Pool mit vielen Volumes zuzuweisen, über die die Daten verteilt werden sollen. Durch die manuelle Erstellung eines separaten Pools, der dem Workload einer bestimmten Applikation zugewiesen ist, kann die Performance von Storage-Array-Operationen mit weniger Konflikten schneller erfolgen.

Um einen Pool manuell zu erstellen, wählen Sie **Speicher** und dann **Pools & Volume Groups**. Klicken Sie auf der Registerkarte **All Capacity** auf **Create › Pool**.

• Wenn mehrere Pools desselben Laufwerkstyps vorhanden sind, wird eine Meldung angezeigt, dass System Manager die Laufwerke nicht automatisch für einen Pool empfehlen kann. Sie können die Laufwerke jedoch manuell einem vorhandenen Pool hinzufügen.

So fügen Sie manuell Laufwerke zu einem vorhandenen Pool hinzu: Wählen Sie auf der Seite **Pools & Volume Groups** den Pool aus und klicken dann auf **Add Capacity**.

# **Warum sind Kapazitätswarnungen wichtig?**

Kapazitätswarnungen geben an, wann Laufwerke zu einem Pool hinzugefügt werden sollen. Ein Pool benötigt ausreichend freie Kapazität, um Storage-Array-Vorgänge erfolgreich durchzuführen. Um diese Vorgänge zu unterbrechen, können Sie System Manager so konfigurieren, dass Warnungen gesendet werden, wenn die freie Kapazität eines Pools einen bestimmten Prozentsatz erreicht oder überschreitet.

Sie legen diesen Prozentsatz fest, wenn Sie einen Pool mit der Option **Pool Auto-Configuration** oder mit der Option **Pool erstellen** erstellen. Wenn Sie die Option automatisch wählen, bestimmen die Standardeinstellungen automatisch, wann Sie Benachrichtigungen erhalten. Wenn Sie den Pool manuell erstellen möchten, können Sie die Benachrichtigungseinstellungen festlegen oder die Standardeinstellungen übernehmen. Sie können diese Einstellungen später im Menü:Einstellungen[Warnungen] anpassen.

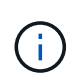

Wenn die freie Kapazität im Pool den angegebenen Prozentsatz erreicht, wird eine Warnmeldung mit der Methode gesendet, die Sie in der Warnungskonfiguration angegeben haben.

# **Warum kann ich meine Erhaltungskapazität nicht erhöhen?**

Wenn Sie Volumes auf allen verfügbaren nutzbaren Kapazitäten erstellt haben, können Sie die dauerhafte Kapazität möglicherweise nicht erhöhen.

Bei der Festplattenkapazität wird die in einem Pool reservierte Kapazität zur Unterstützung potenzieller Laufwerksausfälle angegeben. Wenn ein Pool erstellt wird, reserviert System Manager automatisch eine standardmäßige Aufbewahrungskapazität, abhängig von der Anzahl der Laufwerke im Pool. Falls Sie Volumes auf allen verfügbaren nutzbaren Kapazitäten erstellt haben, können Sie die dauerhafte Kapazität auch nicht vergrößern, wenn Sie die Kapazität zum Pool erweitern, indem Sie Laufwerke hinzufügen oder Volumes löschen.

Sie können die Erhaltungskapazität ändern, indem Sie **Speicherung** und dann die Kachel **Pools & Volume Groups** auswählen. Wählen Sie den Pool aus, den Sie bearbeiten möchten. Klicken Sie auf **Einstellungen anzeigen/bearbeiten** und wählen Sie dann die Registerkarte **Einstellungen**.

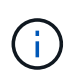

Die dauerhafte Kapazität wird als eine Reihe von Laufwerken festgelegt, auch wenn die tatsächliche Festplattenkapazität auf den Laufwerken im Pool verteilt ist.

# **Ist die Anzahl der Laufwerke, die ich aus einem Pool entfernen kann, begrenzt?**

System Manager legt Grenzen für die Anzahl der Laufwerke fest, die Sie aus einem Pool entfernen können.

- Sie können die Anzahl der Laufwerke in einem Pool nicht auf weniger als 11 Laufwerke reduzieren.
- Laufwerke können nicht entfernt werden, wenn nicht genügend freie Kapazität im Pool vorhanden ist, um die Daten von den entfernten Laufwerken zu enthalten, wenn diese Daten auf die übrigen Laufwerke im Pool verteilt werden.
- Sie können maximal 60 Laufwerke gleichzeitig entfernen. Wenn Sie mehr als 60 Laufwerke auswählen, ist die Option Laufwerke entfernen deaktiviert. Wenn Sie mehr als 60 Laufwerke entfernen müssen, wiederholen Sie den Vorgang zum Entfernen von Laufwerken.

#### **Welche Medientypen werden für ein Laufwerk unterstützt?**

Die folgenden Medientypen werden unterstützt: Festplattenlaufwerk (HDD) und Solid State Disk (SSD).

#### **Warum werden einige Laufwerke nicht angezeigt?**

Im Dialogfeld Kapazität hinzufügen stehen nicht alle Laufwerke zur Verfügung, um einem vorhandenen Pool oder einer Volume-Gruppe Kapazität hinzuzufügen.

Festplatten können aus den folgenden Gründen nicht genutzt werden:

- Ein Laufwerk muss nicht zugewiesen und nicht sicher aktiviert sein. Laufwerke, die bereits zu einem anderen Pool, einer anderen Volume-Gruppe oder als Hot Spare konfiguriert sind, sind nicht berechtigt. Wenn ein Laufwerk nicht zugewiesen, aber sicher aktiviert ist, müssen Sie dieses Laufwerk manuell löschen, damit es in Frage kommt.
- Ein Laufwerk in einem nicht optimalen Zustand ist nicht berechtigt.
- Wenn die Kapazität eines Laufwerks zu klein ist, ist es nicht förderfähig.
- Der Laufwerkstyp muss innerhalb eines Pools oder einer Volume-Gruppe übereinstimmen. Festplatten (HDDs) können nicht zusammen mit Solid State Disks (SSDs) verwendet werden.
- Wenn ein Pool oder eine Volume-Gruppe alle sicheren Laufwerke enthält, werden nicht sichere Laufwerke nicht aufgelistet.
- Wenn eine Pool- oder Volume-Gruppe alle FIPS-Laufwerke (Federal Information Processing Standards) enthält, werden Laufwerke außerhalb von FIPS nicht aufgeführt.

• Wenn ein Pool oder eine Volume-Gruppe alle Data Assurance (da)-fähigen Laufwerke enthält und mindestens ein da-fähiges Volume im Pool oder in der Volume-Gruppe vorhanden ist, kann ein Laufwerk, das nicht für da geeignet ist, nicht zugelassen werden, sodass es diesem Pool oder dieser Volume-Gruppe nicht hinzugefügt werden kann. Wenn jedoch kein da-fähiges Volume im Pool oder in der Volume-Gruppe vorhanden ist, kann ein Laufwerk, das nicht über da-fähig ist, zu diesem Pool oder dieser Volume-Gruppe hinzugefügt werden. Wenn Sie sich für eine Kombination dieser Laufwerke entscheiden, sollten Sie bedenken, dass keine da-fähigen Volumes erstellt werden können.

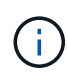

Die Kapazität kann im Speicher-Array erhöht werden, indem neue Laufwerke hinzugefügt oder Pools oder Volume-Gruppen gelöscht werden.

# **Was ist der Schutz vor Regalverlust und der Schutz vor Schubladenverlust?**

Shelf-Schutz und Schutz vor Schubladenverlust sind Attribute von Pools und Volume-Gruppen, die es Ihnen ermöglichen, den Datenzugriff bei Ausfall eines einzelnen Shelfs oder einer Schublade aufrechtzuerhalten.

# **Schutz vor Regalverlust**

Ein Shelf ist das Gehäuse, das entweder die Laufwerke oder die Laufwerke und den Controller enthält. Der Shelf-Verlust-Schutz garantiert den Zugriff auf die Daten auf den Volumes in einem Pool oder einer Volume-Gruppe, wenn ein totaler Verlust der Kommunikation mit einem einzelnen Festplatten-Shelf auftritt. Ein Beispiel für einen völligen Verlust der Kommunikation kann ein Verlust an Strom am Festplatten-Shelf oder ein Ausfall beider I/O-Module (IOMs) sein.

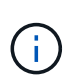

Der Schutz vor Shelf-Verlust ist nicht gewährleistet, wenn ein Laufwerk bereits im Pool oder in der Volume-Gruppe ausgefallen ist. In dieser Situation kommt es beim Verlust des Zugriffs auf ein Festplatten-Shelf und folglich auch eines anderen Laufwerks im Pool oder der Volume-Gruppe zu Datenverlusten.

Die Kriterien für den Regalverlustschutz sind abhängig von der Schutzmethode, wie in der folgenden Tabelle beschrieben:

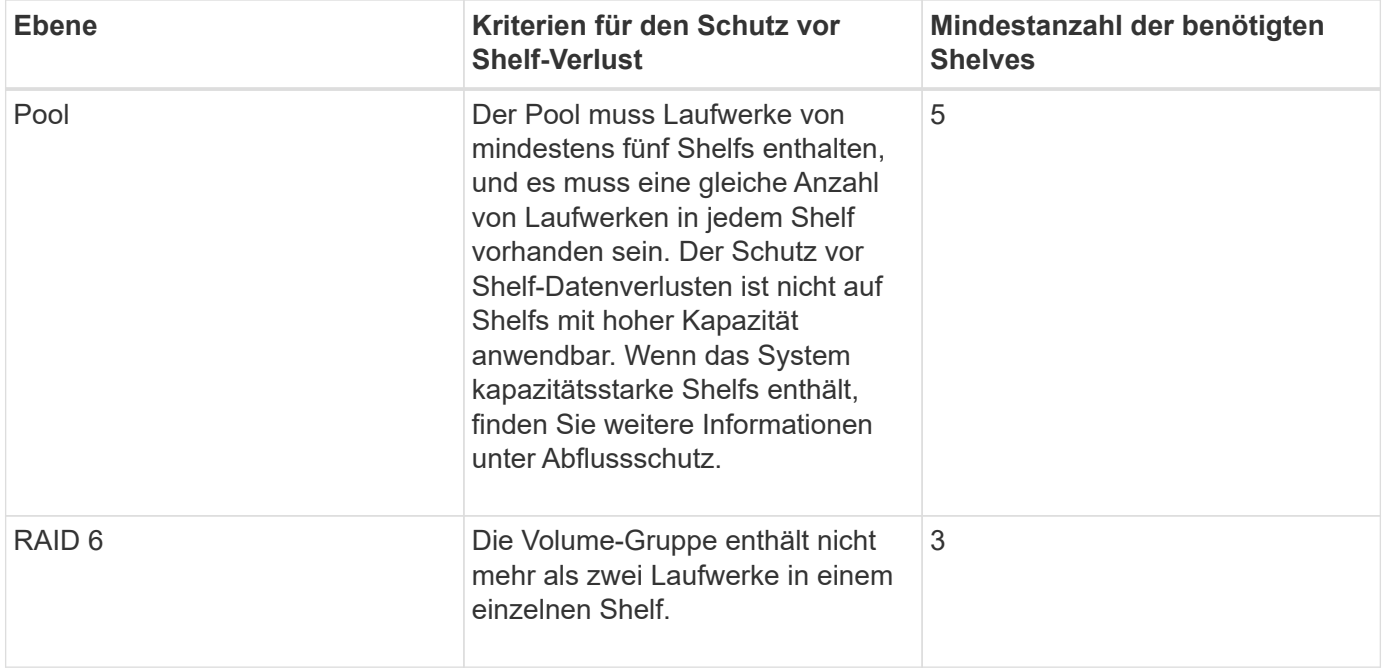

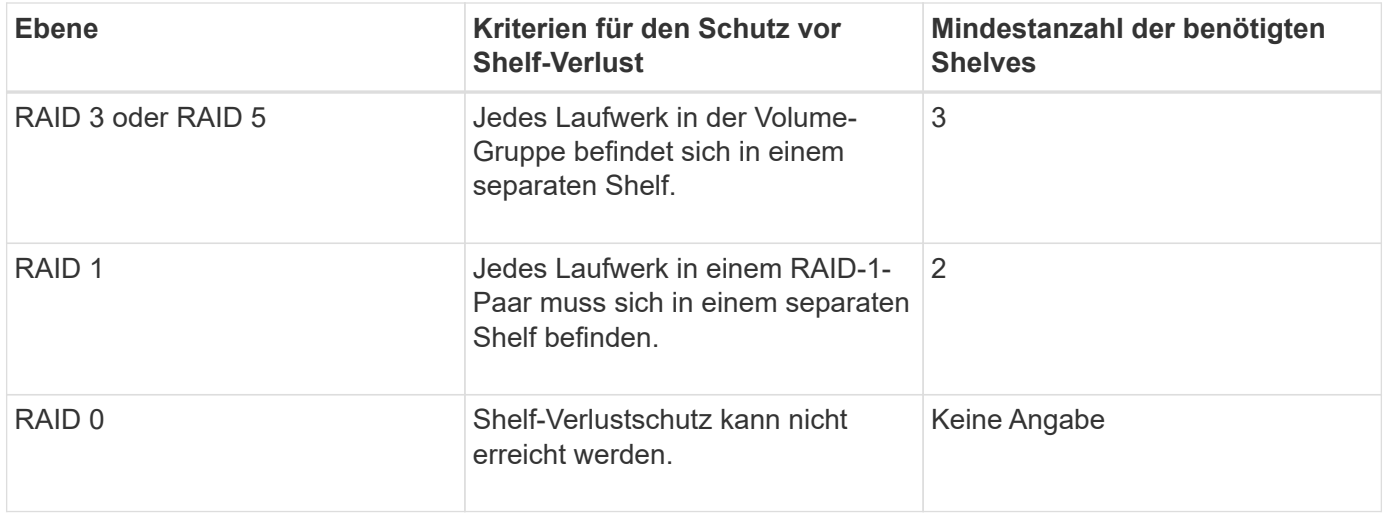

#### **Schutz vor Schubladenverlust**

Eine Schublade ist eines der Fächer eines Regals, das Sie herausziehen, um auf die Laufwerke zuzugreifen. Nur die Regale mit hoher Kapazität verfügen über Schubladen. Der Schutz vor Schubladenverlust garantiert den Zugriff auf die Daten auf den Volumes in einem Pool oder einer Volume-Gruppe, wenn ein vollständiger Verlust der Kommunikation mit einem einzelnen Fach auftritt. Ein Beispiel für einen Totalverlust der Kommunikation kann zu einem Stromausfall in der Schublade oder einem Ausfall einer internen Komponente in der Schublade führen.

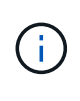

Der Schutz vor Schubladenverlust ist nicht gewährleistet, wenn ein Laufwerk bereits im Pool oder in der Volume-Gruppe ausgefallen ist. Wenn in dieser Situation der Zugriff auf eine Schublade (und folglich ein anderes Laufwerk im Pool oder der Volume-Gruppe) verloren geht, gehen Daten verloren.

Die Kriterien für den Schubladenschutz sind abhängig von der Schutzmethode, wie in der folgenden Tabelle beschrieben:

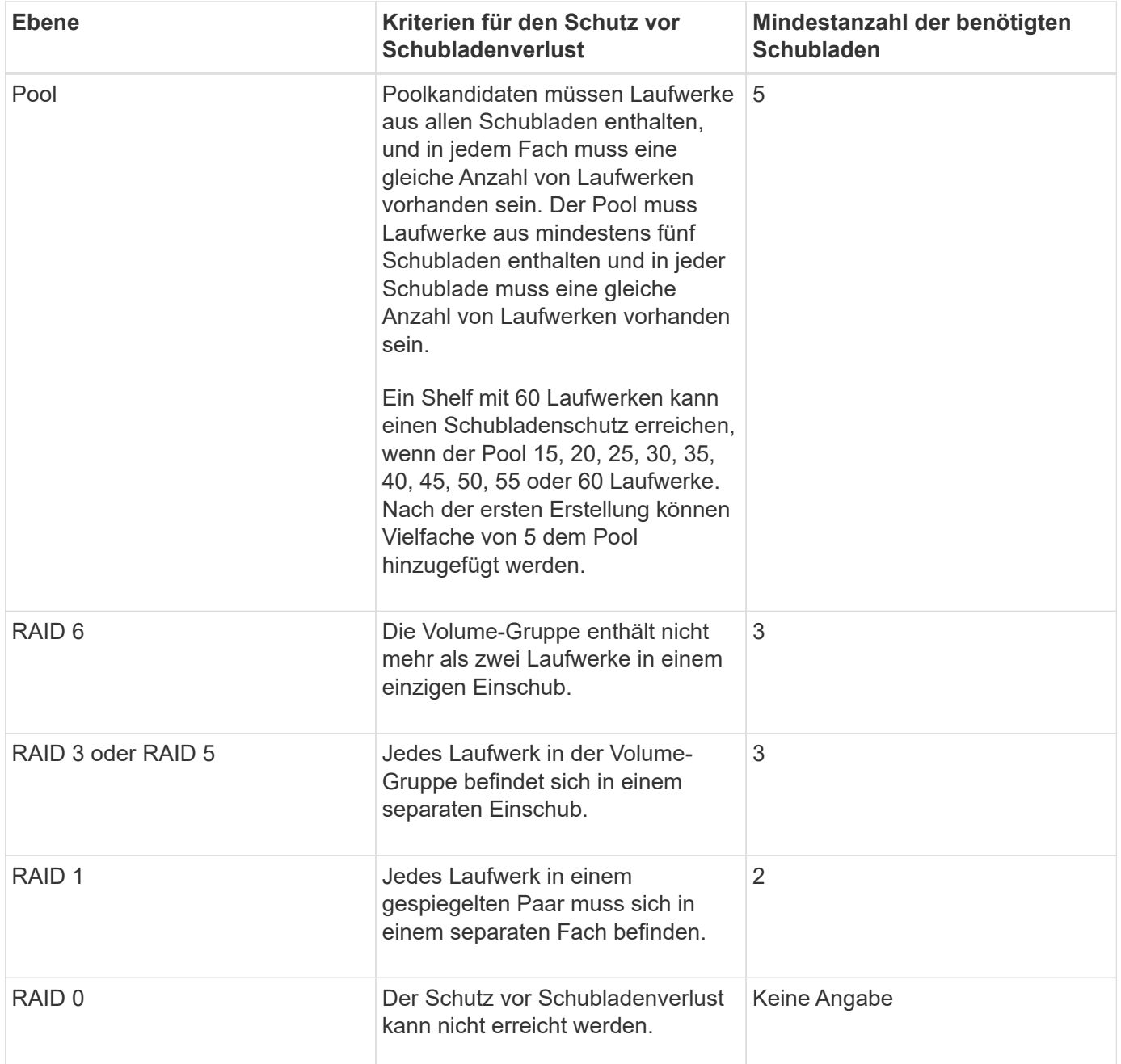

# **Wie kann ich den Schutz vor Shelf-/Schubladenverlust aufrechterhalten?**

Verwenden Sie die in der folgenden Tabelle aufgeführten Kriterien, um den Schutz vor Shelf-/Schubladenverlusten für einen Pool oder eine Volume-Gruppe zu erhalten.

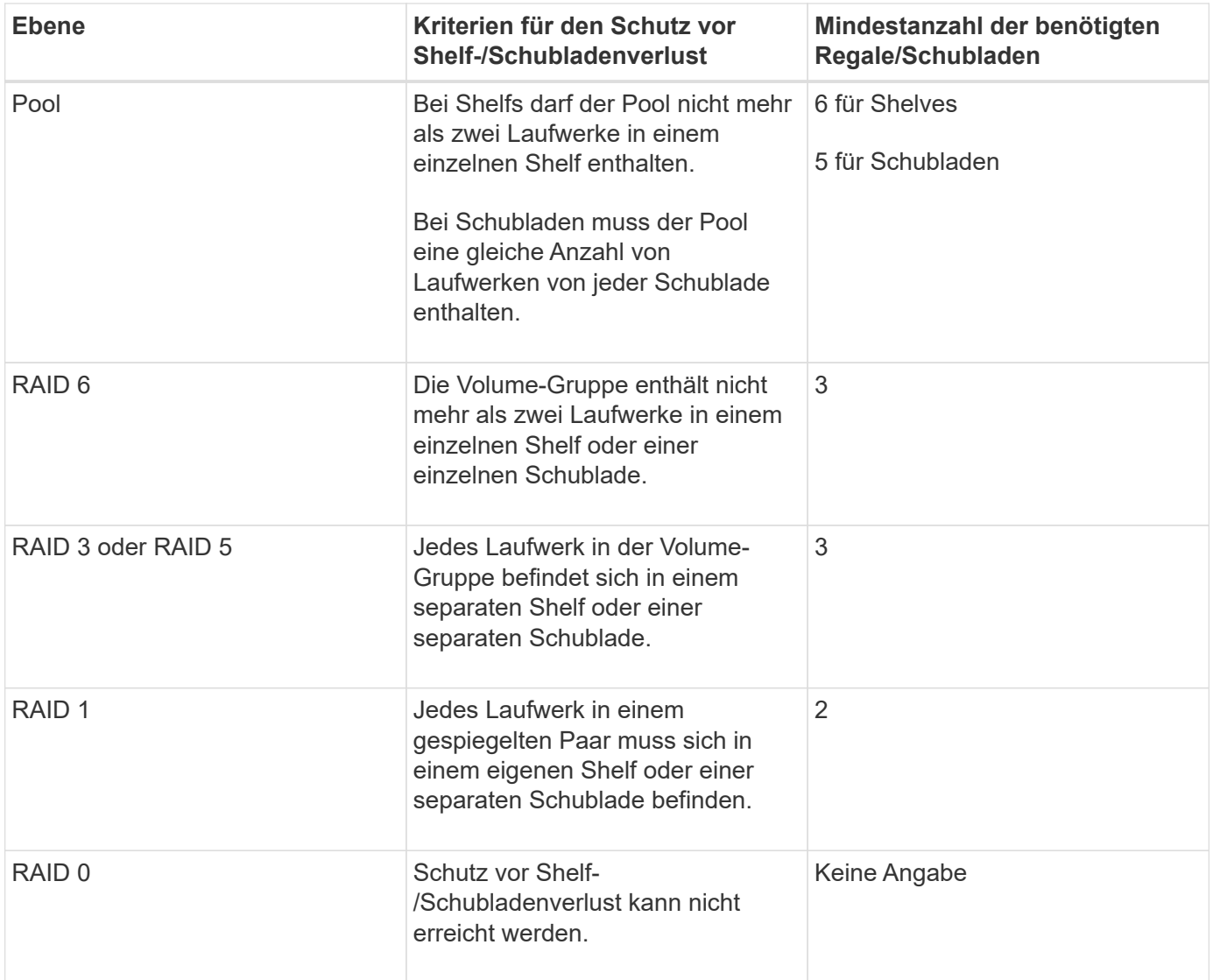

Der Schutz vor Shelf-/Schubladenverlust bleibt nicht erhalten, wenn ein Laufwerk bereits in dem Pool oder der Volume-Gruppe ausgefallen ist. Geht in dieser Situation der Zugriff auf ein Festplatten-Shelf oder eine Laufwerksschublade verloren und somit ein weiteres Laufwerk im Pool bzw. der Volume-Gruppe, geht es zu Datenverlusten.

# **Welches RAID-Level eignet sich am besten für meine Applikation?**

Um die Performance einer Volume-Gruppe zu maximieren, müssen Sie den entsprechenden RAID-Level auswählen. Sie können den entsprechenden RAID-Level ermitteln, indem Sie die Prozentsätze für Lese- und Schreibvorgänge für die Anwendungen kennen, die auf die Volume-Gruppe zugreifen. Verwenden Sie die Seite Performance, um diese Prozentsätze zu erhalten.

#### **RAID-Level und Applikations-Performance**

RAID verwendet eine Reihe von Konfigurationen, die sogenannten *Level*, um zu ermitteln, wie Benutzer- und Redundanzdaten von den Laufwerken geschrieben und abgerufen werden. Jedes RAID-Level stellt eigene Performance-Funktionen bereit. Applikationen mit einem hohen Leseanteil machen aufgrund der hervorragenden Lese-Performance der RAID 5- und RAID 6-Konfigurationen eine gute Nutzung von RAID 5-

 $(i)$ 

Volumes oder RAID 6-Volumes aus.

Applikationen mit einem niedrigen Read-Prozentsatz (schreibintensiv) erbringen keine gute Performance auf RAID 5 Volumes oder RAID 6 Volumes. Die Performance ist beeinträchtigt, und das Ergebnis ist die Art und Weise, wie ein Controller Daten und Redundanzdaten auf die Laufwerke in einer RAID 5-Volume-Gruppe oder einer RAID 6-Volume-Gruppe schreibt.

Wählen Sie basierend auf den folgenden Informationen einen RAID-Level aus.

# **RAID 0**

#### • **Beschreibung**

◦ Nicht-redundant, Striping-Modus.

- **Wie es funktioniert**
	- RAID 0 verteilt Daten auf alle Laufwerke der Volume-Gruppe.

#### • **Datenschutzfunktionen**

- RAID 0 wird für hohe Verfügbarkeitsanforderungen nicht empfohlen. RAID 0 ist besser für nichtkritische Daten.
- Wenn ein einzelnes Laufwerk in der Volume-Gruppe ausfällt, fallen alle zugehörigen Volumes aus und alle Daten gehen verloren.

#### • **Anforderungen an die Fahrnummer**

- Für RAID-Level 0 ist mindestens ein Laufwerk erforderlich.
- RAID 0-Volume-Gruppen können mehr als 30 Laufwerke haben.
- Sie können eine Volume-Gruppe erstellen, die alle Laufwerke im Speicher-Array umfasst.

#### **RAID 1 oder RAID 10**

#### • **Beschreibung**

- Striping/Mirror-Modus.
- **Wie es funktioniert**
	- RAID 1 verwendet die Festplattenspiegelung, um Daten auf zwei doppelte Festplatten gleichzeitig zu schreiben.
	- RAID 10 nutzt Laufwerk-Striping, um Daten über eine Reihe gespiegelter Laufwerkpaare zu verteilen.

#### • **Datenschutzfunktionen**

- RAID 1 und RAID 10 bieten eine hohe Performance und eine beste Datenverfügbarkeit.
- RAID 1 und RAID 10 verwenden die Laufwerkspiegelung, um eine exakte Kopie von einem Laufwerk auf ein anderes Laufwerk zu erstellen.
- Fällt eines der Laufwerke in einem Laufwerkspaar aus, kann das Storage-Array sofort auf ein anderes Laufwerk umschalten, ohne dass Daten oder Service verloren gehen.
- Ein Ausfall eines Laufwerks führt dazu, dass zugehörige Volumes beeinträchtigt werden. Das Spiegellaufwerk ermöglicht den Zugriff auf die Daten.
- Ein Laufwerkausfall in einer Volume-Gruppe führt zu einem Ausfall aller damit verbundenen Volumes und es kann zu einem Datenverlust kommen.

#### • **Anforderungen an die Fahrnummer**

- Für RAID 1 sind mindestens zwei Laufwerke erforderlich: Ein Laufwerk für die Benutzerdaten und ein Laufwerk für die gespiegelten Daten.
- Wenn Sie vier oder mehr Laufwerke auswählen, wird RAID 10 automatisch für die gesamte Volume-Gruppe konfiguriert: Zwei Laufwerke für Benutzerdaten und zwei Laufwerke für die gespiegelten Daten.
- Sie müssen eine gerade Anzahl von Laufwerken in der Volume-Gruppe haben. Wenn Sie nicht über eine gerade Anzahl von Laufwerken verfügen und noch einige nicht zugewiesene Laufwerke haben, wählen Sie MENU:Speicher[Pools & Volume Groups], um der Volume-Gruppe weitere Laufwerke hinzuzufügen, und wiederholen Sie den Vorgang.
- RAID 1- und RAID 10-Volume-Gruppen können mehr als 30 Laufwerke haben. Es kann eine Volume-Gruppe erstellt werden, die alle Laufwerke im Storage-Array umfasst.

# **RAID 5**

#### • **Beschreibung**

◦ Hoher I/O-Modus

#### • **Wie es funktioniert**

- Benutzerdaten und redundante Informationen (Parität) werden auf die Laufwerke verteilt.
- Die entsprechende Kapazität eines Laufwerks wird für redundante Informationen verwendet.

#### • **Datenschutzfunktionen**

- Wenn ein einzelnes Laufwerk in einer RAID 5-Volume-Gruppe ausfällt, werden alle zugehörigen Volumes beeinträchtigt. Durch die redundanten Informationen kann weiterhin auf die Daten zugegriffen werden.
- Wenn zwei oder mehr Laufwerke in einer RAID 5-Volume-Gruppe ausfallen, fallen alle damit verbundenen Volumes aus und alle Daten gehen verloren.

#### • **Anforderungen an die Fahrnummer**

- Sie müssen mindestens drei Laufwerke in der Volume-Gruppe haben.
- In der Regel sind Sie auf maximal 30 Laufwerke in der Volume-Gruppe begrenzt.

#### **RAID 6**

- **Beschreibung**
	- Hoher I/O-Modus

#### • **Wie es funktioniert**

- Benutzerdaten und redundante Informationen (Dual Parity) werden auf die Laufwerke verteilt.
- Die entsprechende Kapazität von zwei Laufwerken wird für redundante Informationen verwendet.

#### • **Datenschutzfunktionen**

- Wenn ein oder zwei Laufwerke in einer RAID 6-Volume-Gruppe ausfallen, werden alle zugehörigen Volumes beeinträchtigt, aber aufgrund der redundanten Informationen ist es möglich, weiterhin auf die Daten zuzugreifen.
- Wenn drei oder mehr Laufwerke in einer RAID 6-Volume-Gruppe ausfallen, fallen alle damit verbundenen Volumes aus und alle Daten gehen verloren.

#### • **Anforderungen an die Fahrnummer**

- Sie müssen mindestens fünf Laufwerke in der Volume-Gruppe haben.
- In der Regel sind Sie auf maximal 30 Laufwerke in der Volume-Gruppe begrenzt.

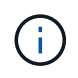

Sie können den RAID-Level eines Pools nicht ändern. System Manager konfiguriert Pools automatisch als RAID 6.

#### **RAID-Level und Datensicherung**

RAID 1-, RAID 5- und RAID 6-Daten für Schreibredundanz auf den Datenträger für Fehlertoleranz. Bei den Redundanzdaten kann es sich um eine Kopie der Daten (gespiegelt) oder um einen aus den Daten abgeleiteten, fehlerkorrigierenden Code handelt. Bei einem Laufwerksausfall können Sie mithilfe der Redundanzdaten schnell Informationen über das Ersatzlaufwerk wiederherstellen.

Sie konfigurieren eine einzelne RAID-Ebene für eine einzelne Volume-Gruppe. Alle Redundanzdaten der Volume-Gruppe werden innerhalb der Volume-Gruppe gespeichert. Die Kapazität der Volume-Gruppe ist die aggregierte Kapazität der Mitgliedslaufwerke abzüglich der für Redundanzdaten reservierten Kapazität. Die Menge der zur Redundanz benötigten Kapazität hängt vom verwendeten RAID-Level ab.

#### **Was ist Data Assurance?**

Data Assurance (da) überprüft und korrigiert Fehler, die auftreten können, wenn Daten zwischen einem Host und einem Storage-Array übermittelt werden. DA-Funktionen werden auf Pool- und Volume-Gruppenebene in System Manager präsentiert.

Die Data Assurance (da)-Funktion erhöht die Datenintegrität im gesamten Storage-System. DA ermöglicht es dem Storage-Array, nach Fehlern zu suchen, die auftreten können, wenn Daten zwischen Hosts und Laufwerken verschoben werden. Wenn diese Funktion aktiviert ist, hängt das Speicherarray die Fehlerprüfungscodes (auch zyklische Redundanzprüfungen oder CRCs genannt) an jeden Datenblock im Volume an. Nach dem Verschieben eines Datenblocks ermittelt das Speicher-Array anhand dieser CRC-Codes, ob während der Übertragung Fehler aufgetreten sind. Potenziell beschädigte Daten werden weder auf Festplatte geschrieben noch an den Host zurückgegeben.

Wenn Sie die da-Funktion verwenden möchten, wählen Sie einen Pool oder eine Volume-Gruppe aus, die bei der Erstellung eines neuen Volumes unterstützt wird (suchen Sie in der Tabelle "Kandidaten für Pool und Volume-Gruppen" nach **Ja** neben da).

Stellen Sie sicher, dass Sie diese DA-fähigen Volumes einem Host über eine E/A-Schnittstelle zuweisen, die über eine da-fähige Schnittstelle verfügt. Zu den I/O-Schnittstellen, die da fähig sind, gehören Fibre Channel, SAS, iSCSI über TCP/IP und iSER over InfiniBand (iSCSI-Erweiterungen für RDMA/IB). DA wird von SRP nicht über InfiniBand unterstützt.

# **Was ist sicher-fähig (Drive Security)?**

Drive Security ist eine Funktion, die bei Entfernung aus dem Speicher-Array unberechtigten Zugriff auf Daten auf sicheren Laufwerken verhindert. Dabei können es sich entweder um vollständige Festplattenverschlüsselung (Full Disk Encryption, FDE)- Laufwerke oder um FIPS-Laufwerke (Federal Information Processing Standard) handeln.

#### **Was muss ich über die Erhöhung der reservierten Kapazität wissen?**

In der Regel sollten Sie die Kapazität erhöhen, wenn Sie die Warnung erhalten, dass die reservierte Kapazität in Gefahr ist, voll zu werden. Sie können die reservierte Kapazität nur in Schritten von 8 gib erhöhen.

• Sie müssen über ausreichende freie Kapazitäten im Pool oder Volume-Gruppe verfügen, damit diese bei Bedarf erweitert werden kann.

Wenn auf einem Pool oder Volume-Gruppen keine freie Kapazität vorhanden ist, können Sie einem Pool oder einer Volume-Gruppe nicht zugewiesene Kapazität in Form nicht verwendeter Laufwerke hinzufügen.

- Das Volume im Pool oder in der Volume-Gruppe muss den optimalen Status aufweisen und darf sich nicht in einem bestimmten Zustand befinden.
- Freie Kapazität muss im Pool bzw. in der Volume-Gruppe vorhanden sein, mit der die Kapazität erhöht werden soll.
- Sie können die reservierte Kapazität für ein schreibgeschütztes Snapshot-Volume nicht erhöhen. Nur Snapshot Volumes mit Lese- und Schreibvorgängen erfordern reservierte Kapazität.

Für Snapshot-Vorgänge beträgt die reservierte Kapazität normalerweise 40 Prozent des Basis-Volumes. Bei asynchronen Spiegelungsvorgängen beträgt die reservierte Kapazität in der Regel 20 Prozent des Basis-Volumes. Verwenden Sie einen höheren Prozentsatz, wenn Sie glauben, dass das Basis-Volume viele Änderungen durchlaufen wird oder wenn die geschätzte Lebensdauer des Kopierservice eines Storage-Objekts sehr lang sein wird.

# **Warum kann ich nicht eine andere Menge wählen, um zu verringern?**

Sie können die reservierte Kapazität nur um den Betrag reduzieren, den Sie zur Steigerung verwendet haben. Reservierte Kapazität für Mitglieder-Volumes kann nur in umgekehrter Reihenfolge entfernt werden, in der sie hinzugefügt wurden.

Sie können die reservierte Kapazität für ein Speicherobjekt nicht verringern, wenn eine der folgenden Bedingungen vorliegt:

- Wenn es sich bei dem Storage-Objekt um ein gespiegeltes Paar-Volume handelt.
- Wenn das Storage-Objekt nur ein Volume für die reservierte Kapazität enthält. Das Storage-Objekt muss mindestens zwei Volumes für die reservierte Kapazität enthalten.
- Wenn es sich bei dem Speicherobjekt um ein deaktiviertes Snapshot-Volume handelt.
- Wenn das Speicherobjekt mindestens ein Snapshot-Image enthält.

Sie können Volumes für die reservierte Kapazität nur in der umgekehrten Reihenfolge entfernen, in der sie hinzugefügt wurden.

Sie können die reservierte Kapazität für ein schreibgeschütztes Snapshot-Volume nicht verringern, da ihm keine zugewiesene Kapazität zur Verfügung steht. Nur Snapshot Volumes mit Lese- und Schreibvorgängen erfordern reservierte Kapazität.

# **Warum sollte ich diesen Prozentsatz ändern?**

Die reservierte Kapazität beträgt normalerweise 40 % des Basis-Volumes für Snapshot-Vorgänge und 20 % des Basis-Volumes für asynchrone Spiegelungsvorgänge. In der Regel ist diese Kapazität ausreichend. Die benötigte Kapazität ist abhängig von Häufigkeit und Größe der I/O-Schreibvorgänge auf dem Basis-Volume und wie lange Sie den Kopierdienst des Storage-Objekts verwenden möchten.

Im Allgemeinen wählen Sie einen größeren Prozentsatz für die reservierte Kapazität aus, wenn eine oder beide Bedingungen vorhanden sind:

- Wenn sich der Kopierdienst eines bestimmten Storage-Objekts sehr lange Lebensdauer hat.
- Wenn sich ein großer Prozentsatz an Datenblöcken auf dem Basis-Volume aufgrund von hoher I/O-Aktivität ändert. Mithilfe von historischen Performance-Daten oder anderen Betriebssystem-Dienstprogrammen können Sie die typischen I/O-Aktivitäten für das Basis-Volume ermitteln.

# **Warum brauche ich reservierte Kapazität für jedes Member Volume?**

Jedes Mitglied-Volume in einer Snapshot-Konsistenzgruppe muss über seine eigene reservierte Kapazität verfügen, um alle Änderungen, die von der Host-Applikation auf dem Basis-Volume vorgenommen wurden, ohne das referenzierte Snapshot-Image der Konsistenzgruppe zu beeinträchtigen. Die reservierte Kapazität ermöglicht der Host-Applikation den Schreibzugriff auf eine Kopie der Daten im Mitglied-Volume, die als Leseund Schreibzugriff festgelegt ist.

Ein Snapshot-Image für Konsistenzgruppen ist nicht direkt für Hosts zugänglich. Vielmehr wird das Snapshot-Image verwendet, um nur die Daten zu speichern, die vom Basis-Volume erfasst wurden.

Während der Erstellung eines Snapshot Volume für die Konsistenzgruppe, das als Lesen/Schreiben bezeichnet wird, erstellt System Manager für jedes Mitglied-Volume in der Konsistenzgruppe eine reservierte Kapazität. Diese reservierte Kapazität ermöglicht der Host-Applikation den Schreibzugriff auf eine Kopie der Daten im Snapshot Image der Konsistenzgruppe.

# **Warum kann ich mehr als einen Kandidaten für reservierte Kapazität sehen?**

Für Sie wird mehr als ein Kandidat für reservierte Kapazität angezeigt, wenn System Manager mehr als ein Volume in einem Pool oder einer Volume-Gruppe erkennt, der der für das Storage-Objekt ausgewählten Kapazitätsprozentzahl entspricht.

Sie können die Liste der empfohlenen Kandidaten aktualisieren, indem Sie den Prozentsatz des physischen Speicherplatzes, den Sie im Basis-Volume für Kopiervorgänge reservieren möchten, ändern. Basierend auf Ihrer Auswahl werden im System Manager die Kandidaten mit der am besten reservierten Kapazität angezeigt.

# **Wie kann ich sämtliche SSD Cache Statistiken anzeigen und interpretieren?**

Sie können nominale Statistiken und detaillierte Statistiken für SSD Cache anzeigen. Die Nominalstatistiken sind eine Untergruppe der detaillierten Statistiken. Die detaillierten Statistiken können nur angezeigt werden, wenn Sie alle SSD-Statistiken zu A exportieren .csv Datei: Während Sie die Statistiken überprüfen und interpretieren, beachten Sie, dass einige Interpretationen durch die Prüfung einer Kombination von Statistiken abgeleitet werden.

#### **Nominale Statistiken**

Um SSD Cache Statistiken anzuzeigen, wählen Sie Menü:Speicher[Pools & Volume Groups]. Wählen Sie den SSD-Cache aus, für den Sie Statistiken anzeigen möchten, und wählen Sie dann Menü:Mehr[Statistik anzeigen]. Die nominalen Statistiken werden im Dialogfeld **View SSD Cache Statistics** angezeigt.

Die folgende Liste enthält nominale Statistiken, die eine Untermenge der detaillierten Statistiken sind.

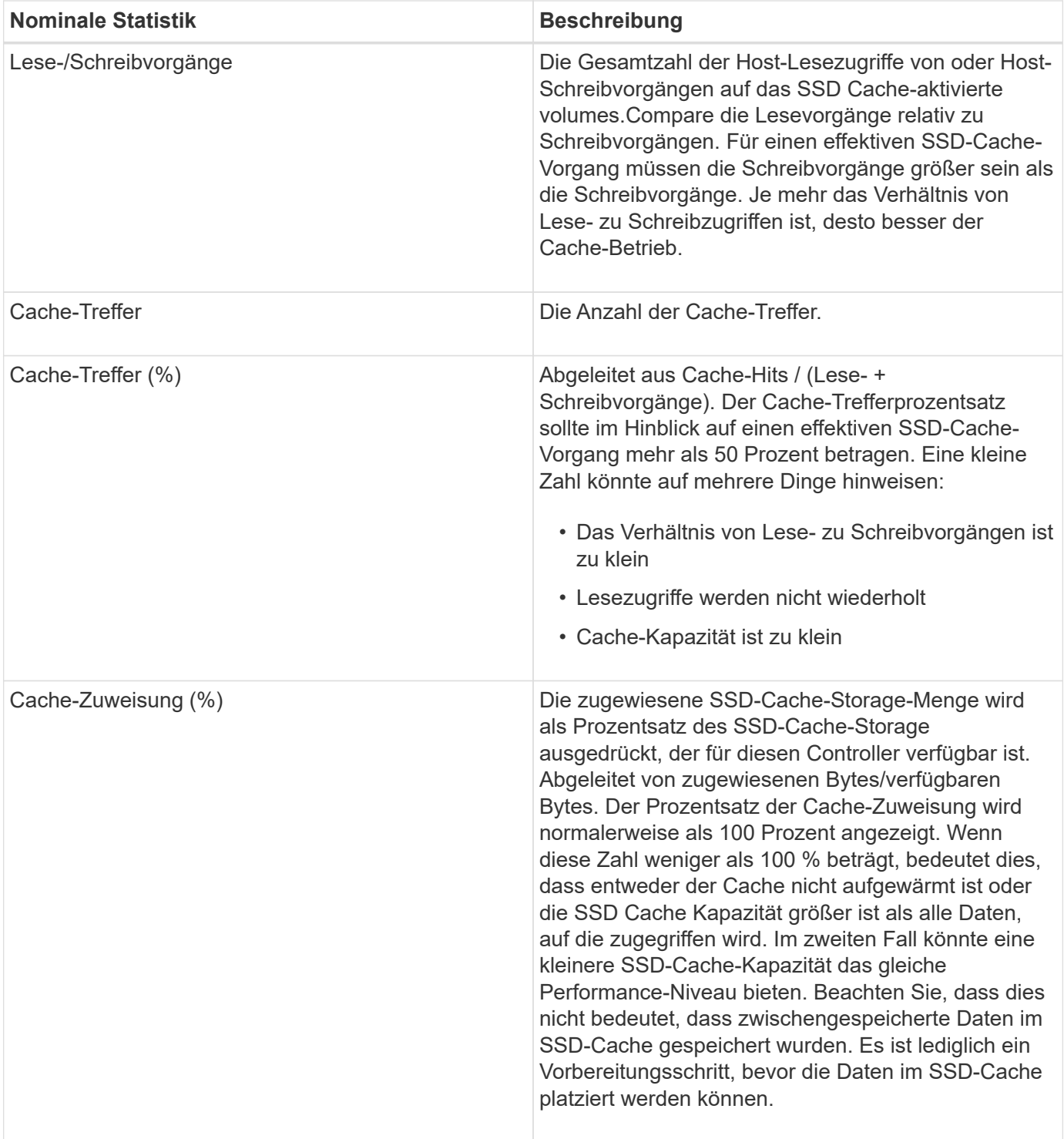
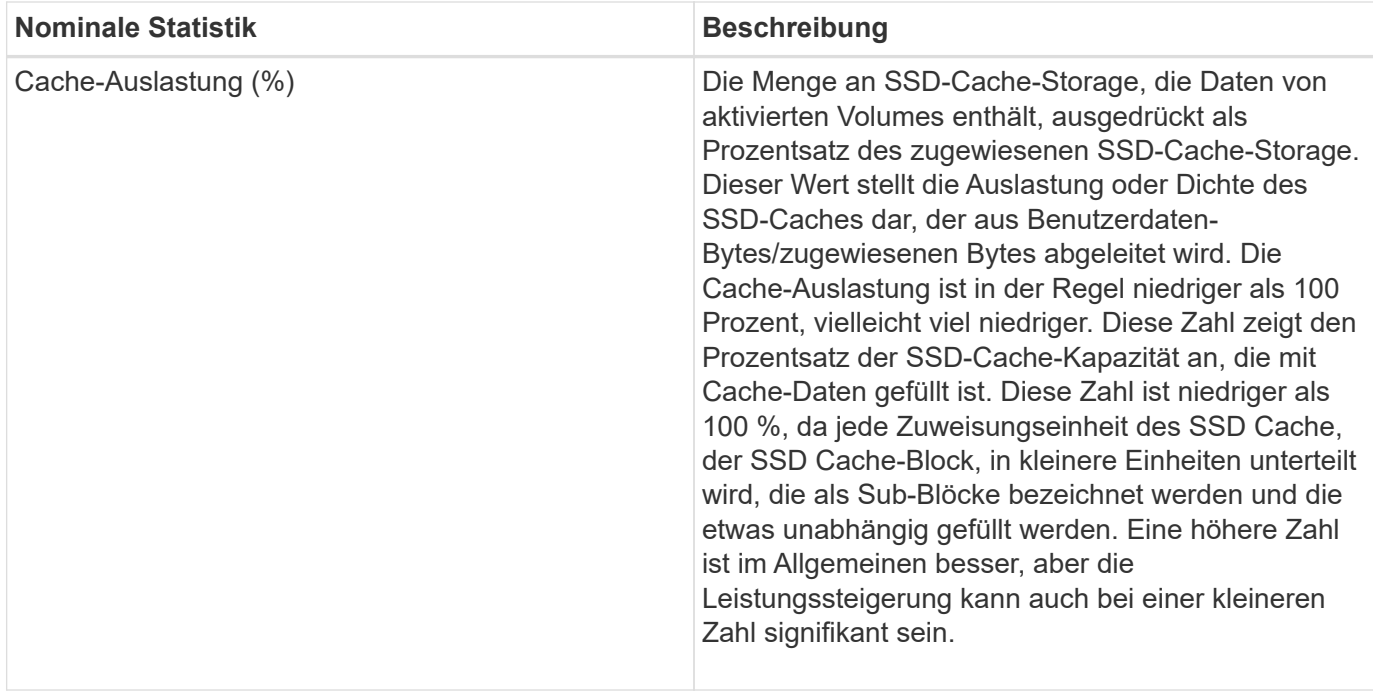

### **Detaillierte Statistiken**

Die detaillierten Statistiken bestehen aus den Nominalstatistiken sowie zusätzlichen Statistiken. Diese zusätzlichen Statistiken werden zusammen mit den nominalen Statistiken gespeichert, aber im Gegensatz zu den nominalen Statistiken werden sie nicht im Dialogfeld **View SSD Cache Statistics** angezeigt. Sie können die detaillierten Statistiken nur anzeigen, nachdem Sie die Statistiken auf A exportiert haben .csv Datei:

Beim Anzeigen des .csv Beachten Sie, dass die detaillierten Statistiken nach den Nominalstatistiken aufgelistet sind:

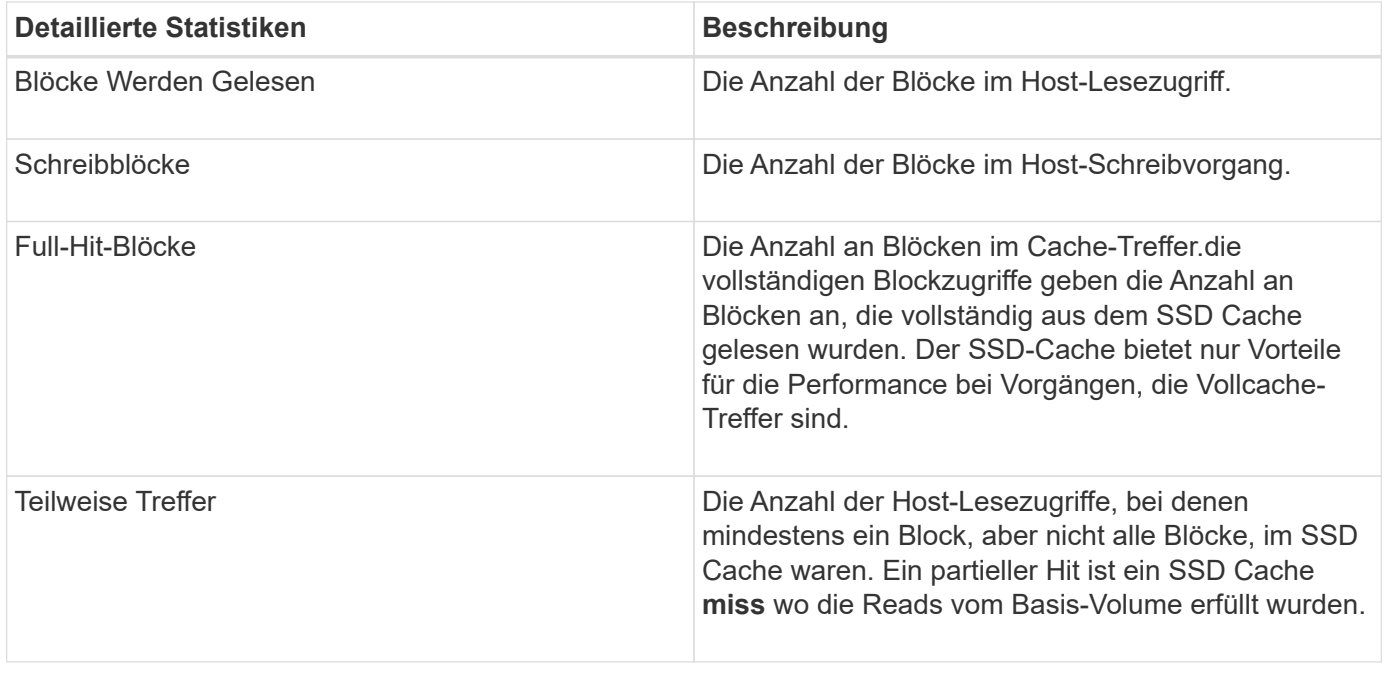

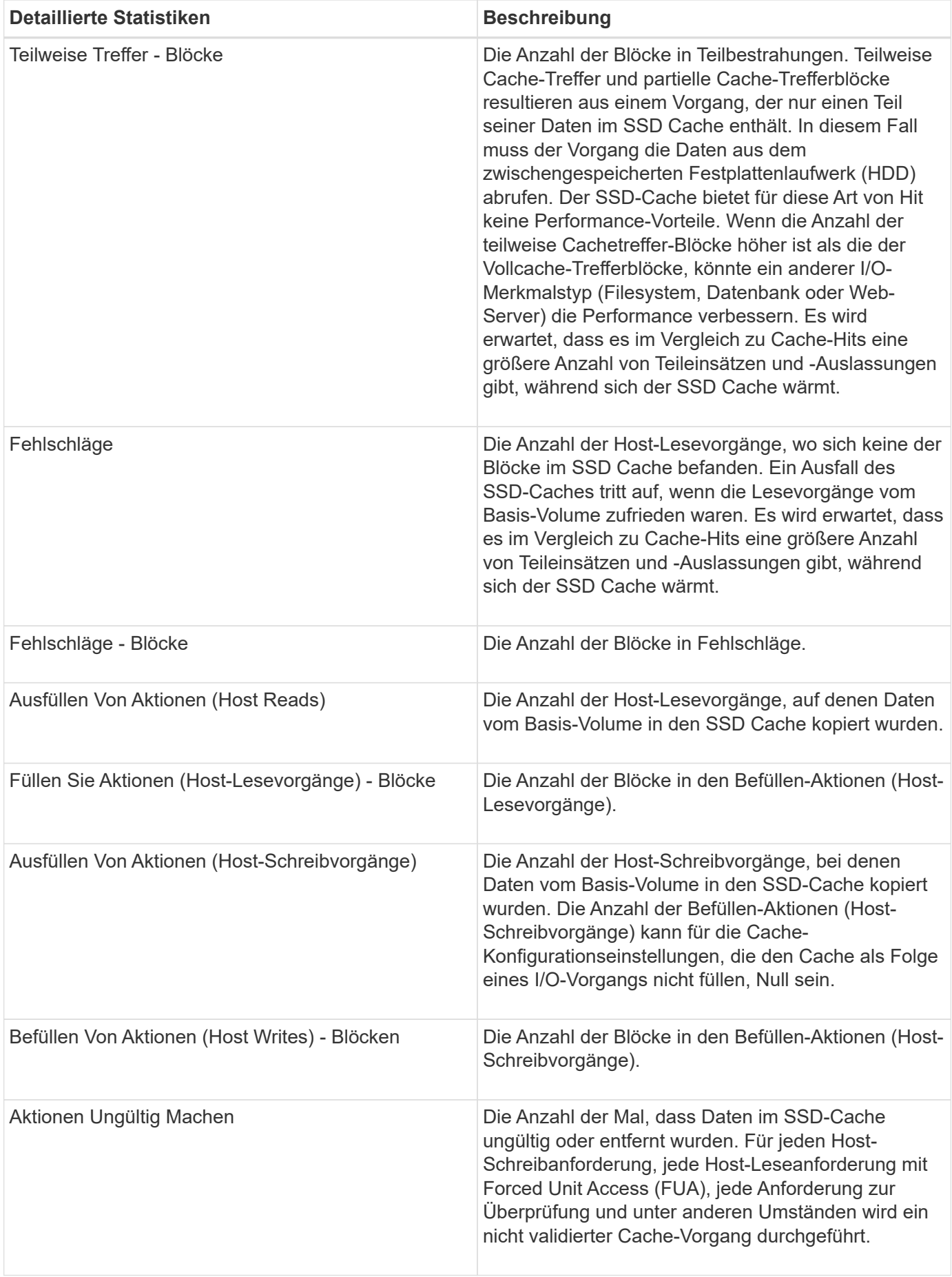

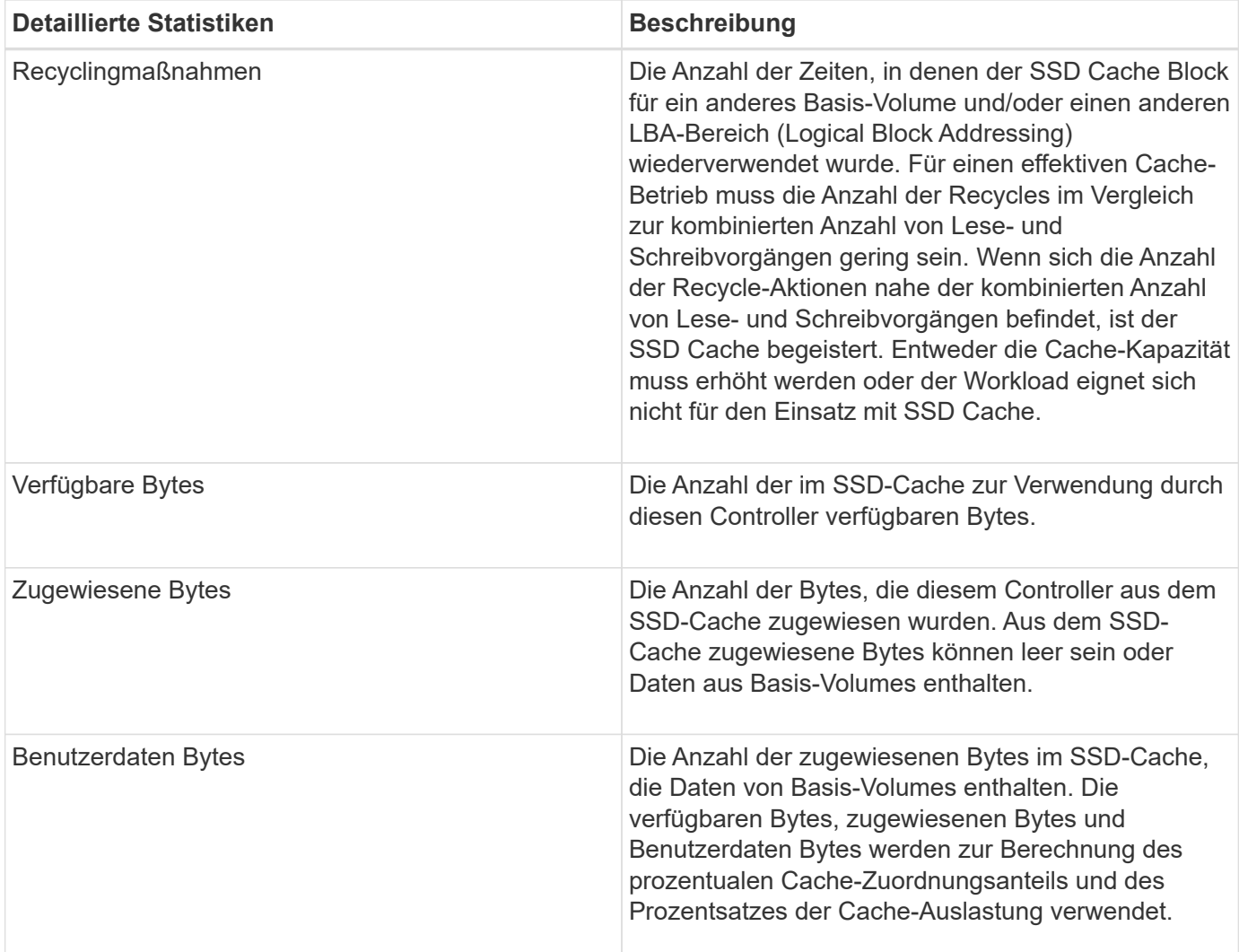

# **Volumes**

# **Konzepte**

# **Volumes im Storage Array**

Volumes sind Daten-Container, die den Speicherplatz auf Ihrem Storage-Array managen und organisieren. Volumes werden aus der auf Ihrem Storage Array verfügbaren Storage-Kapazität erstellt, sodass Sie die Systemressourcen einfach verwalten und nutzen können. Dieses Konzept ähnelt der Verwendung von Ordnern/Verzeichnissen auf einem Computer, um Dateien für einen einfachen und schnellen Zugriff zu organisieren.

Volumes sind die einzige Datenebene, die Hosts sichtbar ist. In einer SAN-Umgebung werden Volumes den LUNs (Logical Unit Numbers) zugeordnet, die für Hosts sichtbar sind. LUNs enthalten die Benutzerdaten, auf die über ein oder mehrere der vom Storage Array unterstützten Host-Zugriffsprotokolle zugegriffen werden kann, einschließlich FC, iSCSI und SAS.

# **Volume-Typen, die Sie aus Pools und Volume-Gruppen erstellen können, können erstellt werden**

Volumes ziehen ihre Kapazität aus Pools oder Volume-Gruppen. Sie können die folgenden Volume-Typen aus

den Pools oder Volume-Gruppen auf Ihrem Storage Array erstellen.

• **Aus Pools** — Sie können Volumes aus einem Pool entweder als *\_Fully-Provisioned (Thick) Volumes* oder als *Thin-Provisioned (Thin) Volumes erstellen.*

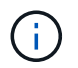

SANtricity System Manager bietet keine Option zum Erstellen von Thin Volumes. Wenn Sie Thin Volumes erstellen möchten, verwenden Sie die Befehlszeilenschnittstelle (CLI).

• **Aus Volume-Gruppen** — Sie können Volumes aus einer Volume-Gruppe nur als *voll bereitgestellte (Thick) Volumes* erstellen.

Thick Volumes und Thin Volumes ziehen die Kapazität des Storage-Arrays auf unterschiedliche Weise ein:

- Die Kapazität für ein Thick Volume wird bei der Erstellung des Volume zugewiesen.
- Die Kapazität eines Thin Volume wird beim Schreiben auf das Volume als Daten zugewiesen.

Thin Provisioning vermeidet ungenutzte Kapazität und kann Unternehmen im Vorfeld Kosten für Storage einsparen. Bei Full Provisioning profitieren Sie jedoch von weniger Latenz, da der gesamte Storage gleichzeitig zugewiesen wird, wenn Thick Volumes erstellt werden.

#### **Eigenschaften der Volumes**

Jedes Volume in einem Pool oder Volume-Gruppe kann je nach Art der Daten seine eigenen, individuellen Eigenschaften aufweisen. Einige dieser Eigenschaften sind:

- **Segmentgröße** Ein Segment ist die Datenmenge in Kilobyte (KiB), die auf einem Laufwerk gespeichert ist, bevor das Speicherarray zum nächsten Laufwerk im Stripe (RAID-Gruppe) wechselt. Die Segmentgröße ist gleich oder kleiner als die Kapazität der Volume-Gruppe. Die Segmentgröße ist festgelegt und kann für Pools nicht geändert werden.
- **Kapazität** Sie erstellen ein Volume aus der freien Kapazität, die entweder in einem Pool oder einer Volume-Gruppe verfügbar ist. Bevor Sie ein Volume erstellen, muss der Pool oder die Volume-Gruppe bereits vorhanden sein und genügend freie Kapazität zur Erstellung des Volumes haben.
- **Controller-Eigentum** Alle Speicher-Arrays können einen oder zwei Controller haben. Auf einem Einzel-Controller-Array wird der Workload eines Volumes über einen einzelnen Controller gemanagt. Auf einem Dual-Controller-Array verfügt ein Volume über einen bevorzugten Controller (A oder B), der "besitzt" das Volume. In einer Dual-Controller-Konfiguration wird die Eigentümerschaft von Volumes mithilfe der Funktion Automatischer Lastausgleich automatisch angepasst, um eventuelle Probleme beim Lastausgleich zu beheben, wenn Workloads zwischen den Controllern verschoben werden. Der automatische Lastausgleich ermöglicht einen automatisierten I/O-Workload-Ausgleich und sorgt dafür, dass eingehender I/O-Datenverkehr von den Hosts auf beiden Controllern dynamisch gemanagt und ausgeglichen wird.
- **Volume-Zuweisung** Sie können Hosts entweder bei der Erstellung des Volumes oder zu einem späteren Zeitpunkt auf ein Volume zugreifen. Der gesamte Host-Zugriff wird über eine LUN (Logical Unit Number) gemanagt. Hosts erkennen LUNs, die wiederum den Volumes zugewiesen sind. Wenn Sie ein Volume mehreren Hosts zuweisen, verwenden Sie eine Clustering-Software, um sicherzustellen, dass das Volume für alle Hosts verfügbar ist.

Der Host-Typ kann bestimmte Einschränkungen für die Anzahl der Volumes haben, auf die der Host zugreifen kann. Beachten Sie diese Einschränkung bei der Erstellung von Volumes zur Verwendung durch einen bestimmten Host.

• **Beschreibenden Name** — Sie können ein Volumen benennen, welchen Namen Sie wollen, aber wir empfehlen, den Namen beschreibend zu machen.

Während der Volume-Erstellung wird jedem Volume Kapazität zugewiesen. Sie erhalten einen Namen, eine Segmentgröße (nur Volume-Gruppen), einen Controller-Besitz und eine Zuweisung von Volume zu Host. Bei Bedarf erfolgt ein automatischer Lastausgleich der Volume-Daten über Controller hinweg.

# **Volume-Terminologie**

Erfahren Sie, wie die Volume-Bedingungen auf Ihr Storage Array angewendet werden.

### **Alle Volume-Typen**

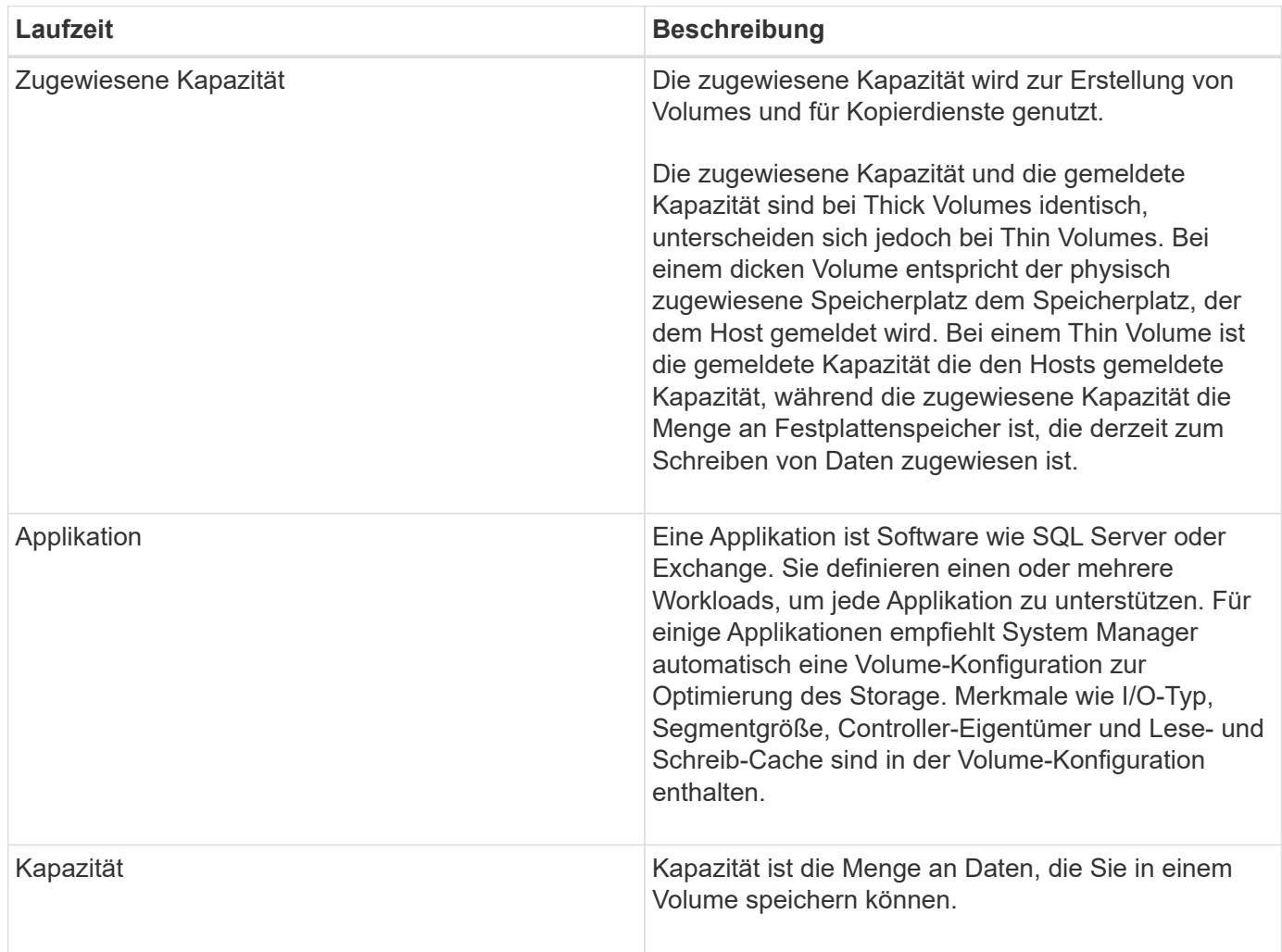

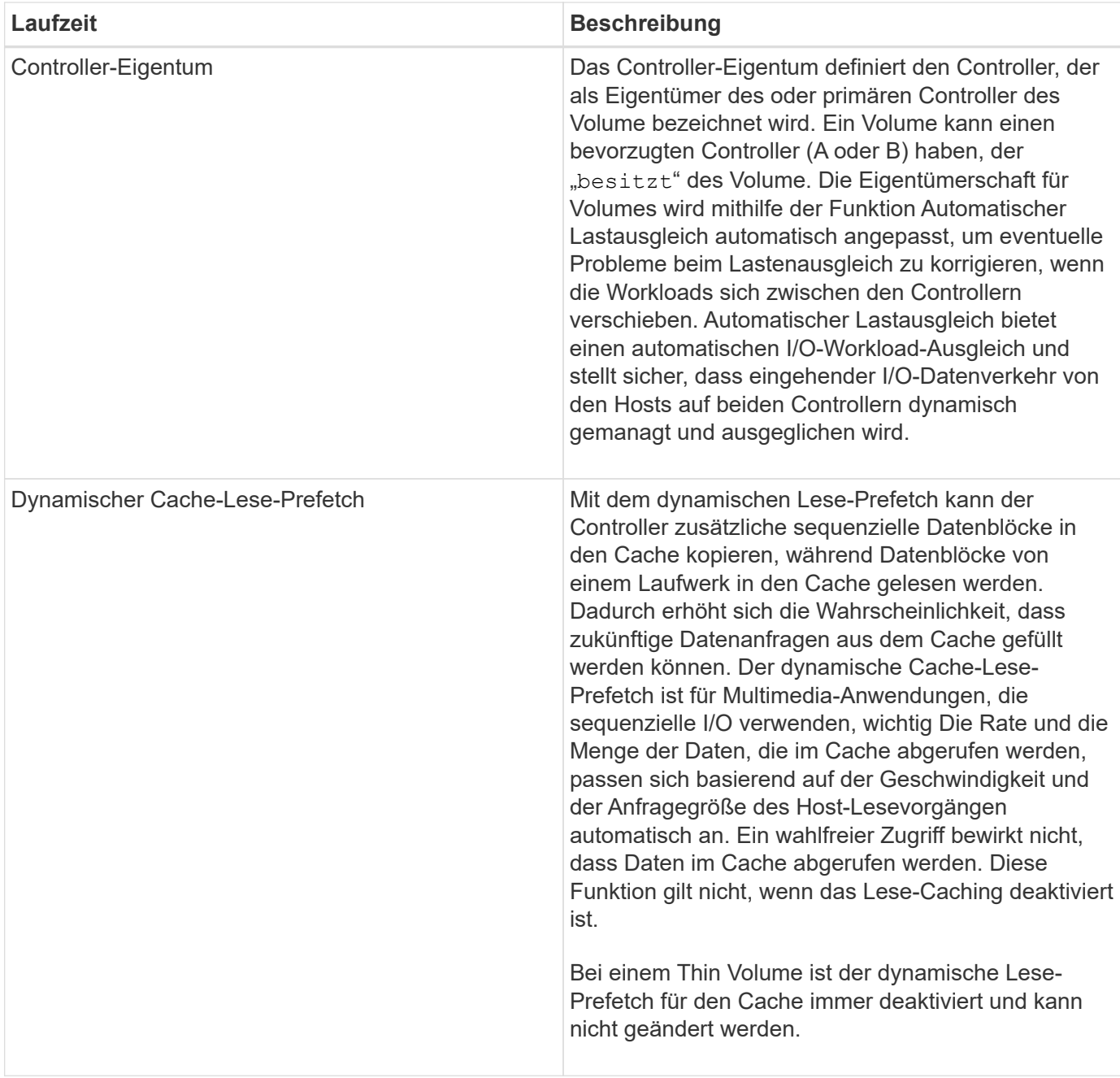

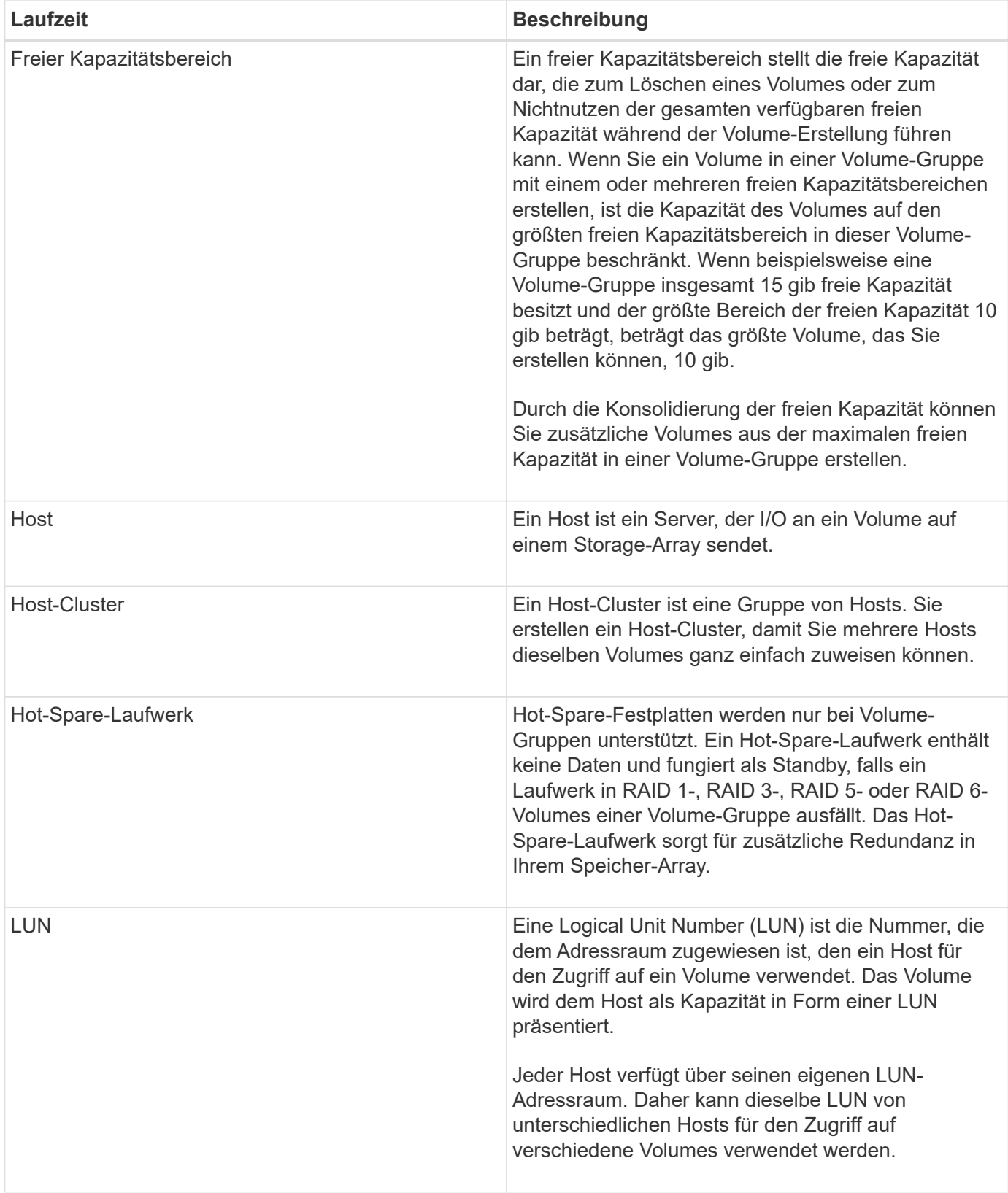

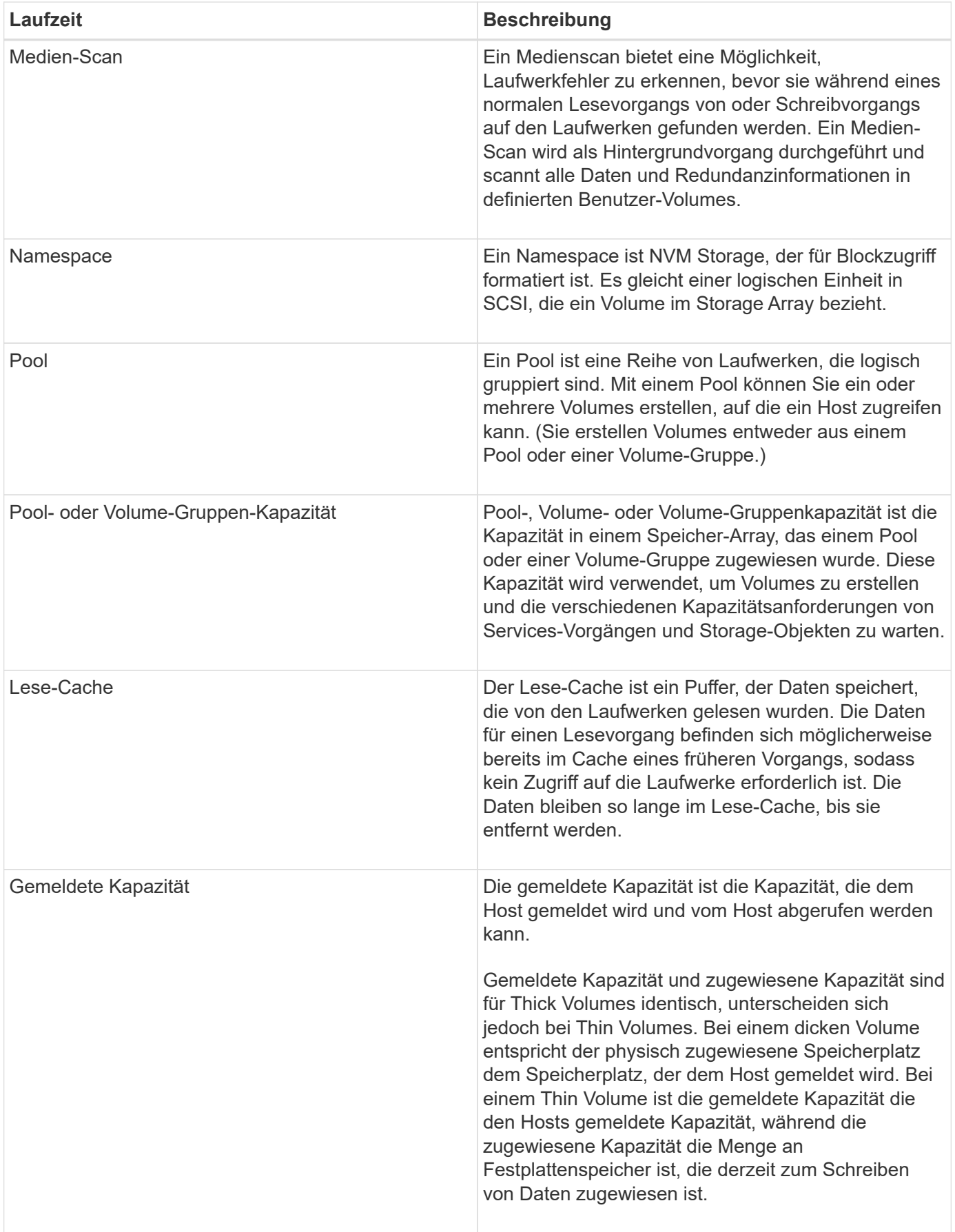

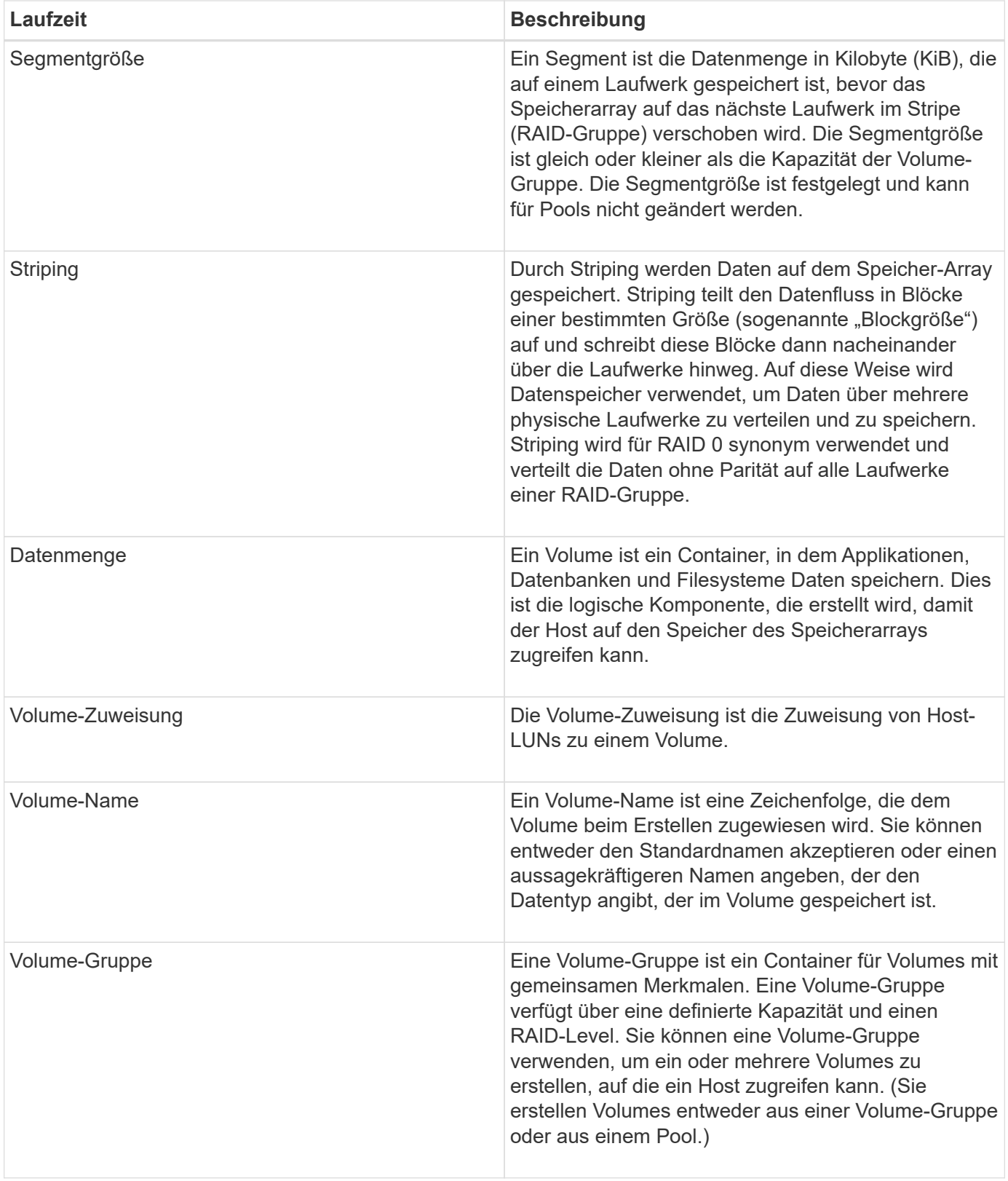

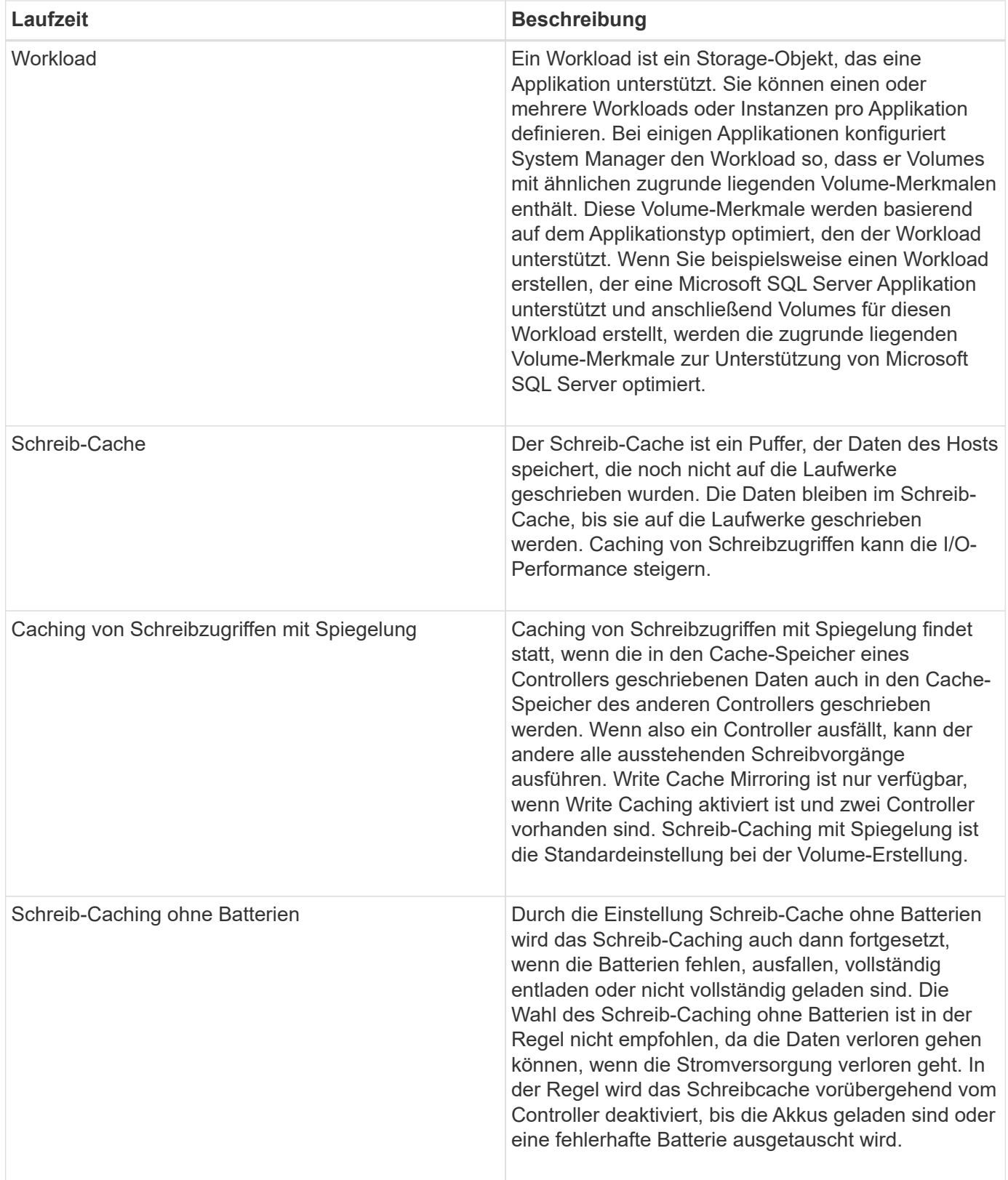

# **Spezifisch für Thin Volumes**

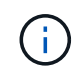

SANtricity System Manager bietet keine Option zum Erstellen von Thin Volumes. Wenn Sie Thin Volumes erstellen möchten, verwenden Sie die Befehlszeilenschnittstelle (CLI).

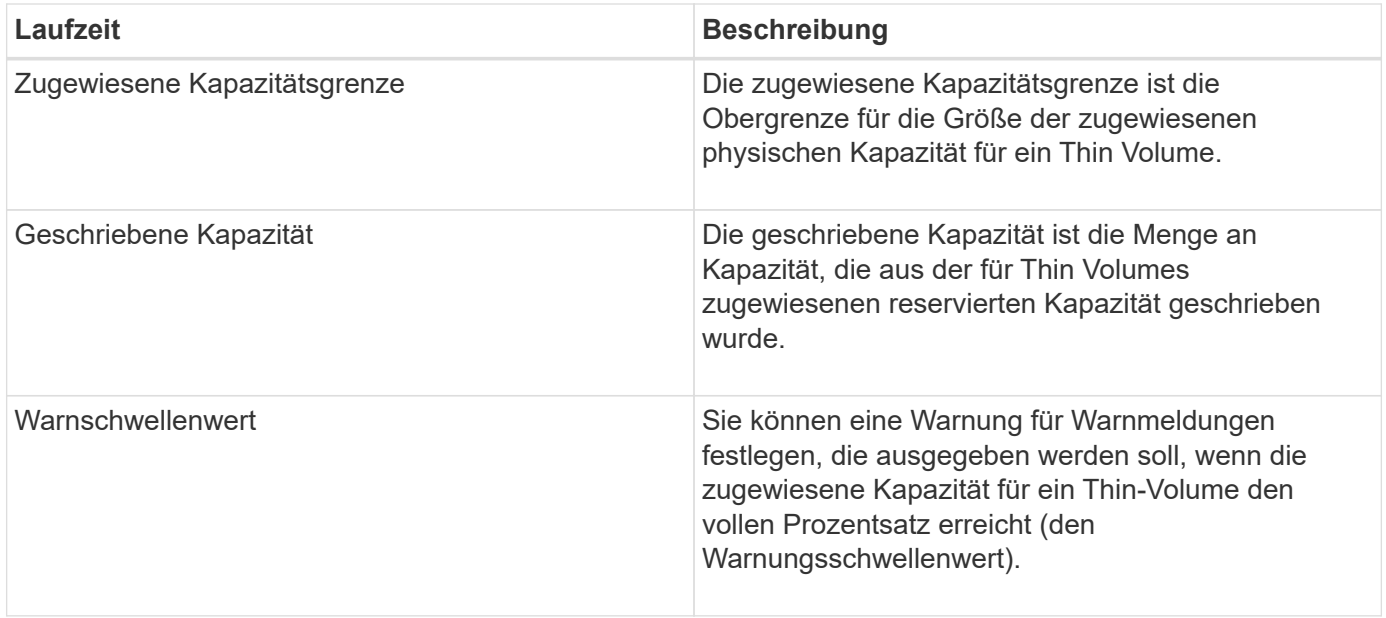

# **Workflow für die Erstellung von Volumes**

In SANtricity System Manager können Sie Volumes erstellen, indem Sie diese Schritte ausführen.

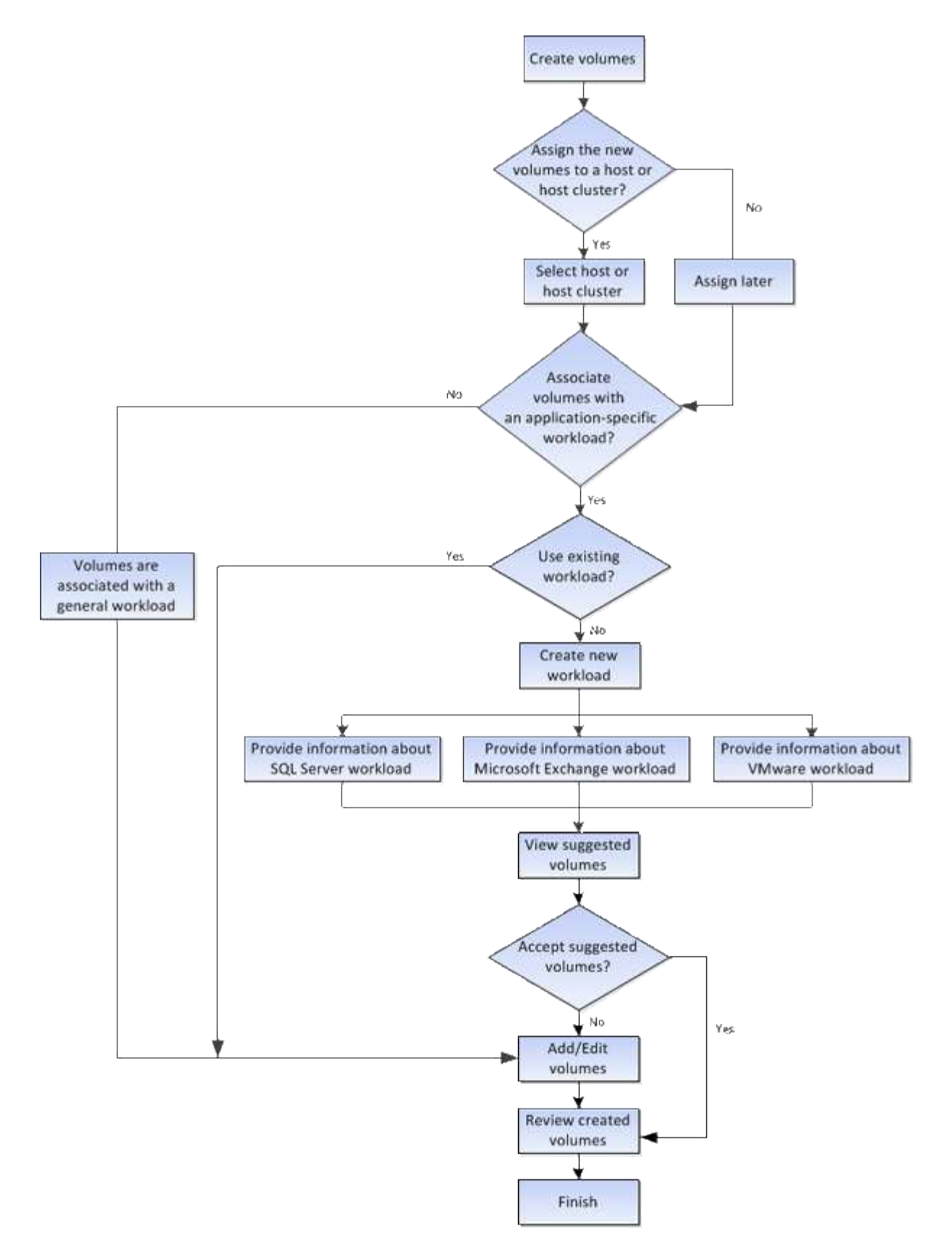

# **Datenintegrität und Datensicherheit für Volumes**

Sie können Volumes für die Verwendung der Data Assurance (da)-Funktion und der Laufwerkssicherheitsfunktion aktivieren. Diese Funktionen sind auf Ebene von Pool und Volume-Gruppen in System Manager dargestellt.

### **Datensicherheit**

Die Data Assurance (da)-Funktion erhöht die Datenintegrität im gesamten Storage-System. DA ermöglicht es dem Storage-Array, nach Fehlern zu suchen, die auftreten können, wenn Daten zwischen Hosts und Laufwerken verschoben werden. Wenn diese Funktion aktiviert ist, hängt das Speicherarray die Fehlerprüfungscodes (auch zyklische Redundanzprüfungen oder CRCs genannt) an jeden Datenblock im Volume an. Nach dem Verschieben eines Datenblocks ermittelt das Speicher-Array anhand dieser CRC-Codes, ob während der Übertragung Fehler aufgetreten sind. Potenziell beschädigte Daten werden weder auf Festplatte geschrieben noch an den Host zurückgegeben.

Wenn Sie die da-Funktion verwenden möchten, wählen Sie einen Pool oder eine Volume-Gruppe aus, die bei der Erstellung eines neuen Volumes unterstützt wird (suchen Sie in der Tabelle "Kandidaten für Pool und Volume-Gruppen" nach **Ja** neben da).

Stellen Sie sicher, dass Sie diese DA-fähigen Volumes einem Host über eine E/A-Schnittstelle zuweisen, die über eine da-fähige Schnittstelle verfügt. Zu den I/O-Schnittstellen, die da fähig sind, gehören Fibre Channel, SAS, iSCSI über TCP/IP und iSER over InfiniBand (iSCSI-Erweiterungen für RDMA/IB). DA wird von SRP nicht über InfiniBand unterstützt.

# **Laufwerkssicherheit**

Drive Security ist eine Funktion, die bei Entfernung aus dem Speicher-Array unberechtigten Zugriff auf Daten auf sicheren Laufwerken verhindert. Diese Laufwerke können entweder vollständige Festplattenverschlüsselung (Full Disk Encryption, FDE) oder Laufwerke sein, die für die Einhaltung von Federal Information Processing Standards 140-2 Level 2 (FIPS-Laufwerke) zertifiziert sind.

### **Wie Drive Security auf der Laufwerksebene funktioniert**

Ein sicheres Laufwerk mit FDE oder FIPS verschlüsselt Daten beim Schreiben und entschlüsselt Daten beim Lesen. Diese Ver- und Entschlüsselung hat keine Auswirkungen auf die Leistung oder den Anwender-Workflow. Jedes Laufwerk verfügt über einen eigenen eindeutigen Verschlüsselungsschlüssel, der nie vom Laufwerk übertragen werden kann.

# **So arbeitet Drive Security auf Volume-Ebene**

Wenn Sie einen Pool oder eine Volume-Gruppe aus sicheren Laufwerken erstellen, können Sie auch die Laufwerksicherheit für diese Pools oder Volume-Gruppen aktivieren. Mit der Option Laufwerkssicherheit können die Laufwerke und damit verbundene Volume-Gruppen und Pools sicher-*enabled* erstellt werden. Ein Pool oder eine Volume-Gruppe kann sowohl sichere als auch nicht sichere Laufwerke enthalten. Zur Nutzung der Verschlüsselungsfunktionen müssen jedoch alle Laufwerke sicher sein.

# **So implementieren Sie Drive Security**

Um die Laufwerkssicherheit zu implementieren, führen Sie die folgenden Schritte aus.

- 1. Rüsten Sie Ihr Storage-Array mit sicheren Laufwerken aus entweder mit FDE- oder mit FIPS-Laufwerken. (Für Volumes, die FIPS-Unterstützung erfordern, verwenden Sie nur FIPS-Laufwerke. Durch das Mischen von FIPS- und FDE-Laufwerken in einer Volume-Gruppe oder einem Pool werden alle Laufwerke als FDE-Laufwerke behandelt. Außerdem kann ein FDE-Laufwerk nicht zu einer Ersatzfestplatte in einer reinen FIPS-Volume-Gruppe oder einem Pool hinzugefügt oder verwendet werden.)
- 2. Erstellen Sie einen Sicherheitsschlüssel, d. h. eine Zeichenkette, die vom Controller und den Laufwerken für Lese-/Schreibzugriff freigegeben wird. Sie können entweder einen internen Schlüssel aus dem persistenten Speicher des Controllers oder einen externen Schlüssel von einem Schlüsselmanagementserver erstellen. Für das externe Verschlüsselungsmanagement muss eine Authentifizierung mit dem Verschlüsselungsmanagement-Server eingerichtet werden.
- 3. Aktivieren Sie die Laufwerkssicherheit für Pools und Volume-Gruppen:
	- Erstellen Sie einen Pool oder eine Volume-Gruppe (suchen Sie in der Spalte **Secure-able** in der Tabelle Kandidaten nach **Ja**).
	- Wählen Sie einen Pool oder eine Volume-Gruppe aus, wenn Sie ein neues Volume erstellen (suchen Sie nach **Ja** neben **sicher-fähig** in der Tabelle für Pool- und Volume-Gruppen Kandidaten).

Mit der Laufwerkssicherheitsfunktion erstellen Sie einen Sicherheitsschlüssel, der von den sicheren Laufwerken und Controllern in einem Speicher-Array gemeinsam genutzt wird. Wenn die Stromversorgung der Laufwerke aus- und wieder eingeschaltet wird, wechseln die sicher-aktivierten Laufwerke in den Status Sicherheitsverriegelt, bis der Controller den Sicherheitsschlüssel anwendet.

# **SSD Cache und Volumes**

Sie können ein Volume zu SSD Cache hinzufügen, um die Leseleistung zu verbessern. SSD-Cache besteht aus einer Reihe von Solid-State Disk-Laufwerken (SSD), die Sie in Ihrem Storage-Array logisch gruppieren.

# **Volumes**

Über einfache Volume-I/O-Mechanismen werden Daten in den und aus dem SSD-Cache verschoben. Nachdem Daten im Cache gespeichert und auf den SSDs gespeichert wurden, werden nachfolgende Lesezugriffe auf diese Daten im SSD Cache ausgeführt. Auf das HDD-Volume ist somit kein Zugriff mehr erforderlich.

SSD Cache ist ein sekundärer Cache zur Verwendung mit dem primären Cache im dynamischen Random-Access Memory (DRAM) des Controllers.

- Im primären Cache werden die Daten nach dem Lesen des Hosts im DRAM gespeichert.
- Im SSD Cache werden die Daten aus Volumes kopiert und auf zwei internen RAID-Volumes (eine pro Controller) gespeichert, die bei der Erstellung eines SSD-Caches automatisch erstellt werden.

Die internen RAID-Volumes werden für die interne Cache-Verarbeitung verwendet. Auf diese Volumes kann nicht zugegriffen oder in der Benutzeroberfläche angezeigt werden. Diese beiden Volumes zählen jedoch die Gesamtanzahl der im Storage Array zulässigen Volumes.

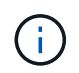

Jedes Volume, das der Nutzung des SSD-Caches eines Controllers zugewiesen ist, kann keine automatische Lastverteilung durchführen.

### **Laufwerkssicherheit**

Wenn Sie SSD Cache auf einem Volume verwenden möchten, das auch die Laufwerkssicherheit verwendet (ist sicher aktiviert), müssen die Laufwerksicherheitsfunktionen des Volumes und des SSD-Caches übereinstimmen. Stimmen sie nicht überein, wird das Volume nicht sicher aktiviert.

# **Applikationsspezifische Workloads**

Ein Workload ist ein Storage-Objekt, das eine Applikation unterstützt. Sie können einen oder mehrere Workloads oder Instanzen pro Applikation definieren. Bei einigen Applikationen konfiguriert System Manager den Workload so, dass er Volumes mit ähnlichen zugrunde liegenden Volume-Merkmalen enthält. Diese Volume-Merkmale werden basierend auf dem Applikationstyp optimiert, den der Workload unterstützt. Wenn Sie beispielsweise einen Workload erstellen, der eine Microsoft SQL Server Applikation unterstützt und anschließend Volumes für diesen Workload erstellt, werden die zugrunde liegenden Volume-Merkmale zur Unterstützung von Microsoft SQL Server optimiert.

Während der Volume-Erstellung werden Sie von System Manager aufgefordert, Fragen zur Verwendung eines Workloads zu beantworten. Wenn Sie beispielsweise Volumes für Microsoft Exchange erstellen, werden Sie gefragt, wie viele Mailboxen Sie benötigen, wie viele Mailboxen Ihre durchschnittlichen Anforderungen an die Mailbox-Kapazität sind und wie viele Kopien der Datenbank Sie benötigen. System Manager verwendet diese Informationen, um eine optimale Volume-Konfiguration für Sie zu erstellen, die Sie nach Bedarf bearbeiten können. Optional können Sie diesen Schritt in der Sequenz zur Volume-Erstellung überspringen.

# **Workload-Typen**

Es können zwei unterschiedliche Workload-Typen erstellt werden: Applikationsspezifisch oder sonstige.

- **Anwendungsspezifisch**. Wenn Sie Volumes mit einem applikationsspezifischen Workload erstellen, empfiehlt das System möglicherweise eine optimierte Volume-Konfiguration, um Konflikte zwischen Applikations-Workload-I/O und anderem Datenverkehr aus Ihrer Applikationsinstanz zu minimieren. Volume-Merkmale wie I/O-Typ, Segmentgröße, Controller-Besitz und Lese- und Schreib-Cache werden automatisch für Workloads empfohlen und optimiert, die für die folgenden Applikationstypen erstellt wurden.
	- Microsoft® SQL Server™
	- Microsoft® Exchange Server™
	- Videoüberwachungsapplikationen
	- VMware ESXi ™ (für Volumes, die mit dem Virtual Machine File System verwendet werden sollen) Sie können die empfohlene Volume-Konfiguration überprüfen und die vom System empfohlenen Volumes und Eigenschaften über das Dialogfeld **Add/Edit Volumes** bearbeiten, hinzufügen oder löschen.
- **Andere** (oder Anwendungen ohne spezifische Unterstützung für die Erstellung von Volumes). Bei anderen Workloads wird eine Volume-Konfiguration verwendet, die manuell angegeben werden muss, wann ein Workload erstellt werden soll, der nicht mit einer bestimmten Applikation verknüpft ist, oder ob System Manager nicht über integrierte Optimierungen für die Applikation verfügt, die Sie im Storage-Array verwenden möchten. Sie müssen die Volume-Konfiguration manuell über das Dialogfeld **Volumes hinzufügen/bearbeiten** festlegen.

# **Anzeige von Applikationen und Workloads**

Sie können Informationen zu einem applikationsspezifischen Workload auf verschiedene Weise anzeigen:

- Sie können die Registerkarte **Applikationen & Workloads** in der Kachel **Volumes** auswählen, um die Volumes des Speicherarrays nach Workload gruppiert und den Applikationstyp anzuzeigen, mit dem der Workload verknüpft ist.
- Sie können die Registerkarte **Applikationen & Workloads** in der Kachel **Performance** auswählen, um Performance-Metriken (Latenz, IOPS und MB) für logische Objekte anzuzeigen. Die Objekte werden nach Applikation und zugehörieinem Workload gruppiert. Indem Sie diese Performance-Daten in regelmäßigen Abständen erfassen, können Sie Basismessungen vornehmen und Trends analysieren. Dies unterstützt Sie bei der Untersuchung von I/O-Performance-Problemen.

# **Aktionen, die Sie auf Volumes durchführen können**

Sie können eine Reihe verschiedener Aktionen auf einem Volume durchführen: Die Kapazität erhöhen, löschen, kopieren, initialisieren, neu verteilen, Ändern der

# Eigentümerschaft, Ändern der Cache-Einstellungen und Ändern der Einstellungen für die Medienüberprüfung

### **Erhöhte Kapazität**

Es gibt zwei Möglichkeiten, die Kapazität für ein Volume zu erweitern:

• Verwenden Sie die freie Kapazität, die im Pool bzw. der Volume-Gruppe verfügbar ist.

Sie fügen einem Volume Kapazität hinzu, indem Sie **Speicher › Pools und Volume-Gruppen › Kapazität hinzufügen** auswählen.

• Fügen Sie dem Pool oder der Volume-Gruppe des Volume nicht zugewiesene Kapazität (in Form von nicht verwendeten Laufwerken) hinzu. Verwenden Sie diese Option, wenn im Pool oder in der Volume-Gruppe keine freie Kapazität vorhanden ist.

Sie fügen dem Pool oder der Volume-Gruppe nicht zugewiesene Kapazität hinzu, indem Sie **Storage › Pools und Volume Groups › Add Capacity** auswählen.

Wenn im Pool oder in der Volume-Gruppe keine freie Kapazität verfügbar ist, können Sie die Kapazität des Volume nicht erhöhen. Sie müssen zunächst die Größe des Pools oder der Volume-Gruppe erhöhen oder ungenutzte Volumes löschen.

Nachdem Sie die Volume-Kapazität erweitert haben, müssen Sie die Größe des Dateisystems manuell erhöhen, um sie anzupassen. Wie Sie dies tun, hängt von dem Dateisystem ab, das Sie verwenden. Weitere Informationen finden Sie in der Dokumentation Ihres Host-Betriebssystems.

#### **Löschen**

Normalerweise löschen Sie Volumes, wenn die Volumes mit falschen Parametern oder Kapazität erstellt wurden, die Storage-Konfigurationsanforderungen nicht mehr erfüllen oder Snapshot Images sind, die nicht mehr für Backup oder Applikationstests erforderlich sind. Durch das Löschen eines Volumes wird die freie Kapazität im Pool oder der Volume-Gruppe erhöht.

Das Löschen von Volumes verursacht den Verlust aller Daten auf diesen Volumes. Wenn Sie ein Volume löschen, werden auch alle zugehörigen Snapshot-Images, Zeitpläne und Snapshot-Volumes gelöscht und alle Spiegelungsbeziehungen entfernt.

### **Kopieren**

Wenn Sie Volumes kopieren, erstellen Sie eine zeitpunktgenaue Kopie von zwei separaten Volumes, dem Quell-Volume und dem Ziel-Volume, auf demselben Storage Array. Sie können Volumes kopieren, indem Sie **Speicher › Volumes › Kopierdienste › Volume kopieren** wählen.

### **Initialisieren**

Durch das Initialisieren eines Volumes werden alle Daten aus dem Volume gelöscht. Ein Volume wird beim ersten Erstellen automatisch initialisiert. Möglicherweise empfiehlt der Recovery Guru jedoch, ein Volume manuell zu initialisieren, um eine Wiederherstellung nach bestimmten Fehlerbedingungen durchzuführen. Bei der Initialisierung eines Volume bleiben die WWN, Host-Zuweisungen, zugewiesene Kapazität und reservierte Kapazität des Volume erhalten. Zudem werden dieselben Data Assurance (da)-Einstellungen und Sicherheitseinstellungen beibehalten.

Sie können Volumes initialisieren, indem Sie **Speicherung › Volumes › Mehr › Volumes initialisieren**

wählen.

### **Neu Verteilen**

Sie verteilen Volumes neu, um Volumes zurück zu ihren bevorzugten Controller-Besitzern zu verschieben. In der Regel verschieben Multipath-Treiber Volumes vom bevorzugten Controller-Eigentümer, wenn entlang des Datenpfads zwischen dem Host und dem Storage Array ein Problem auftritt.

Die meisten Host Multipath-Treiber versuchen, auf jedes Volume auf einem Pfad zu seinem bevorzugten Controller-Eigentümer zuzugreifen. Falls dieser bevorzugte Pfad jedoch nicht mehr verfügbar ist, erfolgt ein Failover des Multipath-Treibers auf dem Host zu einem alternativen Pfad. Dieser Failover kann dazu führen, dass sich die Volume-Inhaberschaft auf den alternativen Controller ändert. Nachdem Sie die Bedingung behoben haben, die den Failover verursacht hat, verschieben einige Hosts möglicherweise automatisch die Volume-Eigentümerschaft zurück zu dem bevorzugten Controller-Eigentümer. In einigen Fällen müssen Sie die Volumes jedoch möglicherweise manuell neu verteilen.

Sie können Volumes neu verteilen, indem Sie **Speicherung › Volumes › Mehr › Umverteilung von Volumes** wählen.

# **Änderung der Volume-Eigentümerschaft**

Durch eine Änderung der Eigentümerschaft eines Volumes wird der bevorzugte Controller-Eigentümer des Volumes geändert. Der bevorzugte Controller-Besitzer eines Volumes wird unter **Menü:Storage[ Volumes > Einstellungen anzeigen/bearbeiten > Registerkarte Erweitert]** aufgelistet.

Sie können das Eigentum eines Volume ändern, indem Sie **Storage › Volumes › Mehr › Eigentümerschaft ändern** wählen.

# **Spiegelung und Volume-Eigentum**

Wenn das primäre Volume des gespiegelten Paars Eigentum von Controller A ist, dann befindet sich das sekundäre Volume auch im Besitz von Controller A des Remote Storage Array. Wenn Sie den Eigentümer des primären Volume ändern, wird automatisch der Eigentümer des sekundären Volumes geändert, um sicherzustellen, dass beide Volumes Eigentum des gleichen Controllers sind. Aktuelle Eigentumsänderungen auf der primären Seite werden automatisch an die entsprechenden aktuellen Eigentumsänderungen auf der sekundären Seite übernommen.

Wenn eine Spiegelkonsistent-Gruppe ein lokales sekundäres Volume enthält und die Controller-Eigentümerschaft geändert wird, wird das sekundäre Volume automatisch beim ersten Schreibvorgang wieder an den ursprünglichen Controller-Eigentümer übertragen. Sie können den Controller-Eigentümer eines sekundären Volumes nicht mit der Option **Eigentumsrechte ändern** ändern.

# **Eigentümerschaft für Kopien und Volumes**

Während eines Kopiervorgangs muss derselbe Controller sowohl das Quell-Volume als auch das Ziel-Volume besitzen. Manchmal haben beide Volumen nicht den gleichen bevorzugten Controller, wenn der Kopiervorgang startet. Daher wird das Eigentum des Ziel-Volumes automatisch an den bevorzugten Controller des Quell-Volume übertragen. Wenn die Volume-Kopie abgeschlossen ist oder angehalten wird, wird der Eigentümer des Ziel-Volume auf dem bevorzugten Controller wiederhergestellt.

Wenn sich während des Kopiervorgangs der Besitz des Quell-Volumes ändert, wird auch der Besitz des Zielvolume geändert. Unter bestimmten Betriebssystemumgebungen kann es notwendig sein, den Multipath-Host-Treiber neu zu konfigurieren, bevor ein I/O-Pfad verwendet werden kann. (Einige Multipath-Treiber erfordern eine Bearbeitung, um den I/O-Pfad zu erkennen. Weitere Informationen finden Sie in der Treiberdokumentation.)

#### **Cache-Einstellungen ändern**

Cache-Speicher ist ein Bereich von temporär-flüchtigem Speicher (RAM) auf dem Controller, der eine schnellere Zugriffszeit hat als die Datenträger. Wenn Sie Cache-Speicher verwenden, können Sie die gesamte I/O-Performance aus folgenden Gründen erhöhen:

- Die vom Host für einen Lesevorgang angeforderten Daten befinden sich möglicherweise bereits im Cache eines vorherigen Vorgangs, sodass ein Laufwerkzugriff nicht erforderlich ist.
- Schreibdaten werden zunächst in den Cache geschrieben. Dadurch wird die Anwendung wieder freigegeben, anstatt auf das Schreiben der Daten auf das Laufwerk zu warten.

Wählen Sie **Storage › Volumes › Mehr › Cache-Einstellungen ändern**, um die folgenden Cache-Einstellungen zu ändern:

• **Lese- und Schreib-Cache** — der Lese-Cache ist ein Puffer, der Daten speichert, die von den Laufwerken gelesen wurden. Die Daten für einen Lesevorgang befinden sich möglicherweise bereits im Cache eines früheren Vorgangs, sodass kein Zugriff auf die Laufwerke erforderlich ist. Die Daten bleiben so lange im Lese-Cache, bis sie entfernt werden.

Der Schreib-Cache ist ein Puffer, der Daten des Hosts speichert, die noch nicht auf die Laufwerke geschrieben wurden. Die Daten bleiben im Schreib-Cache, bis sie auf die Laufwerke geschrieben werden. Caching von Schreibzugriffen kann die I/O-Performance steigern.

- **Schreib-Cache mit Spiegelung** Schreib-Caching mit Spiegelung tritt auf, wenn die in den Cache-Speicher eines Controllers geschriebenen Daten auch in den Cache-Speicher des anderen Controllers geschrieben werden. Wenn also ein Controller ausfällt, kann der andere alle ausstehenden Schreibvorgänge ausführen. Write Cache Mirroring ist nur verfügbar, wenn Write Caching aktiviert ist und zwei Controller vorhanden sind. Schreib-Caching mit Spiegelung ist die Standardeinstellung bei der Volume-Erstellung.
- **Write Caching ohne Batterien** das Schreib-Caching ohne Akkueinstellung lässt das Schreib-Caching auch dann fortgesetzt, wenn die Batterien fehlen, ausfallen, vollständig entladen oder nicht vollständig geladen sind. Die Wahl des Schreib-Caching ohne Batterien ist in der Regel nicht empfohlen, da die Daten verloren gehen können, wenn die Stromversorgung verloren geht. In der Regel wird das Schreibcache vorübergehend vom Controller deaktiviert, bis die Akkus geladen sind oder eine fehlerhafte Batterie ausgetauscht wird.

Diese Einstellung ist nur verfügbar, wenn Sie das Schreib-Caching aktiviert haben. Diese Einstellung ist für Thin-Volumes nicht verfügbar.

• **Dynamischer Lese-Cache Prefetch** — der dynamische Cache-Lesevorfetch ermöglicht dem Controller, zusätzliche sequenzielle Datenblöcke in den Cache zu kopieren, während er Datenblöcke von einem Laufwerk in den Cache liest. Dadurch erhöht sich die Wahrscheinlichkeit, dass zukünftige Datenanfragen aus dem Cache gefüllt werden können. Der dynamische Cache-Lese-Prefetch ist für Multimedia-Anwendungen, die sequenzielle I/O verwenden, wichtig Die Rate und die Menge der Daten, die im Cache abgerufen werden, passen sich basierend auf der Geschwindigkeit und der Anfragegröße des Host-Lesevorgängen automatisch an. Ein wahlfreier Zugriff bewirkt nicht, dass Daten im Cache abgerufen werden. Diese Funktion gilt nicht, wenn das Lese-Caching deaktiviert ist.

Bei einem Thin Volume ist der dynamische Lese-Prefetch für den Cache immer deaktiviert und kann nicht geändert werden.

### **Ändern Sie die Einstellungen für die Medienüberprüfung**

Medienprüfungen erkennen und reparieren Medienfehler auf Festplattenlaufwerken, die selten von

Applikationen gelesen werden. Durch diese Überprüfung kann verhindert werden, dass Datenverluste auftreten, wenn andere Laufwerke im Pool oder in der Volume-Gruppe ausfallen, da Daten für ausgefallene Laufwerke mithilfe von Redundanzinformationen und Daten anderer Laufwerke im Pool bzw. der Volume-Gruppe rekonstruiert werden.

Die Medien-Scans werden kontinuierlich mit konstanter Geschwindigkeit ausgeführt, basierend auf der zu scannenden Kapazität und der Scandauer. Hintergrundscans können vorübergehend durch eine Hintergrundaufgabe mit höherer Priorität ausgesetzt werden (z. B. Rekonstruktion), werden jedoch mit derselben konstanten Geschwindigkeit fortgesetzt.

Sie können die Dauer der Medienscan-Ausführung aktivieren und einstellen, indem Sie **Storage › Volumes › Mehr › Media-Scan-Einstellungen ändern** wählen.

Ein Volume wird nur dann gescannt, wenn die Option zum Scannen von Medien für das Storage-Array und für das entsprechende Volume aktiviert ist. Wenn auch die Redundanzprüfung für das Volume aktiviert ist, werden die Redundanzinformationen auf dem Volume auf Konsistenz mit Daten überprüft, sofern das Volume über Redundanz verfügt. Der Medien-Scan mit Redundanzprüfung ist standardmäßig für jedes Volume bei seiner Erstellung aktiviert.

Wenn während des Scans ein nicht behebbarer Medienfehler auftritt, werden die Daten gegebenenfalls durch Redundanzinformationen repariert. So stehen beispielsweise Informationen zur Redundanz in optimalen RAID 5-Volumes oder in RAID 6-Volumes zur Verfügung, die optimal sind oder nur ein Laufwerk ausfällt. Wenn der nicht behebbare Fehler nicht mithilfe von Redundanzinformationen behoben werden kann, wird der Datenblock zum unlesbaren Sektor-Log hinzugefügt. Das Event-Protokoll wird sowohl korrigierbare als auch nicht korrigierbare Medienfehler gemeldet.

Wenn die Redundanzprüfung eine Inkonsistenz zwischen Daten und den Redundanzinformationen findet, wird sie dem Ereignisprotokoll gemeldet.

# **Kapazität für Volumes**

Die Laufwerke in Ihrem Speicher-Array stellen die physische Speicherkapazität für Ihre Daten bereit. Bevor Sie mit dem Speichern von Daten beginnen können, müssen Sie die zugewiesene Kapazität in logischen Komponenten – Pools oder Volume-Gruppen – konfigurieren. Mithilfe dieser Speicherobjekte lassen sich Daten auf dem Speicher-Array konfigurieren, speichern, verwalten und erhalten.

# **Erstellung und Erweiterung von Volumes mithilfe von Kapazität**

Sie können Volumes entweder aus der nicht zugewiesenen Kapazität oder aus freien Kapazitäten in einem Pool oder einer Volume-Gruppe erstellen.

- Wenn Sie ein Volume aus nicht zugewiesenen Kapazitäten erstellen, können Sie gleichzeitig einen Pool oder eine Volume-Gruppe und das Volume erstellen.
- Wenn Sie ein Volume mit freier Kapazität erstellen, erstellen Sie ein zusätzliches Volume in einem bereits vorhandenen Pool oder einer Volume-Gruppe.

Nachdem Sie die Volume-Kapazität erweitert haben, müssen Sie die Größe des Dateisystems manuell erhöhen, um sie anzupassen. Wie Sie dies tun, hängt von dem Dateisystem ab, das Sie verwenden. Weitere Informationen finden Sie in der Dokumentation Ihres Host-Betriebssystems.

#### **Kapazitätstypen für Thick Volumes und Thin Volumes**

Sie können entweder Thick Volumes oder Thin Volumes erstellen. Gemeldete Kapazität und zugewiesene Kapazität sind für Thick Volumes identisch, unterscheiden sich jedoch bei Thin Volumes.

• Bei einem Thick Volume entspricht die gemeldete Kapazität des Volumes der zugewiesenen physischen Storage-Kapazität. Es muss die gesamte physische Storage-Kapazität vorhanden sein. Der physisch zugewiesene Speicherplatz entspricht dem Speicherplatz, der dem Host gemeldet wird.

Normalerweise stellen Sie die gemeldete Kapazität des Thick Volume so ein, dass die maximale Kapazität sein wird, die Ihrer Meinung nach das Volume vergrößern wird. Thick Volumes bieten eine hohe und vorhersehbare Performance für Ihre Applikationen, vor allem weil sämtliche Benutzerkapazitäten bei der Erstellung reserviert und zugewiesen sind.

• Bei einem Thin Volume ist die gemeldete Kapazität die den Hosts gemeldete Kapazität, während die zugewiesene Kapazität die Menge an Festplattenspeicher ist, die derzeit zum Schreiben von Daten zugewiesen ist.

Die gemeldete Kapazität kann größer sein als die zugewiesene Kapazität im Speicher-Array. Thin Volumes können angepasst werden, um mit Wachstum Schritt zu halten, ohne die derzeit verfügbaren Ressourcen zu berücksichtigen.

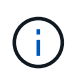

SANtricity System Manager bietet keine Option zum Erstellen von Thin Volumes. Wenn Sie Thin Volumes erstellen möchten, verwenden Sie die Befehlszeilenschnittstelle (CLI).

### **Kapazitätsbeschränkungen für Thick Volumes**

Die minimale Kapazität für ein dickes Volume beträgt 1 MiB, und die maximale Kapazität wird durch die Anzahl und Kapazität der Laufwerke im Pool oder der Volume-Gruppe bestimmt.

Beachten Sie bei der Erhöhung der gemeldeten Kapazität für ein dickes Volumen die folgenden Richtlinien:

- Sie können bis zu drei Dezimalstellen (z. B. 65.375 gib) angeben.
- Die Kapazität muss kleiner sein als (oder gleich) die maximale in der Volume-Gruppe verfügbar ist.

Wenn Sie ein Volume erstellen, wird für die DSS-Migration (Dynamic Segment Size) zusätzliche Kapazität vorab zugewiesen. Die DSS-Migration ist eine Funktion der Software, mit der Sie die Segmentgröße eines Volumes ändern können.

• Volumes mit einer Größe von mehr als 2 tib werden von einigen Host-Betriebssystemen unterstützt (die maximale gemeldete Kapazität wird vom Host-Betriebssystem bestimmt). Tatsächlich unterstützen einige Host-Betriebssysteme bis zu 128 tib Volumes. Weitere Informationen finden Sie in der Dokumentation Ihres Host-Betriebssystems.

### **Kapazitätsgrenzen für Thin Volumes**

Sie können Thin Volumes mit einer gemeldeten Kapazität und einer relativ kleinen zugewiesenen Kapazität erstellen. Dies bietet Vorteile bei der Storage-Auslastung und -Effizienz. Thin Volumes vereinfachen die Storage-Administration, da die zugewiesene Kapazität je nach Applikationsanforderungen erhöht werden kann, ohne Unterbrechung der Applikation zugunsten einer besseren Storage-Auslastung.

Neben der gemeldeten Kapazität und der zugewiesenen Kapazität enthalten Thin Volumes auch die geschriebene Kapazität. Die geschriebene Kapazität ist die Menge an Kapazität, die aus der für Thin Volumes zugewiesenen reservierten Kapazität geschrieben wurde.

In der folgenden Tabelle werden die Kapazitätsgrenzen für ein Thin Volume aufgeführt.

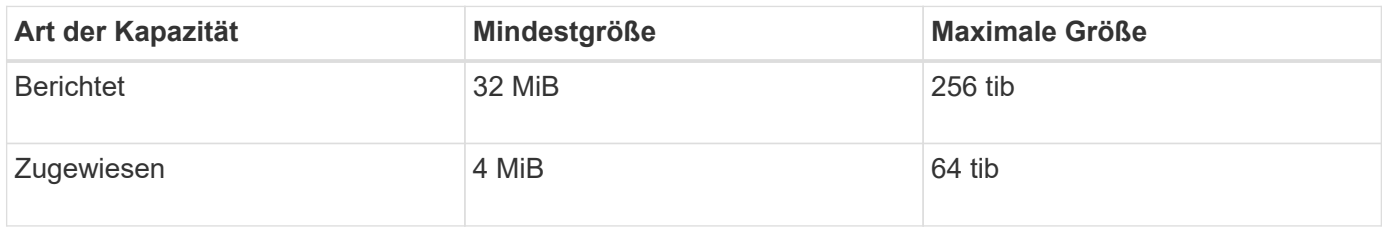

Wenn bei einem Thin-Volume die maximale gemeldete Kapazität von 256 tib erreicht ist, können Sie seine Kapazität nicht erhöhen. Stellen Sie sicher, dass die reservierte Kapazität des Thin-Volumes auf eine Größe gesetzt ist, die größer als die maximale gemeldete Kapazität ist.

System Manager erweitert die zugewiesene Kapazität automatisch auf Basis der zugewiesenen Kapazitätsgrenze. Die zugewiesene Kapazitätsgrenze ermöglicht es Ihnen, das automatische Wachstum des Thin Volumes unter der gemeldeten Kapazität zu begrenzen. Wenn die geschriebene Datenmenge sich in der Nähe der zugewiesenen Kapazität befindet, können Sie das zugewiesene Kapazitätslimit ändern.

Um das zugewiesene Kapazitätslimit zu ändern, wählen Sie **Storage › Volumes › Thin Volume Monitoring tab › Change Limit**.

Da System Manager beim Erstellen eines Thin Volume nicht die volle Kapazität zuweist, besteht möglicherweise im Pool keine unzureichende freie Kapazität. Nicht genügend Speicherplatz kann Schreibvorgänge in den Pool blockieren, nicht nur für die Thin-Volumes, sondern auch für andere Vorgänge, die Kapazität aus dem Pool benötigen (z. B. Snapshot-Images oder Snapshot-Volumes). Sie können jedoch weiterhin Lesevorgänge aus dem Pool ausführen. Wenn dieser Fall eintritt, erhalten Sie eine Warnung für den Alarmschwellenwert.

# **Thin Volume-Monitoring**

Sie können Thin Volumes auf Speicherplatz überwachen und entsprechende Warnmeldungen generieren, um Kapazitätsüberkapazitäten zu vermeiden.

Thin Provisioning-Umgebungen können mehr logischen Speicherplatz zuweisen, als sie zugrunde liegenden physischen Storage haben. Sie können Menü:Registerkarte "Storage[Volumes > Thin Volume Monitoring]" auswählen, um das Wachstum Ihrer Thin Volumes zu überwachen, bevor sie die zugewiesene Kapazitätsgrenze erreichen.

Sie können die Ansicht **Thin Monitoring** verwenden, um die folgenden Aktionen auszuführen:

- Legen Sie die Grenze fest, die die zugewiesene Kapazität einschränkt, auf die sich ein Thin Volume automatisch erweitern kann.
- Legen Sie den Prozentpunkt fest, an dem eine Warnung (Warnungsschwellenwert überschritten) an den Benachrichtigungsbereich auf der Startseite gesendet wird, wenn sich ein Thin-Volume in der Nähe des maximal zugewiesenen Kapazitätslimits befindet.

Um die Kapazität eines Thin-Volumes zu erhöhen, erhöhen Sie dessen gemeldete Kapazität.

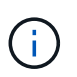

SANtricity System Manager bietet keine Option zum Erstellen von Thin Volumes. Wenn Sie Thin Volumes erstellen möchten, verwenden Sie die Befehlszeilenschnittstelle (CLI).

# **Vergleich von Thick Volumes und Thin Volumes**

Ein Thick Volume ist immer vollständig bereitgestellt, was bedeutet, dass bei der Erstellung des Volume alle Kapazitäten zugewiesen werden. Ein Thin Volume wird immer über Thin Provisioning bereitgestellt. Das heißt, die Kapazität wird beim Schreiben der Daten auf das Volume zugewiesen.

# **Wann ein dickes oder dünnes Volumen verwendet werden soll**

Sie können Thick Volumes entweder aus einem Pool oder einer Volume-Gruppe erstellen. Sie können Thin Volumes nur aus einem Pool und nicht aus einer Volume-Gruppe erstellen.

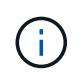

SANtricity System Manager bietet keine Option zum Erstellen von Thin Volumes. Wenn Sie Thin Volumes erstellen möchten, verwenden Sie die Befehlszeilenschnittstelle (CLI).

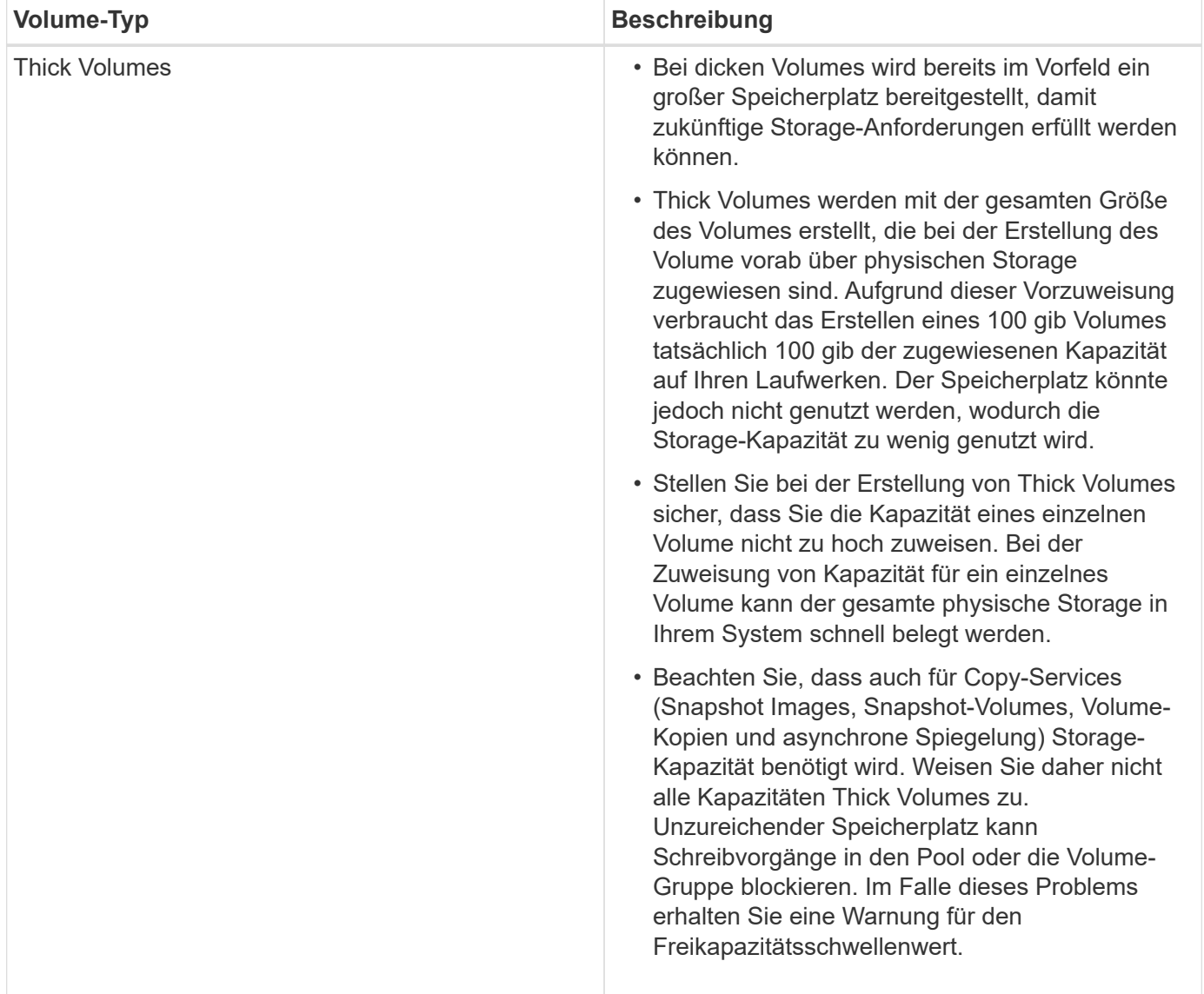

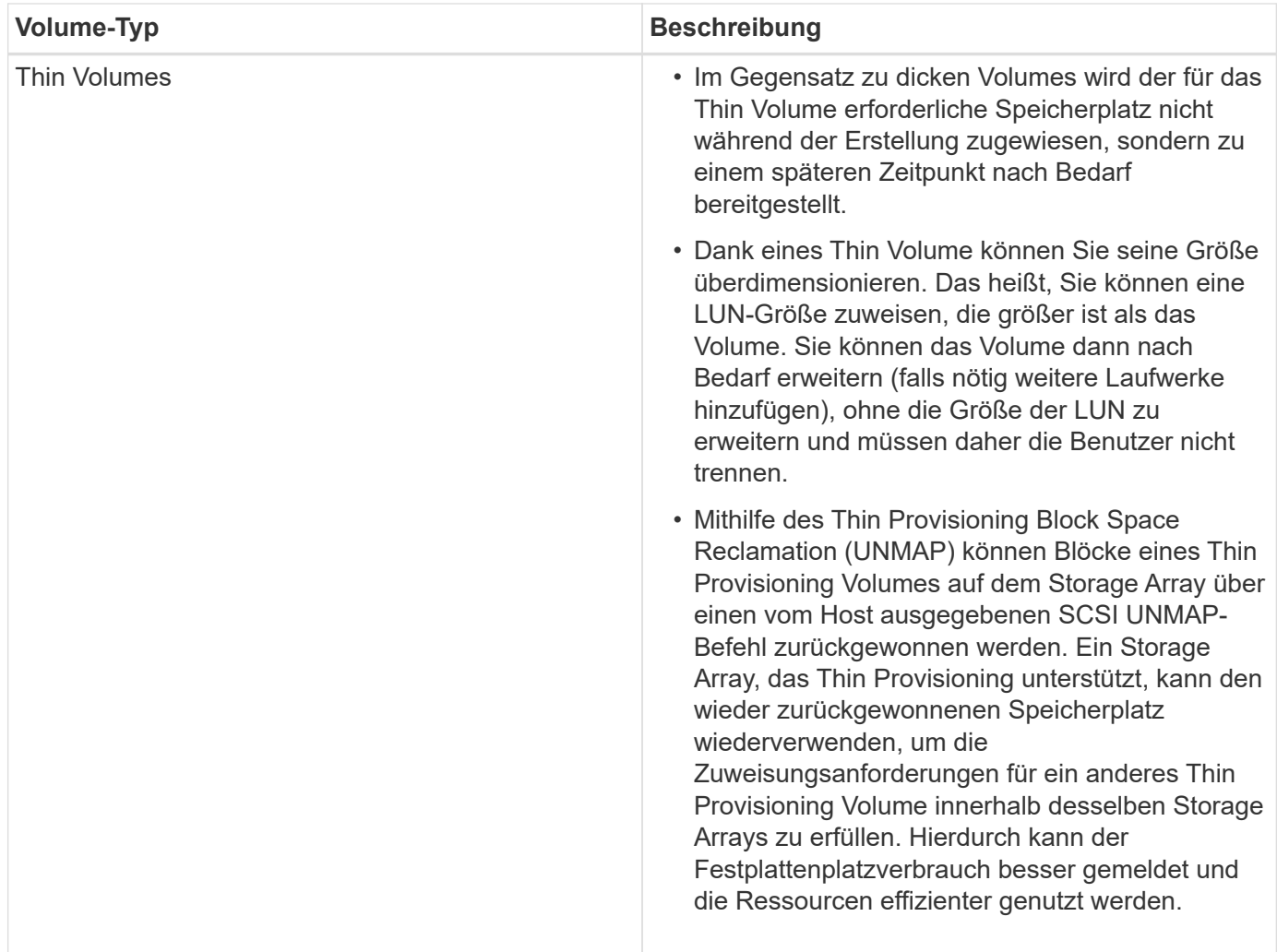

### **Thin-Volume-Einschränkungen**

Thin Volumes unterstützen alle Vorgänge als Thick Volumes. Die folgenden Ausnahmen gelten:

- Sie können die Segmentgröße eines Thin-Volumes nicht ändern.
- Sie können die vorlesende Redundanzprüfung für ein Thin Volume nicht aktivieren.
- Ein Thin-Volume kann in einem Kopiervorgang nicht als Zielvolume verwendet werden.
- Sie können ein Thin-Volume nicht in einem Snapshot-Vorgang verwenden.
- Die zugewiesene Kapazitätsgrenze und der Warnschwellenwert eines Thin Volume können nur auf der primären Seite eines asynchronen gespiegelten Paares geändert werden. Alle Änderungen an diesen Parametern auf der primären Seite werden automatisch auf die sekundäre Seite übertragen.

### **Funktion Volume kopieren**

Mit der Funktion Copy Volume können Sie eine zeitpunktgenaue Kopie eines Volumes erstellen, indem Sie auf demselben Storage-Array zwei separate Volumes erstellen: Das Quell-Volume und das Ziel-Volume. Diese Funktion erstellt eine Byte-Weise-Kopie vom Quell-Volume auf das Ziel-Volume, sodass die Daten auf dem Ziel-Volume identisch mit den Daten auf dem Quell-Volume sind.

### **Kopieren von Daten für besseren Zugriff**

Bei Änderungen der Storage-Anforderungen an ein Volume können Sie mithilfe der Funktion Volume kopieren Daten aus Pools oder Volume-Gruppen kopieren, die kleinere Kapazitätslaufwerke in Pools oder Volume-Gruppen verwenden, die größere Kapazitätslaufwerke nutzen. Beispielsweise können Sie mit der Funktion Volume kopieren folgende Aufgaben ausführen:

- Verschieben Sie Daten auf größere Laufwerke.
- Wechseln Sie auf Laufwerke mit einer höheren Datentransferrate.
- Wechseln Sie zu Laufwerken mit neuen Technologien, um eine höhere Performance zu erzielen.
- Ändern Sie ein Thin-Volume in ein Thick Volume.

#### **Ändern Sie ein Thin-Volume in ein Thick Volume**

Wenn Sie ein Thin-Volume zu einem Thick Volume ändern möchten, erstellen Sie mithilfe der Operation "Copy Volume" eine Kopie des Thin-Volume. Ziel eines Kopiervorgangs ist immer ein Thick Volume.

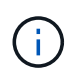

SANtricity System Manager bietet keine Option zum Erstellen von Thin Volumes. Wenn Sie Thin Volumes erstellen möchten, verwenden Sie die Befehlszeilenschnittstelle (CLI).

#### **Backup-Daten**

Mit der Funktion Copy Volume können Sie Backups eines Volumes erstellen, indem Sie Daten von einem Volume auf ein anderes Volume im selben Storage Array kopieren. Sie können das Zielvolume als Backup für das Quell-Volume, für Systemtests oder für ein Backup auf einem anderen Gerät, z. B. als Bandlaufwerk, verwenden.

#### **Stellen Sie Snapshot Volume-Daten auf dem Basis-Volume wieder her**

Wenn Sie Daten aus dem zugehörigen Snapshot-Volume in das Basis-Volume wiederherstellen müssen, können Sie die Funktion "Copy Volume" verwenden, um Daten vom Snapshot-Volume in das Basis-Volume zu kopieren. Sie können eine Volume-Kopie der Daten auf dem Snapshot Volume erstellen und dann die Daten in das Basis-Volume kopieren.

#### **Quell- und Ziel-Volumes**

Die folgende Tabelle gibt die Typen von Volumes an, die mit der Funktion "Volume kopieren" für Quell- und Ziel-Volumes verwendet werden können.

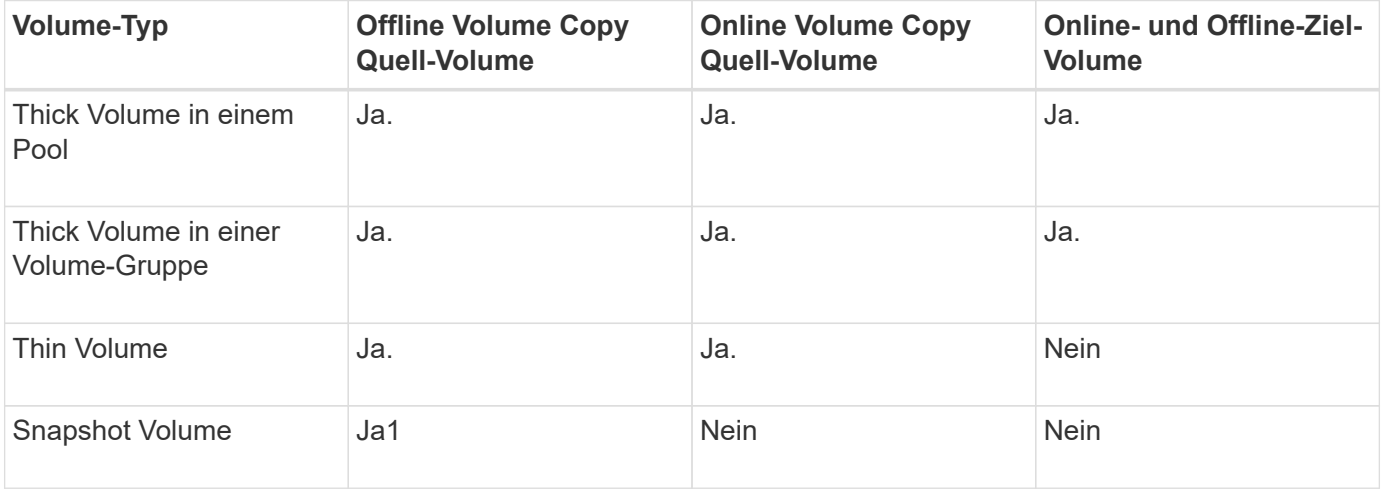

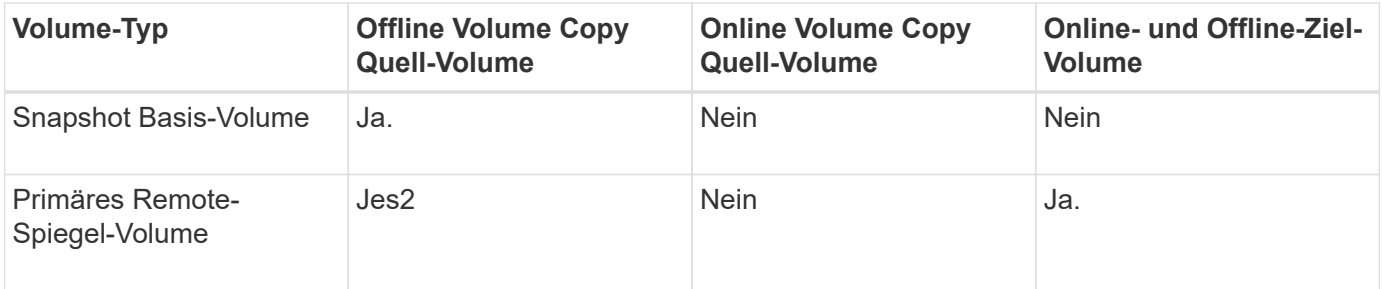

# **Typen von Kopiervolumes**

Sie können entweder einen Vorgang zum Kopieren von Volumes *offline* oder einen Vorgang zum Kopieren von Volumes *online* ausführen. Ein Offline-Vorgang liest Daten von einem Quell-Volume und kopiert sie auf ein Ziel-Volume. Ein Online-Vorgang verwendet ein Snapshot Volume als Quelle und kopiert seine Daten auf ein Ziel-Volume.

Um die Datenintegrität zu gewährleisten, werden alle I/O-Aktivitäten zum Ziel-Volume während eines Kopiervorgangs ausgesetzt. Diese Aussetzung tritt auf, weil der Zustand der Daten auf dem Zielvolumen uneinheitlich ist, bis das Verfahren abgeschlossen ist.

Im Folgenden werden die Vorgänge "Offline" und "Online-Copy-Volume" beschrieben.

# **Offline Copy Volume Operation**

Die Offline-Beziehung des Copy Volume besteht zwischen einem Quell-Volume und einem Ziel-Volume. Eine Offline-Kopie liest Daten vom Quell-Volume und kopiert sie auf ein Ziel-Volume, während gleichzeitig alle Updates für das Quell-Volume unterbrochen werden, während die Kopie gerade läuft. Alle Updates des Quell-Volumes werden ausgesetzt, um zu verhindern, dass chronologische Inkonsistenzen auf dem Ziel-Volume erstellt werden.

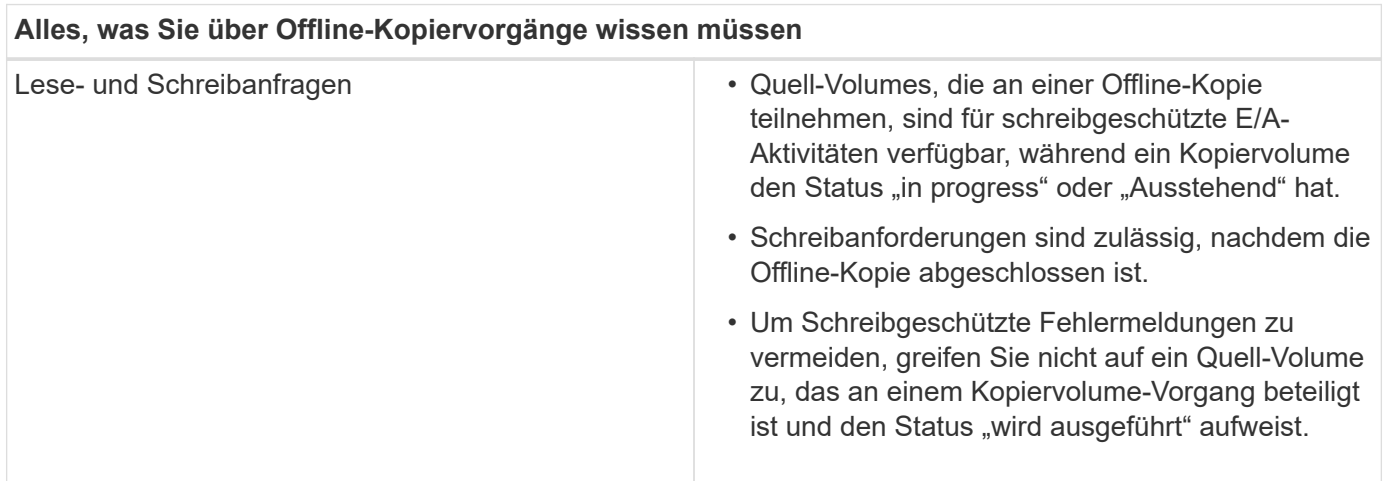

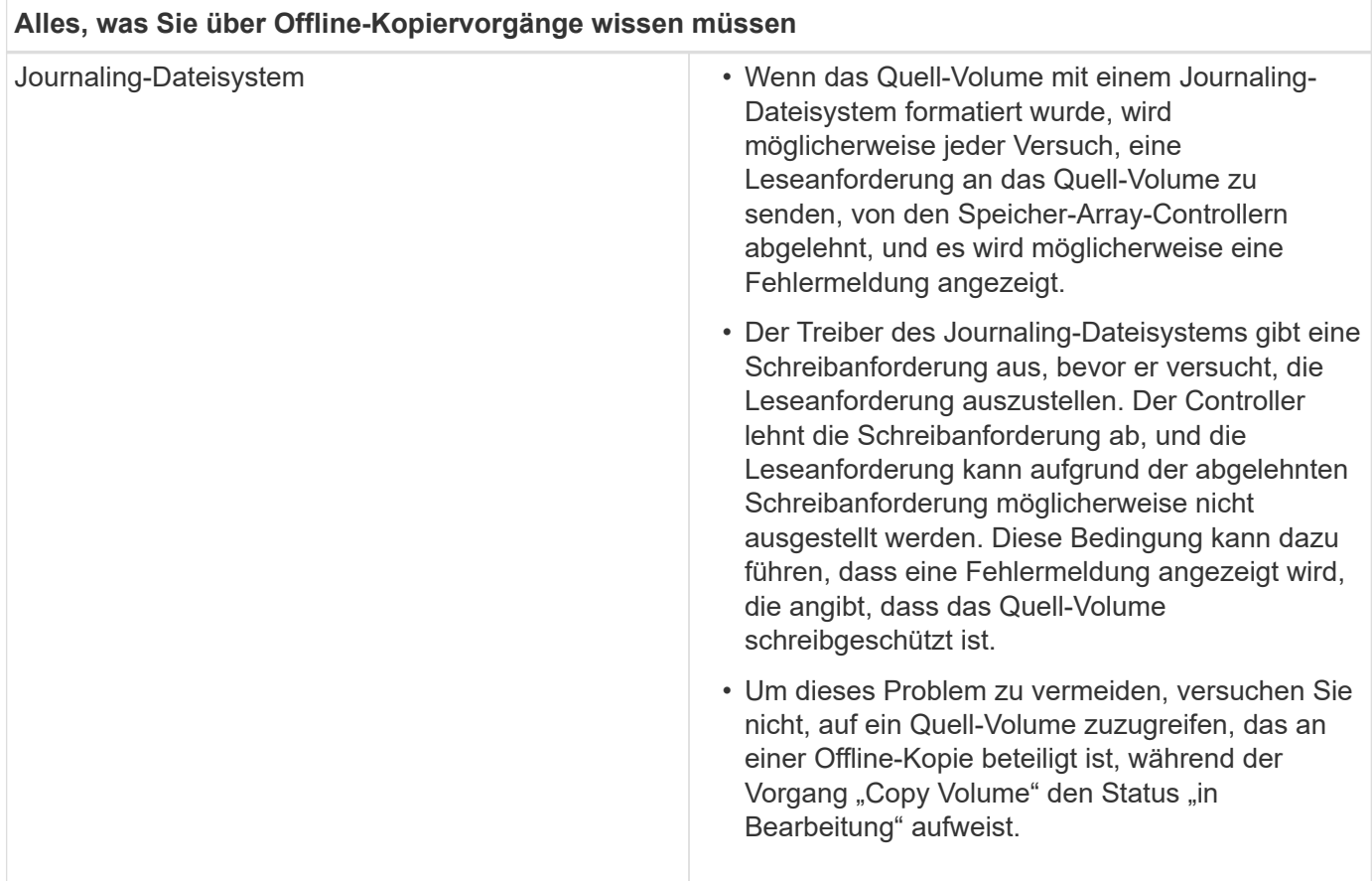

#### **Online-Kopiervolume**

Die Online-Beziehung zwischen einem Snapshot-Volume und einem Ziel-Volume besteht. Sie können einen Vorgang zum Kopieren-Volume initiieren, während das Quell-Volume online ist und für Schreibvorgänge verfügbar ist. Diese Funktion wird erreicht, indem ein Snapshot des Volumes erstellt und der Snapshot als tatsächliches Quellvolume für die Kopie verwendet wird.

Wenn Sie einen Vorgang zum Kopieren-Volume für ein Quell-Volume starten, erstellt System Manager ein Snapshot-Image des Basis-Volume und eine Kopierbeziehung zwischen dem Snapshot-Image des Basis-Volumes und einem Ziel-Volume. Wenn das Snapshot-Image als Quell-Volume verwendet wird, kann das Speicher-Array weiterhin auf das Quell-Volume schreiben, während die Kopie gerade läuft.

Während eines Online-Kopiervorgangs wird durch das Copy-on-Write-Verfahren eine Performance-Beeinträchtigung verursacht. Nach Abschluss der Online-Kopie wird die Performance des Basis-Volume wiederhergestellt.

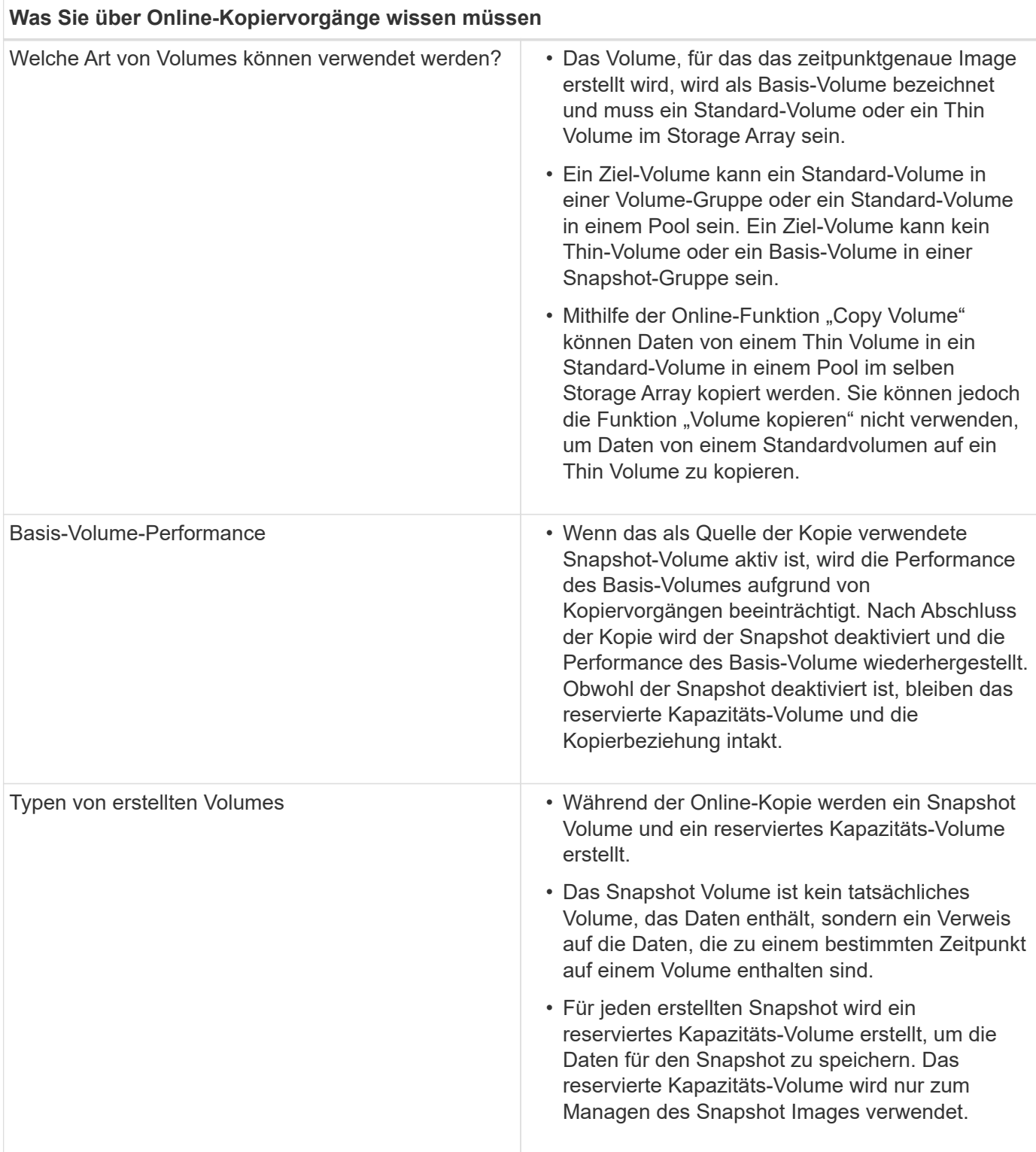

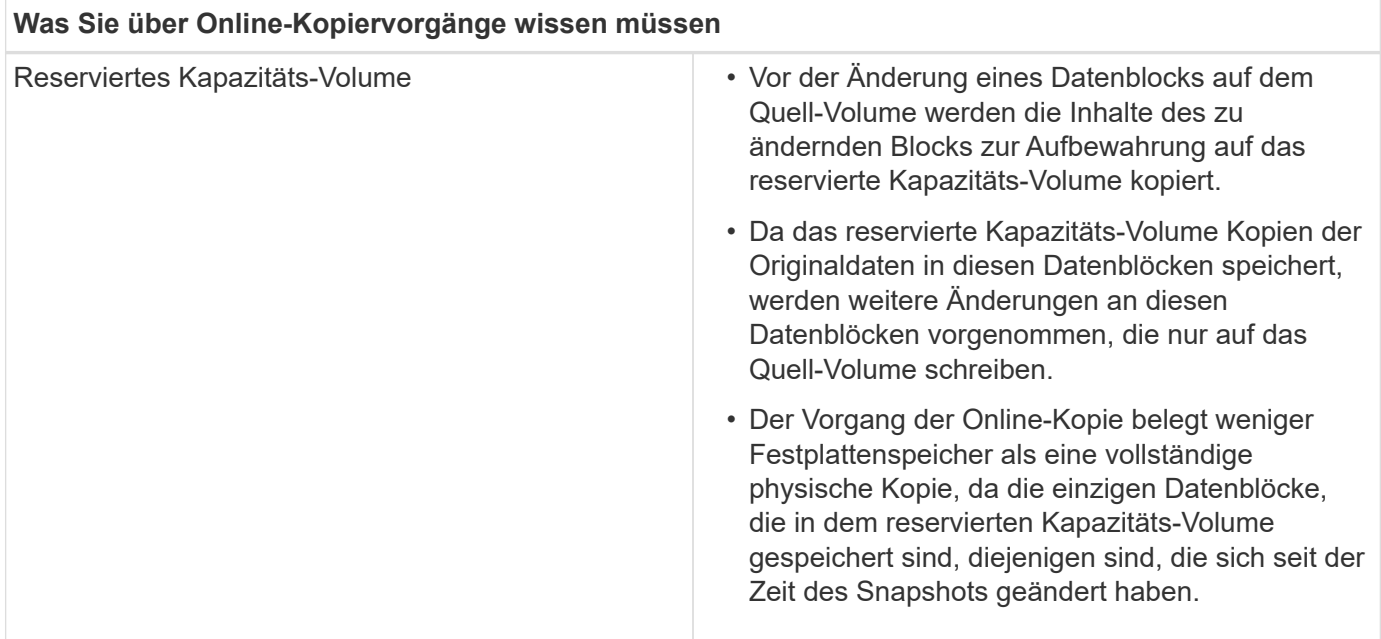

# **Anleitungen**

# **Storage erstellen**

# **Workloads erstellen**

Sie können Workloads für jeden Applikationstyp erstellen.

# **Über diese Aufgabe**

Ein Workload ist ein Storage-Objekt, das eine Applikation unterstützt. Sie können einen oder mehrere Workloads oder Instanzen pro Applikation definieren. Bei einigen Applikationen konfiguriert System Manager den Workload so, dass er Volumes mit ähnlichen zugrunde liegenden Volume-Merkmalen enthält. Diese Volume-Merkmale werden basierend auf dem Applikationstyp optimiert, den der Workload unterstützt. Wenn Sie beispielsweise einen Workload erstellen, der eine Microsoft SQL Server Applikation unterstützt und anschließend Volumes für diesen Workload erstellt, werden die zugrunde liegenden Volume-Merkmale zur Unterstützung von Microsoft SQL Server optimiert.

System Manager empfiehlt nur für die folgenden Applikationstypen eine optimierte Volume-Konfiguration:

- Microsoft® SQL Server™
- Microsoft® Exchange Server™
- Videoüberwachung
- VMware ESXi ™ (für Volumes, die mit dem File System der Virtual Machine verwendet werden sollen)

Beachten Sie folgende Richtlinien:

- *Bei Verwendung eines applikationsspezifischen Workloads* empfiehlt das System eine optimierte Volume-Konfiguration, um Konflikte zwischen Applikations-Workload-I/O und anderem Datenverkehr aus Ihrer Applikationsinstanz zu minimieren. Sie können die empfohlene Volume-Konfiguration überprüfen und anschließend über das Dialogfeld Volumes hinzufügen/bearbeiten die vom System empfohlenen Volumes und Merkmale bearbeiten, hinzufügen oder löschen.
- *Bei Verwendung anderer Anwendungstypen* legen Sie die Volume-Konfiguration manuell über das

Dialogfeld Volumes hinzufügen/bearbeiten fest.

# **Schritte**

- 1. Wählen Sie Menü:Storage[Volumes].
- 2. Wählen Sie Menü:Erstellen[Workload].

Das Dialogfeld \* Anwendungsauslastung erstellen\* wird angezeigt.

- 3. Wählen Sie in der Dropdown-Liste den Applikationstyp aus, für den der Workload erstellt werden soll, und geben Sie dann einen Workload-Namen ein.
- 4. Klicken Sie Auf **Erstellen**.

# **Nachdem Sie fertig sind**

Sie können dem erstellten Workload Storage-Kapazität hinzufügen. Verwenden Sie die Option **Create Volume**, um ein oder mehrere Volumes für eine Anwendung zu erstellen und jedem Volume bestimmte Mengen an Kapazität zuzuweisen.

# **Volumes erstellen**

Sie erstellen Volumes, um einem applikationsspezifischen Workload Storage-Kapazität hinzuzufügen und die erstellten Volumes für einen bestimmten Host oder Host-Cluster sichtbar zu machen. Darüber hinaus bietet die Erstellung eines Volumes Optionen, mit denen jedem zu erstellenden Volume bestimmte Kapazitätsmengen zugewiesen werden können.

# **Über diese Aufgabe**

Die meisten Applikationstypen sind standardmäßig auf eine benutzerdefinierte Volume-Konfiguration eingestellt. Bei einigen Anwendungstypen wird bei der Volume-Erstellung eine intelligente Konfiguration angewendet. Wenn Sie beispielsweise Volumes für die Microsoft Exchange Applikation erstellen, werden Sie gefragt, wie viele Mailboxen Sie benötigen, wie viele Mailboxen Ihre durchschnittlichen Anforderungen an die Mailbox-Kapazität sind und wie viele Kopien der Datenbank Sie benötigen. System Manager verwendet diese Informationen, um eine optimale Volume-Konfiguration für Sie zu erstellen, die Sie nach Bedarf bearbeiten können.

Der Prozess zur Erstellung eines Volumes ist ein mehrstufiges Verfahren:

- [Schritt 1: Wählen Sie Host](#page-100-0)
- [Schritt 2: Workload auswählen](#page-101-0)
- [Schritt 3: Volumes hinzufügen oder bearbeiten](#page-102-0)
- [Schritt 4: Konfiguration überprüfen](#page-109-0)

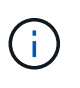

Wenn Sie ein Volume spiegeln möchten, erstellen Sie zunächst die Volumes, die Sie spiegeln möchten, und verwenden Sie dann das Menü:Storage[Volumes > Copy Services > Mirror a Volume asynchron].

# <span id="page-100-0"></span>**Schritt 1: Wählen Sie Host**

Sie wählen einen bestimmten Host oder Host-Cluster aus, um ihn einem Volume zuzuweisen. Diese Zuweisung gewährt einem Host oder Host-Cluster Zugriff auf ein oder mehrere Volumes für I/O-Vorgänge. Sie können bei Bedarf später einen Host zuweisen.

### **Bevor Sie beginnen**

- Gültige Hosts oder Host-Cluster sind unter der Kachel \* Hosts\* vorhanden.
- Für den Host wurden Host-Port-IDs definiert.
- Vor dem Erstellen eines da-fähigen Volumes muss die Host-Verbindung, die Sie verwenden möchten, da unterstützen. Wenn eine der Host-Verbindungen auf den Controllern im Speicher-Array keine Unterstützung für da bietet, können die zugeordneten Hosts auf da-fähige Volumes keinen Zugriff auf Daten haben.

# **Über diese Aufgabe**

Beachten Sie bei der Zuweisung von Volumes die folgenden Richtlinien:

- Das Betriebssystem eines Hosts kann bestimmte Einschränkungen für die Zugriffsmöglichkeiten auf die Anzahl der Volumes haben, auf die der Host zugreifen kann. Beachten Sie diese Einschränkung bei der Erstellung von Volumes zur Verwendung durch einen bestimmten Host.
- Sie können eine Zuweisung für jedes Volume im Storage-Array definieren.
- Zugewiesene Volumes werden von den Controllern im Storage-Array gemeinsam genutzt.
- Die gleiche Logical Unit Number (LUN) kann nicht zweimal von einem Host oder einem Host-Cluster verwendet werden, um auf ein Volume zuzugreifen. Sie müssen eine eindeutige LUN verwenden.

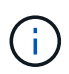

Die Zuweisung eines Volumes zu einem Host schlägt fehl, wenn Sie versuchen, einem Host-Cluster ein Volume zuzuweisen, das mit einer festgelegten Zuordnung für einen Host in den Host-Clustern in Konflikt steht.

# **Schritte**

- 1. Wählen Sie Menü:Storage[Volumes].
- 2. Wählen Sie Menü:Erstellen[Volumen].

Das Dialogfeld **Volumes erstellen** wird angezeigt.

- 3. Wählen Sie aus der Dropdown-Liste einen bestimmten Host oder Host-Cluster aus, dem Sie Volumes zuweisen möchten, oder wählen Sie aus, zu einem späteren Zeitpunkt den Host oder Host-Cluster zuzuweisen.
- 4. Um die Volume-Erstellungsreihenfolge für den ausgewählten Host oder Host-Cluster fortzusetzen, klicken Sie auf **Weiter** und gehen Sie zu [Schritt 2: Workload auswählen.](#page-101-0)

Das Dialogfeld "Workload auswählen" wird angezeigt.

# <span id="page-101-0"></span>**Schritt 2: Workload auswählen**

Sie wählen einen Workload aus, um die Storage-Array-Konfiguration für eine bestimmte Applikation wie Microsoft SQL Server, Microsoft Exchange,

Videoüberwachungsanwendungen oder VMware anzupassen. Sie können "andere Anwendung" auswählen, wenn die Anwendung, die Sie für dieses Speicher-Array verwenden möchten, nicht aufgeführt ist.

# **Über diese Aufgabe**

In dieser Aufgabe wird beschrieben, wie Volumes für einen vorhandenen Workload erstellt werden.

- *Wenn Sie Volumes mit einem applikationsspezifischem Workload* erstellen, empfiehlt das System möglicherweise eine optimierte Volume-Konfiguration, um Konflikte zwischen Applikations-Workload-I/O und anderem Datenverkehr aus Ihrer Applikationsinstanz zu minimieren. Sie können die empfohlene Volume-Konfiguration überprüfen und die vom System empfohlenen Volumes und Merkmale bearbeiten, hinzufügen oder löschen. Verwenden Sie dazu das Dialogfeld Volumes hinzufügen/bearbeiten.
- *Wenn Sie Volumes mit "anderen"* Anwendungen erstellen (oder Anwendungen ohne spezifische Unterstützung der Volume-Erstellung), geben Sie die Volume-Konfiguration manuell über das Dialogfeld Volumes hinzufügen/bearbeiten an.

# **Schritte**

- 1. Führen Sie einen der folgenden Schritte aus:
	- Wählen Sie die Option **Volumes für einen vorhandenen Workload erstellen** aus, um Volumes für einen vorhandenen Workload zu erstellen.
	- Wählen Sie die Option **Einen neuen Workload erstellen** aus, um einen neuen Workload für eine unterstützte Anwendung oder für "andere" Anwendungen zu definieren.
		- Wählen Sie in der Dropdown-Liste den Namen der Anwendung aus, für die Sie den neuen Workload erstellen möchten.

Wählen Sie einen der "anderen" Einträge aus, wenn die Anwendung, die Sie für dieses Speicher-Array verwenden möchten, nicht aufgeführt ist.

- Geben Sie einen Namen für den zu erstellenden Workload ein.
- 2. Klicken Sie Auf **Weiter**.
- 3. Wenn Ihr Workload einem unterstützten Applikationstyp zugewiesen ist, geben Sie die angeforderten Informationen ein. Andernfalls fahren Sie mit fort [Schritt 3: Volumes hinzufügen oder bearbeiten.](#page-102-0)

# <span id="page-102-0"></span>**Schritt 3: Volumes hinzufügen oder bearbeiten**

System Manager kann eine Volume-Konfiguration auf Grundlage der von Ihnen ausgewählten Applikation oder Workload vorschlagen. Diese Volume-Konfiguration ist basierend auf dem Applikationstyp optimiert, den der Workload unterstützt. Sie können die empfohlene Volume-Konfiguration akzeptieren oder Sie können sie nach Bedarf bearbeiten. Wenn Sie eine der "anderen" Anwendungen ausgewählt haben, müssen Sie manuell die Volumes und Merkmale angeben, die Sie erstellen möchten.

# **Bevor Sie beginnen**

- Die Pools oder Volume-Gruppen müssen über eine ausreichende freie Kapazität verfügen.
- Um ein für Data Assurance (da) fähiges Volume zu erstellen, muss die Host-Verbindung, die Sie verwenden möchten, da unterstützen.

Wenn Sie ein DA-fähiges Volume erstellen möchten, wählen Sie einen Pool oder eine Volume-Gruppe aus, die für da geeignet ist (suchen Sie in der Tabelle mit den Kandidaten für Pool- und Volume-Gruppen nach **Ja** neben "da").

DA-Funktionen werden auf Pool- und Volume-Gruppenebene in System Manager präsentiert. DA der Schutz auf Fehler überprüft und korrigiert, die auftreten können, wenn Daten zwischen einem Host und einem Storage-Array kommuniziert werden. Durch die Auswahl eines da-fähigen Pools oder einer Volume-Gruppe für das neue Volume wird sichergestellt, dass Fehler erkannt und behoben werden.

Wenn eine der Host-Verbindungen auf den Controllern im Speicher-Array keine Unterstützung für da bietet, können die zugeordneten Hosts auf da-fähige Volumes keinen Zugriff auf Daten haben. DA wird von iSCSI nicht über TCP/IP oder von der SRP über InfiniBand unterstützt.

• Um ein sicheres Volume zu erstellen, muss für das Storage Array ein Sicherheitsschlüssel erstellt werden.

### **Auswahl eines sicheren Pools oder einer Volume-Gruppe**

Wenn Sie ein sicheres Volume erstellen möchten, wählen Sie einen Pool oder eine Volume-Gruppe aus, die sicher ist (suchen Sie in der Tabelle mit den Kandidaten für Pool- und Volume-Gruppen nach **Ja** neben "Secure-fähig").

Die Sicherheitsfunktionen für die Laufwerke werden auf Pool- und Volume-Gruppenebene in System Manager dargestellt. Sichere Laufwerke verhindern unbefugten Zugriff auf die Daten auf einem Laufwerk, das physisch vom Storage-Array entfernt wird. Ein sicheres Laufwerk verschlüsselt Daten während des Schreibvorgangs und entschlüsselt Daten während des Lesevorgangs mit einem eindeutigen *Verschlüsselungsschlüssel*.

Ein Pool oder eine Volume-Gruppe kann sowohl sichere als auch nicht sichere Laufwerke enthalten. Zur Nutzung der Verschlüsselungsfunktionen müssen jedoch alle Laufwerke sicher sein.

### **Über diese Aufgabe**

Sie erstellen Volumes aus Pools oder Volume-Gruppen. Das Dialogfeld Volumes hinzufügen/bearbeiten zeigt alle berechtigten Pools und Volume-Gruppen im Speicher-Array an. Für jeden infrage kommenden Pool und jede Volume-Gruppe wird die Anzahl der verfügbaren Laufwerke und die gesamte freie Kapazität angezeigt.

Für einige applikationsspezifische Workloads zeigt jede qualifizierte Pool- oder Volume-Gruppe die vorgeschlagene Kapazität basierend auf der vorgeschlagenen Volume-Konfiguration und zeigt die verbleibende freie Kapazität in gib an. Für andere Workloads wird die vorgeschlagene Kapazität angezeigt, wenn Sie Volumes zu einem Pool oder einer Volume-Gruppe hinzufügen und die gemeldete Kapazität angeben.

### **Schritte**

- 1. Wählen Sie eine dieser Aktionen aus, je nachdem, ob Sie eine andere oder einen applikationsspezifischen Workload ausgewählt haben:
	- **Other** Klicken Sie **Neues Volume hinzufügen** in jedem Pool oder Volume-Gruppe, die Sie verwenden möchten, um ein oder mehrere Volumes zu erstellen.

### **Felddetails**

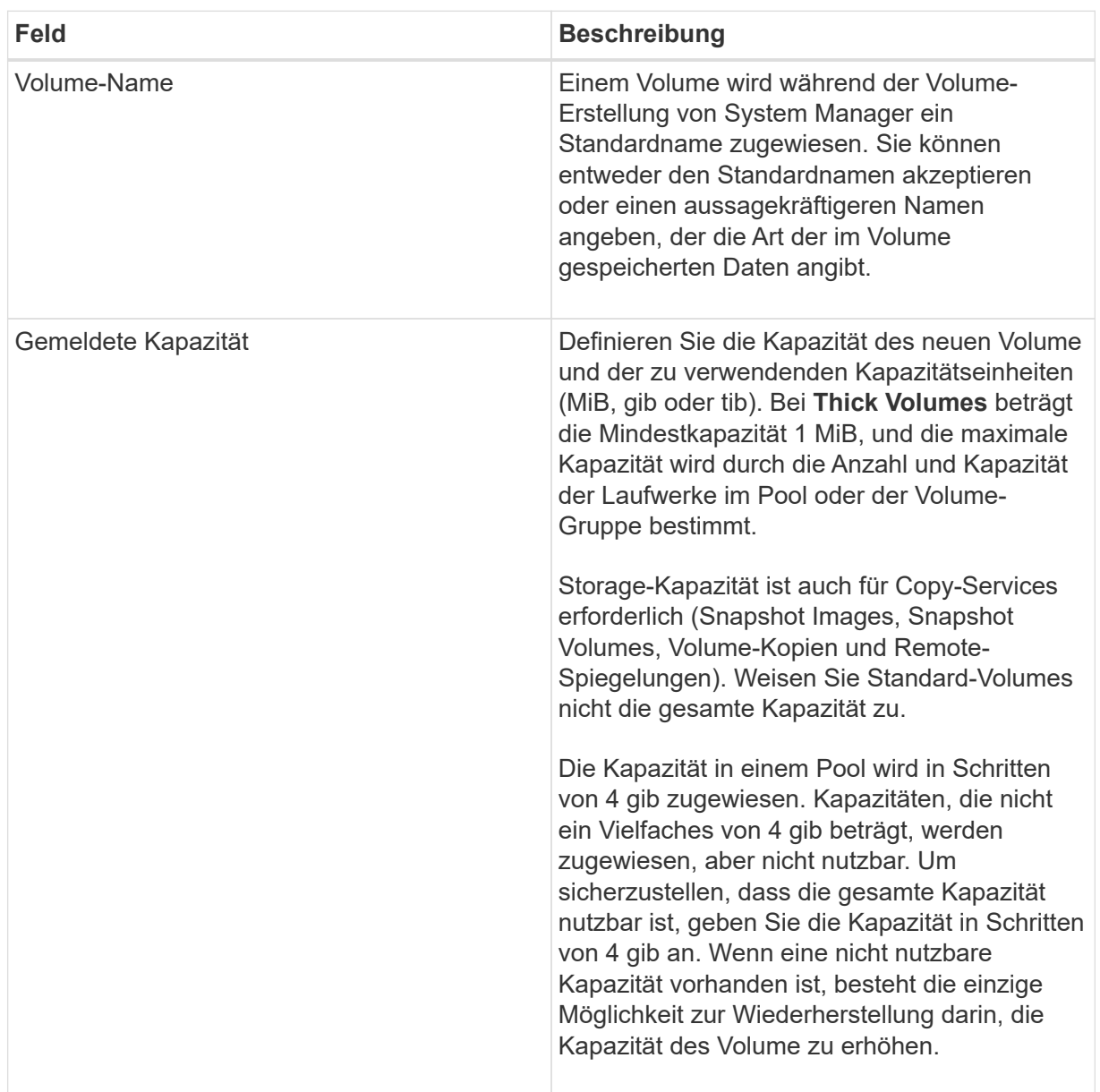

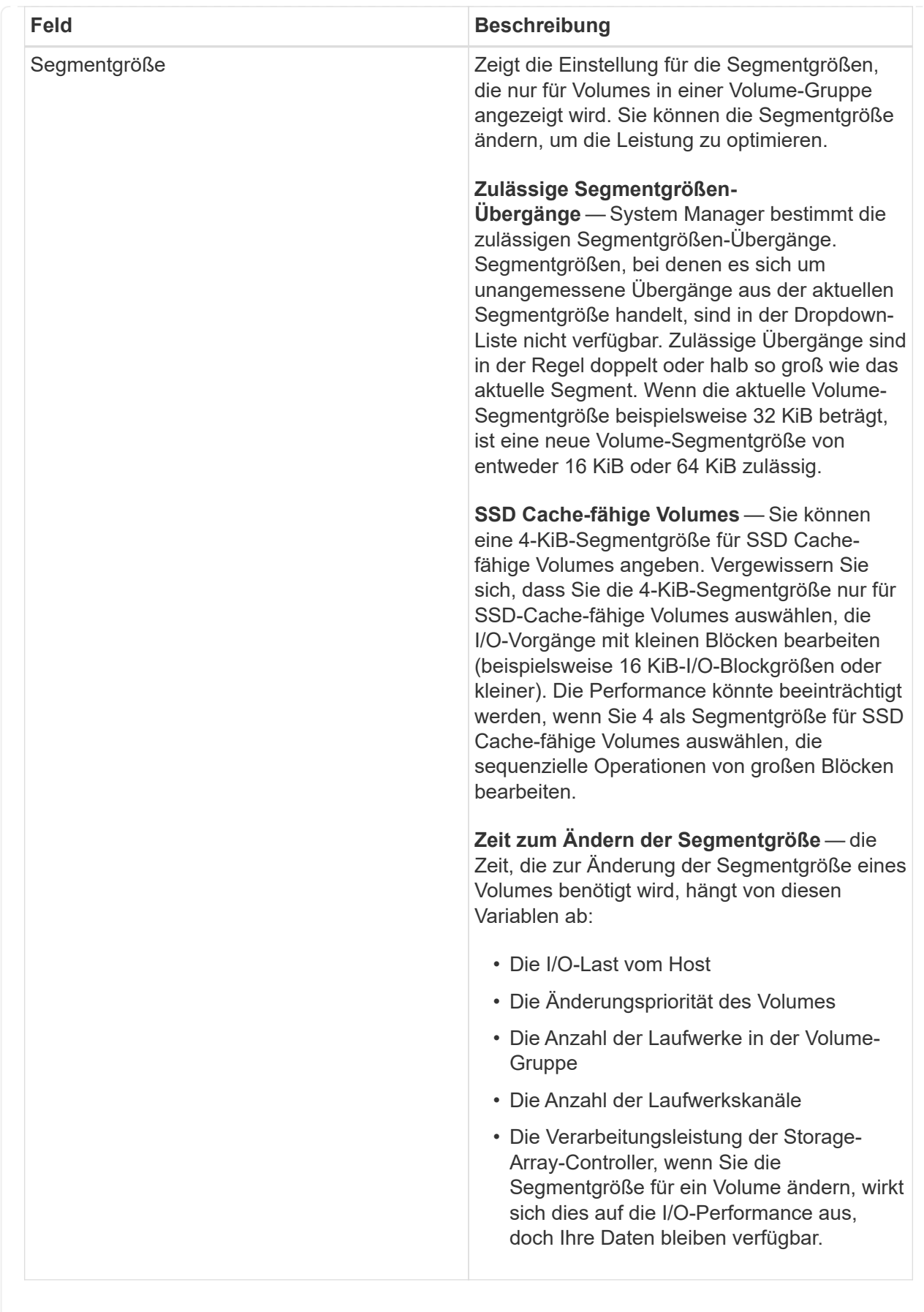

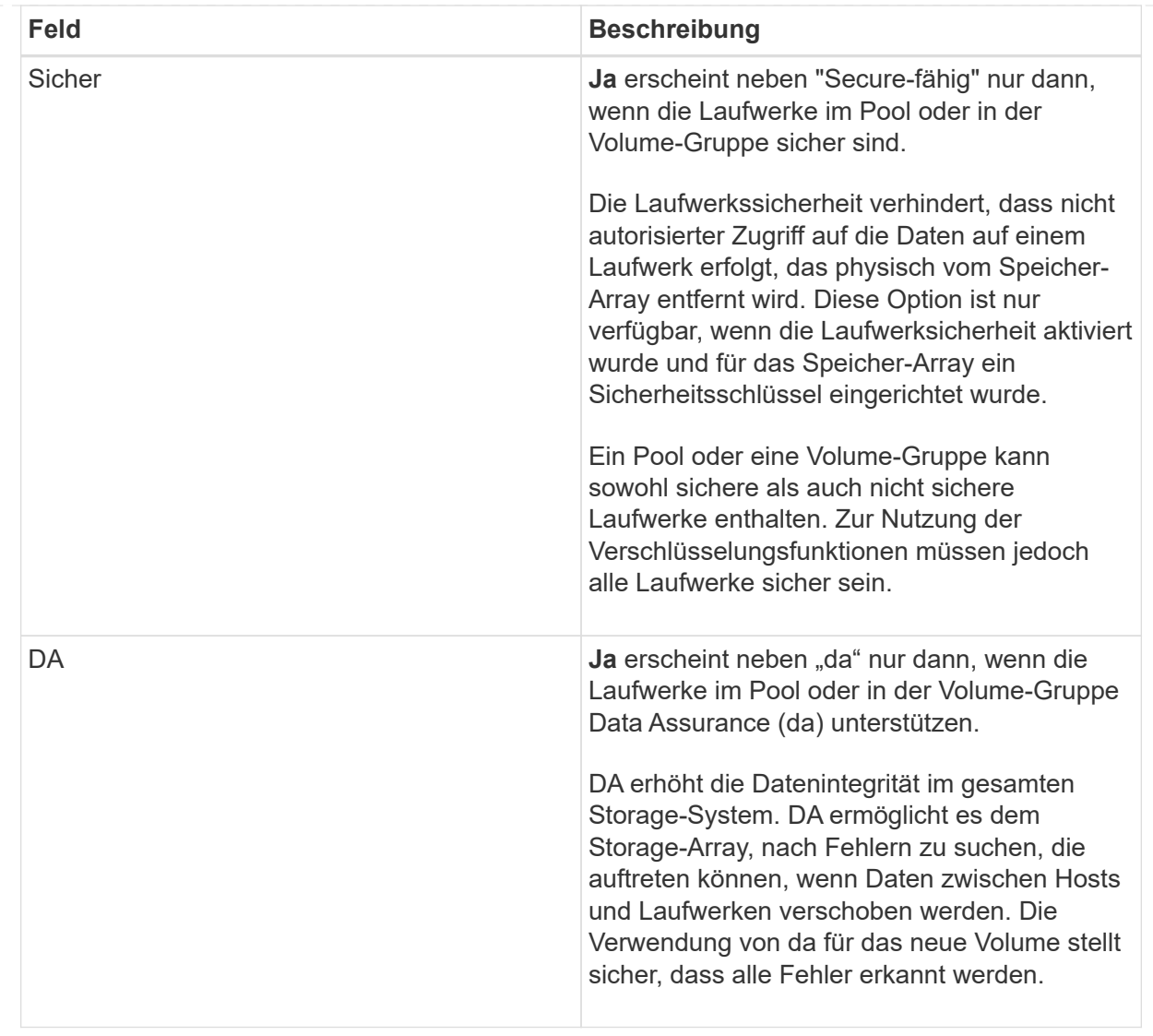

◦ **Anwendungsspezifischer Workload** — Klicken Sie entweder auf **Weiter**, um die vom System empfohlenen Volumes und Merkmale für den ausgewählten Workload zu akzeptieren, oder klicken Sie auf **Volumes bearbeiten**, um die vom System empfohlenen Volumes und Merkmale für den ausgewählten Workload zu ändern, hinzuzufügen oder zu löschen.

### **Felddetails**

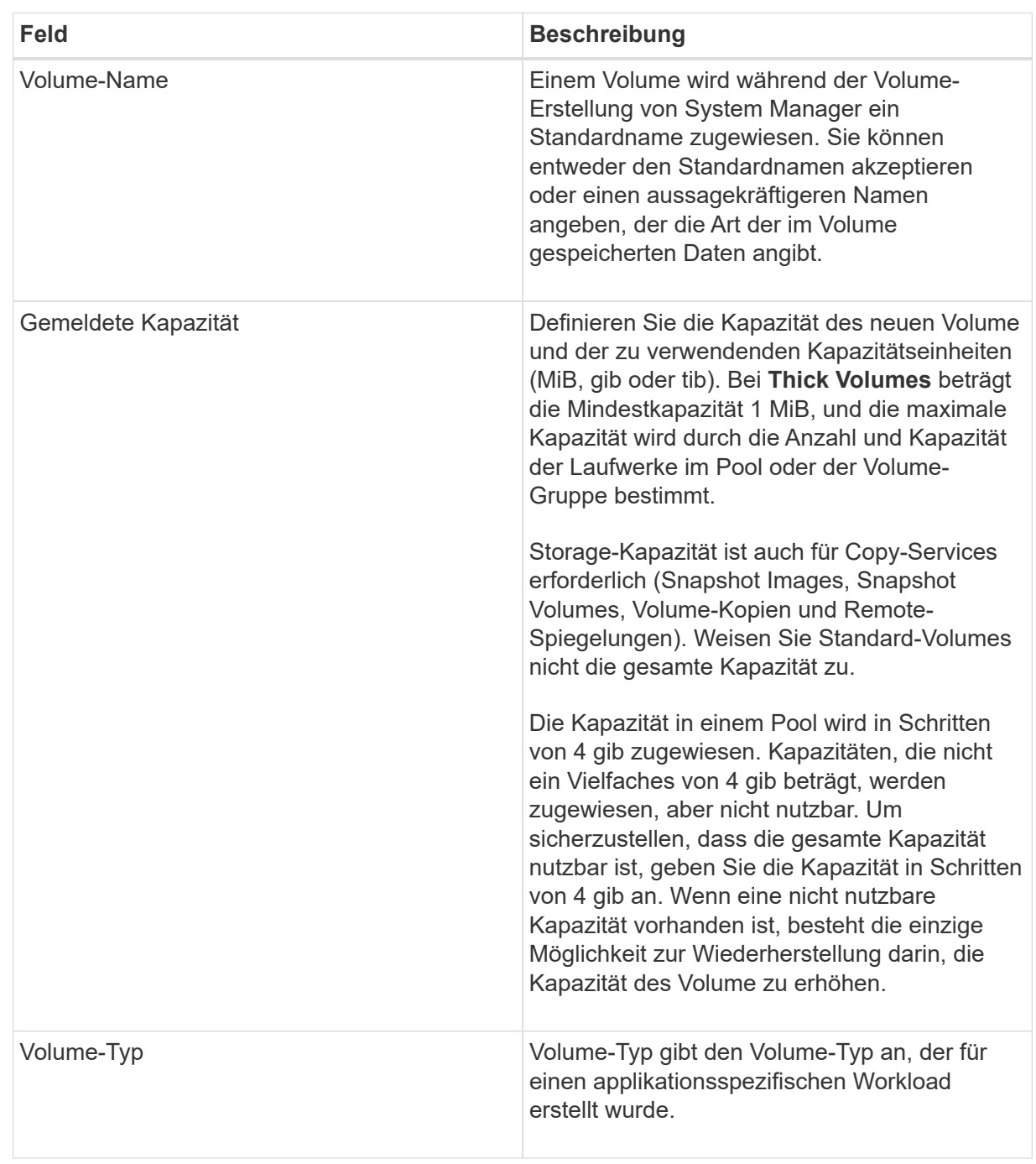
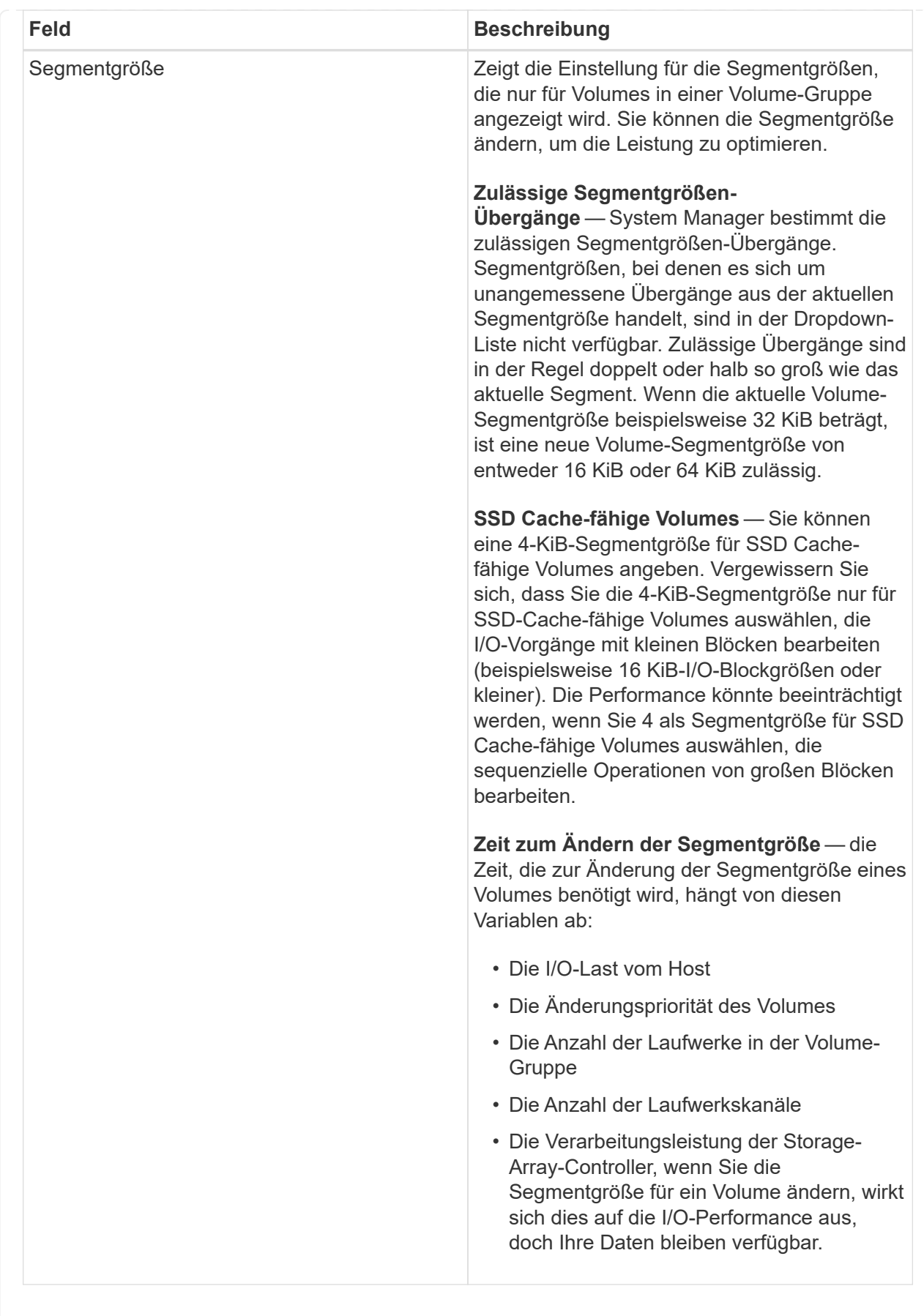

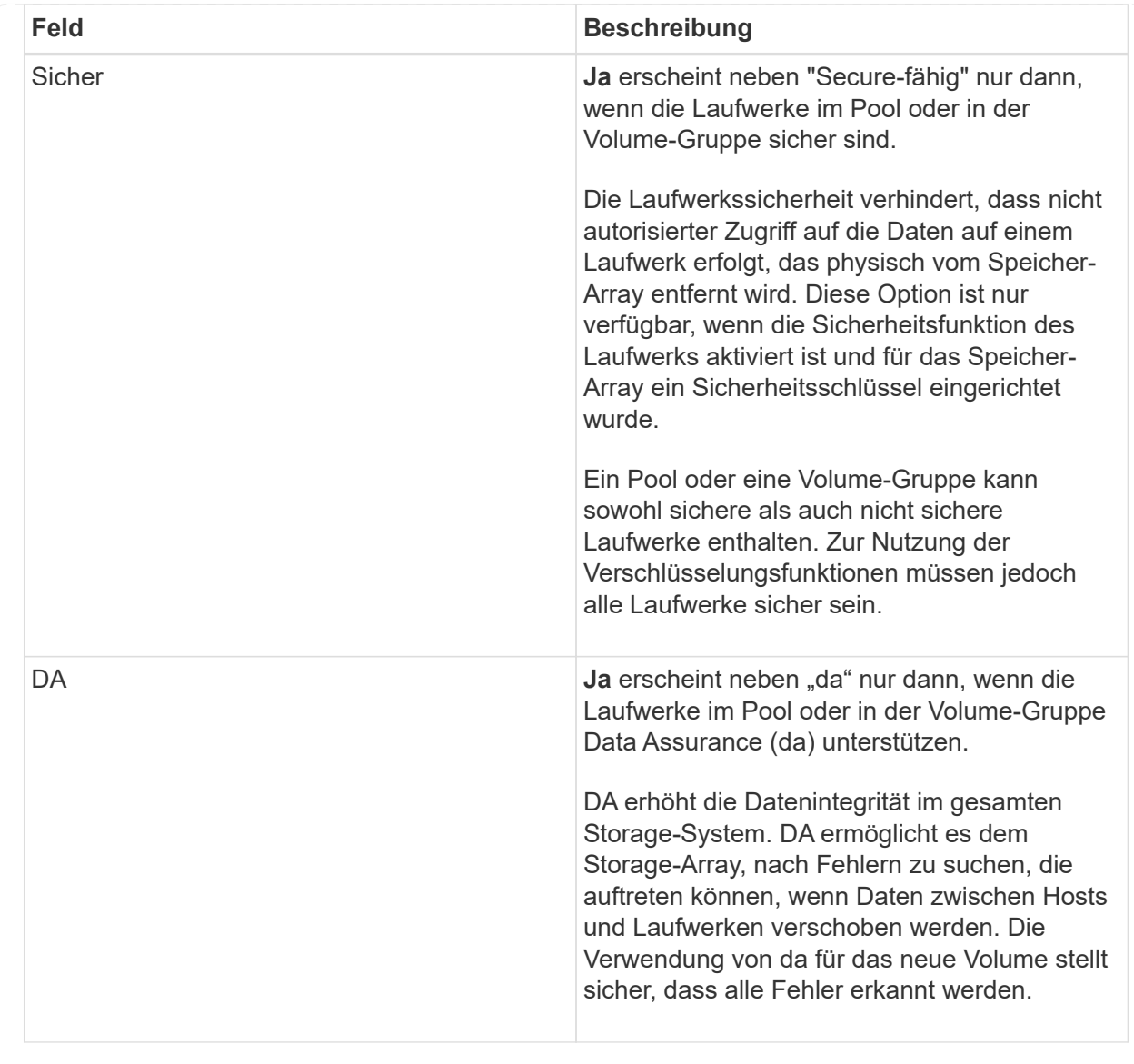

2. Um die Sequenz zur Volume-Erstellung für die ausgewählte Anwendung fortzusetzen, klicken Sie auf **Weiter** und gehen Sie zu [Schritt 4: Konfiguration überprüfen](#page-109-0).

## <span id="page-109-0"></span>**Schritt 4: Konfiguration überprüfen**

Sie können eine Zusammenfassung der Volumes, die Sie erstellen möchten, prüfen und erforderliche Änderungen vornehmen.

## **Schritte**

- 1. Prüfen Sie die Volumes, die Sie erstellen möchten. Klicken Sie auf **Zurück**, um Änderungen vorzunehmen.
- 2. Wenn Sie mit Ihrer Volumenkonfiguration zufrieden sind, klicken Sie auf **Fertig stellen**.

### **Ergebnisse**

System Manager erstellt die neuen Volumes in den ausgewählten Pools und Volume-Gruppen und zeigt dann die neuen Volumes in der Tabelle Alle Volumes an.

### **Nachdem Sie fertig sind**

• Führen Sie alle auf dem Applikations-Host erforderlichen Betriebssystemänderungen durch, damit die

Applikationen das Volume verwenden können.

• Führen Sie entweder den Host-basierten aus hot add Dienstprogramm oder ein betriebssystemspezifisches Dienstprogramm (erhältlich von einem Drittanbieter), und führen Sie dann das aus SMdevices Dienstprogramm zur Korrelation von Volume-Namen mit Host-Speicher-Array-Namen.

Der hot add Dienstprogramm und das SMdevices Das Dienstprogramm ist Teil des SMutils Paket. Der SMutils Das Paket umfasst eine Sammlung von Dienstprogrammen, um zu überprüfen, was der Host vom Speicher-Array sieht. Sie ist Teil der SANtricity Softwareinstallation.

### **Volumes managen**

### **Erhöhte Kapazität eines Volumes**

Sie können die gemeldete Kapazität (die gemeldete Kapazität an Hosts) eines Volumes erhöhen, indem Sie die freie Kapazität nutzen, die in dem Pool bzw. der Volume-Gruppe verfügbar ist.

### **Bevor Sie beginnen**

- Im zugewiesenen Pool bzw. der Volume-Gruppe des Volumes steht genügend freie Kapazität zur Verfügung.
- Das Volume ist optimal und nicht in einem Zustand der Änderung.
- Die maximale gemeldete Kapazität von 256 tib wurde für Thin-Volumes nicht erreicht.
- Im Volume werden keine Hot-Spare-Laufwerke verwendet. (Gilt nur für Volumes in Volume-Gruppen.)

### **Über diese Aufgabe**

Bedenken Sie zukünftige Kapazitätsanforderungen für andere Volumes in diesem Pool oder Volume-Gruppe. Stellen Sie sicher, dass ausreichend freie Kapazität zur Erstellung von Snapshot-Images, Snapshot-Volumes oder Remote-Spiegelungen zur Verfügung steht.

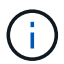

Eine Erhöhung der Kapazität eines Volumens wird nur auf bestimmten Betriebssystemen unterstützt. Wenn Sie die Volume-Kapazität auf einem nicht unterstützten Host-Betriebssystem erhöhen, kann die erweiterte Kapazität nicht verwendet werden, und Sie können die ursprüngliche Volume-Kapazität nicht wiederherstellen.

### **Schritte**

- 1. Wählen Sie Menü:Storage[Volumes].
- 2. Wählen Sie das Volumen aus, für das Sie die Kapazität erhöhen möchten, und wählen Sie dann **Kapazität erhöhen**.

Das Dialogfeld **Kapazität erhöhen bestätigen** wird angezeigt.

3. Wählen Sie **Ja**, um fortzufahren.

Das Dialogfeld **gemeldete Kapazität erhöhen** wird angezeigt.

In diesem Dialogfeld wird die aktuell gemeldete Kapazität des Volumes und die freie Kapazität angezeigt, die im zugeordneten Pool oder der Volume-Gruppe verfügbar ist.

4. Verwenden Sie das Feld \* gemeldete Kapazität erhöhen, indem Sie…\* hinzufügen, um die Kapazität der aktuell verfügbaren gemeldeten Kapazität hinzuzufügen. Sie können den Kapazitätswert ändern, um

entweder in Mebibyte (MiB), Gibibyte (gib) oder Tebibyte (tib) anzuzeigen.

5. Klicken Sie Auf **Erhöhen**.

#### **Ergebnisse**

- System Manager erhöht die Kapazität des Volumes basierend auf Ihrer Auswahl.
- Wählen Sie MENU:Home[Vorgänge in Bearbeitung anzeigen], um den Fortschritt des Vorgangs zur Erhöhung der Kapazität anzuzeigen, der derzeit für das ausgewählte Volume ausgeführt wird. Dieser Vorgang kann langwierig sein und die System-Performance beeinträchtigen.

#### **Nachdem Sie fertig sind**

Nachdem Sie die Volume-Kapazität erweitert haben, müssen Sie die Größe des Dateisystems manuell erhöhen, um sie anzupassen. Wie Sie dies tun, hängt von dem Dateisystem ab, das Sie verwenden. Weitere Informationen finden Sie in der Dokumentation Ihres Host-Betriebssystems.

#### **Ändern Sie die Einstellungen für ein Volume**

Sie können die Einstellungen eines Volume ändern, z. B. Name, Host-Zuweisung, Segmentgröße, Änderungspriorität, Caching, Und so weiter.

#### **Bevor Sie beginnen**

Das zu änderende Volumen befindet sich im optimalen Status.

#### **Schritte**

- 1. Wählen Sie **Storage › Volumes**.
- 2. Wählen Sie das gewünschte Volume aus und wählen Sie dann **Einstellungen anzeigen/bearbeiten**.

Das Dialogfeld **Lautstärkeeinstellungen** wird angezeigt. Die Konfigurationseinstellungen für das ausgewählte Volume werden in diesem Dialogfeld angezeigt.

3. Wählen Sie die Registerkarte **Basic** aus, um den Namen des Volumes und die Host-Zuweisung zu ändern.

#### **Felddetails**

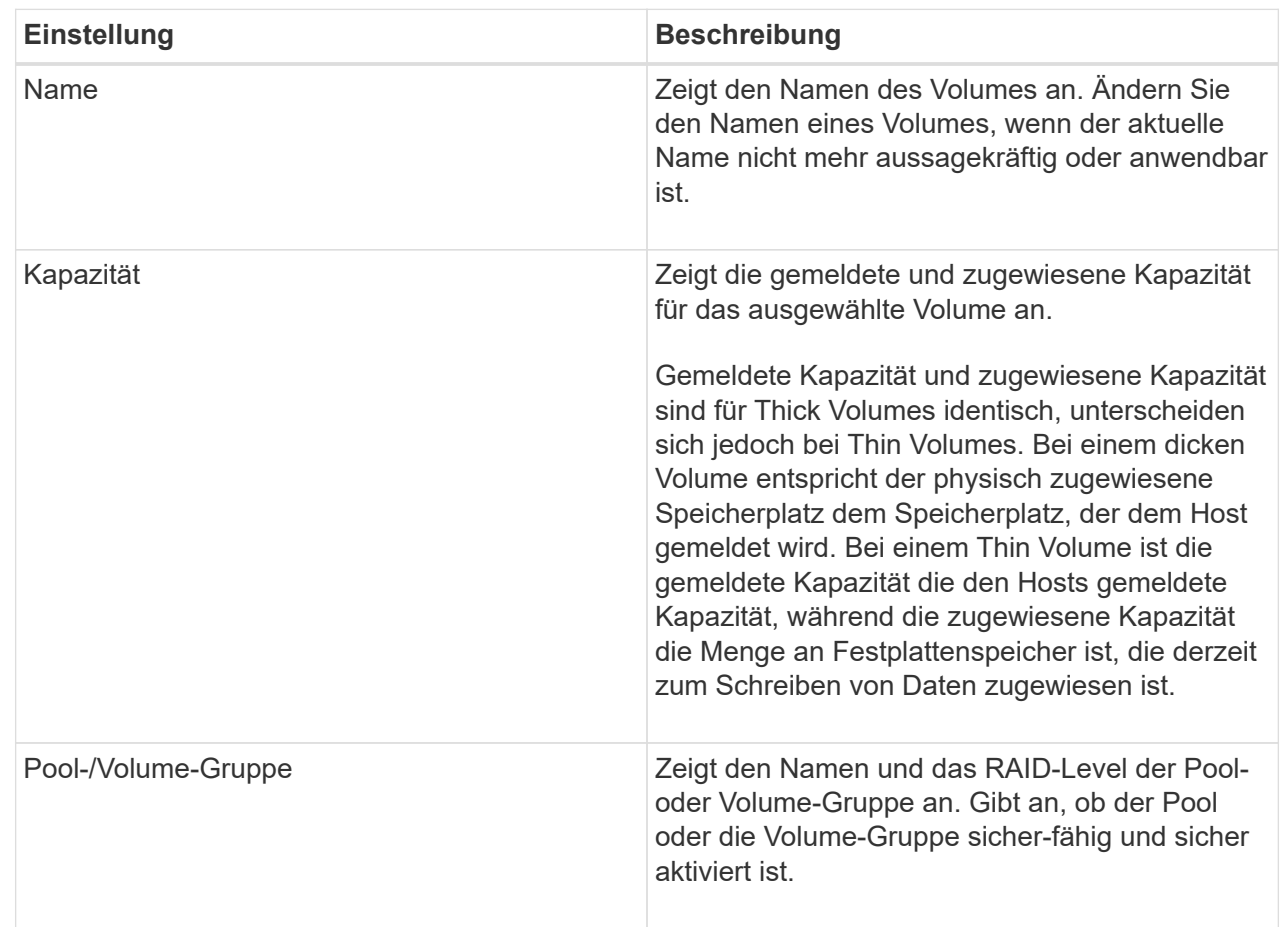

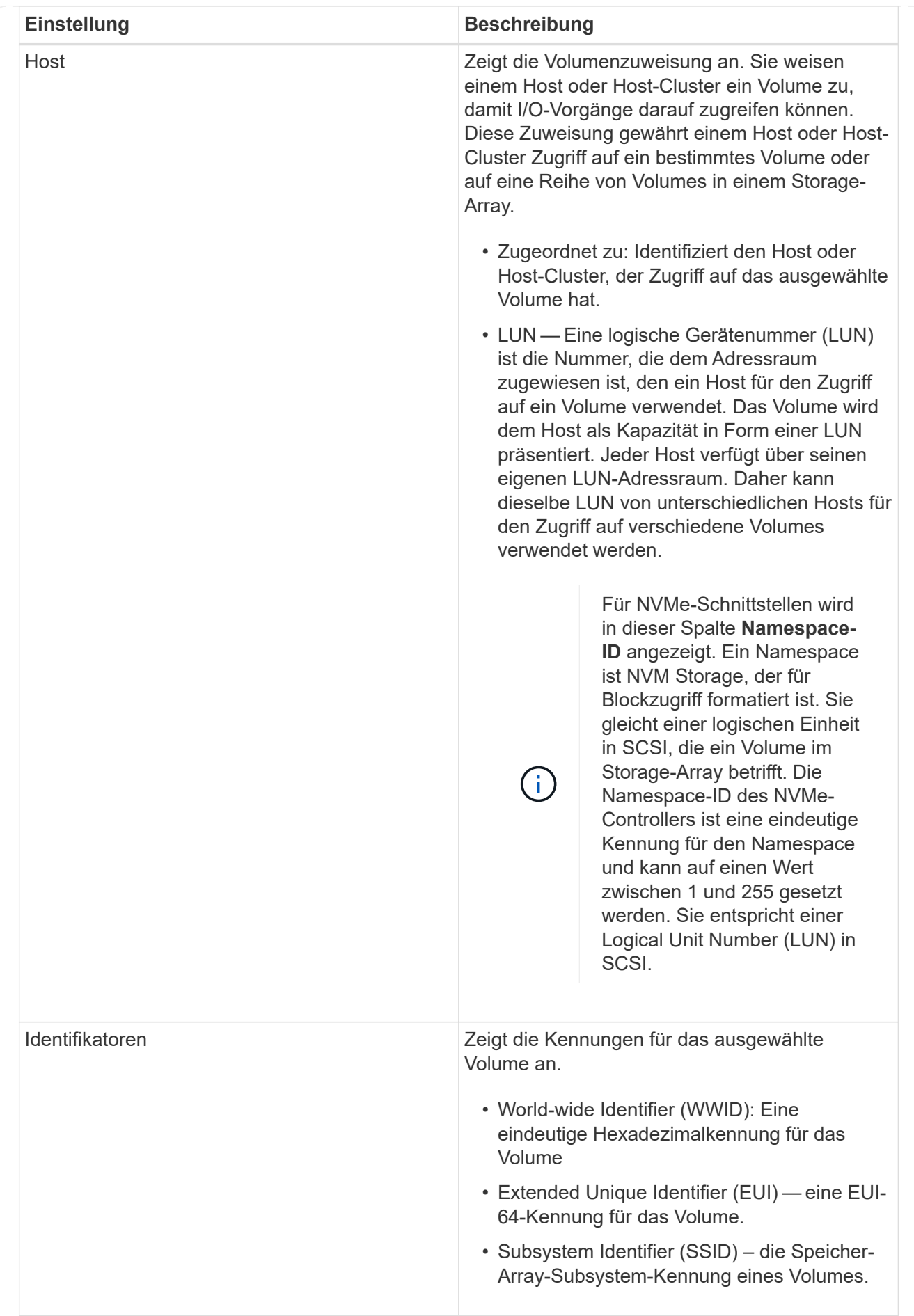

4. Wählen Sie die Registerkarte **Erweitert** aus, um zusätzliche Konfigurationseinstellungen für ein Volume in einem Pool oder in einer Volume-Gruppe zu ändern.

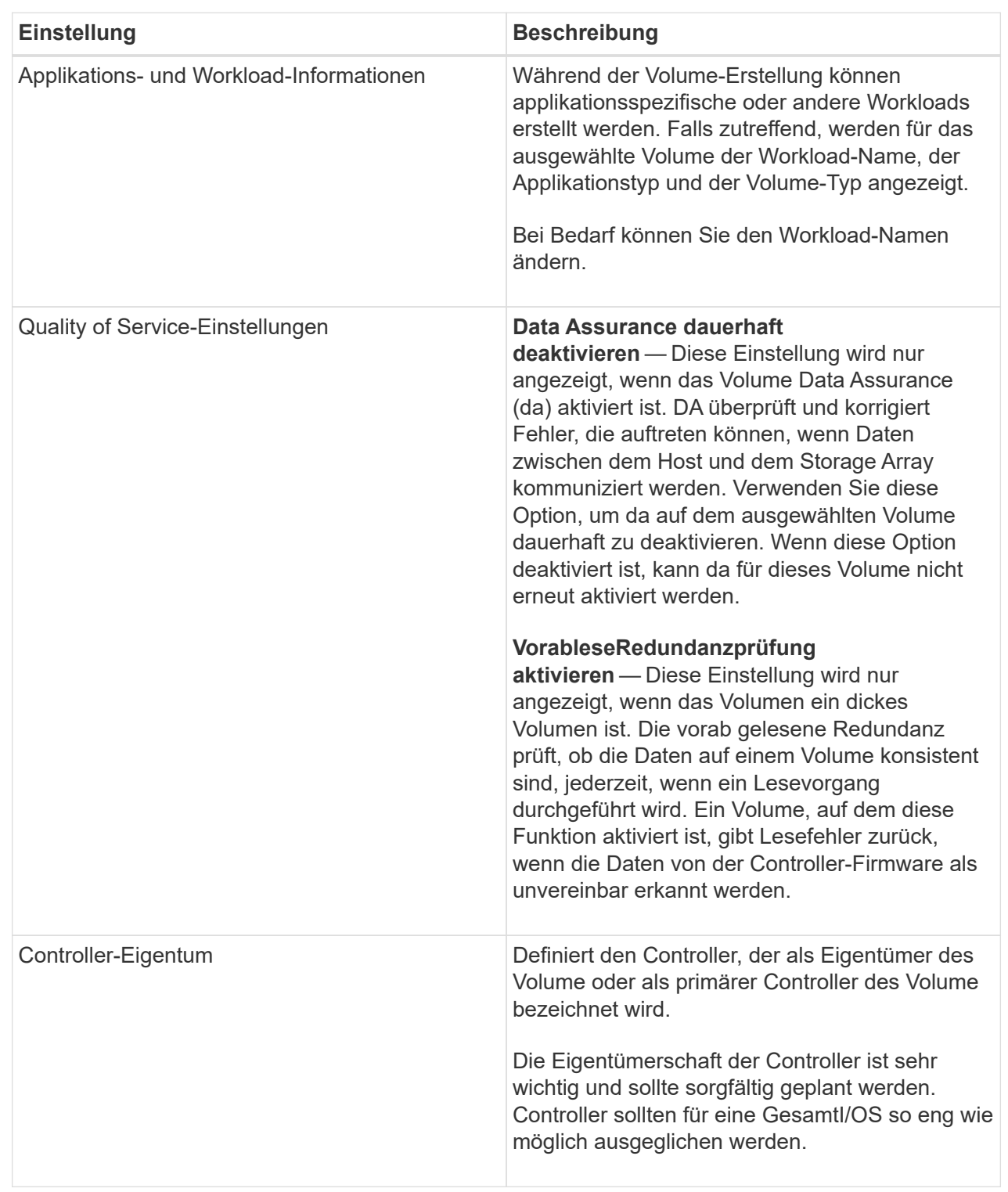

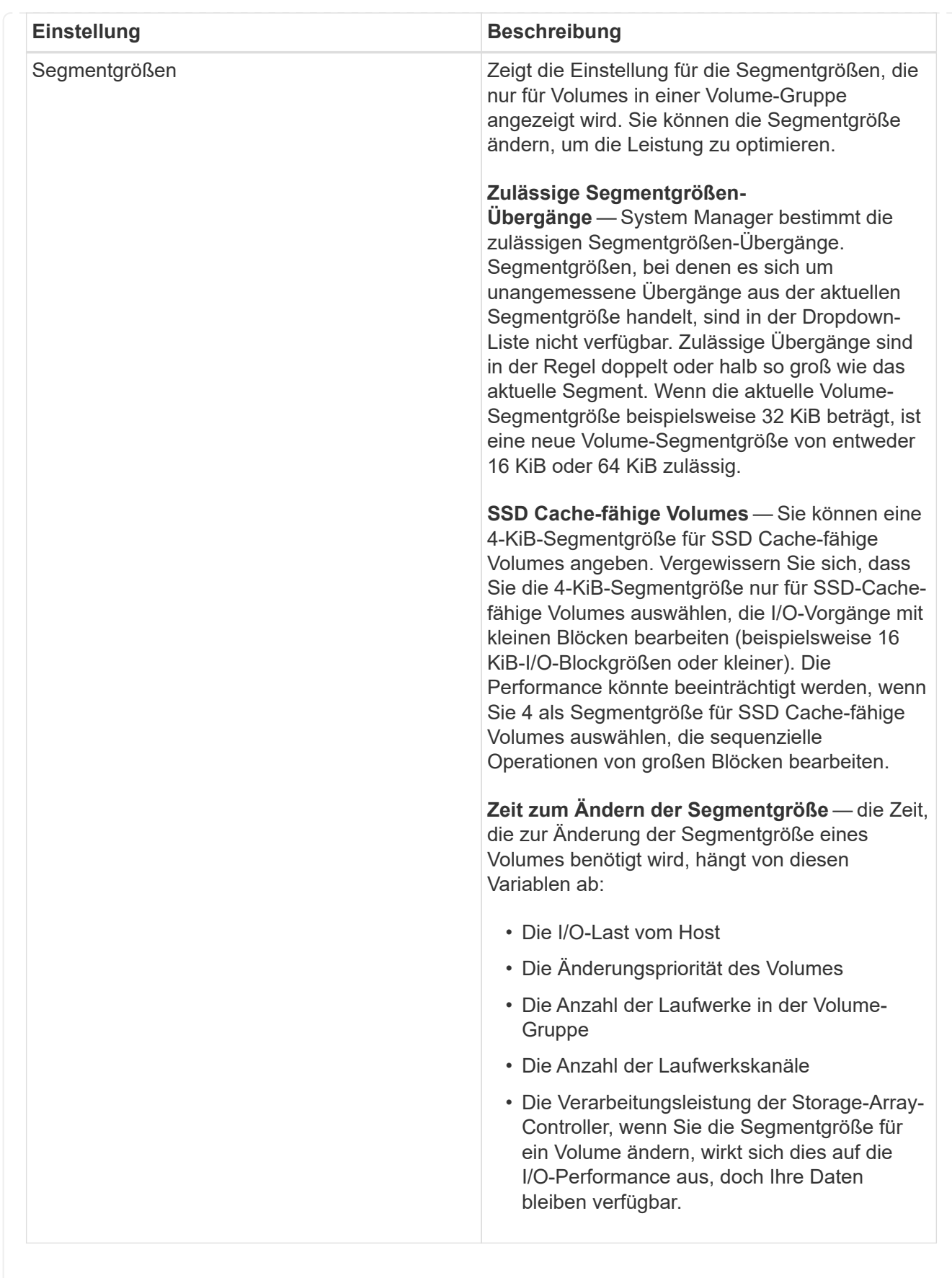

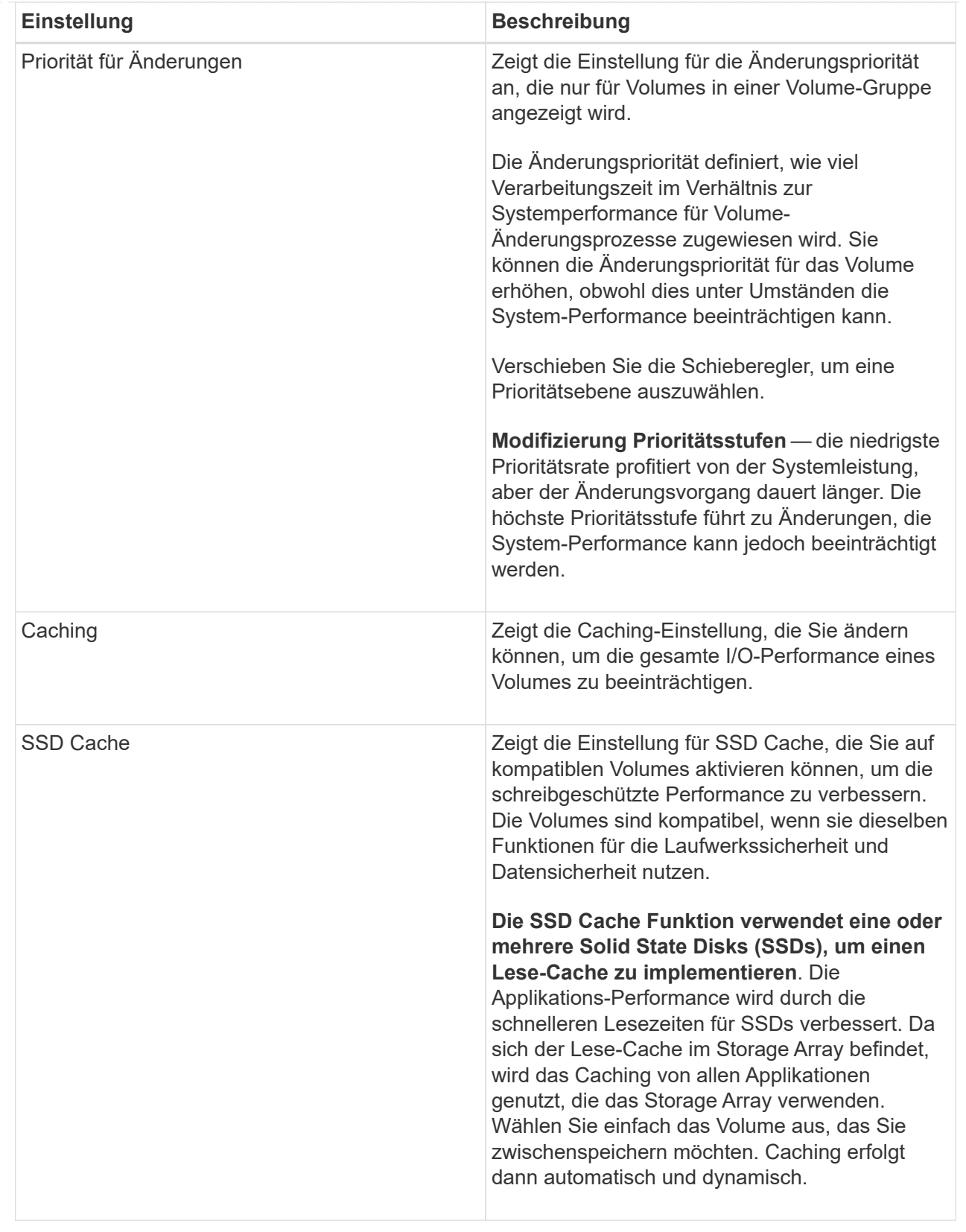

# 5. Klicken Sie Auf **Speichern**.

## **Ergebnis**

System Manager ändert die Volume-Einstellungen basierend auf Ihrer Auswahl.

#### **Nachdem Sie fertig sind**

Wählen Sie **Home › Vorgänge in Bearbeitung anzeigen** aus, um den Fortschritt der aktuell für das ausgewählte Volume ausgeführten Änderungsvorgänge anzuzeigen.

#### **Volumes initialisieren**

Ein Volume wird beim ersten Erstellen automatisch initialisiert. Möglicherweise empfiehlt der Recovery Guru jedoch, ein Volume manuell zu initialisieren, um eine Wiederherstellung nach bestimmten Fehlerbedingungen durchzuführen. Verwenden Sie diese Option nur unter Anleitung des technischen Supports. Sie können ein oder mehrere Volumes für die Initialisierung auswählen.

### **Bevor Sie beginnen**

- Alle I/O-Vorgänge wurden angehalten.
- Alle Geräte oder Dateisysteme auf den Volumes, die Sie initialisieren möchten, müssen abgehängt werden.
- Das Volume ist optimal und es werden keine Änderungsvorgänge für das Volume ausgeführt.

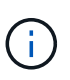

Sie können den Vorgang nach dem Start nicht mehr abbrechen. Alle Volume-Daten werden gelöscht. Versuchen Sie diese Operation nur, wenn der Recovery Guru Sie dazu rät. Wenden Sie sich vor Beginn dieses Verfahrens an den technischen Support.

#### **Über diese Aufgabe**

Bei der Initialisierung eines Volume bleiben die WWN, Host-Zuweisungen, zugewiesene Kapazität und reservierte Kapazität des Volume erhalten. Zudem werden dieselben Data Assurance (da)-Einstellungen und Sicherheitseinstellungen beibehalten.

Die folgenden Typen von Volumes *kann nicht* initialisiert werden:

- Basis-Volume eines Snapshot-Volumes
- Primäres Volume in einer Spiegelbeziehung
- Sekundäres Volume in einer Spiegelbeziehung
- Quell-Volume in einer Volume-Kopie
- Ziel-Volume in einer Volume-Kopie
- Volume, für das bereits eine Initialisierung läuft

Dieses Thema bezieht sich nur auf Standard-Volumes, die aus Pools oder Volume-Gruppen erstellt wurden.

#### **Schritte**

- 1. Wählen Sie Menü:Storage[Volumes].
- 2. Wählen Sie ein beliebiges Volume aus, und wählen Sie dann Menü:Mehr[Initialisieren von Volumes].

Das Dialogfeld **Initialize Volumes** wird angezeigt. In diesem Dialogfeld werden alle Volumes im Speicher-Array angezeigt.

3. Wählen Sie ein oder mehrere Volumes aus, die Sie initialisieren möchten, und bestätigen Sie, dass Sie den Vorgang durchführen möchten.

#### **Ergebnisse**

System Manager führt die folgenden Aktionen durch:

- Löscht alle Daten aus den Volumes, die initialisiert wurden.
- Löscht die Blockindizes, was dazu führt, dass nicht geschriebene Blöcke gelesen werden, als ob sie null gefüllt sind (das Volume scheint vollständig leer zu sein).

Wählen Sie MENU:Home[Vorgänge in Bearbeitung anzeigen], um den Fortschritt des Initialisierungsvorgangs anzuzeigen, der derzeit für das ausgewählte Volume ausgeführt wird. Dieser Vorgang kann langwierig sein und die System-Performance beeinträchtigen.

#### **Neuverteilung von Volumes**

Sie verteilen Volumes neu, um Volumes zurück zu ihren bevorzugten Controller-Besitzern zu verschieben. In der Regel verschieben Multipath-Treiber Volumes vom bevorzugten Controller-Eigentümer, wenn entlang des Datenpfads zwischen dem Host und dem Storage Array ein Problem auftritt.

## **Bevor Sie beginnen**

- Die Volumes, die neu verteilt werden sollen, werden nicht verwendet, sonst treten I/O-Fehler auf.
- Ein Multipath-Treiber wird auf allen Hosts installiert, die die Volumes verwenden, die Sie neu verteilen möchten, sonst treten I/O-Fehler auf.

Wenn Sie Volumes ohne Multipath-Treiber auf den Hosts neu verteilen möchten, müssen alle I/O-Aktivitäten zu den Volumes *während der Umverteilungsvorgang läuft* muss angehalten werden, um Applikationsfehler zu vermeiden.

## **Über diese Aufgabe**

Die meisten Host Multipath-Treiber versuchen, auf jedes Volume auf einem Pfad zu seinem bevorzugten Controller-Eigentümer zuzugreifen. Falls dieser bevorzugte Pfad jedoch nicht mehr verfügbar ist, erfolgt ein Failover des Multipath-Treibers auf dem Host zu einem alternativen Pfad. Dieser Failover kann dazu führen, dass sich die Volume-Inhaberschaft auf den alternativen Controller ändert. Nachdem Sie die Bedingung behoben haben, die den Failover verursacht hat, verschieben einige Hosts möglicherweise automatisch die Volume-Eigentümerschaft zurück zu dem bevorzugten Controller-Eigentümer. In einigen Fällen müssen Sie die Volumes jedoch möglicherweise manuell neu verteilen.

### **Schritte**

- 1. Wählen Sie Menü:Storage[Volumes].
- 2. Wählen Sie Menü:Mehr[Umverteilung von Volumes].

Das Dialogfeld Volumes neu verteilen wird angezeigt. Alle Volumes im Storage-Array, deren bevorzugter Controller-Eigentümer nicht mit dem aktuellen Eigentümer übereinstimmt, werden in diesem Dialogfeld angezeigt.

3. Wählen Sie ein oder mehrere Volumes aus, die Sie neu verteilen möchten, und bestätigen Sie, dass Sie den Vorgang ausführen möchten.

## **Ergebnisse**

System Manager verschiebt die ausgewählten Volumes in die bevorzugten Controller-Eigentümer oder ein Dialogfeld zum Neuverteilen von Volumes ist nicht erforderlich.

#### **Ändern Sie den Controller-Eigentum eines Volumes**

Sie können den bevorzugten Controller-Besitz eines Volumes ändern, sodass die I/O-Vorgänge für Host-Applikationen durch den neuen Pfad geleitet werden.

#### **Bevor Sie beginnen**

Falls Sie keinen Multipath-Treiber verwenden, müssen alle Host-Applikationen, die derzeit das Volume verwenden, heruntergefahren werden. Dadurch werden Anwendungsfehler verhindert, wenn sich der I/O-Pfad ändert.

#### **Über diese Aufgabe**

Sie können die Controller-Eigentumsrechte für ein oder mehrere Volumes in einem Pool oder einer Volume-Gruppe ändern.

#### **Schritte**

- 1. Wählen Sie **Storage › Volumes**.
- 2. Wählen Sie eine beliebige Lautstärke aus, und wählen Sie dann **Mehr › Eigentumsrechte ändern**.

Das Dialogfeld **Volume-Eigentümer ändern** wird angezeigt. In diesem Dialogfeld werden alle Volumes im Speicher-Array angezeigt.

3. Verwenden Sie die Dropdown-Liste **bevorzugter Eigentümer**, um den bevorzugten Controller für jedes zu ändernden Volume zu ändern, und bestätigen Sie, dass Sie den Vorgang ausführen möchten.

#### **Ergebnisse**

- System Manager ändert den Controller-Eigentümer des Volume. Die I/O-Vorgänge zum Volume werden jetzt durch diesen I/O-Pfad geleitet.
- Auf dem Volume wird möglicherweise der neue I/O-Pfad erst dann verwendet, wenn der Multipath-Treiber den neuen Pfad erkennt. Diese Aktion dauert in der Regel weniger als fünf Minuten.

#### **Ändern Sie die Cache-Einstellungen für ein Volume**

Sie können die Einstellungen für den Lese-Cache und den Schreib-Cache ändern, um die gesamte I/O-Performance eines Volumes zu beeinträchtigen.

### **Über diese Aufgabe**

Beachten Sie bei der Änderung der Cache-Einstellungen für ein Volume die folgenden Richtlinien:

• Nach dem Öffnen des Dialogfelds **Cache-Einstellungen ändern** wird möglicherweise ein Symbol neben den ausgewählten Cache-Eigenschaften angezeigt. Dieses Symbol zeigt an, dass der Controller vorübergehend Zwischenspeichervorgänge ausgesetzt hat.

Diese Aktion kann auftreten, wenn ein neuer Akku geladen wird, wenn ein Controller entfernt wurde oder wenn vom Controller eine Diskrepanz bei den Cachegrößen festgestellt wurde. Nach dem Löschen der Bedingung werden die im Dialogfeld ausgewählten Cache-Eigenschaften aktiv. Wenn die ausgewählten Cache-Eigenschaften nicht aktiv werden, wenden Sie sich an den technischen Support.

• Sie können die Cache-Einstellungen für ein einzelnes Volume oder für mehrere Volumes in einem Storage-Array ändern. Sie können die Cache-Einstellungen für alle Standard-Volumes oder alle Thin Volumes gleichzeitig ändern.

#### **Schritte**

- 1. Wählen Sie **Storage › Volumes**.
- 2. Wählen Sie ein beliebiges Volume aus, und wählen Sie dann **Mehr › Cache-Einstellungen ändern**.

Das Dialogfeld Cache-Einstellungen ändern wird angezeigt. In diesem Dialogfeld werden alle Volumes im Speicher-Array angezeigt.

3. Wählen Sie die Registerkarte **Basic**, um die Einstellungen für Lese-Cache und Schreib-Caching zu ändern.

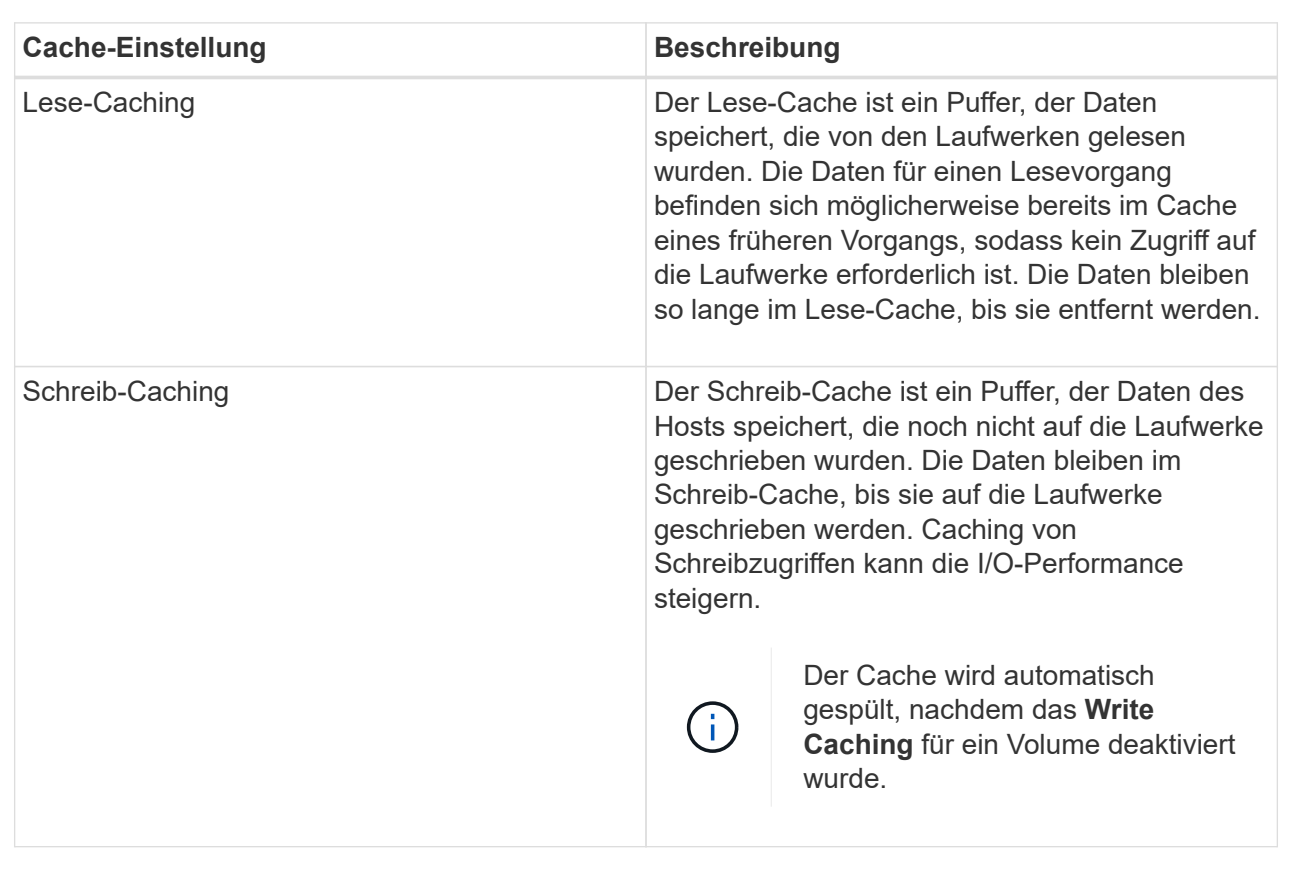

#### **Felddetails**

4. Wählen Sie die Registerkarte **Erweitert** aus, um die erweiterten Einstellungen für Thick Volumes zu ändern. Die erweiterten Cache-Einstellungen sind nur für Thick Volumes verfügbar.

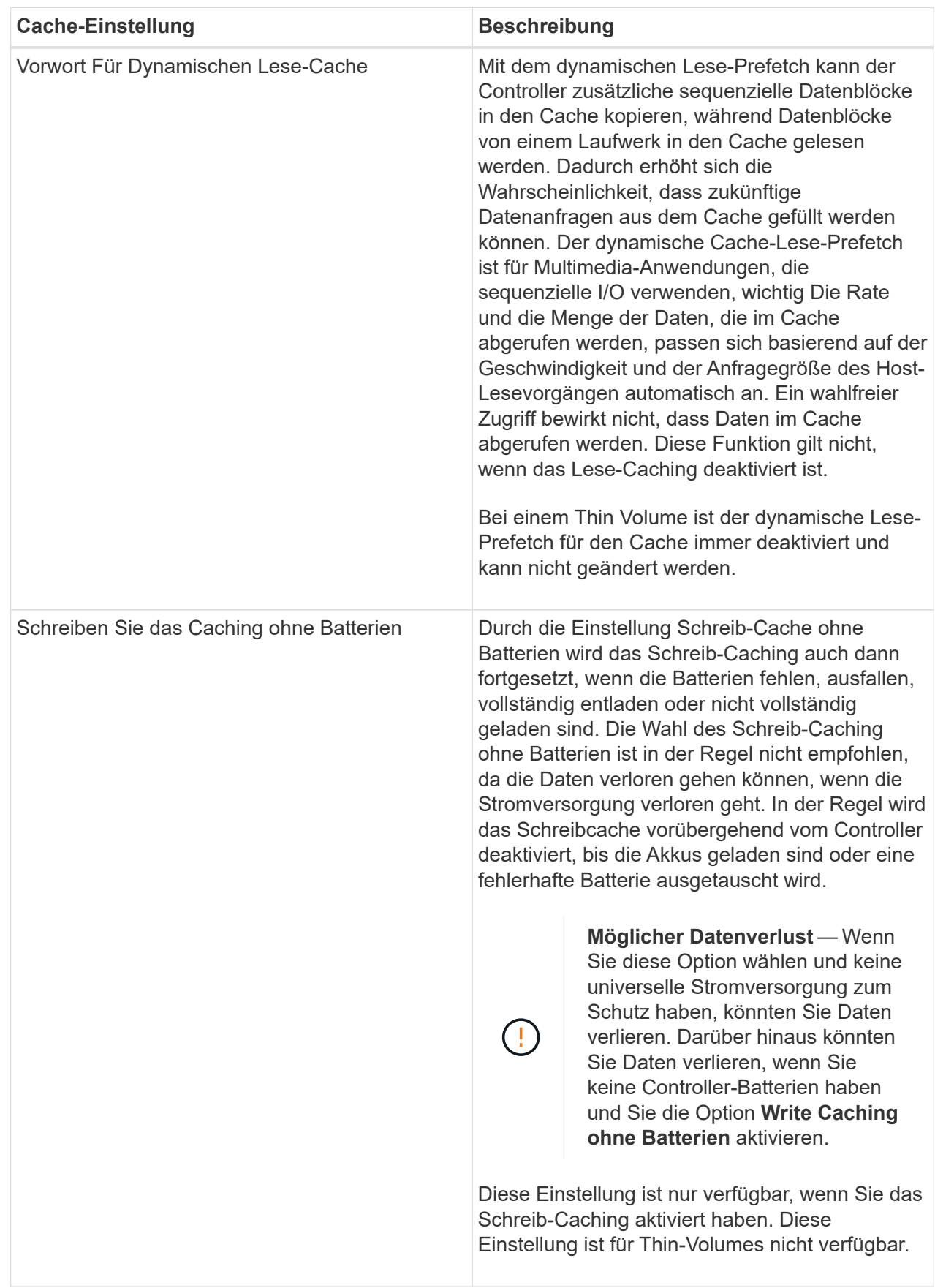

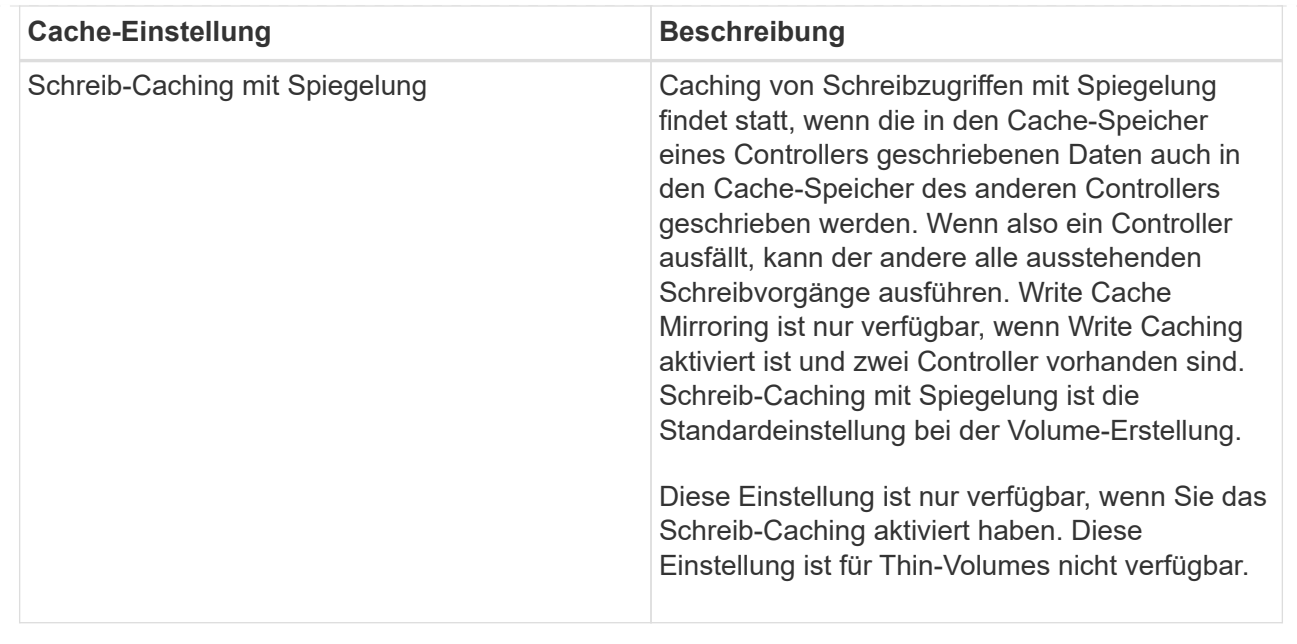

5. Klicken Sie auf **Speichern**, um die Cache-Einstellungen zu ändern.

## **Ändern Sie die Einstellungen für die Mediensuche für ein Volume**

Ein Medien-Scan ist ein Hintergrundvorgang, der alle Daten und Redundanzinformationen auf dem Volume scannt. Verwenden Sie diese Option, um die Einstellungen für den Medienscan für ein oder mehrere Volumes zu aktivieren oder zu deaktivieren oder die Scandauer zu ändern.

### **Bevor Sie beginnen**

Verstehen Sie Folgendes:

- Die Medien-Scans werden kontinuierlich mit konstanter Geschwindigkeit ausgeführt, basierend auf der zu scannenden Kapazität und der Scandauer. Hintergrundscans können vorübergehend durch eine Hintergrundaufgabe mit höherer Priorität ausgesetzt werden (z. B. Rekonstruktion), werden aber mit derselben konstanten Geschwindigkeit fortgesetzt.
- Ein Volume wird nur dann gescannt, wenn die Option zum Scannen von Medien für das Storage-Array und für das entsprechende Volume aktiviert ist. Wenn auch die Redundanzprüfung für das Volume aktiviert ist, werden die Redundanzinformationen auf dem Volume auf Konsistenz mit Daten überprüft, sofern das Volume über Redundanz verfügt. Der Medien-Scan mit Redundanzprüfung ist standardmäßig für jedes Volume bei seiner Erstellung aktiviert.
- Wenn während des Scans ein nicht behebbarer Medienfehler auftritt, werden die Daten gegebenenfalls durch Redundanzinformationen repariert.

So stehen beispielsweise Informationen zur Redundanz in optimalen RAID 5-Volumes oder in RAID 6- Volumes zur Verfügung, die optimal sind oder nur ein Laufwerk ausfällt. Wenn der nicht behebbare Fehler nicht mithilfe von Redundanzinformationen behoben werden kann, wird der Datenblock zum unlesbaren Sektor-Log hinzugefügt. Das Event-Protokoll wird sowohl korrigierbare als auch nicht korrigierbare Medienfehler gemeldet.

Wenn die Redundanzprüfung eine Inkonsistenz zwischen Daten und den Redundanzinformationen findet, wird sie dem Ereignisprotokoll gemeldet.

## **Über diese Aufgabe**

Medienprüfungen erkennen und reparieren Medienfehler auf Festplattenlaufwerken, die selten von Applikationen gelesen werden. Dadurch wird Datenverlust bei einem Laufwerksausfall verhindert, da die Daten der ausgefallenen Laufwerke durch Redundanzinformationen und die Daten anderer Laufwerke in der Volume-Gruppe oder dem Pool rekonstruiert werden.

Sie können folgende Aktionen ausführen:

- Aktivieren oder Deaktivieren von Medienprüfungen im Hintergrund für das gesamte Storage-Array
- Ändern Sie die Scandauer für das gesamte Storage Array
- Aktivieren oder deaktivieren Sie die Medienüberprüfung für ein oder mehrere Volumes
- Aktivieren oder deaktivieren Sie die Redundanzprüfung auf ein oder mehrere Volumes

### **Schritte**

- 1. Wählen Sie **Storage › Volumes**.
- 2. Wählen Sie eine beliebige Lautstärke aus, und wählen Sie dann **Mehr › Einstellungen für Medienscan ändern**.

Das Dialogfeld **Einstellungen des Laufwerkmedienscan ändern** wird angezeigt. In diesem Dialogfeld werden alle Volumes im Speicher-Array angezeigt.

3. Um den Medienscan zu aktivieren, aktivieren Sie das Kontrollkästchen **Medien scannen über…**.

Wenn Sie das Kontrollkästchen Medien-Scan deaktivieren, werden alle Einstellungen für den Medienscan unterbrochen.

- 4. Geben Sie die Anzahl der Tage an, über die der Medienscan ausgeführt werden soll.
- 5. Aktivieren Sie das Kontrollkästchen **Media Scan** für jedes Volume, auf dem Sie einen Medien-Scan durchführen möchten.

System Manager aktiviert die Option Redundanzprüfung für jedes Volume, auf dem Sie einen Medien-Scan ausführen möchten. Wenn es einzelne Volumes gibt, für die Sie keine Redundanzprüfung durchführen möchten, deaktivieren Sie das Kontrollkästchen **Redundanzprüfung**.

6. Klicken Sie Auf **Speichern**.

## **Ergebnisse**

System Manager wendet basierend auf Ihrer Auswahl Änderungen an Medienprüfungen im Hintergrund an.

## **Volume löschen**

Normalerweise löschen Sie Volumes, wenn die Volumes mit falschen Parametern oder Kapazität erstellt wurden, die Storage-Konfigurationsanforderungen nicht mehr erfüllen oder Snapshot Images sind, die nicht mehr für Backup oder Applikationstests erforderlich sind. Durch das Löschen eines Volumes wird die freie Kapazität im Pool oder der Volume-Gruppe erhöht. Sie können ein oder mehrere zu löschende Volumes auswählen.

## **Bevor Sie beginnen**

Stellen Sie für die Volumes, die Sie löschen möchten, Folgendes sicher:

- Alle Daten werden gesichert.
- Alle Eingänge/Ausgänge (E/A) werden angehalten.
- Alle Geräte und Dateisysteme werden abgehängt.

### **Über diese Aufgabe**

Ein Volume mit einer der folgenden Bedingungen kann nicht gelöscht werden:

- Das Volume wird initialisiert.
- Das Volume wird wiederhergestellt.
- Das Volume ist Teil einer Volume-Gruppe, die ein Laufwerk enthält, das einen Copyback-Vorgang durchläuft.
- Das Volume wird in einem Änderungsvorgang wie z. B. einer Änderung der Segmentgröße ausgeführt, sofern sich das Volume jetzt nicht mehr im Status "ausgefallen" befindet.
- Das Volume hält jede Art von persistenter Reservierung.
- Das Volume ist ein Quell-Volume oder ein Ziel-Volume in einem Copy-Volume mit dem Status "Ausstehend", "in Bearbeitung" oder "fehlgeschlagen".

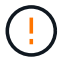

Das Löschen eines Volumes verursacht den Verlust aller Daten auf diesen Volumes.

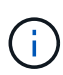

Wenn ein Volume eine bestimmte Größe überschreitet (derzeit 64 TB), wird das Löschen im Hintergrund ausgeführt und der freigegebene Speicherplatz kann möglicherweise nicht sofort verfügbar sein.

#### **Schritte**

- 1. Wählen Sie Menü:Storage[Volumes].
- 2. Klicken Sie Auf **Löschen**.

Das Dialogfeld **Volumes löschen** wird angezeigt.

- 3. Wählen Sie ein oder mehrere Volumes aus, die Sie löschen möchten, und bestätigen Sie, dass Sie den Vorgang ausführen möchten.
- 4. Klicken Sie Auf **Löschen**.

#### **Ergebnisse**

System Manager führt die folgenden Aktionen durch:

- Löscht alle zugehörigen Snapshot-Images, Zeitpläne und Snapshot-Volumes.
- Entfernt beliebige Spiegelungsbeziehungen.
- Erhöht die freie Kapazität im Pool bzw. in der Volume-Gruppe.

### **Managen Sie Applikationen und Workloads**

#### **Fügen Sie dem Workload hinzu**

Sie können einem vorhandenen oder neuen Workload ein oder mehrere Volumes für Volumes hinzufügen, die derzeit keinem Workload zugewiesen sind.

### **Über diese Aufgabe**

Volumes sind keinem Workload zugeordnet, wenn sie mithilfe der Befehlszeilenschnittstelle (CLI) erstellt wurden oder aus einem anderen Storage-Array migriert (importiert/exportiert) wurden.

### **Schritte**

- 1. Wählen Sie **Storage › Volumes**.
- 2. Wählen Sie die Registerkarte \* Anwendungen & Workloads\* aus.

Die Ansicht Applikationen und Workloads wird angezeigt.

3. Wählen Sie **zu Workload hinzufügen**.

Das Dialogfeld "Workload auswählen" wird angezeigt.

- 4. Führen Sie eine der folgenden Aktionen aus:
	- **Hinzufügen von Volumes zu einem bestehenden Workload** Wählen Sie diese Option, um einem vorhandenen Workload Volumes hinzuzufügen.

Wählen Sie einen Workload aus der Dropdown-Liste aus. Der zugehörige Applikationstyp des Workloads wird den Volumes zugewiesen, die Sie diesem Workload hinzufügen.

- **Hinzufügen von Volumes zu einem neuen Workload** Wählen Sie diese Option aus, um einen neuen Workload für einen Anwendungstyp zu definieren und dem neuen Workload Volumes hinzuzufügen.
- 5. Wählen Sie **Weiter**, um mit der Add to Workload-Sequenz fortzufahren.

Das Dialogfeld Volumes auswählen wird angezeigt.

- 6. Wählen Sie die Volumes aus, die Sie dem Workload hinzufügen möchten.
- 7. Prüfen Sie die Volumes, die Sie dem ausgewählten Workload hinzufügen möchten.
- 8. Wenn Sie mit Ihrer Workload-Konfiguration zufrieden sind, klicken Sie auf **Fertig stellen**.

### **Workload-Einstellungen ändern**

Sie können den Namen für einen Workload ändern und den zugehörigen Applikationstyp anzeigen. Ändern Sie den Namen eines Workloads, wenn der aktuelle Name nicht mehr aussagekräftig oder anwendbar ist.

### **Schritte**

- 1. Wählen Sie Menü:Storage[Volumes].
- 2. Wählen Sie die Registerkarte \* Anwendungen & Workloads\* aus.

Die Ansicht **Anwendungen & Workloads** wird angezeigt.

3. Wählen Sie den Workload aus, den Sie ändern möchten, und wählen Sie dann **Einstellungen anzeigen/bearbeiten** aus.

Das Dialogfeld **Anwendungen & Workloads Einstellungen** wird angezeigt.

- 4. **Optional:** Ändern Sie den vom Benutzer bereitgestellten Namen des Workloads.
- 5. Klicken Sie Auf **Speichern**.

## **Arbeiten Sie mit Kopierdiensten**

#### **Volume kopieren**

Sie können Daten von einem Volume auf ein anderes im selben Storage Array kopieren und ein physisches, zeitpunktgenaues Duplikat (Klon) eines Quell-Volumes erstellen.

#### **Bevor Sie beginnen**

- Alle I/O-Aktivitäten des Quell-Volume und des Ziel-Volume müssen angehalten werden.
- Alle Dateisysteme auf dem Quell-Volume und dem Zielvolume müssen abgehängt werden.
- Wenn Sie das Ziel-Volume zuvor bei einem Kopiervolume-Vorgang verwendet haben, benötigen Sie diese Daten nicht mehr oder haben Sie ein Backup der Daten.

#### **Über diese Aufgabe**

Das Quell-Volume ist das Volume, das Host-I/O akzeptiert und Applikationsdaten speichert. Wenn ein Copy Volume gestartet wird, werden Daten aus dem Quell-Volume vollständig in das Ziel-Volume kopiert.

Das Ziel-Volume ist ein Standard-Volume, das eine Kopie der Daten vom Quell-Volume beibehält. Nach Abschluss des Kopiervorgangs ist das Ziel-Volume identisch mit dem Quell-Volume. Das Zielvolume muss die gleiche oder größere Kapazität haben wie das Quell-Volume, es kann jedoch ein anderes RAID-Level aufweisen.

#### **Mehr zu Online- und Offline-Kopien**

### **Online-Kopie**

Eine Online-Kopie erstellt eine zeitpunktgenaue Kopie eines beliebigen Volumes innerhalb eines Storage Arrays, während es weiterhin möglich ist, in Bearbeitung der Kopie auf das Volume zu schreiben. Diese Funktion wird erreicht, indem ein Snapshot des Volumes erstellt und der Snapshot als tatsächliches Quellvolume für die Kopie verwendet wird. Das Volume, für das das zeitpunktgenaue Image erstellt wird, wird als Basis-Volume bezeichnet. Es kann sich um ein Standard-Volume oder ein Thin Volume im Storage Array handelt.

### **Offline-Kopie**

Eine Offline-Kopie liest Daten vom Quell-Volume und kopiert sie auf ein Ziel-Volume, während gleichzeitig alle Updates für das Quell-Volume unterbrochen werden, während die Kopie gerade läuft. Alle Updates des Quell-Volumes werden ausgesetzt, um zu verhindern, dass chronologische Inkonsistenzen auf dem Ziel-Volume erstellt werden. Die offline Volume Copy-Beziehung besteht zwischen einem Quell-Volume und einem Ziel-Volume.

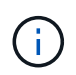

Bei einem Vorgang zum Kopieren von Volumes werden die Daten auf dem Ziel-Volume überschrieben und alle dem Ziel-Volume zugeordneten Snapshot-Volumes sind fehlgeschlagen, sofern vorhanden.

#### **Schritte**

- 1. Wählen Sie Menü:Storage[Volumes].
- 2. Wählen Sie das Volume aus, das Sie als Quelle für den Kopiervolume verwenden möchten, und wählen Sie anschließend Menü:Kopierdienste[Volume kopieren].

Das Dialogfeld **Volume-Select-Ziel kopieren** wird angezeigt.

3. Wählen Sie das Ziel-Volume aus, auf das die Daten kopiert werden sollen.

In der Tabelle dieses Dialogfelds werden alle berechtigten Ziel-Volumes aufgelistet.

4. Verwenden Sie den Schieberegler, um die Kopierpriorität für den Kopiervorgang festzulegen.

Die Kopierpriorität legt fest, wie viele der Systemressourcen zum Abschluss des Vorgangs "Copy Volume" im Vergleich zu Service-I/O-Anforderungen verwendet werden.

#### **Mehr zu den Prioritätsraten für Kopien**

Es gibt fünf Prioritätsstufen für Kopien:

- Am Niedrigsten
- Niedrig
- Mittel
- Hoch
- Höchste Wenn die Kopierpriorität auf die niedrigste Rate eingestellt ist, wird die I/O-Aktivität priorisiert und der Vorgang zum Kopieren des Volumes dauert länger. Wenn die Kopierpriorität auf die höchste Rate eingestellt ist, wird der Kopiervolume-Vorgang priorisiert, aber die I/O-Aktivität für das Speicherarray kann davon betroffen sein.
- 5. Wählen Sie aus, ob Sie eine Online-Kopie oder eine Offline-Kopie erstellen möchten. Um eine Online-Kopie zu erstellen, aktivieren Sie das Kontrollkästchen **Quellvolumen während des Kopiervorgangs online halten**.
- 6. Führen Sie einen der folgenden Schritte aus:
	- Klicken Sie zum Ausführen eines Kopiervorgangs "*Online*" auf **Weiter**, um mit dem Dialogfeld "Reserve Capacity\*" fortzufahren.
	- Um einen Kopiervorgang *offline* durchzuführen, klicken Sie auf **Fertig stellen**, um die Offline-Kopie zu starten.
- 7. Wenn Sie eine Online-Kopie erstellen möchten, legen Sie die reservierte Kapazität fest, die zum Speichern von Daten und anderen Informationen für die Online-Kopie benötigt wird, und klicken Sie dann auf **Fertig stellen**, um die Online-Kopie zu starten.

In der Tabelle für Volume-Kandidaten werden nur die Kandidaten angezeigt, die die angegebene reservierte Kapazität unterstützen. Reservierte Kapazität ist die zugewiesene physische Kapazität, die für jeden Kopierdienst- und Storage-Objekt verwendet wird. Er ist nicht direkt vom Host lesbar.

Weisen Sie die reservierte Kapazität mithilfe folgender Richtlinien zu:

- Die Standardeinstellung für die reservierte Kapazität ist 40 % der Kapazität des Basis-Volumes, und in der Regel reicht diese Kapazität aus.
- Die reservierte Kapazität kann jedoch je nach Anzahl der Änderungen an den ursprünglichen Daten variieren. Je länger ein Storage-Objekt aktiv ist, desto größer sollte die reservierte Kapazität sein.

#### **Ergebnisse**

System Manager kopiert alle Daten vom Quell-Volume auf das Ziel-Volume. Nachdem der Vorgang des Copy-Volume abgeschlossen ist, wird das Ziel-Volume automatisch schreibgeschützt für die Hosts.

#### **Nachdem Sie fertig sind**

Wählen Sie MENU:Home[Vorgänge in Bearbeitung anzeigen], um den Fortschritt des Vorgangs "Copy Volume" anzuzeigen. Dieser Vorgang kann langwierig sein und die System-Performance beeinträchtigen.

### **Führen Sie Maßnahmen bei einem Kopiervolume durch**

Sie können einen Kopiervolume-Vorgang in Bearbeitung anzeigen und beenden, Priorität ändern, neu kopieren oder einen Kopiervorgang löschen.

#### **Schritte**

1. Wählen Sie MENU:Startseite[Vorgänge in Bearbeitung anzeigen].

Das Dialogfeld **Operationen in Bearbeitung** wird angezeigt.

2. Suchen Sie den Vorgang zum Kopieren von Volumes, auf den Sie eine Aktion ausführen möchten, und klicken Sie dann in der Spalte **Aktionen** auf den Link, um eine der folgenden Aktionen durchzuführen.

Lesen Sie den gesamten Vorsichtstext in Dialogen, insbesondere beim Beenden einer Operation.

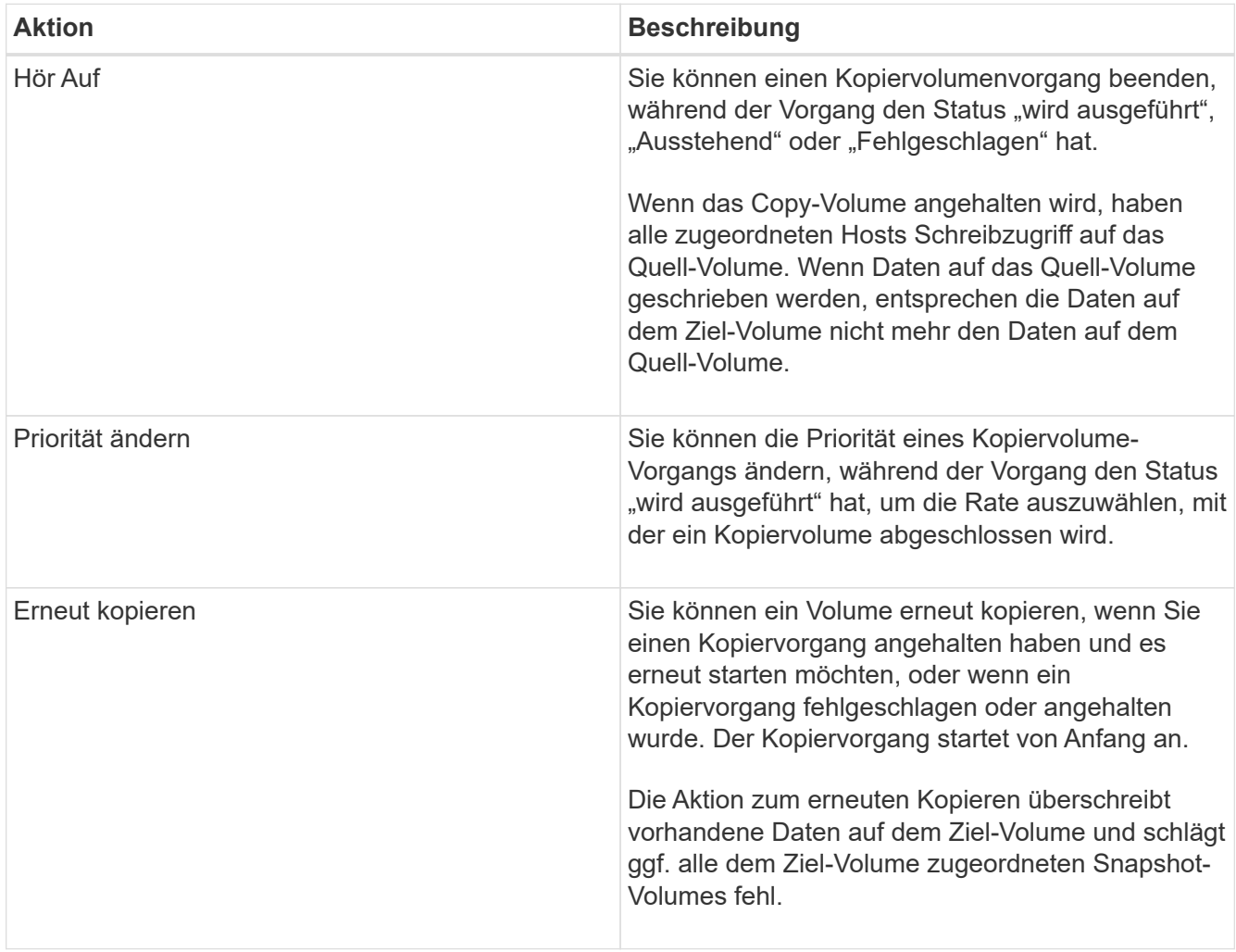

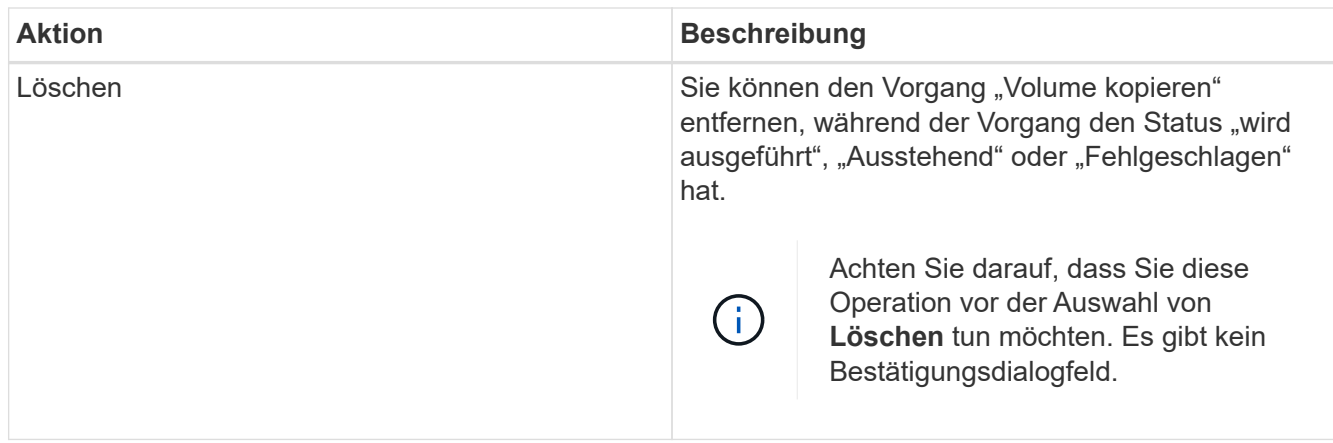

#### **Erstellen eines asynchronen gespiegelten Volume**

Sie spiegeln ein Volume asynchron, um Daten im Remote-Storage-Array als zeitpunktgenaue konsistente Kopie der Daten im lokalen Storage-Array aufrechtzuerhalten. Hierzu erstellen Sie eine SpiegelungsConsistency Group, um die Spiegelbeziehung zwischen den beiden Storage Arrays herzustellen und anschließend das primäre Volume und das sekundäre Volume auszuwählen, das Sie in der Spiegelung verwenden möchten.

### **Bevor Sie beginnen**

- Die folgenden Bedingungen müssen eingerichtet werden:
	- Der Web Services Proxy-Dienst wird ausgeführt.
	- Der SANtricity Unified Manager wird auf Ihrem lokalen Host über eine HTTPS-Verbindung ausgeführt.
	- Jeder Controller im primären Array und im sekundären Array muss über einen konfigurierten Ethernet-Managementport verfügen und mit dem Netzwerk verbunden sein.
	- SANtricity Unified Manager zeigt gültige SSL-Zertifikate für das Storage-Array an. Sie können ein selbstsigniertes Zertifikat akzeptieren oder Ihr eigenes Sicherheitszertifikat mit Unified Manager installieren und zum Menü:Zertifikat[Zertifikatverwaltung] navigieren.
	- SANtricity System Manager wird über einen Unified Manager gestartet.
	- Sie müssen die beiden Speicher-Arrays entdeckt haben, zwischen denen Daten gespiegelt werden sollen. Dann wählen Sie im Unified Manager das Speicherarray des primären Volumes aus und klicken Sie auf **Start**, um den browserbasierten SANtricity-System-Manager zu öffnen.
- Sie müssen das Passwort für die lokalen und Remote-Speicher-Arrays kennen.
- Ihre lokalen und Remote-Speicher-Arrays müssen über eine Fibre Channel Fabric- oder iSCSI-Schnittstelle verbunden sein.

### **Über diese Aufgabe**

Der Prozess zur asynchronen Spiegelung eines Volumes besteht aus mehreren Schritten:

- [Schritt 1: Erstellen Sie eine gespiegelte Konsistenzgruppe oder wählen Sie eine vorhandene](#page-131-0)
- [Schritt 2: Wählen Sie das primäre Volumen](#page-132-0)
- [Schritt 3: Wählen Sie das sekundäre Volumen](#page-132-1)

Ein Volume kann nur an einer Spiegelbeziehung beteiligt sein.

## <span id="page-131-0"></span>**Schritt 1: Erstellen Sie eine gespiegelte Konsistenzgruppe oder wählen Sie eine vorhandene**

Sie erstellen eine SpiegelungsConsistency Group oder wählen eine vorhandene aus, um die Spiegelbeziehung zwischen dem lokalen Speicher-Array und dem Remote-Speicher-Array herzustellen.

## **Über diese Aufgabe**

Die Anzahl der Mirror-Consistency-Group-Beziehungen und gespiegelten Paar-Beziehungen, die Sie erstellen können, hängt von der Hardware in Ihrem Speicher-Array ab.

#### **Schritte**

- 1. Führen Sie eine der folgenden Aktionen aus, um auf die asynchrone Spiegelungsreihenfolge zuzugreifen:
	- Wählen Sie Menü:Speicher[Asynchronous Mirroring > Create Mirrored Pair].
	- Wählen Sie Menü:Storage[Volumes > Copy Services > Mirror a Volume asynchron].
- 2. Wählen Sie entweder eine vorhandene gespiegelte Konsistenzgruppe aus oder erstellen Sie eine neue.

Führen Sie folgende Schritte aus, um eine neue gespiegelte Konsistenzgruppe zu erstellen:

- a. Geben Sie einen eindeutigen Namen ein, der am besten die Daten auf den Volumes beschreibt, die zwischen den beiden Storage Arrays gespiegelt werden sollen (z. B. F&E-Daten).
- b. Wählen Sie das Remote Storage Array aus, auf dem Sie eine Mirror-Beziehung zum lokalen Speicher-Array herstellen möchten.

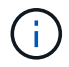

Wenn Ihr Remote-Speicher-Array passwortgeschützt ist, fordert das System zur Eingabe eines Kennworts auf.

- c. Wählen Sie aus, ob Sie die gespiegelten Paare auf dem Remote-Speicher-Array entweder manuell oder automatisch neu synchronisieren möchten.
	- **Manuell** Sie müssen das sekundäre Point-in-Time-Bild mit der Menüoption Manuelle Resynchronisierung explizit aktualisieren. Wählen Sie diese Option aus, um die Neusynchronisierung aller asynchronen gespiegelten Paare innerhalb der asynchronen Spiegelgruppe manuell zu starten.
	- **Automatisch** Geben Sie mit dem Drop-down die Zeit vom Anfang des vorherigen Updates bis zum Beginn des nächsten Updates an. Um das automatische Synchronisierungsintervall von der Standardeinstellung aller 10 Minuten zu ändern, bearbeiten Sie den Intervallwert, der in Minuten definiert ist.
- d. Klicken Sie Auf **Erstellen**.

System Manager erstellt zuerst die gespiegelte Konsistenzgruppe auf dem lokalen Speicher-Array und erstellt dann die Spiegelenkonsistenz-Gruppe im Remote-Storage-Array.

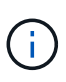

Wenn System Manager die SpiegelungsConsistency Group erfolgreich auf dem lokalen Speicher-Array erstellt, diese aber nicht auf dem Remote-Speicher-Array erstellt, wird die SpiegelConsistency Group automatisch aus dem lokalen Speicher-Array gelöscht. Wenn ein Fehler auftritt, während System Manager versucht, die gespiegelte Konsistenzgruppe zu löschen, müssen Sie sie manuell löschen.

3. Wählen Sie **Weiter** und gehen Sie zu [Schritt 2: Wählen Sie das primäre Volumen](#page-132-0).

## <span id="page-132-0"></span>**Schritt 2: Wählen Sie das primäre Volumen**

Sie müssen das primäre Volume auswählen, das Sie in der Spiegelbeziehung verwenden möchten, und dessen reservierte Kapazität zuweisen. Alle Volumes, die zur Spiegelungs-Consistency Group auf dem lokalen Speicher-Array hinzugefügt werden, übernehmen die primäre Rolle in der Spiegelbeziehung.

## **Schritte**

- 1. Wählen Sie ein vorhandenes Volume aus, das Sie als primäres Volume im Spiegel verwenden möchten, und klicken Sie dann auf **Weiter**, um die reservierte Kapazität zuzuweisen.
- 2. Weisen Sie die reservierte Kapazität für das ausgewählte primäre Volume zu. Führen Sie eine der folgenden Aktionen aus:
	- **Übernehmen Sie die Standardeinstellungen** Verwenden Sie diese empfohlene Option, um die reservierte Kapazität für das primäre Volumen mit den Standardeinstellungen zuzuweisen.
	- **Zuweisen Ihrer eigenen reservierten Kapazitätseinstellungen entsprechend Ihren Datenspeicheranforderungen im Zusammenhang mit asynchroner Spiegelung** — Zuweisen der reservierten Kapazität unter Verwendung der folgenden Richtlinien.
		- Die Standardeinstellung für die reservierte Kapazität ist 20 % der Kapazität des Basis-Volumes, und in der Regel reicht diese Kapazität aus.
		- Die erforderliche Kapazität variiert abhängig von der Häufigkeit und Größe der I/O-Schreibvorgänge auf dem primären Volume und wie lange Sie die Kapazität beibehalten müssen.
		- Im Allgemeinen wählen Sie eine größere Kapazität für reservierte Kapazität aus, wenn eine oder beide Bedingungen vorhanden sind:
			- Sie beabsichtigen, das gespiegelte Paar für einen langen Zeitraum zu halten.
			- Ein großer Prozentsatz an Datenblöcken ändert sich auf dem primären Volume aufgrund von hoher I/O-Aktivität. Mithilfe von historischen Performance-Daten oder anderen Betriebssystem-Utilities können Sie typische I/O-Aktivitäten für das primäre Volume ermitteln.
- 3. Wählen Sie **Weiter** und gehen Sie zu [Schritt 3: Wählen Sie das sekundäre Volumen.](#page-132-1)

### <span id="page-132-1"></span>**Schritt 3: Wählen Sie das sekundäre Volumen**

Sie müssen das sekundäre Volume auswählen, das Sie für die Spiegelbeziehung verwenden möchten, und dessen reservierte Kapazität zuweisen. Alle Volumes, die der Spiegelungs-Consistency Group auf dem Remote-Speicher-Array hinzugefügt werden, übernehmen die sekundäre Rolle in der Spiegelbeziehung.

### **Über diese Aufgabe**

Wenn Sie ein sekundäres Volume auf dem Remote-Speicher-Array auswählen, zeigt das System eine Liste aller berechtigten Volumes für dieses gespiegelte Paar an. Alle Volumes, die nicht für die Verwendung geeignet sind, werden in dieser Liste nicht angezeigt.

### **Schritte**

- 1. Wählen Sie ein vorhandenes Volume aus, das Sie im gespiegelten Paar als sekundäres Volume verwenden möchten, und klicken Sie dann auf **Weiter**, um die reservierte Kapazität zuzuweisen.
- 2. Weisen Sie die reservierte Kapazität für das ausgewählte sekundäre Volume zu. Führen Sie eine der folgenden Aktionen aus:
	- **Übernehmen Sie die Standardeinstellungen** Verwenden Sie diese empfohlene Option, um die

reservierte Kapazität für das sekundäre Volumen mit den Standardeinstellungen zuzuweisen.

◦ **Zuweisen Ihrer eigenen reservierten Kapazitätseinstellungen entsprechend Ihren Datenspeicheranforderungen im Zusammenhang mit asynchroner Spiegelung** — Zuweisen der reservierten Kapazität unter Verwendung der folgenden Richtlinien.

- Die Standardeinstellung für die reservierte Kapazität ist 20 % der Kapazität des Basis-Volumes, und in der Regel reicht diese Kapazität aus.
- Die erforderliche Kapazität variiert abhängig von der Häufigkeit und Größe der I/O-Schreibvorgänge auf dem primären Volume und wie lange Sie die Kapazität beibehalten müssen.
- Im Allgemeinen wählen Sie eine größere Kapazität für reservierte Kapazität aus, wenn eine oder beide Bedingungen vorhanden sind:
	- Sie beabsichtigen, das gespiegelte Paar für einen langen Zeitraum zu halten.
	- Ein großer Prozentsatz an Datenblöcken ändert sich auf dem primären Volume aufgrund von hoher I/O-Aktivität. Mithilfe von historischen Performance-Daten oder anderen Betriebssystem-Utilities können Sie typische I/O-Aktivitäten für das primäre Volume ermitteln.

3. Wählen Sie **Fertig stellen**, um die asynchrone Spiegelsequenz abzuschließen.

## **Ergebnisse**

System Manager führt die folgenden Aktionen durch:

- Startet die erste Synchronisierung zwischen dem lokalen Speicher-Array und dem Remote-Speicher-Array.
- Wenn es sich bei dem zu spiegelnden Volume um ein Thin Volume handelt, werden während der ersten Synchronisierung nur die bereitgestellten Blöcke (zugewiesene Kapazität statt gemeldete Kapazität) auf das sekundäre Volume übertragen. Dadurch wird die Datenmenge reduziert, die übertragen werden muss, um die erste Synchronisierung abzuschließen.
- Legt die reservierte Kapazität für das gespiegelte Paar auf dem lokalen Speicher-Array und auf dem Remote-Speicher-Array fest.

### **Synchrones gespiegeltes Volume erstellen**

Ein Volume wird synchron gespiegelt, um Daten in Echtzeit zwischen den Storage-Arrays zu replizieren. So sind Ihre Daten sowohl vor System- als auch vor Standortausfällen geschützt. Dazu wählen Sie das primäre Volume und das sekundäre Volume aus, das Sie für die synchrone Replizierungsbeziehung zwischen einem lokalen Storage Array und einem Remote-Storage-Array verwenden möchten.

## **Bevor Sie beginnen**

- Da die Funktion zur synchronen Spiegelung das Management mehrerer Storage Arrays erfordert, ist der browserbasierte SANtricity Unified Manager installiert. Damit sind die beiden Storage-Arrays, zwischen denen Daten gespiegelt werden sollen, bekannt. Dann wählen Sie im Unified Manager das Speicherarray des primären Volumes aus und klicken Sie auf **Start**, um den browserbasierten SANtricity-System-Manager zu öffnen.
- Sie müssen über zwei Storage-Arrays verfügen.
- Jedes Speicher-Array muss zwei Controller haben.
- Auf den Speicher-Arrays der primären und sekundären Volumes können unterschiedliche Betriebssystemversionen ausgeführt werden. Die unterstützte Mindestversion ist 7.84.
- Sie müssen das Passwort für die lokalen und Remote-Speicher-Arrays kennen.
- Ihre lokalen und Remote-Speicher-Arrays müssen über eine Fibre Channel Fabric verbunden sein.
- Sie müssen sowohl die primären als auch die sekundären Volumes erstellt haben, die Sie in der Beziehung zur synchronen Spiegelung verwenden möchten.

### **Über diese Aufgabe**

Der Prozess, ein Volume synchron zu spiegeln, ist ein mehrstufiges Verfahren:

- [Schritt 1: Wählen Sie das primäre Volumen](#page-134-0)
- [Schritt 2: Wählen Sie das sekundäre Volumen](#page-134-1)
- [Schritt 3: Synchronisierungseinstellungen auswählen](#page-135-0)

Ein Volume kann nur an einer Spiegelbeziehung beteiligt sein.

### <span id="page-134-0"></span>**Schritt 1: Wählen Sie das primäre Volumen**

Sie müssen das primäre Volume auswählen, das Sie in der Beziehung zur synchronen Spiegelung verwenden möchten. Dieses Volume besitzt die Hauptrolle in der Spiegelbeziehung.

### **Bevor Sie beginnen**

- Sie müssen das primäre Volume erstellt haben, das Sie in der Beziehung zur synchronen Spiegelung verwenden möchten.
- Das primäre Volume muss ein Standard-Volume sein. Es kann sich nicht um ein Thin-Volume oder ein Snapshot-Volume handelt.

#### **Schritte**

- 1. Führen Sie eine der folgenden Aktionen aus, um auf die Synchronspiegelung zuzugreifen:
	- Wählen Sie Menü:Speicher[Synchronous Mirroring > Mirror Volume].
	- Wählen Sie Menü:Speicher[Volumes > Kopierdienste > ein Volume synchron spiegeln]. Das Dialogfeld \* Synchronous Mirrored Pair erstellen\* wird angezeigt.
- 2. Wählen Sie ein vorhandenes Volume aus, das Sie als primäres Volume in der Spiegelung verwenden möchten.

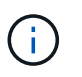

Wenn ein Volume in der Kachel Volumes ausgewählt wurde und ausgewählt werden kann, wird es standardmäßig ausgewählt.

3. Wählen Sie **Weiter** und gehen Sie zu [Schritt 2: Wählen Sie das sekundäre Volumen.](#page-134-1)

### <span id="page-134-1"></span>**Schritt 2: Wählen Sie das sekundäre Volumen**

Sie müssen das sekundäre Volumen auswählen, das Sie in der Spiegelbeziehung verwenden möchten. Dieses Volumen wird die sekundäre Rolle in der Mirror-Beziehung zu halten.

### **Bevor Sie beginnen**

- Sie müssen das sekundäre Volumen erstellt haben, das Sie in der Beziehung zur synchronen Spiegelung verwenden möchten.
- Das sekundäre Volume muss ein Standard-Volume sein. Es kann sich nicht um ein Thin-Volume oder ein

Snapshot-Volume handelt.

• Das sekundäre Volume muss mindestens so groß sein wie das primäre Volume.

## **Über diese Aufgabe**

Wenn Sie ein sekundäres Volume auf dem Remote-Speicher-Array auswählen, zeigt das System eine Liste aller berechtigten Volumes für dieses gespiegelte Paar an. Alle Volumes, die nicht für die Verwendung geeignet sind, werden in dieser Liste nicht angezeigt.

Die in diesem Dialogfeld angezeigten Volumes werden nach der Kapazität sortiert. Dabei beginnt das Volume, das der Kapazität der primären Volume-Kapazität am nächsten ist. Volumes mit identischen Kapazitäten werden alphabetisch sortiert.

## **Schritte**

1. Wählen Sie das Remote Storage Array aus, auf dem Sie eine Mirror-Beziehung zum lokalen Speicher-Array herstellen möchten.

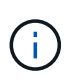

Wenn Ihr Remote-Speicher-Array passwortgeschützt ist, fordert das System zur Eingabe eines Kennworts auf.

- Die Liste der Storage-Arrays wird nach ihrem Storage-Array-Namen benannt. Wenn Sie kein Speicher-Array genannt haben, wird es als "unbenannt" aufgeführt.
- Wenn das zu verwendende Speicher-Array nicht in der Liste aufgeführt ist, fügen Sie es mit dem Enterprise Management Window (EMW) des SANtricity Storage Managers hinzu. Wählen Sie Menü:Bearbeiten[Speicher-Array hinzufügen].
- 2. Wählen Sie ein vorhandenes Volume aus, das Sie als sekundäres Volume in der Spiegelung verwenden möchten.

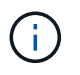

Wird ein sekundäres Volume mit einer Kapazität ausgewählt, die größer als das primäre Volume ist, so ist die nutzbare Kapazität auf die Größe des primären Volumes beschränkt.

3. Klicken Sie auf **Weiter** und gehen Sie zu [Schritt 3: Synchronisierungseinstellungen auswählen.](#page-135-0)

## <span id="page-135-0"></span>**Schritt 3: Synchronisierungseinstellungen auswählen**

Sie müssen die Priorität festlegen, mit der der Controller-Eigentümer des primären Volumes nach einer Kommunikationsunterbrechung Daten mit dem sekundären Volume neu synchronisiert. Sie müssen außerdem die Resynchronisierung-Richtlinie entweder manuell oder automatisch auswählen.

### **Schritte**

1. Verwenden Sie den Schieberegler, um die Synchronisationspriorität festzulegen.

Die Synchronisierungspriorität legt fest, wie viele der Systemressourcen verwendet werden, um die erste Synchronisierung abzuschließen und die Neusynchronisierung nach einer Kommunikationsunterbrechung im Vergleich zu Service-I/O-Anforderungen zu ermöglichen.

Die in diesem Dialogfeld festgelegte Priorität gilt sowohl für das primäre Volume als auch für das sekundäre Volume. Sie können die Rate auf dem primären Volume zu einem späteren Zeitpunkt ändern, indem Sie Menü:Speicher[synchrone Spiegelung > Mehr > Einstellungen bearbeiten] auswählen.

Es gibt fünf Prioritätsraten für die Synchronisierung:

- Am Niedrigsten
- Niedrig
- Mittel
- Hoch
- Höchste Wenn die Synchronisierungspriorität auf die niedrigste Rate eingestellt ist, wird die I/O-Aktivität priorisiert und die Neusynchronisierung dauert länger. Wenn die Synchronisierungspriorität auf die höchste Rate festgelegt ist, wird der Neusynchronisierung nach Priorität geordnet, aber die I/O-Aktivität für das Speicher-Array ist möglicherweise betroffen.
- 2. Wählen Sie aus, ob Sie die gespiegelten Paare auf dem Remote-Speicher-Array entweder manuell oder automatisch neu synchronisieren möchten.
	- **Manuell** (die empfohlene Option) Wählen Sie diese Option aus, damit die Synchronisierung manuell fortgesetzt werden muss, nachdem die Kommunikation auf einem gespiegelten Paar wiederhergestellt wurde. Diese Option bietet die beste Möglichkeit für die Wiederherstellung von Daten.
	- **Automatisch** Wählen Sie diese Option, um die Neusynchronisierung automatisch zu starten, nachdem die Kommunikation auf einem gespiegelten Paar wiederhergestellt wurde. Um die Synchronisierung manuell fortzusetzen, gehen Sie zum Menü:Speicherung[Synchronous Mirroring], markieren Sie das gespiegelte Paar in der Tabelle, und wählen Sie unter **Mehr Fortsetzen**.
- 3. Klicken Sie auf **Fertig stellen**, um die Synchronspiegelung abzuschließen.

#### **Ergebnisse**

System Manager führt die folgenden Aktionen durch:

- Aktiviert die Funktion Synchronous Mirroring.
- Startet die erste Synchronisierung zwischen dem lokalen Speicher-Array und dem Remote-Speicher-Array.
- Legt die Synchronisierungspriorität und die Resynchronisierungsrichtlinie fest.

#### **Nachdem Sie fertig sind**

Wählen Sie MENU:Home[Anzeigen von Vorgängen in Arbeit], um den Fortschritt der synchronen Spiegelung anzuzeigen. Dieser Vorgang kann langwierig sein und die System-Performance beeinträchtigen.

#### **Erstellen von Snapshot Images**

Sie können manuell ein Snapshot-Image aus einem Basis-Volume oder einer Snapshot-Konsistenzgruppe erstellen. Dies wird auch als *Instant Snapshot* oder *Instant Image* bezeichnet.

#### **Bevor Sie beginnen**

- Das Basis-Volume muss optimal sein.
- Der Antrieb muss optimal sein.
- Die Snapshot-Gruppe kann nicht als "reserviert." bezeichnet werden.
- Das Volume mit reservierter Kapazität muss über dieselben Data Assurance (da)-Einstellungen wie das zugehörige Basis-Volume für die Snapshot-Gruppe verfügen.

### **Schritte**

- 1. Führen Sie eine der folgenden Aktionen durch, um ein Snapshot-Image zu erstellen:
	- Wählen Sie Menü:Storage[Volumes]. Wählen Sie das Objekt (Basis-Volume oder Snapshot-Konsistenzgruppe) aus, und wählen Sie dann Menü:Kopierdienste[Instant Snapshot erstellen].
	- Wählen Sie Menü:Storage[Snapshots]. Wählen Sie die Registerkarte **Snapshot Images** und dann Menü:Erstellen[Instant Snapshot Image]. Das Dialogfeld **Snapshot-Bild erstellen** wird angezeigt. Wählen Sie das Objekt aus (Basis-Volume oder Snapshot Consistency Group) und klicken Sie dann auf **Next**.Wenn ein früheres Snapshot-Image für das Volume oder die Snapshot Consistency Group erstellt wurde, erstellt das System den sofortigen Snapshot sofort. Andernfalls wird das Dialogfeld **Snapshot-Bild erstellen** angezeigt, wenn dies das erste Mal ist, wenn ein Snapshot-Image für das Volume oder die Snapshot-Consistency-Gruppe erstellt wird.
- 2. Klicken Sie auf **Erstellen**, um die Benachrichtigung zu akzeptieren, dass reservierte Kapazität benötigt wird, und um mit dem Schritt **Reservekapazität** fortzufahren.

Das Dialogfeld **Reservekapazität** wird angezeigt.

3. Verwenden Sie das Spinner-Feld, um den Kapazitätsprozentsatz anzupassen, und klicken Sie dann auf **Weiter**, um die in der Tabelle hervorgehobene Kandidatenmenge zu akzeptieren.

Das Dialogfeld **Einstellungen bearbeiten** wird angezeigt.

4. Wählen Sie die entsprechenden Einstellungen für das Snapshot-Image aus, und bestätigen Sie, dass Sie den Vorgang ausführen möchten.

#### **Felddetails**

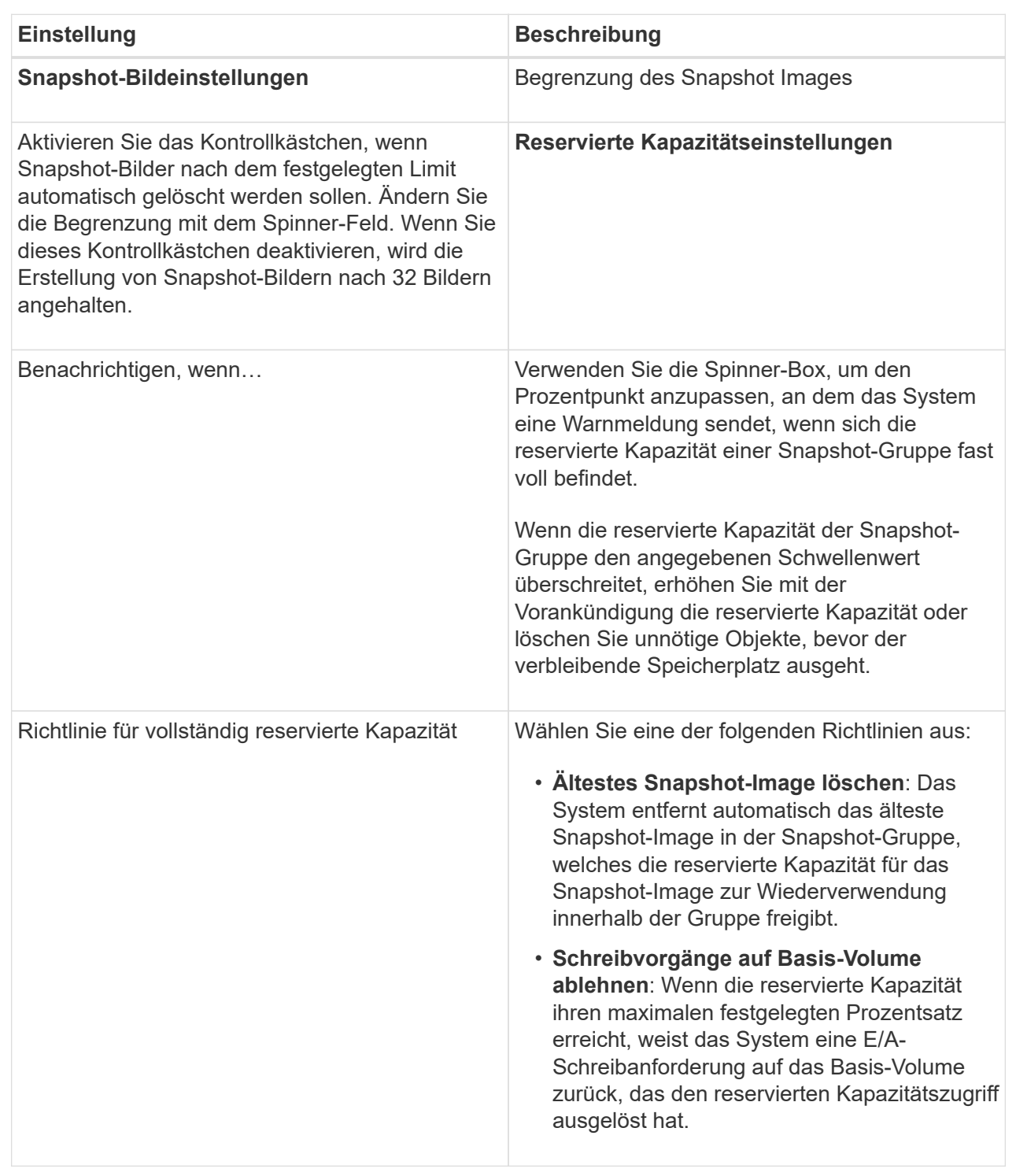

#### **Ergebnisse**

- System Manager zeigt das neue Snapshot-Image in der Tabelle Snapshot Images an. In der Tabelle ist das neue Image nach Zeitstempel und dem zugehörigen Basis-Volume oder der Snapshot Konsistenzgruppe aufgeführt.
- Die Erstellung eines Snapshot kann aufgrund der folgenden Bedingungen in einem Status "Ausstehend" verbleiben:
- Das Basis-Volume, das dieses Snapshot Image enthält, ist Mitglied einer asynchronen Spiegelgruppe.
- Das Basisvolume befindet sich derzeit in einem Synchronisierungsvorgang. Die Erstellung des Snapshot-Images ist abgeschlossen, sobald der Synchronisierungsvorgang abgeschlossen ist.

#### **Planen von Snapshot Images**

Sie erstellen einen Snapshot-Zeitplan, um die Recovery bei Problemen mit dem Basis-Volume zu ermöglichen und geplante Backups durchzuführen. Snapshots von Basis-Volumes oder Snapshot-Konsistenzgruppen können täglich, wöchentlich oder monatlich erstellt werden, zu jeder Tageszeit.

#### **Bevor Sie beginnen**

Das Basis-Volume muss optimal sein.

#### **Über diese Aufgabe**

In dieser Aufgabe wird beschrieben, wie ein Snapshot-Zeitplan für eine vorhandene Snapshot-Konsistenzgruppe oder das Basis-Volume erstellt wird.

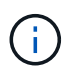

Sie können auch einen Snapshot-Zeitplan gleichzeitig erstellen, damit Sie ein Snapshot-Image eines Basis-Volumes oder einer Snapshot-Konsistenzgruppe erstellen können.

#### **Schritte**

- 1. Führen Sie eine der folgenden Aktionen aus, um einen Snapshot-Zeitplan zu erstellen:
	- Wählen Sie Menü:Storage[Volumes].

Wählen Sie das Objekt (Volume oder Snapshot Consistency Group) für diesen Snapshot-Zeitplan aus, und wählen Sie dann Menü:Copy Services[Create Snapshot Schedule].

◦ Wählen Sie Menü:Storage[Snapshots].

Wählen Sie die Registerkarte **Zeitpläne** aus und klicken Sie dann auf **Erstellen**.

2. Wählen Sie das Objekt (Volume oder Snapshot Consistency Group) für diesen Snapshot-Zeitplan aus, und klicken Sie dann auf **Next**.

Das Dialogfeld **Snapshot-Zeitplan erstellen** wird angezeigt.

- 3. Führen Sie eine der folgenden Aktionen aus:
	- **Verwenden Sie einen zuvor definierten Zeitplan aus einem anderen Snapshot-Objekt**.

Stellen Sie sicher, dass erweiterte Optionen angezeigt werden. Klicken Sie auf **Weitere Optionen anzeigen**. Klicken Sie auf **Zeitplan importieren**, wählen Sie das Objekt mit dem zu importierenden Zeitplan aus und klicken Sie dann auf **Import**.

◦ **Ändern Sie die Basis- oder erweiterten Optionen**.

Klicken Sie im oberen rechten Bereich des Dialogfelds auf **Weitere Optionen anzeigen**, um alle Optionen anzuzeigen, und gehen Sie dann in die folgende Tabelle.

#### **Felddetails**

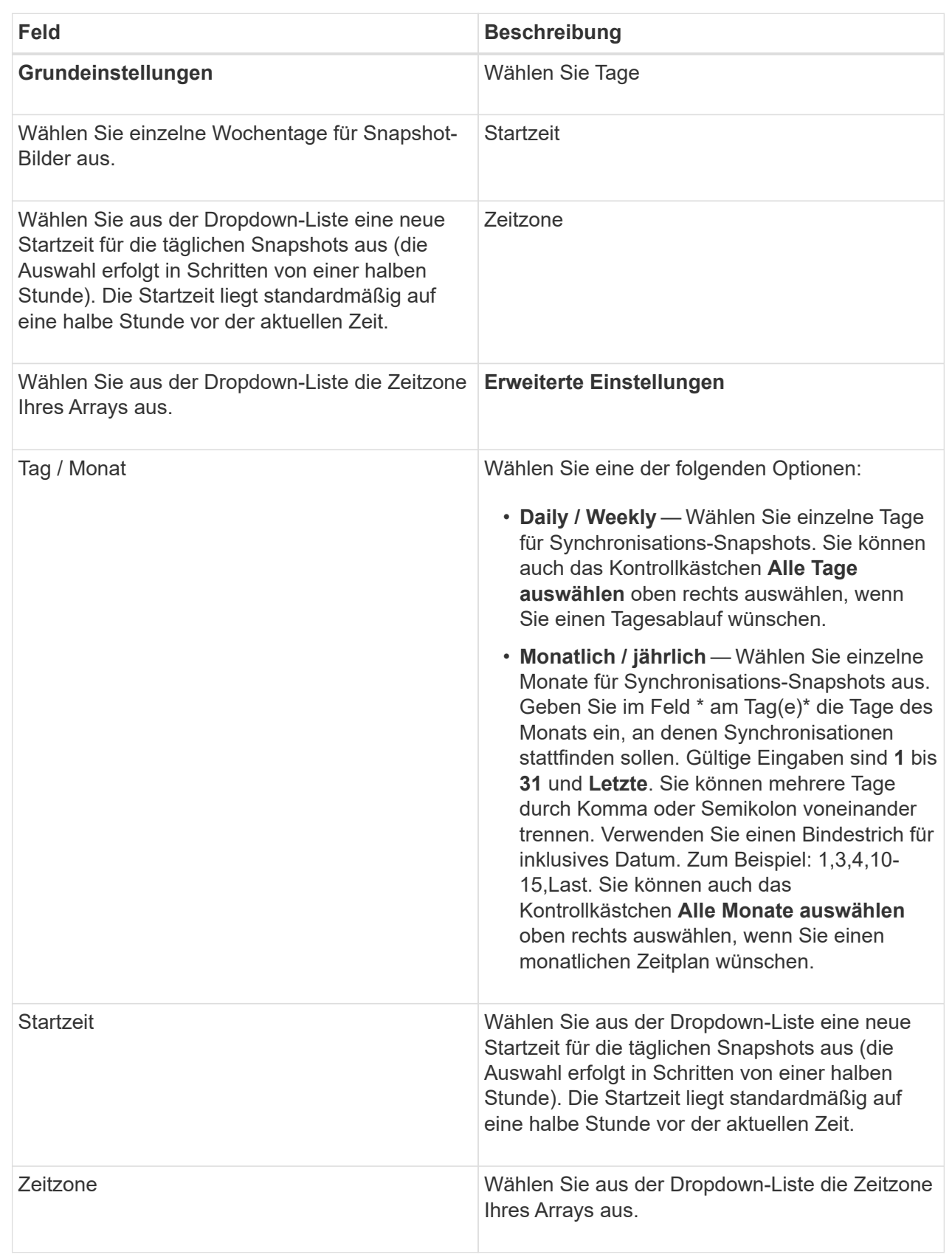

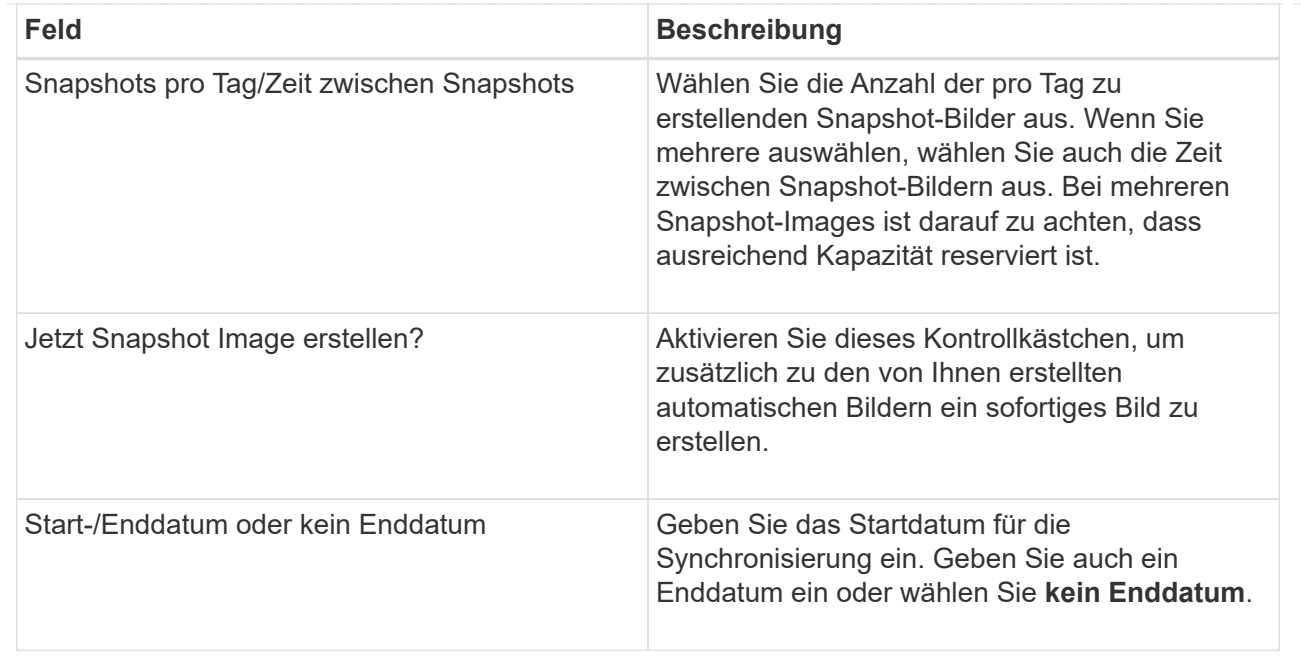

- 4. Führen Sie eine der folgenden Aktionen aus:
	- Wenn es sich bei dem Objekt um eine Snapshot-Konsistenzgruppe handelt, klicken Sie auf **Erstellen**, um die Einstellungen zu akzeptieren und den Zeitplan zu erstellen.
	- Wenn es sich bei dem Objekt um ein Volume handelt, klicken Sie auf **Weiter**, um die reservierte Kapazität für die Snapshot-Images zuzuweisen.

In der Tabelle für Volume-Kandidaten werden nur die Kandidaten angezeigt, die die angegebene reservierte Kapazität unterstützen. Reservierte Kapazität ist die zugewiesene physische Kapazität, die für jeden Kopierdienst- und Storage-Objekt verwendet wird. Er ist nicht direkt vom Host lesbar.

5. Verwenden Sie die Spinner-Box, um die reservierte Kapazität für die Snapshot-Bilder zuzuweisen. Führen Sie eine der folgenden Aktionen aus:

#### ◦ **Die Standardeinstellungen akzeptieren.**

Verwenden Sie diese empfohlene Option, um die reservierte Kapazität für die Snapshot-Images mit den Standardeinstellungen zuzuweisen.

#### ◦ **Zuweisen Ihrer eigenen reservierten Kapazitätseinstellungen entsprechend Ihren Datenspeicheranforderungen.**

Wenn Sie die Standardeinstellung für reservierte Kapazität ändern, klicken Sie auf **Kandidaten aktualisieren**, um die Kandidatenliste für die von Ihnen angegebene reservierte Kapazität zu aktualisieren.

Weisen Sie die reservierte Kapazität mithilfe folgender Richtlinien zu:

- Die Standardeinstellung für die reservierte Kapazität ist 40 % der Kapazität des Basis-Volume. In der Regel ist diese Kapazität ausreichend.
- Die benötigte Kapazität ist unterschiedlich, abhängig von der Häufigkeit und Größe der I/O-Schreibvorgänge auf den Volumes sowie von der Menge und Dauer der Snapshot-Image-Erfassung.
- 6. Klicken Sie Auf **Weiter**.

Das Dialogfeld Einstellungen bearbeiten wird angezeigt.

7. Bearbeiten Sie die Einstellungen für den Snapshot-Zeitplan nach Bedarf und klicken Sie dann auf **Fertig stellen**.

#### **Felddetails**

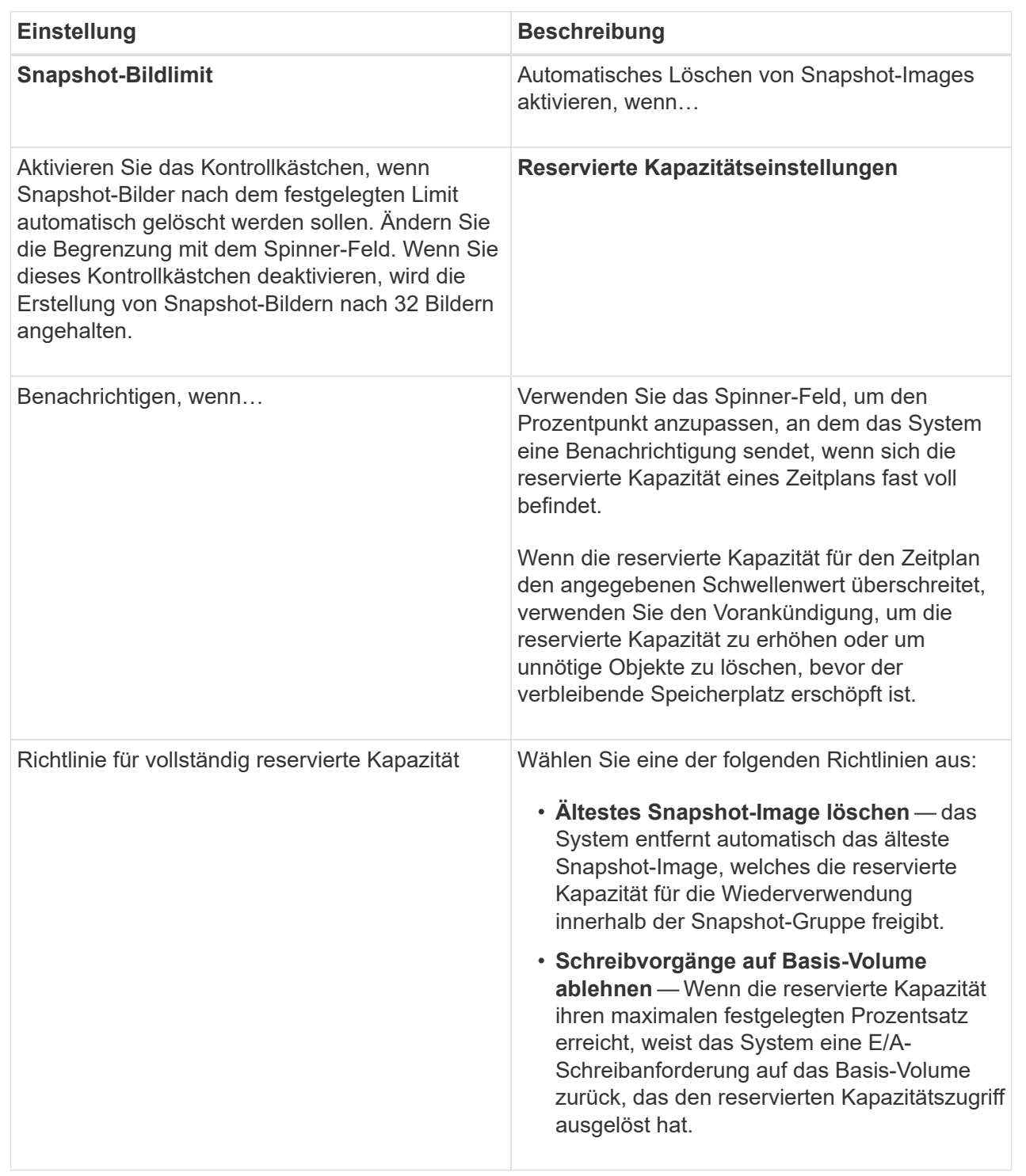

## **Ändern Sie die zugewiesene Kapazitätsgrenze für ein Thin Volume**

Für Thin Volumes, die Speicherplatz nach Bedarf zuweisen können, können Sie das Limit ändern, das die zugewiesene Kapazität einschränkt, auf der ein Thin Volume automatisch erweitert werden kann. Sie können auch den Prozentpunkt ändern, an dem eine Warnung (Warnungsschwellenwert überschritten) an den Benachrichtigungsbereich auf der Startseite gesendet wird, wenn sich ein Thin-Volume in der Nähe der zugewiesenen Kapazitätsgrenze befindet. Sie können diese Benachrichtigung aktivieren oder deaktivieren.

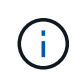

SANtricity System Manager bietet keine Option zum Erstellen von Thin Volumes. Wenn Sie Thin Volumes erstellen möchten, verwenden Sie die Befehlszeilenschnittstelle (CLI).

## **Über diese Aufgabe**

System Manager erweitert die zugewiesene Kapazität automatisch auf Basis der zugewiesenen Kapazitätsgrenze. Die zugewiesene Kapazitätsgrenze ermöglicht es Ihnen, das automatische Wachstum des Thin Volumes unter der gemeldeten Kapazität zu begrenzen. Wenn die geschriebene Datenmenge sich in der Nähe der zugewiesenen Kapazität befindet, können Sie das zugewiesene Kapazitätslimit ändern.

Wenn Sie die zugewiesene Kapazitätsgrenze und der Warnschwellenwert eines Thin Volume ändern, müssen Sie den Speicherplatz berücksichtigen, der von den Benutzerdaten des Volumes und den Kopierdienstdaten verbraucht wird.

### **Schritte**

- 1. Wählen Sie **Storage › Volumes**.
- 2. Wählen Sie die Registerkarte **Thin Volume Monitoring** aus.

Die Ansicht **Thin Volume Monitoring** wird angezeigt.

3. Wählen Sie das dünne Volumen aus, das Sie ändern möchten, und wählen Sie dann **Limit ändern**.

Das Dialogfeld **Limit ändern** wird angezeigt. Die Einstellung für Kapazitätsgrenze und Warnungsschwellenwert für das ausgewählte Thin-Volume wird in diesem Dialogfeld angezeigt.

4. Ändern Sie die zugewiesene Kapazitätsgrenze und den Warnungsschwellenwert nach Bedarf.
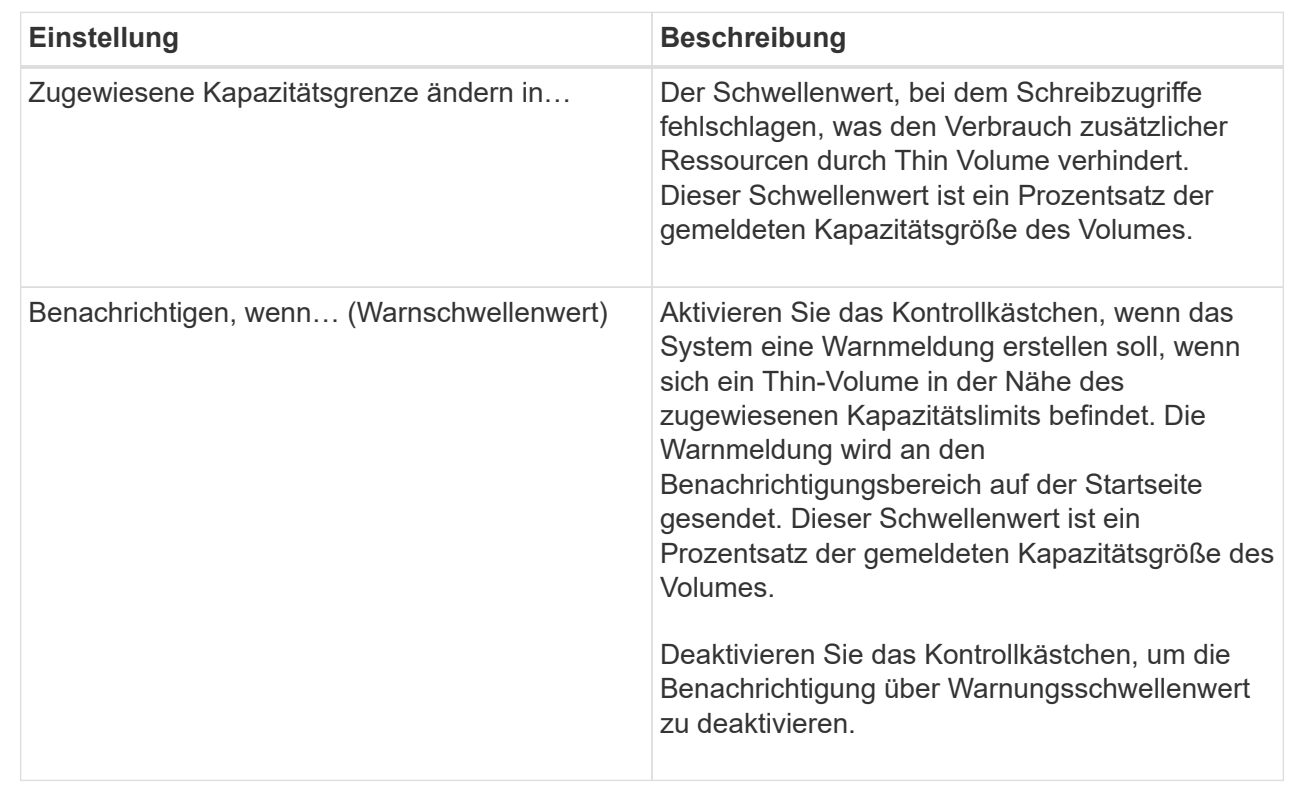

## 5. Klicken Sie Auf **Speichern**.

# **FAQs**

## **Was ist ein Volume?**

Ein Volume ist ein Container, in dem Applikationen, Datenbanken und Filesysteme Daten speichern. Dies ist die logische Komponente, die erstellt wird, damit der Host auf den Speicher des Speicherarrays zugreifen kann.

Ein Volume wird auf Basis der Kapazität erstellt, die in einem Pool oder einer Volume-Gruppe verfügbar ist. Ein Volume verfügt über eine definierte Kapazität. Obwohl ein Volume aus mehr als einem Laufwerk bestehen kann, wird ein Volume als eine logische Komponente für den Host angezeigt.

#### **Warum sehe ich einen Fehler bei der Überzuweisung, wenn ich genügend freie Kapazität in einer Volume-Gruppe habe, um Volumes zu erstellen?**

Die ausgewählte Volume-Gruppe kann einen oder mehrere freie Kapazitätsbereiche haben. Ein freier Kapazitätsbereich stellt die freie Kapazität dar, die zum Löschen eines Volumes oder zum Nichtnutzen der gesamten verfügbaren freien Kapazität während der Volume-Erstellung führen kann.

Wenn Sie ein Volume in einer Volume-Gruppe mit einem oder mehreren freien Kapazitätsbereichen erstellen, ist die Kapazität des Volumes auf den größten freien Kapazitätsbereich in dieser Volume-Gruppe beschränkt. Wenn beispielsweise eine Volume-Gruppe insgesamt 15 gib freie Kapazität besitzt und der größte Bereich der freien Kapazität 10 gib beträgt, beträgt das größte Volume, das Sie erstellen können, 10 gib.

Wenn eine Volume-Gruppe über freie Kapazitätsbereiche verfügt, enthält das Volume-Gruppendiagramm einen Link, der die Anzahl der vorhandenen freien Kapazitätsbereiche angibt. Wählen Sie den Link aus, um ein Popup-Fenster anzuzeigen, in dem die Kapazität der einzelnen Bereiche angezeigt wird.

Durch die Konsolidierung der freien Kapazität können Sie zusätzliche Volumes aus der maximalen freien Kapazität in einer Volume-Gruppe erstellen. Sie können die vorhandene freie Kapazität in einer ausgewählten Volume-Gruppe mit einer der folgenden Methoden konsolidieren:

- Wenn für eine Volume-Gruppe mindestens ein freier Kapazitätsbereich erkannt wird, erscheint die Empfehlung **freie Kapazität konsolidieren** auf der Seite **Home** im Benachrichtigungsbereich. Klicken Sie auf den Link **freie Kapazität konsolidieren**, um das Dialogfeld zu starten.
- Sie können auch Menü:Pools & Volume Groups [Sonstige Aufgaben > freie Kapazität der Volumengruppe konsolidieren] wählen, um das Dialogfeld zu starten.

Wenn Sie einen bestimmten freien Kapazitätsbereich anstelle des größten Bereichs mit freier Kapazität verwenden möchten, verwenden Sie das Command Line Interface (CLI).

## **Wie wirkt sich mein ausgewählter Workload auf die Erstellung des Volumes aus?**

Ein Workload ist ein Storage-Objekt, das eine Applikation unterstützt. Sie können einen oder mehrere Workloads oder Instanzen pro Applikation definieren. Bei einigen Applikationen konfiguriert System Manager den Workload so, dass er Volumes mit ähnlichen zugrunde liegenden Volume-Merkmalen enthält. Diese Volume-Merkmale werden basierend auf dem Applikationstyp optimiert, den der Workload unterstützt. Wenn Sie beispielsweise einen Workload erstellen, der eine Microsoft SQL Server Applikation unterstützt und anschließend Volumes für diesen Workload erstellt, werden die zugrunde liegenden Volume-Merkmale zur Unterstützung von Microsoft SQL Server optimiert.

- **Anwendungsspezifisch**. Wenn Sie Volumes mit einem applikationsspezifischen Workload erstellen, empfiehlt das System möglicherweise eine optimierte Volume-Konfiguration, um Konflikte zwischen Applikations-Workload-I/O und anderem Datenverkehr aus Ihrer Applikationsinstanz zu minimieren. Volume-Merkmale wie I/O-Typ, Segmentgröße, Controller-Besitz und Lese- und Schreib-Cache werden automatisch für Workloads empfohlen und optimiert, die für die folgenden Applikationstypen erstellt wurden.
	- Microsoft® SQL Server™
	- Microsoft® Exchange Server™
	- Videoüberwachungsapplikationen
	- VMware ESXi ™ (für Volumes, die mit dem Virtual Machine File System verwendet werden sollen) Sie können die empfohlene Volume-Konfiguration überprüfen und die vom System empfohlenen Volumes und Eigenschaften über das Dialogfeld **Add/Edit Volumes** bearbeiten, hinzufügen oder löschen.
- **Andere** (oder Anwendungen ohne spezifische Unterstützung für die Erstellung von Volumes). Bei anderen Workloads wird eine Volume-Konfiguration verwendet, die manuell angegeben werden muss, wann ein Workload erstellt werden soll, der nicht mit einer bestimmten Applikation verknüpft ist, oder ob System Manager nicht über integrierte Optimierungen für die Applikation verfügt, die Sie im Storage-Array verwenden möchten. Sie müssen die Volume-Konfiguration manuell über das Dialogfeld **Volumes hinzufügen/bearbeiten** festlegen.

## **Warum sind diese Volumen nicht mit einem Workload verbunden?**

Volumes sind keinem Workload zugeordnet, wenn sie mithilfe der Befehlszeilenschnittstelle (CLI) erstellt wurden oder aus einem anderen Storage-Array migriert (importiert/exportiert) wurden.

## **Warum kann ich den ausgewählten Workload nicht löschen?**

Dieser Workload besteht aus einer Gruppe von Volumes, die mithilfe der Befehlszeilenschnittstelle (CLI) erstellt oder von einem anderen Storage Array migriert (importiert/exportiert) wurden. Daher sind die Volumes in diesem Workload keinem applikationsspezifischen Workload zugeordnet, sodass der Workload nicht gelöscht werden kann.

## **Wie können mir applikationsspezifische Workloads beim Management meines Storage Arrays helfen?**

Eine Applikation ist Software wie SQL Server oder Exchange. Sie definieren einen oder mehrere Workloads, um jede Applikation zu unterstützen. Für einige Applikationen empfiehlt System Manager automatisch eine Volume-Konfiguration zur Optimierung des Storage. Merkmale wie I/O-Typ, Segmentgröße, Controller-Eigentümer und Lese- und Schreib-Cache sind in der Volume-Konfiguration enthalten.

Die Volume-Merkmale Ihres applikationsspezifischen Workloads diktieren, wie der Workload mit den Komponenten des Storage-Arrays interagiert und die Performance Ihrer Umgebung im Rahmen einer bestimmten Konfiguration bestimmt.

## **Wie können durch die Bereitstellung dieser Informationen Speicher erstellt werden?**

Die Workload-Informationen werden verwendet, um die Volume-Merkmale wie I/O-Typ, Segmentgröße und Lese-/Schreib-Cache für den ausgewählten Workload zu optimieren. Diese optimierten Eigenschaften bestimmen, wie Ihr Workload mit den Storage Array-Komponenten interagiert.

Basierend auf den von Ihnen bereitgestellten Workload-Informationen erstellt der System Manager die entsprechenden Volumes und platziert sie in den verfügbaren Pools oder Volume-Gruppen, die derzeit im System vorhanden sind. Das System erstellt die Volumes und optimiert ihre Eigenschaften auf Grundlage der aktuellen Best Practices für den ausgewählten Workload.

Bevor Sie mit dem Erstellen von Volumes für einen bestimmten Workload fertig sind, können Sie die empfohlene Volume-Konfiguration überprüfen und im Dialogfeld **Volumes hinzufügen/bearbeiten** die vom System empfohlenen Volumes und Eigenschaften bearbeiten, hinzufügen oder löschen.

Informationen zu Best Practices finden Sie in Ihrer anwendungsspezifischen Dokumentation.

## **Was muss ich tun, um die erweiterte Kapazität erkennen zu können?**

Wenn Sie die Kapazität für ein Volume erhöhen, erkennt der Host möglicherweise nicht sofort den Anstieg der Volume-Kapazität.

Die meisten Betriebssysteme erkennen die erweiterte Volume-Kapazität und werden nach dem Start der

Volume-Erweiterung automatisch erweitert. Einige könnten jedoch nicht. Wenn Ihr Betriebssystem die erweiterte Volume-Kapazität nicht automatisch erkennt, müssen Sie möglicherweise eine erneute Festplattenüberprüfung durchführen oder einen Neustart durchführen.

Nachdem Sie die Volume-Kapazität erweitert haben, müssen Sie die Größe des Dateisystems manuell erhöhen, um sie anzupassen. Wie Sie dies tun, hängt von dem Dateisystem ab, das Sie verwenden.

Weitere Informationen finden Sie in der Dokumentation Ihres Host-Betriebssystems.

#### **Warum sehe ich nicht alle meine Pools und/oder Volume-Gruppen?**

Ein Pool oder eine Volume-Gruppe, in die Sie das Volume nicht verschieben können, wird in der Liste nicht angezeigt.

Pools oder Volume-Gruppen können aus folgenden Gründen nicht ausgewählt werden:

- Die Data Assurance (da)-Funktionen eines Pools oder Volume-Gruppen-Pools stimmen nicht überein.
- Ein Pool oder eine Volume-Gruppe befindet sich in einem nicht optimalen Zustand.
- Die Kapazität eines Pools oder einer Volume-Gruppe ist zu klein.

## **Was ist Segmentgröße?**

Ein Segment ist die Datenmenge in Kilobyte (KiB), die auf einem Laufwerk gespeichert ist, bevor das Speicherarray auf das nächste Laufwerk im Stripe (RAID-Gruppe) verschoben wird. Die Segmentgröße gilt nur für Volume-Gruppen, nicht für Pools.

Die Segmentgröße wird durch die Anzahl der enthaltenen Datenblöcke festgelegt. Beispiel:

- 64 KiB-Segment = 128 Datenblöcke
- 512 KiB-Segment = 1024 Datenblöcke

Bei der Bestimmung der Segmentgröße müssen Sie wissen, welche Datentypen in einem Volume gespeichert werden sollen. Wenn eine Applikation typischerweise kleine zufällige Lese- und Schreibvorgänge (IOPS) verwendet, funktioniert ein kleineres Segment in der Regel besser. Wenn die Applikation über umfangreiche sequenzielle Lese- und Schreibvorgänge (Durchsatz) verfügt, sind große Segmente im Allgemeinen besser.

Unabhängig davon, ob eine Applikation kleine zufällige Lese- und Schreibvorgänge oder große sequenzielle Lese- und Schreibvorgänge verwendet, liefert das Storage Array eine bessere Performance, wenn das Segment größer ist als die typische Größe der Datenblöcke. Üblicherweise erfolgen die Laufwerke einfacher und schneller auf die Daten, was für eine bessere Performance des Storage-Arrays wichtig ist.

#### **In einer Umgebung, in der die IOPS-Performance wichtig ist**

In einer IOPS-Umgebung (I/O Operations per Second) ist das Storage Array besser, wenn Sie eine Segmentgröße verwenden, die größer ist als die typische Blockgröße ("`Chunk`"), die auf ein Laufwerk geschrieben wird. So wird sichergestellt, dass jeder Block auf ein einziges Laufwerk geschrieben wird.

#### **In einer Umgebung, in der der Durchsatz wichtig ist**

In einer Durchsatzumgebung sollte die Segmentgröße einen geraden Bruchteil der gesamten Laufwerke für Daten und eine typische Datenstückgröße (I/O-Größe) betragen. Dies verteilt die Daten als ein einziger Stripe über die Laufwerke der Volume-Gruppe, was zu schnelleren Lese- und Schreibvorgängen führt.

Beispiel: In einer RAID 5-Volume-Gruppe mit 5 Laufwerken (4+1), wenn die typische Lese-/Schreibgröße "Chunk" 2 MiB beträgt, ergibt sich eine Segmentgröße von 512 KiB (eine gleichmäßige Größe [1/4] der Gesamtstückgröße). Wäre die beste Wahl für die Volume-Segmentgröße der Applikation, da so sichergestellt wird, dass jeder Lese-/Schreibzugriff als ein einzelner Stripe für die Laufwerke der Volume-Gruppe geschrieben wird.

## **Was ist Ihre bevorzugte Controller-Inhaberschaft?**

Der bevorzugte Controller-Besitz definiert den Controller, der als Eigentümer des Volume oder als primärer Controller bestimmt ist.

Die Eigentümerschaft der Controller ist sehr wichtig und sollte sorgfältig geplant werden. Controller sollten für eine GesamtI/OS so eng wie möglich ausgeglichen werden.

Wenn ein Controller beispielsweise in erster Linie große, sequenzielle Datenblöcke liest und der andere Controller kleine Datenblöcke mit häufigen Lese- und Schreibvorgängen hat, unterscheiden sich die Lasten sehr. Wenn Sie wissen, welche Volumes welche Art von Daten enthalten, können Sie I/O-Transfers gleichmäßig über beide Controller verteilen.

## **Was ist der automatische Lastausgleich?**

Die Funktion "Automatischer Lastausgleich" bietet einen automatischen I/O-Ausgleich und stellt sicher, dass eingehender I/O-Datenverkehr von den Hosts auf beiden Controllern dynamisch verwaltet und ausgeglichen wird.

Die Funktion Automatic Load Balancing bietet ein verbessertes I/O-Ressourcenmanagement, das dynamisch auf Laständerungen im Laufe der Zeit reagiert und die Eigentümerschaft der Volume-Controller automatisch angepasst wird, um Probleme bei der Lastverteilung, die zwischen den Controllern verschoben werden, zu beheben.

Die Auslastung jedes Controllers wird kontinuierlich überwacht und, zusammen mit den auf den Hosts installierten Multipath-Treibern, kann bei Bedarf automatisch ausgeglichen werden. Wenn die Workload automatisch auf die Controller umverteilt wird, entlastet der Storage-Administrator die manuelle Anpassung der Eigentümerschaft der Volume Controller, um Laständerungen am Storage Array zu bewältigen.

Wenn der automatische Lastenausgleich aktiviert ist, führt er folgende Funktionen aus:

- Automatische Überwachung und ausgewogene Nutzung von Controller-Ressourcen
- Bei Bedarf passt die Volume-Controller-Eigentümerschaft automatisch an, was die I/O-Bandbreite zwischen Hosts und Storage Array optimiert.

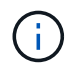

Jedes Volume, das der Nutzung des SSD-Caches eines Controllers zugewiesen ist, kann keine automatische Lastverteilung durchführen.

# **Hosts**

# **Konzepte**

## **Hostterminologie**

Erfahren Sie, wie die Host-Bedingungen auf Ihr Storage Array zutreffen.

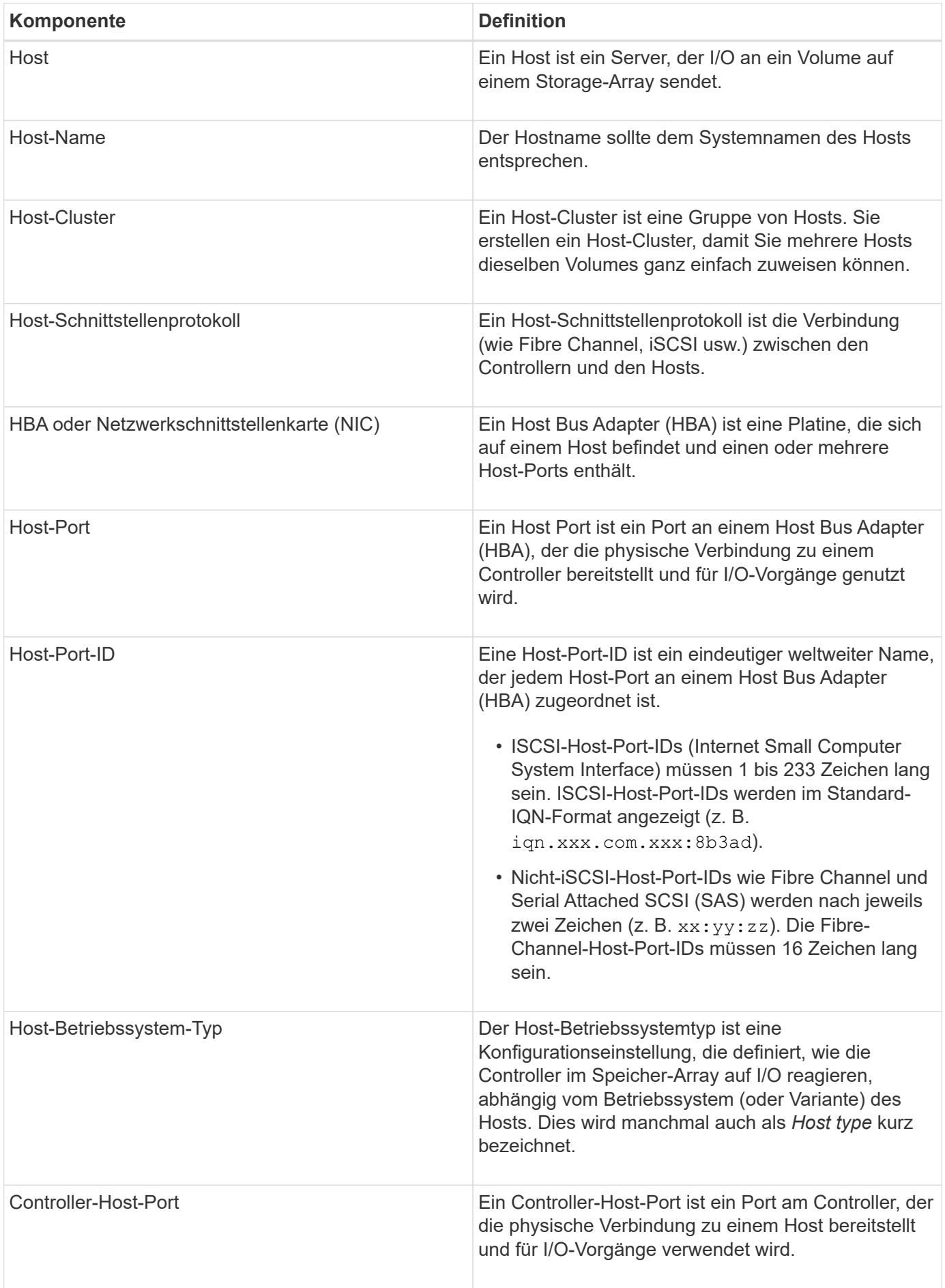

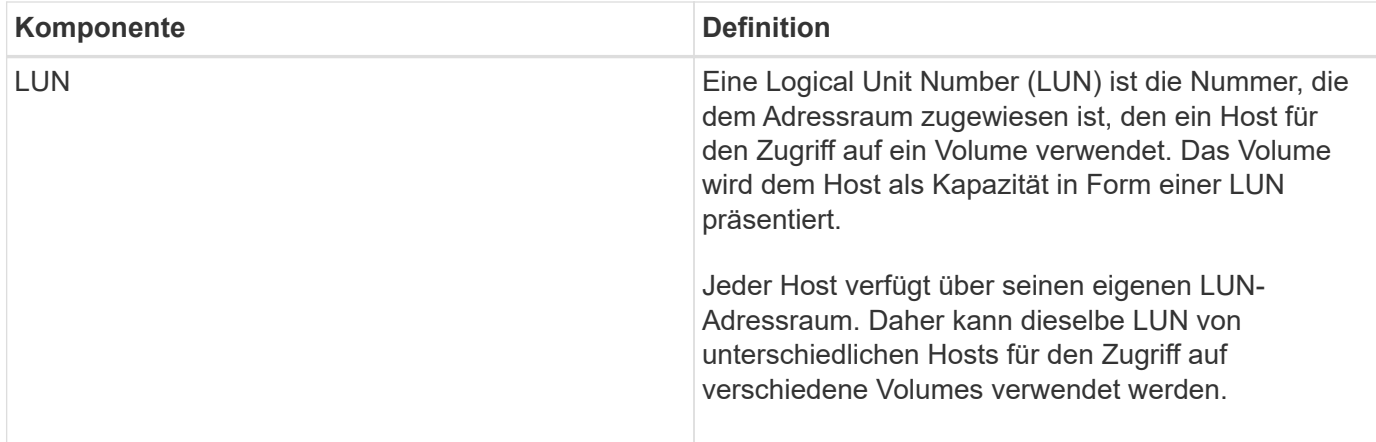

## **Workflow für Host-Erstellung und Volume-Zuweisung**

Die folgende Abbildung zeigt die Konfiguration des Hostzugriffs.

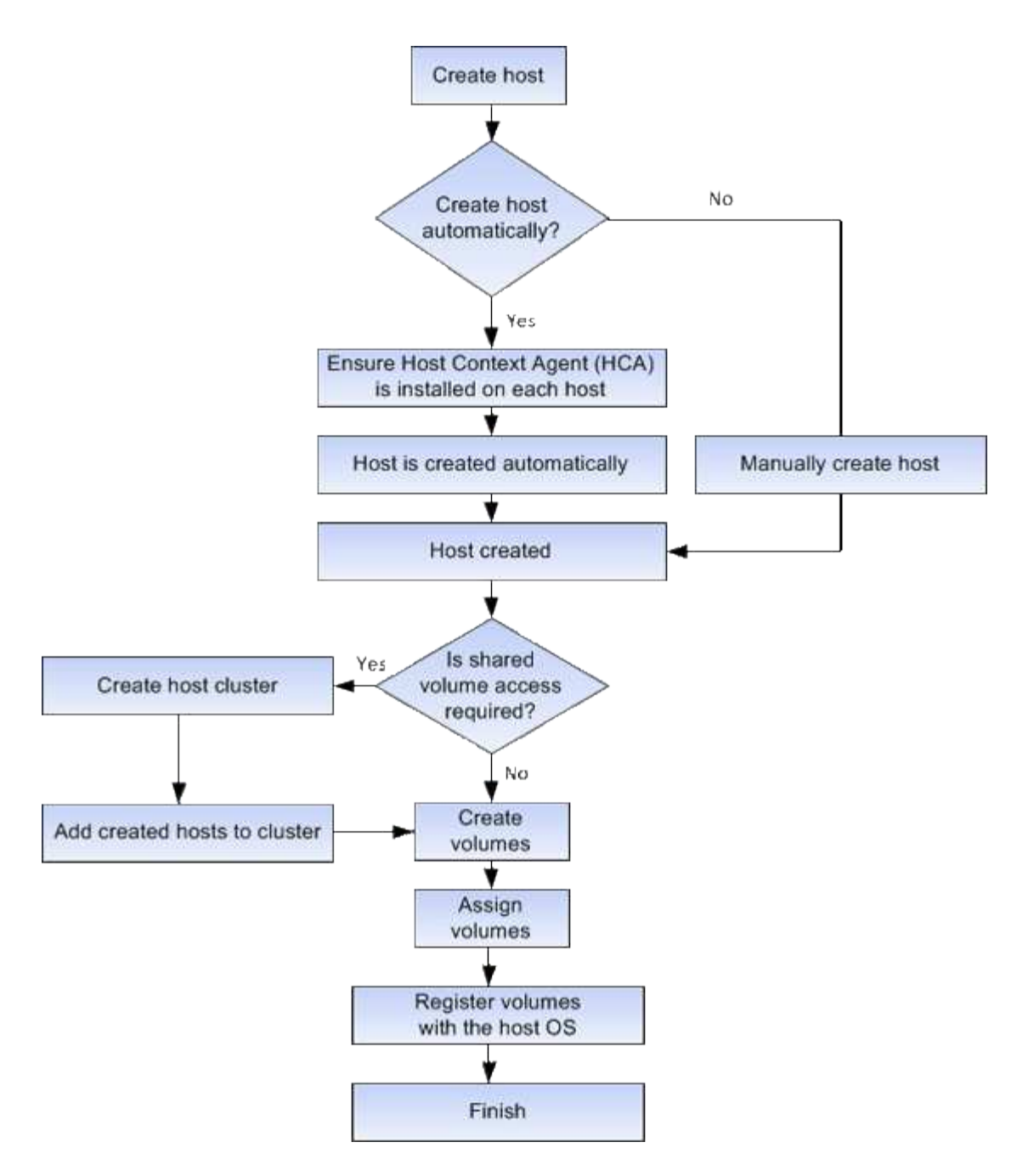

## **Automatische statt manueller Host-Erstellung**

Das Erstellen eines Hosts ist einer der Schritte, die erforderlich sind, damit das Storage-Array wissen kann, an welche Hosts angeschlossen sind und um den I/O-Zugriff auf die Volumes zu ermöglichen. Sie können einen Host automatisch oder manuell erstellen.

#### **Automatische Erstellung**

Die automatische Host-Erstellung wird vom Host Context Agent (HCA) initiiert. Die HCA ist ein Dienstprogramm, das Sie auf jedem Host installieren müssen, der mit dem Speicher-Array verbunden ist. Jeder Host, auf dem die HCA installiert ist, sendet seine Konfigurationsinformationen über den I/O-Pfad an die Speicher-Array-Controller. Basierend auf den Host-Informationen erstellen die Controller automatisch den Host und die zugehörigen Host-Ports und legen den Host-Typ fest. Bei Bedarf können Sie mit System Manager alle zusätzlichen Änderungen an der Hostkonfiguration vornehmen.

Nachdem die HCA die automatische Erkennung durchgeführt hat, wird der Host automatisch auf der Seite Hosts mit den folgenden Attributen angezeigt:

- Der Hostname, der vom Systemnamen des Hosts abgeleitet wurde.
- Die dem Host zugeordneten Host-Identifikator-Ports.
- Der Host-Betriebssystem-Typ des Hosts.

Hosts werden als eigenständige Hosts erstellt. Das HCA erstellt oder fügt nicht automatisch zu Host-Clustern hinzu.

#### **Manuelle Erstellung**

Sie können einen Host aus einem der folgenden Gründe manuell erstellen:

- 1. Sie haben sich entschieden, das HCA-Dienstprogramm nicht auf Ihren Hosts zu installieren.
- 2. Sie möchten sicherstellen, dass die von den Speicher-Array-Controllern erkannten Host-Port-IDs den Hosts ordnungsgemäß zugeordnet sind.

Bei der manuellen Hosterstellung verknüpfen Sie Host-Port-IDs, indem Sie sie aus einer Liste auswählen oder manuell eingeben. Nachdem Sie einen Host erstellt haben, können Sie ihm Volumes zuweisen oder einem Host Cluster hinzufügen, wenn Sie den Zugriff auf Volumes freigeben möchten.

#### **Wie Volumes Hosts und Host-Clustern zugewiesen werden**

Damit ein Host oder Host-Cluster I/O an ein Volume sendet, müssen Sie das Volume dem Host oder Host-Cluster zuweisen.

Sie können einen Host oder Host-Cluster auswählen, wenn Sie ein Volume erstellen oder ein Volume später einem Host oder Host-Cluster zuweisen. Ein Host-Cluster ist eine Gruppe von Hosts. Sie erstellen ein Host-Cluster, damit Sie mehrere Hosts dieselben Volumes ganz einfach zuweisen können.

Das Zuweisen von Volumes zu Hosts ist flexibel und somit an Ihre spezifischen Storage-Anforderungen angepasst.

- **Stand-alone Host, nicht Teil eines Host Clusters** Sie können ein Volume einem einzelnen Host zuweisen. Auf das Volume kann nur von einem Host zugegriffen werden.
- **Host Cluster** Sie können ein Volume einem Host-Cluster zuweisen. Auf das Volume kann von allen Hosts im Host-Cluster zugegriffen werden.
- **Host innerhalb eines Host-Clusters** Sie können ein Volume einem einzelnen Host zuweisen, der Teil eines Host-Clusters ist. Obwohl der Host Teil eines Host Clusters ist, kann das Volume nur vom individuellen Host und nicht von anderen Hosts im Host-Cluster abgerufen werden.

Bei Erstellung von Volumes werden automatisch LUNs (Logical Unit Numbers) zugewiesen. Die LUN dient während I/O-Vorgängen als "Adresse" zwischen dem Host und dem Controller. Sie können LUNs nach der Erstellung des Volume ändern.

## **Zugriff auf Volumes**

Ein Zugriffs-Volume ist ein werkseitig konfiguriertes Volume auf dem Storage-Array, das über die Host-I/O-Verbindung für die Kommunikation mit dem Storage-Array und dem Host verwendet wird. Das Zugriffsvolume erfordert eine LUN (Logical Unit Number).

Das Zugriffsvolume wird in zwei Fällen verwendet:

- **Automatische Hosterstellung** das Zugriffvolume wird vom Dienstprogramm Host Context Agent (HCA) verwendet, um Hostinformationen (Name, Ports, Hosttyp) an den System Manager zu übertragen, um die automatische Hosterstellung zu ermöglichen.
- **In-Band-Management** das Zugriffsvolume wird für eine in-Band-Verbindung zur Verwaltung des Speicher-Arrays verwendet. Dies kann nur geschehen, wenn Sie das Storage Array über die Befehlszeilenschnittstelle (CLI) verwalten.

Beim ersten Zuweisen eines Volumes zu einem Host wird automatisch ein Zugriffsvolume erstellt. Wenn Sie beispielsweise Volume\_1 und Volume\_2 einem Host zuweisen, werden beim Anzeigen der Ergebnisse dieser Zuweisung drei Volumes angezeigt (Volume\_1, Volume\_2 und Access).

Wenn Sie nicht automatisch Hosts erstellen oder ein Speicher-Array in-Band mit der CLI verwalten, brauchen Sie nicht das Zugriffs-Volume, und Sie können die LUN freigeben, indem Sie das Zugriffs-Volume löschen. Durch diese Aktion werden die Zuweisung von Volume zu LUN sowie alle bandinternen Managementverbindungen zum Host entfernt.

## **Maximale Anzahl an LUNs**

Das Speicher-Array verfügt über eine maximale Anzahl an LUNs (Logical Unit Numbers), die für jeden Host verwendet werden können.

Die maximale Anzahl hängt vom Betriebssystem des Hosts ab. Das Speicher-Array verfolgt die Anzahl der verwendeten LUNs. Wenn Sie versuchen, einem Host ein Volume zuzuweisen, der die maximale Anzahl von LUNs überschreitet, kann der Host nicht auf das Volume zugreifen.

# **Anleitungen**

## **Konfigurieren Sie den Hostzugriff**

#### **Host automatisch erstellen**

Sie können dem Host Context Agent (HCA) erlauben, die Hosts automatisch zu erkennen und anschließend zu überprüfen, ob die Informationen korrekt sind. Das Erstellen eines Hosts ist einer der Schritte, die erforderlich sind, damit das Storage-Array wissen kann, an welche Hosts angeschlossen sind und um den I/O-Zugriff auf die Volumes zu ermöglichen.

#### **Bevor Sie beginnen**

Der Host Context Agent (HCA) wird auf jedem Host installiert, der mit dem Speicher-Array verbunden ist. Hosts, auf denen die HCA installiert und mit dem Speicher-Array verbunden ist, werden automatisch erstellt. Um die HCA zu installieren, installieren Sie den SANtricity-Speicher-Manager auf dem Host und wählen Sie die Host-Option. Das HCA ist nicht auf allen unterstützten Betriebssystemen verfügbar. Wenn dieser nicht verfügbar ist, müssen Sie den Host manuell erstellen.

#### **Schritte**

1. Wählen Sie Menü:Storage[Hosts].

In der Tabelle werden die automatisch erstellten Hosts aufgeführt.

2. Stellen Sie sicher, dass die vom HCA bereitgestellten Informationen richtig sind (Name, Hosttyp, Host Port-

IDs).

Wenn Sie eine der Informationen ändern müssen, wählen Sie den Host aus, und klicken Sie dann auf **Einstellungen anzeigen/bearbeiten**.

3. (Optional) Wenn sich der automatisch erstellte Host in einem Cluster befinden soll, erstellen Sie einen Host-Cluster und fügen Sie den Host oder die Hosts hinzu.

## **Ergebnisse**

Nachdem ein Host automatisch erstellt wurde, zeigt das System die folgenden Elemente in der Tabelle Hosts an:

- Der Hostname, der vom Systemnamen des Hosts abgeleitet wurde.
- Die dem Host zugeordneten Host-Identifikator-Ports.
- Der Host-Betriebssystem-Typ des Hosts.

## **Host manuell erstellen**

Für Hosts, die nicht automatisch erkannt werden können, können Sie manuell einen Host erstellen. Das Erstellen eines Hosts ist einer der Schritte, die erforderlich sind, damit das Storage-Array wissen kann, an welche Hosts angeschlossen sind und um den I/O-Zugriff auf die Volumes zu ermöglichen.

## **Über diese Aufgabe**

Beachten Sie beim Erstellen eines Hosts die folgenden Richtlinien:

- Sie müssen die dem Host zugeordneten Host-Identifier-Ports definieren.
- Stellen Sie sicher, dass Sie denselben Namen wie den zugewiesenen Systemnamen des Hosts angeben.
- Dieser Vorgang ist nicht erfolgreich, wenn der gewählte Name bereits verwendet wird.
- Die Länge des Namens darf nicht mehr als 30 Zeichen umfassen.

#### **Schritte**

- 1. Wählen Sie Menü:Storage[Hosts].
- 2. Klicken Sie auf Menü:Create[Host].

Das Dialogfeld Host erstellen wird angezeigt.

3. Wählen Sie die entsprechenden Einstellungen für den Host aus.

#### **Felddetails**

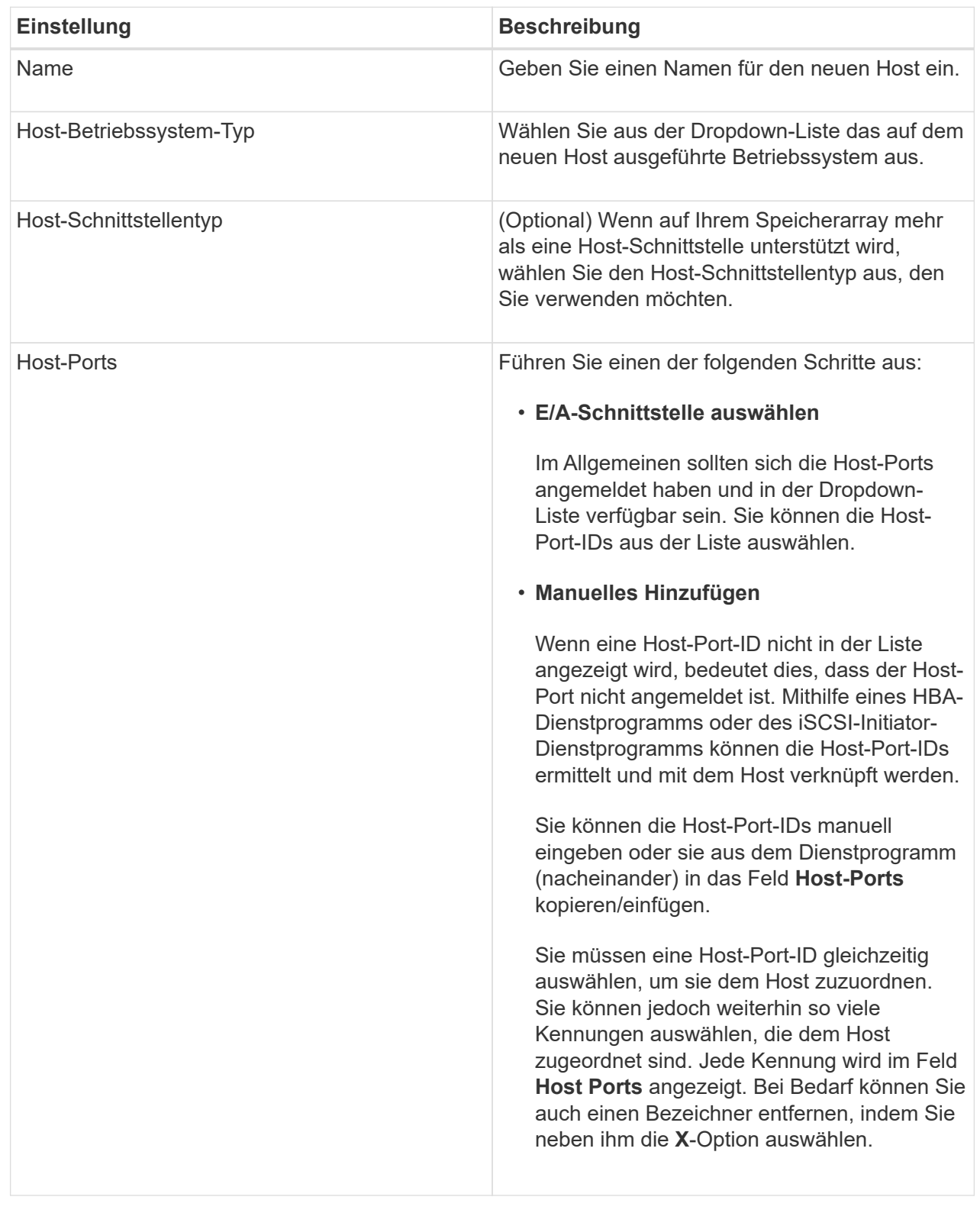

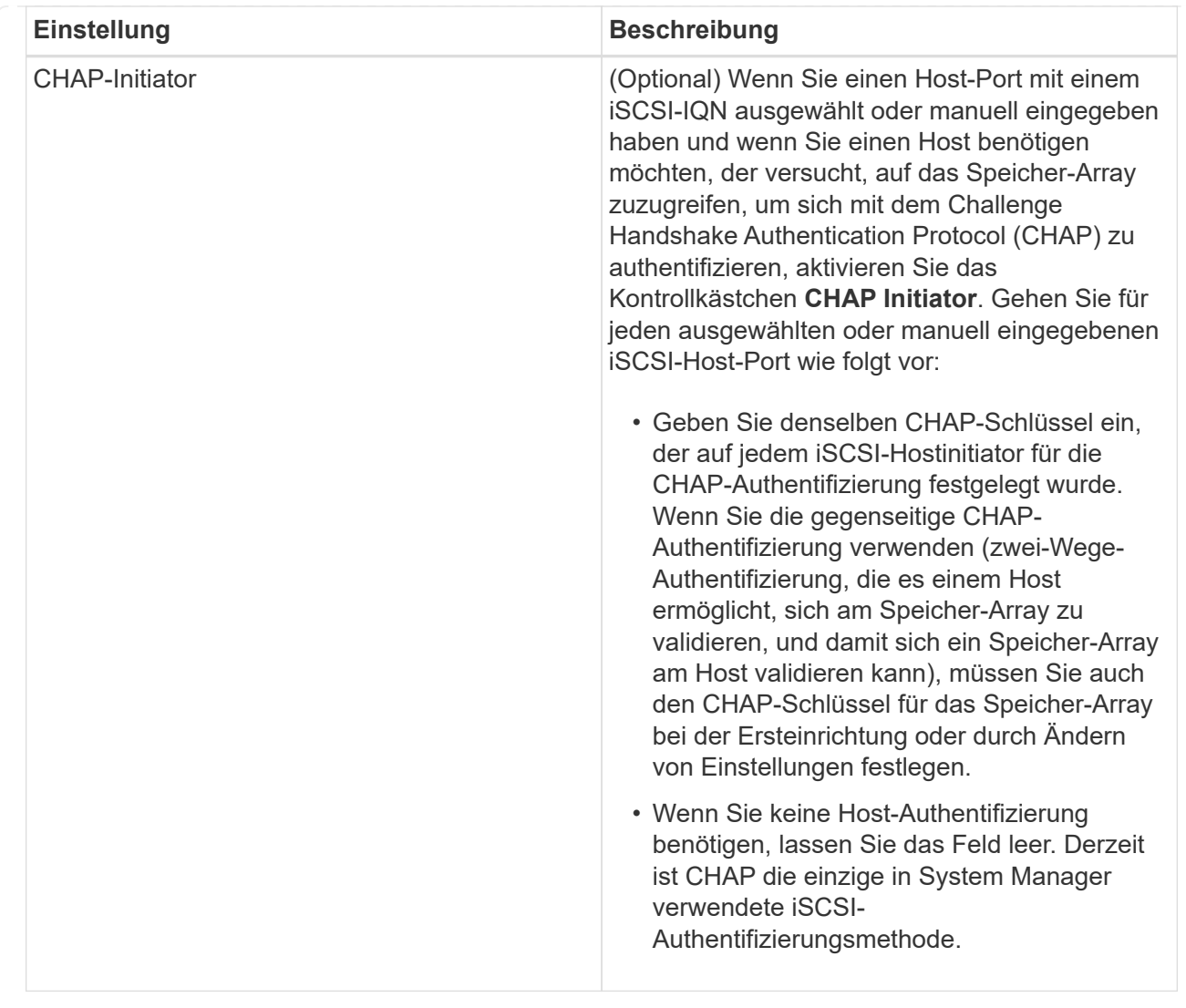

#### 4. Klicken Sie Auf **Erstellen**.

#### **Ergebnisse**

Nachdem der Host erfolgreich erstellt wurde, erstellt das System für jeden Host-Port, der für den Host konfiguriert wurde (Benutzungsbezeichnung) einen Standardnamen.

Der Standard-Alias ist <Hostname Port Number>. Beispiel: Der Standard-Alias für den ersten Port, für den erstellt wurde host IPT is IPT\_1.

#### **Erstellen Sie den Host-Cluster**

Sie erstellen ein Host-Cluster, wenn zwei oder mehr Hosts I/O-Zugriff auf dieselben Volumes benötigen.

#### **Über diese Aufgabe**

Beachten Sie beim Erstellen eines Host-Clusters die folgenden Richtlinien:

- Dieser Vorgang startet nicht, wenn zum Erstellen des Clusters zwei oder mehr Hosts zur Verfügung stehen.
- Hosts in Host-Clustern können verschiedene Betriebssysteme (heterogen) haben.

• Um ein für Data Assurance (da) fähiges Volume zu erstellen, muss die Host-Verbindung, die Sie verwenden möchten, da unterstützen.

Wenn eine der Host-Verbindungen auf den Controllern im Speicher-Array keine Unterstützung für da bietet, können die zugeordneten Hosts auf da-fähige Volumes keinen Zugriff auf Daten haben. DA wird **nicht** von iSCSI über TCP/IP oder von der SRP über InfiniBand unterstützt.

- Dieser Vorgang ist nicht erfolgreich, wenn der gewählte Name bereits verwendet wird.
- Die Länge des Namens darf nicht mehr als 30 Zeichen umfassen.

#### **Schritte**

- 1. Wählen Sie Menü:Storage[Hosts].
- 2. Wählen Sie Menü:Erstellen[Host-Cluster].

Das Dialogfeld Host-Cluster erstellen wird angezeigt.

3. Wählen Sie die entsprechenden Einstellungen für den Host-Cluster aus.

#### **Felddetails**

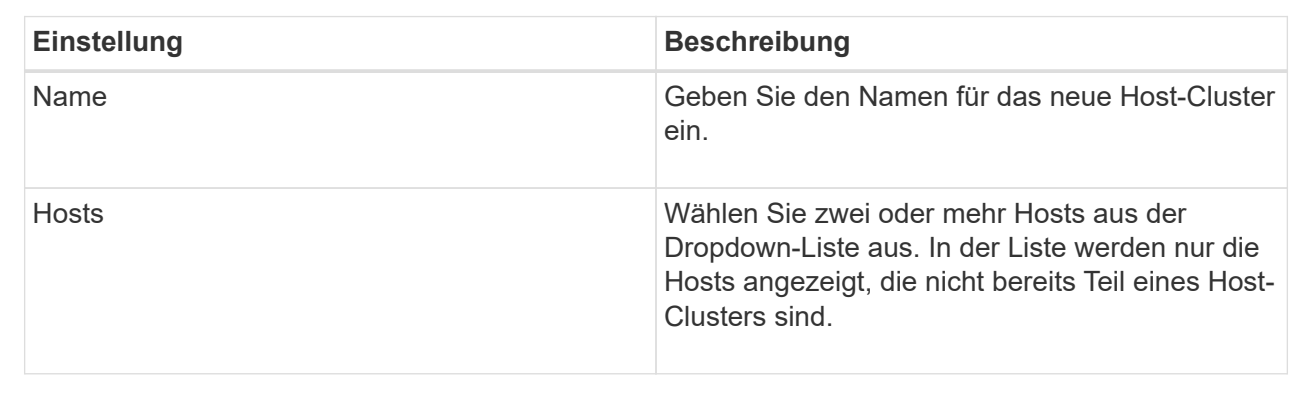

#### 4. Klicken Sie Auf **Erstellen**.

Wenn die ausgewählten Hosts an Schnittstellentypen mit unterschiedlichen Funktionen zur Data Assurance (da) angeschlossen sind, wird ein Dialogfeld mit der Meldung angezeigt, dass da auf dem Host-Cluster nicht verfügbar ist. Durch diese Nichtverfügbarkeit wird verhindert, dass dem Host-Cluster DAfähige Volumes hinzugefügt werden. Wählen Sie **Ja**, um fortzufahren, oder **Nein**, um den Vorgang abzubrechen.

DA erhöht die Datenintegrität im gesamten Storage-System. DA ermöglicht es dem Storage-Array, nach Fehlern zu suchen, die auftreten können, wenn Daten zwischen Hosts und Laufwerken verschoben werden. Die Verwendung von da für das neue Volume stellt sicher, dass alle Fehler erkannt werden.

#### **Ergebnisse**

Der neue Hostcluster wird in der Tabelle mit den zugewiesenen Hosts in den Zeilen darunter angezeigt.

#### **Volumes zuweisen**

Sie müssen ein Volume einem Host oder Host-Cluster zuweisen, damit es für I/O-Vorgänge verwendet werden kann. Diese Zuweisung gewährt einem Host oder Host-Cluster Zugriff auf ein oder mehrere Volumes in einem Storage-Array.

#### **Bevor Sie beginnen**

Beachten Sie bei der Zuweisung von Volumes die folgenden Richtlinien:

- Sie können ein Volume gleichzeitig nur einem Host oder Host-Cluster zuweisen.
- Zugewiesene Volumes werden von den Controllern im Storage-Array gemeinsam genutzt.
- Die gleiche Logical Unit Number (LUN) kann nicht zweimal von einem Host oder einem Host-Cluster verwendet werden, um auf ein Volume zuzugreifen. Sie müssen eine eindeutige LUN verwenden.

Unter diesen Bedingungen schlägt die Zuweisung eines Volumes fehl:

- Alle Volumes werden zugewiesen.
- Das Volume ist bereits einem anderen Host oder Host-Cluster zugewiesen.

Die Möglichkeit, ein Volume zuzuweisen, ist unter folgenden Bedingungen nicht verfügbar:

- Es sind keine gültigen Hosts oder Host Cluster vorhanden.
- Für den Host wurden keine Host-Port-IDs definiert.
- Alle Volume-Zuweisungen wurden definiert.

#### **Über diese Aufgabe**

Es werden alle nicht zugewiesenen Volumes angezeigt, aber Funktionen für Hosts mit oder ohne Data Assurance (da) gelten wie folgt:

- Für einen da-fähigen Host können Sie Volumes auswählen, die entweder als da aktiviert oder nicht als daaktiviert aktiviert sind.
- Wenn Sie bei einem Host, der nicht für das da-fähig ist, ein Volume auswählen, das für das da-aktiviert ist, wird in einer Warnung angegeben, dass das System vor der Zuweisung des Volumes automatisch das daon-Volume ausschalten muss.

#### **Schritte**

- 1. Wählen Sie **Storage › Hosts**.
- 2. Wählen Sie den Host oder Host-Cluster aus, dem Sie Volumes zuweisen möchten, und klicken Sie dann auf **Volumes zuweisen**.

Es wird ein Dialogfeld angezeigt, in dem alle Volumes aufgelistet werden, die zugewiesen werden können. Sie können jede der Spalten sortieren oder etwas in die **Filter** Box geben, um bestimmte Volumen leichter zu finden.

- 3. Aktivieren Sie das Kontrollkästchen neben jedem Volume, das Sie zuweisen möchten, oder aktivieren Sie das Kontrollkästchen in der Tabellenüberschrift, um alle Volumes auszuwählen.
- 4. Klicken Sie auf **Zuweisen**, um den Vorgang abzuschließen.

#### **Ergebnisse**

Nachdem ein Volume oder ein Volume erfolgreich einem Host oder Host-Cluster zugewiesen wurde, führt das System folgende Aktionen durch:

- Das zugewiesene Volume erhält die nächste verfügbare LUN-Nummer. Der Host verwendet die LUN-Nummer für den Zugriff auf das Volume.
- Der vom Benutzer bereitgestellte Volume-Name wird in den Volume-Listen angezeigt, die dem Host zugeordnet sind. Falls zutreffend, wird das werkseitig konfigurierte Zugriffsvolume auch in den Volume-

Listen angezeigt, die dem Host zugeordnet sind.

## **Management von Hosts und Host-Clustern**

#### **Ändern Sie die Einstellungen für einen Host**

Sie können den Namen, den Host-Betriebssystemtyp und die zugehörigen Host-Cluster für einen Host ändern.

## **Schritte**

- 1. Wählen Sie Menü:Storage[Hosts].
- 2. Wählen Sie den Host aus, den Sie bearbeiten möchten, und klicken Sie dann auf **Einstellungen anzeigen/bearbeiten**.

Es wird ein Dialogfeld angezeigt, in dem die aktuellen Hosteinstellungen angezeigt werden.

- 3. Wenn er nicht bereits ausgewählt ist, klicken Sie auf die Registerkarte **Eigenschaften**.
- 4. Ändern Sie die Einstellungen nach Bedarf.

#### **Felddetails**

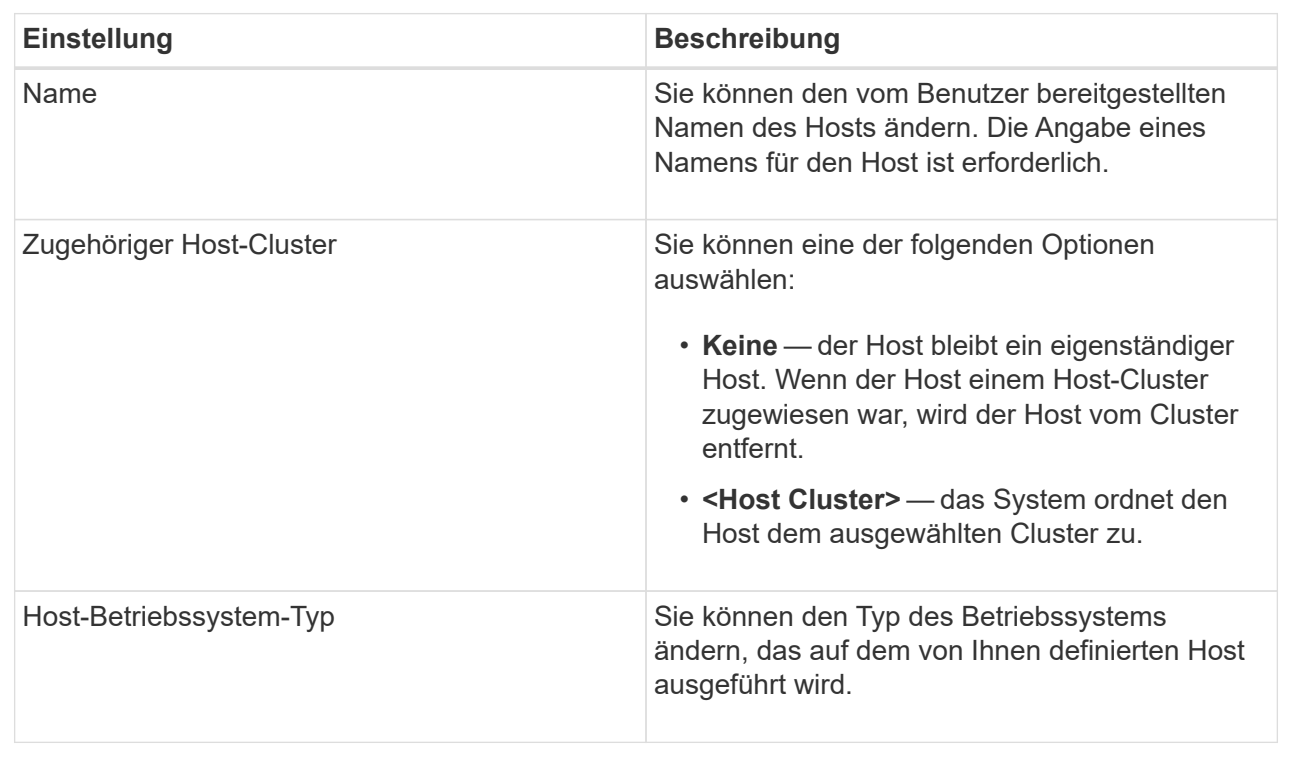

## 5. Klicken Sie Auf **Speichern**.

#### **Ändern Sie die Einstellungen für ein Host-Cluster**

Sie können den Host-Cluster-Namen ändern oder Hosts in einem Host-Cluster hinzufügen oder entfernen.

#### **Schritte**

- 1. Wählen Sie Menü:Storage[Hosts].
- 2. Wählen Sie den Host-Cluster aus, den Sie bearbeiten möchten, und klicken Sie dann auf **Einstellungen anzeigen/bearbeiten**.

Es wird ein Dialogfeld angezeigt, in dem die aktuellen Host-Cluster-Einstellungen angezeigt werden.

3. Ändern Sie die Einstellungen für das Host-Cluster nach Bedarf.

#### **Felddetails**

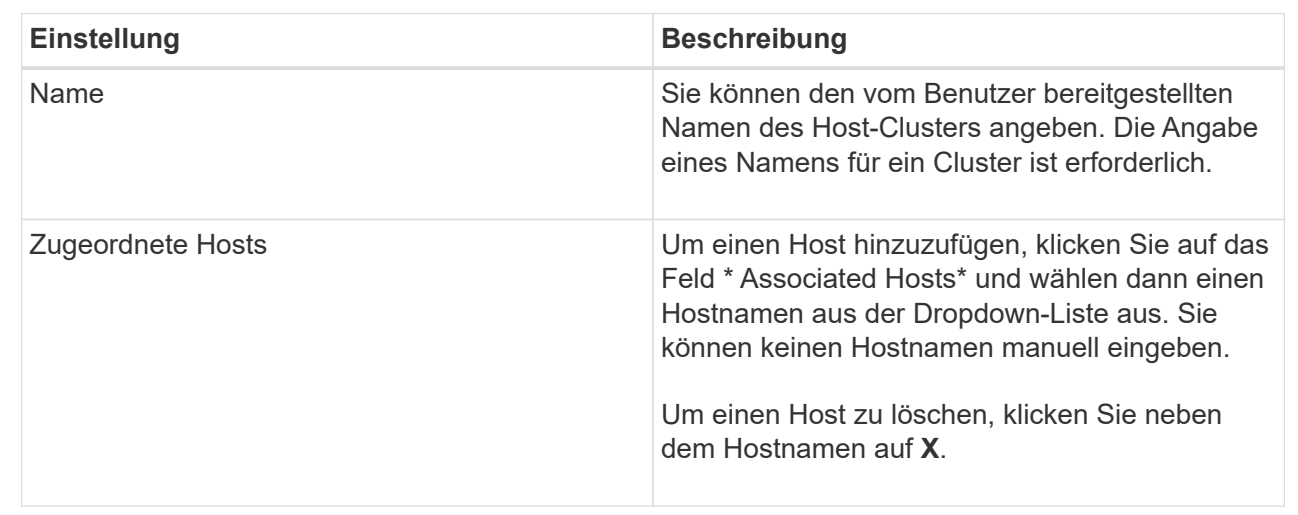

#### 4. Klicken Sie Auf **Speichern**.

#### **Zuweisung von Volumes aufheben**

Heben Sie die Zuweisung von Volumes von Hosts oder Host Clustern auf, wenn Sie keinen I/O-Zugriff mehr vom Host oder Host-Cluster auf dieses Volume benötigen.

#### **Über diese Aufgabe**

Beachten Sie bei der Zuweisung von Volumes die folgenden Richtlinien:

- Wenn Sie das zuletzt zugewiesene Volume aus einem Host-Cluster entfernen und zudem über Hosts mit spezifischen zugewiesenen Volumes verfügen, stellen Sie sicher, dass Sie diese Zuweisungen entfernen oder verschieben, bevor Sie die letzte Zuweisung für den Host-Cluster entfernen.
- Wenn ein Host-Cluster, ein Host oder ein Host-Port einem Volume zugewiesen ist, das beim Betriebssystem registriert ist, müssen Sie diese Registrierung löschen, bevor Sie diese Knoten entfernen können.

#### **Schritte**

- 1. Wählen Sie Menü:Storage[Hosts].
- 2. Wählen Sie den Host oder Host-Cluster aus, den Sie bearbeiten möchten, und klicken Sie dann auf **Zuweisen von Volumes**.

Es wird ein Dialogfeld angezeigt, in dem alle Volumes angezeigt werden, die derzeit zugewiesen sind.

3. Aktivieren Sie das Kontrollkästchen neben jedem Volume, das Sie aufheben möchten, oder aktivieren Sie das Kontrollkästchen in der Tabellenüberschrift, um alle Volumes auszuwählen.

4. Klicken Sie Auf **Zuweisung Aufheben**.

#### **Ergebnisse**

- Die nicht zugewiesenen Volumes sind für eine neue Zuweisung verfügbar.
- Bis die Änderungen auf dem Host konfiguriert sind, wird das Volume weiterhin vom Host-Betriebssystem erkannt.

#### **Ändern der Host-Port-IDs für einen Host**

Ändern Sie die Host-Port-IDs Wenn Sie die Benutzerbezeichnung auf einer Host-Port-ID ändern möchten, fügen Sie dem Host eine neue Host-Port-ID hinzu oder löschen Sie eine Host-Port-ID vom Host.

#### **Über diese Aufgabe**

Beachten Sie beim Ändern der Host-Port-IDs die folgenden Richtlinien:

- **Hinzufügen** Wenn Sie einen Host-Port hinzufügen, verknüpfen Sie die Host-Port-ID mit dem Host, den Sie für die Verbindung mit Ihrem Speicher-Array erstellt haben. Sie können Portinformationen manuell über ein HBA-Dienstprogramm (Host Bus Adapter) eingeben.
- **Bearbeiten** Sie können die Host-Ports bearbeiten, um einen Host-Port zu einem anderen Host zu verschieben (zuordnen). Möglicherweise haben Sie den Host Bus Adapter oder iSCSI Initiator auf einen anderen Host verschoben, daher müssen Sie den Host Port zum neuen Host verschieben (zuordnen).
- **Löschen** Sie können Host-Ports löschen, um Host-Ports von einem Host zu entfernen (unassoziieren).

#### **Schritte**

- 1. Wählen Sie **Storage › Hosts**.
- 2. Wählen Sie den Host aus, dem die Ports zugeordnet werden sollen, und klicken Sie dann auf **Einstellungen anzeigen/bearbeiten**.

Wenn Sie Ports zu einem Host in einem Host-Cluster hinzufügen möchten, erweitern Sie den Host-Cluster und wählen Sie den gewünschten Host aus. Sie können keine Ports auf Host-Cluster-Ebene hinzufügen.

Es wird ein Dialogfeld angezeigt, in dem die aktuellen Hosteinstellungen angezeigt werden.

3. Klicken Sie auf die Registerkarte **Host Ports**.

Im Dialogfeld werden die aktuellen Host-Port-IDs angezeigt.

4. Ändern Sie die Einstellungen für die Host-Port-ID.

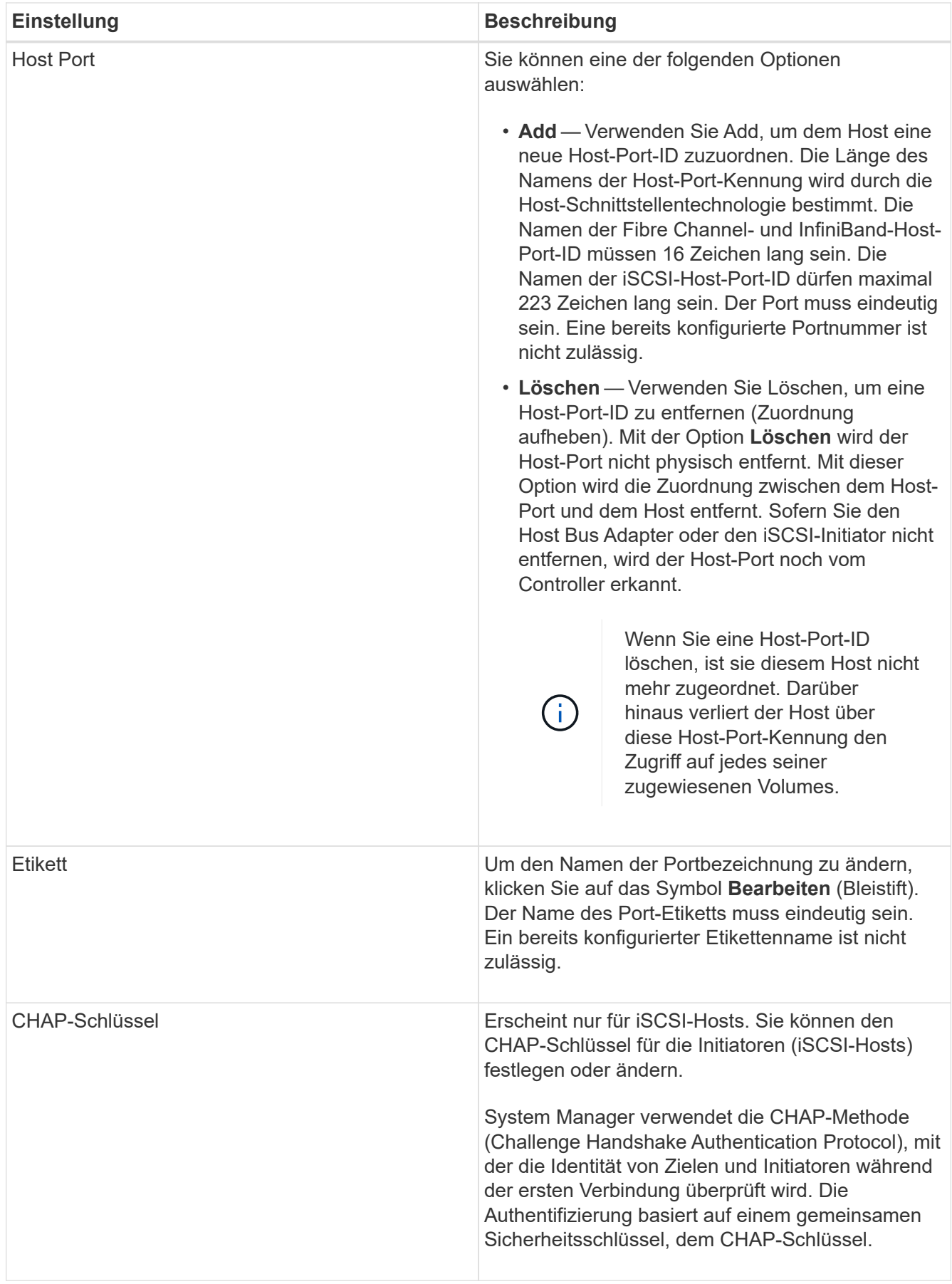

# 5. Klicken Sie Auf **Speichern**.

#### **Host oder Host-Cluster löschen**

## Sie können einen Host oder Host-Cluster löschen.

#### **Über diese Aufgabe**

Beachten Sie beim Löschen eines Hosts oder Host-Clusters folgende Richtlinien:

- Alle spezifischen Volume-Zuweisungen werden gelöscht, und die zugeordneten Volumes stehen für eine neue Zuweisung zur Verfügung.
- Wenn der Host Teil eines Hostclusters ist, das seine eigenen spezifischen Zuweisungen hat, ist der Host-Cluster nicht betroffen. Wenn der Host jedoch Teil eines Host-Clusters ist, das keine anderen Zuweisungen besitzt, übernehmen der Host-Cluster und andere zugeordnete Hosts oder Host-Port-IDs die Standardzuweisungen.
- Alle dem Host zugeordneten Host-Port-IDs werden undefiniert.

#### **Schritte**

- 1. Wählen Sie Menü:Storage[Hosts].
- 2. Wählen Sie den Host oder Host-Cluster aus, den Sie löschen möchten, und klicken Sie dann auf **Löschen**.

Das Bestätigungsdialogfeld wird angezeigt.

3. Bestätigen Sie, dass Sie den Vorgang ausführen möchten, und klicken Sie dann auf **Löschen**.

#### **Ergebnisse**

Wenn Sie einen Host gelöscht haben, führt das System die folgenden Aktionen durch:

- Löscht den Host und entfernt ihn ggf. aus dem Host-Cluster.
- Entfernt den Zugriff auf alle zugewiesenen Volumes.
- Gibt die zugeordneten Volumes in einen nicht zugewiesenen Status zurück.
- Gibt alle dem Host zugeordneten Host-Port-IDs in einen nicht zugeordneten Status zurück.

Wenn Sie ein Host-Cluster gelöscht haben, führt das System die folgenden Aktionen aus:

- Löscht das Host-Cluster und die zugehörigen Hosts (falls vorhanden).
- Entfernt den Zugriff auf alle zugewiesenen Volumes.
- Gibt die zugeordneten Volumes in einen nicht zugewiesenen Status zurück.
- Gibt alle Host-Port-IDs zurück, die den Hosts zugeordnet sind, in einen nicht zugeordneten Status.

## **FAQs**

#### **Was sind Hosts und Host Cluster?**

Ein Host ist ein Server, der I/O an ein Volume auf einem Storage-Array sendet. Ein Host-Cluster ist eine Gruppe von Hosts. Sie erstellen ein Host-Cluster, damit Sie mehrere Hosts dieselben Volumes ganz einfach zuweisen können.

Sie definieren einen Host separat. Es kann entweder eine unabhängige Einheit sein oder zu einem Host-Cluster hinzugefügt werden. Sie können Volumes einem individuellen Host zuweisen oder ein Host kann Teil eines Host-Clusters sein, der Zugriff auf ein oder mehrere Volumes für andere Hosts im Host-Cluster freigibt.

Das Host-Cluster ist eine logische Einheit, die Sie in SANtricity System Manager erstellen. Sie müssen Hosts zum Host-Cluster hinzufügen, bevor Sie Volumes zuweisen können.

## **Warum sollte ich ein Host-Cluster erstellen?**

Sie müssen ein Host-Cluster erstellen, wenn Sie mindestens zwei Hosts über gemeinsamen Zugriff auf dieselbe Gruppe von Volumes verfügen möchten. Normalerweise sind auf den einzelnen Hosts Clustering-Software installiert, um den Volume-Zugriff zu koordinieren.

## **Wie kann ich feststellen, welches Host-Betriebssystem richtig ist?**

Das Feld Host-Betriebssystemtyp enthält das Betriebssystem des Hosts. Sie können den empfohlenen Hosttyp aus der Dropdown-Liste auswählen oder dem Host Context Agent (HCA) die Konfiguration des Hosts und des entsprechenden Host-Betriebssystems ermöglichen.

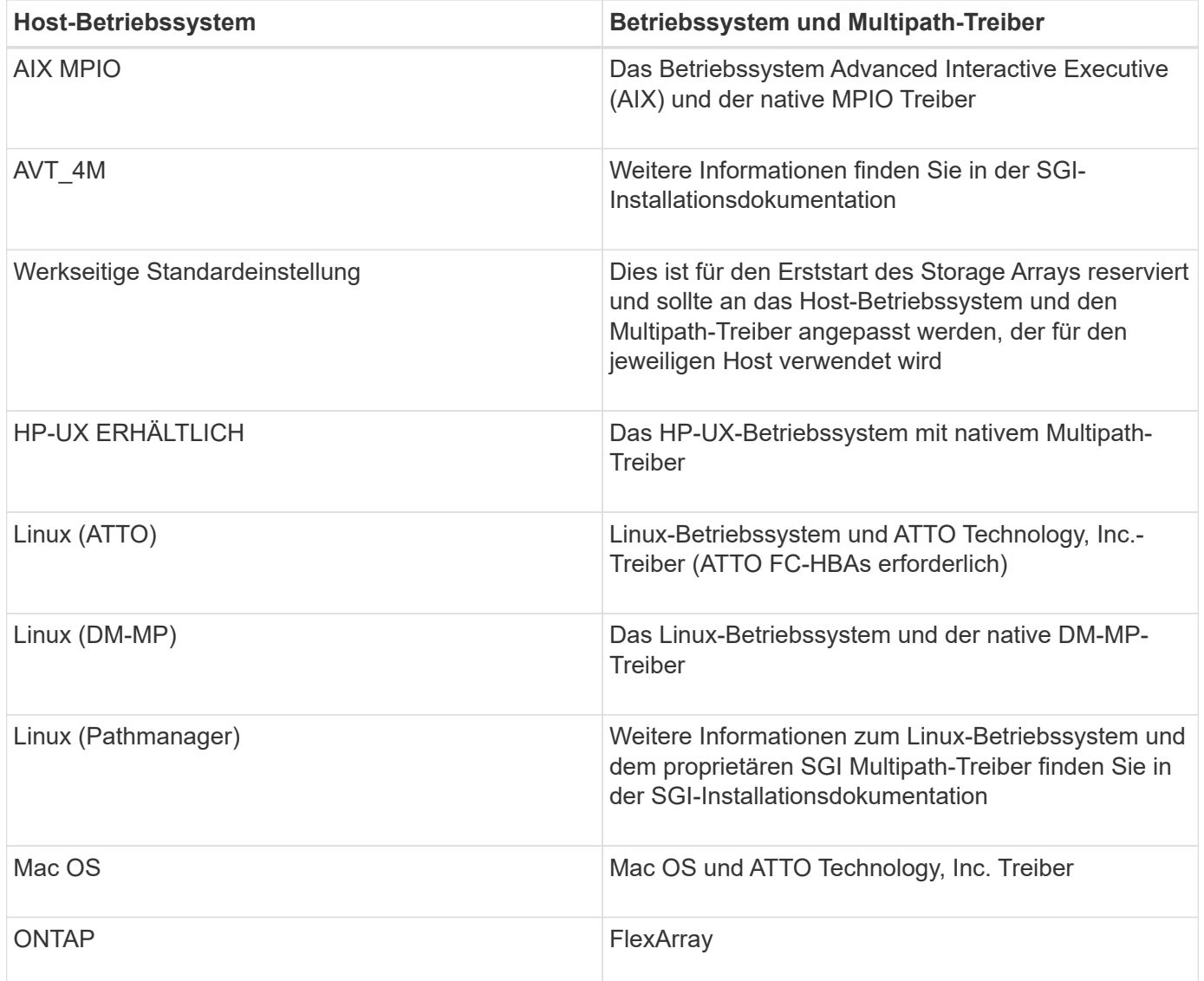

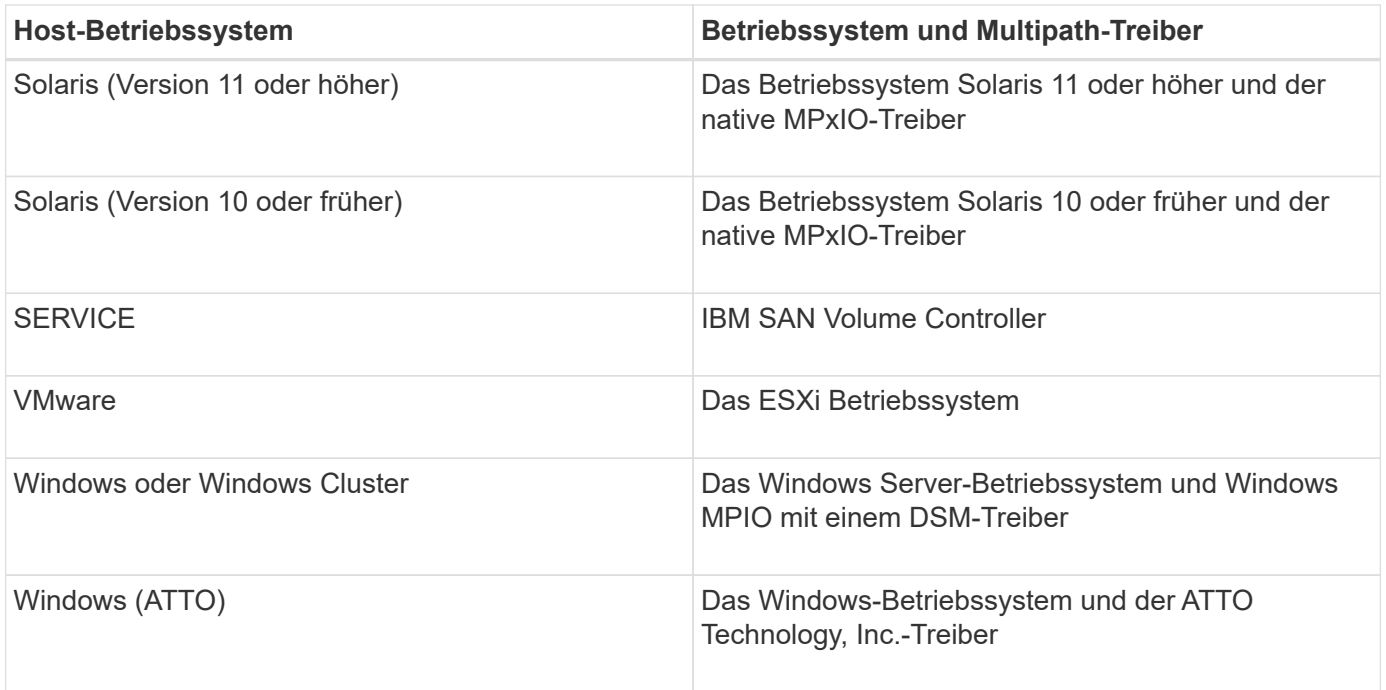

Nachdem die HCA installiert und der Speicher mit dem Host verbunden ist, sendet die HCA die Hosttopologie über den I/O-Pfad an die Speicher-Controller. Auf der Grundlage der Host-Topologie definieren die Storage Controller automatisch den Host und die zugehörigen Host-Ports und legen anschließend den Host-Typ fest.

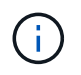

Wenn der HCA den empfohlenen Hosttyp nicht wählt, müssen Sie den Hosttyp manuell in System Manager einstellen.

## **Was sind HBAs und Adapter-Ports?**

Ein Host Bus Adapter (HBA) ist eine Platine, die sich auf einem Host befindet und einen oder mehrere Host-Ports enthält. Ein Host Port ist ein Port an einem Host Bus Adapter (HBA), der die physische Verbindung zu einem Controller bereitstellt und für I/O-Vorgänge genutzt wird.

Die Adapter-Ports auf dem HBA werden Host-Ports genannt. Die meisten HBAs verfügen entweder über einen oder zwei Host-Ports. Der HBA verfügt über eine eindeutige World Wide Identifier (WWID), und jeder HBA-Host-Port hat eine eindeutige WWID. Die Host-Port-IDs werden verwendet, um den entsprechenden HBA mit dem physischen Host zu verknüpfen, wenn Sie den Host entweder manuell über den SANtricity-System-Manager erstellen oder den Host automatisch mithilfe des Host-Kontext-Agenten erstellen.

## **Wie Stelle ich die Host-Ports einem Host gegenüber?**

Wenn Sie einen Host manuell erstellen, müssen Sie zuerst das entsprechende HBA-Dienstprogramm (Host Bus Adapter) verwenden, das auf dem Host verfügbar ist, um die Host-Port-IDs zu ermitteln, die mit jedem HBA verknüpft sind, der im Host installiert ist.

Wenn Sie über diese Informationen verfügen, wählen Sie aus der Liste im Dialogfeld "Host erstellen" von System Manager die Host-Port-IDs aus, die sich beim Speicher-Array angemeldet haben.

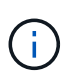

Stellen Sie sicher, dass Sie die entsprechenden Host-Port-IDs für den von Ihnen erstellten Host auswählen. Wenn Sie die falschen Host-Port-IDs zuordnen, können Sie unbeabsichtigten Zugriff von einem anderen Host auf diese Daten verursachen.

Wenn Sie Hosts automatisch mithilfe des Host Context Agent (HCA) erstellen, der auf jedem Host installiert ist, sollte die HCA die Host-Port-IDs automatisch jedem Host zuordnen und entsprechend konfigurieren.

## **Wie erstelle ich CHAP-Schlüssel?**

Wenn Sie die CHAP-Authentifizierung (Challenge Handshake Authentication Protocol) auf einem iSCSI-Host einrichten, der mit dem Speicher-Array verbunden ist, müssen Sie diesen Initiator-CHAP-Schlüssel für jeden iSCSI-Host erneut eingeben. Dazu können Sie den System Manager entweder im Rahmen der Operation "Host erstellen" oder über die Option "Einstellungen anzeigen/bearbeiten" verwenden.

Wenn Sie die gegenseitige CHAP-Authentifizierung verwenden, müssen Sie auf der Seite Einstellungen auch einen CHAP-Zielschlüssel für das Speicherarray definieren und diesen CHAP-Zielschlüssel auf jedem iSCSI-Host erneut eingeben.

## **Was ist das Standard-Cluster?**

Das Standard-Cluster ist eine systemdefinierte Einheit, die jedem nicht zugeordneten Host Bus Adapter (HBA)-Host-Port-Identifier, der beim Speicher-Array angemeldet ist, den Zugriff auf alle Volumes ermöglicht, die dem Standardcluster zugewiesen sind. Eine nicht zugeordnete Host-Port-ID ist ein Host-Port, der zwar physisch in einem Host installiert und im Speicher-Array angemeldet ist, nicht logisch mit einem bestimmten Host verknüpft ist.

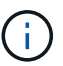

Wenn Ihre Hosts spezifischen Zugriff auf bestimmte Volumes im Storage-Array haben sollen, müssen Sie das Standardcluster *Not* verwenden. Stattdessen müssen Sie die Host-Port-IDs den entsprechenden Hosts zuordnen. Dies kann entweder manuell mit System Manager während des Vorgangs "Create Host" oder automatisch mit dem Host Context Agent (HCA) durchgeführt werden, der auf jedem Host installiert ist. Anschließend weisen Sie Volumes einem einzelnen Host oder einem Host-Cluster zu.

Sie sollten das Standard-Cluster in besonderen Situationen verwenden, in denen Ihre externe Speicherumgebung geeignet ist, allen Hosts und allen angemeldeten Host-Port-IDs, die mit dem Speicher-Array verbunden sind, Zugriff auf alle Volumes zu gewähren (All-Access-Modus). Ohne die Hosts dem Storage-Array oder dem System Manager bekannt zu machen.

Zunächst können Sie Volumes über die Befehlszeilenschnittstelle (CLI) nur dem Standard-Cluster zuweisen. Nachdem Sie jedoch dem Standard-Cluster mindestens ein Volume zugewiesen haben, wird diese Einheit (als Standard-Cluster bezeichnet) in System Manager angezeigt und Sie können diese Einheit über System Manager verwalten.

# **Leistung**

# **Konzepte**

## **Performance-Überblick**

Die Seite Performance enthält Diagramme und Tabellen von Daten, mit denen Sie die Performance des Storage-Arrays in verschiedenen wichtigen Bereichen bewerten können.

Mit Leistungsfunktionen können Sie die folgenden Aufgaben ausführen:

- Zeigen Sie Performance-Daten nahezu in Echtzeit an, um zu ermitteln, ob ein Storage-Array Probleme hat.
- Export von Performance-Daten, um eine historische Ansicht eines Storage-Arrays zu erstellen und zu ermitteln, wann ein Problem gestartet wurde oder welche Ursache ein Problem verursacht hat.
- Wählen Sie die Objekte, Performance-Kennzahlen und den Zeitrahmen aus, die Sie anzeigen möchten.
- Vergleichen von Metriken

Performance-Daten sind in drei Formaten verfügbar:

- **Echtzeit-Grafik** zeichnet Performancedaten auf einem Diagramm in nahezu Echtzeit.
- **Beinahe Echtzeit-Tabelle** listet Performancedaten in einer Tabelle in nahezu Echtzeit auf.
- **Exportierte CSV-Datei** ermöglicht das Speichern tabellarischer Leistungsdaten in einer Datei mit kommagetrennten Werten zur weiteren Anzeige und Analyse.

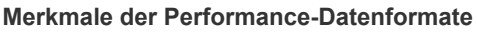

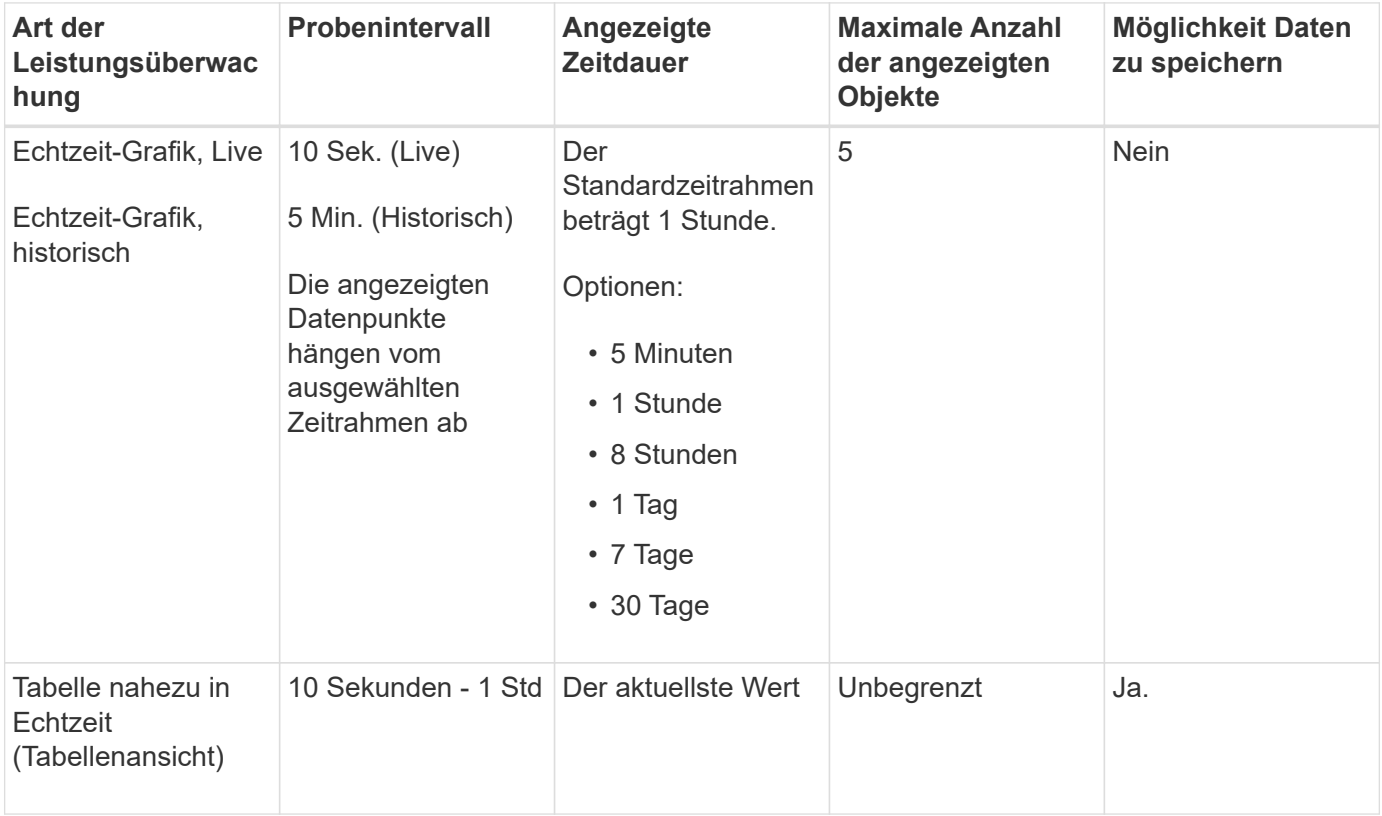

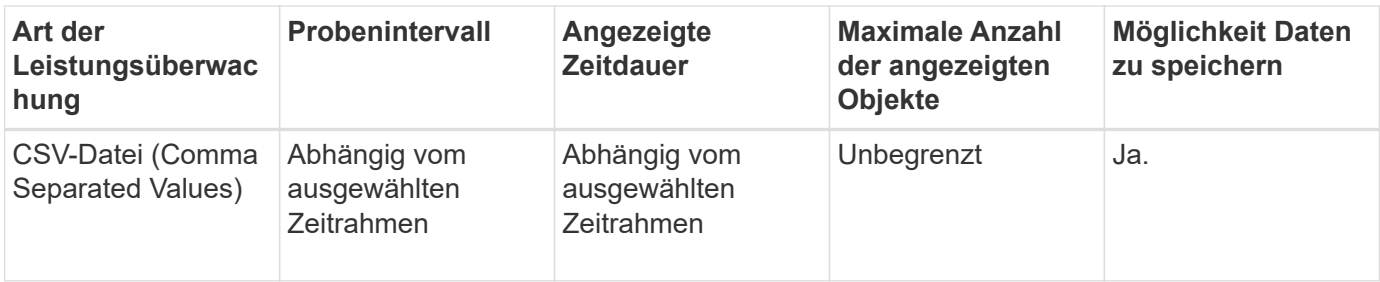

#### **Richtlinien zum Anzeigen von Performance-Daten**

- Die Erfassung von Performance-Daten ist jederzeit aktiviert. Es besteht keine Möglichkeit, es auszuschalten.
- Jedes Mal, wenn das Abtastintervall abgelaufen ist, wird das Speicher-Array abgefragt und die Daten aktualisiert.
- Für grafische Daten unterstützt der 5-minütige Zeitrahmen eine Aktualisierung von durchschnittlich 10 Sekunden über 5 Minuten. Alle anderen Zeitrahmen werden alle 5 Minuten aktualisiert, gemittelt über den ausgewählten Zeitrahmen.
- Performancedaten in den grafischen Ansichten werden in Echtzeit aktualisiert. Performance-Daten in der Tabellenansicht werden nahezu in Echtzeit aktualisiert.
- Wenn sich ein überwachtes Objekt während der Datenerfassung ändert, verfügt das Objekt möglicherweise nicht über einen vollständigen Satz von Datenpunkten über den ausgewählten Zeitrahmen. Beispielsweise können Volume-Sätze sich beim Erstellen, Löschen, Zuweisung oder nicht zugewiesenen Volume ändern. Oder Laufwerke können hinzugefügt, entfernt oder fehlgeschlagen werden.

#### **Performante Terminologie**

Erfahren Sie, welche Performance-Bedingungen auf Ihr Storage Array angewendet werden.

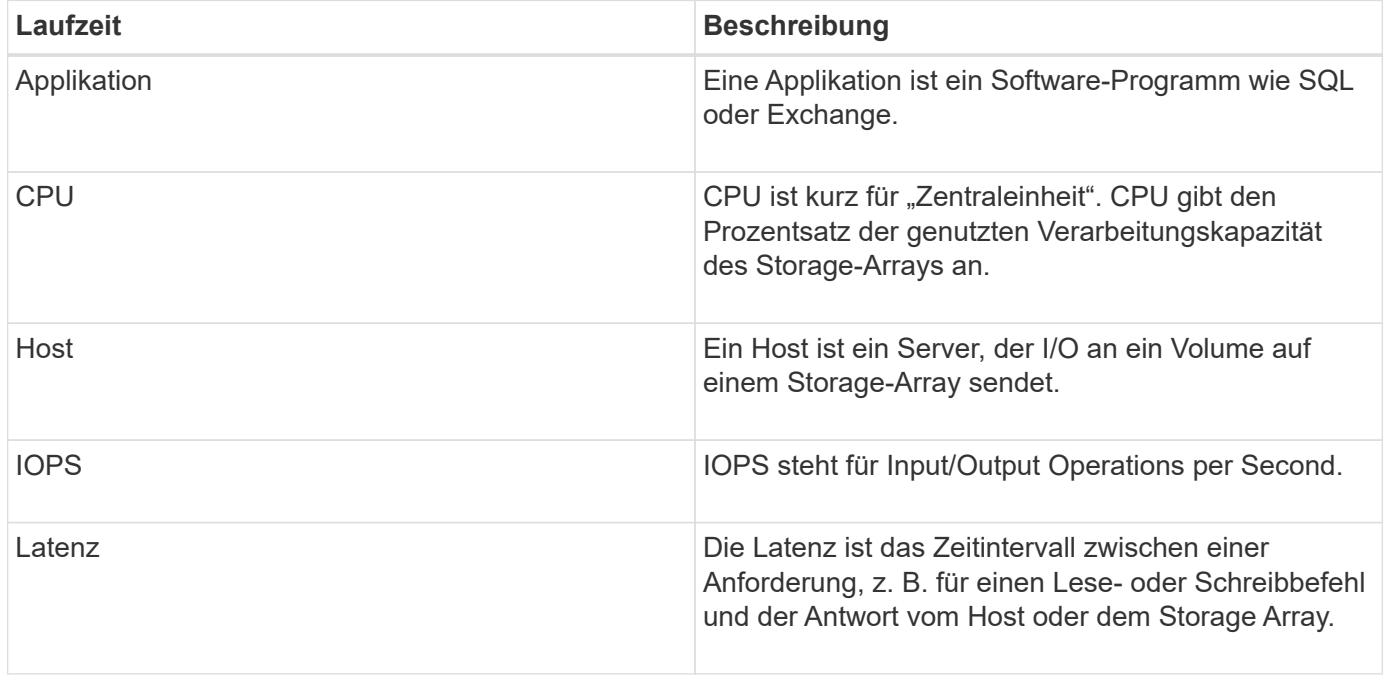

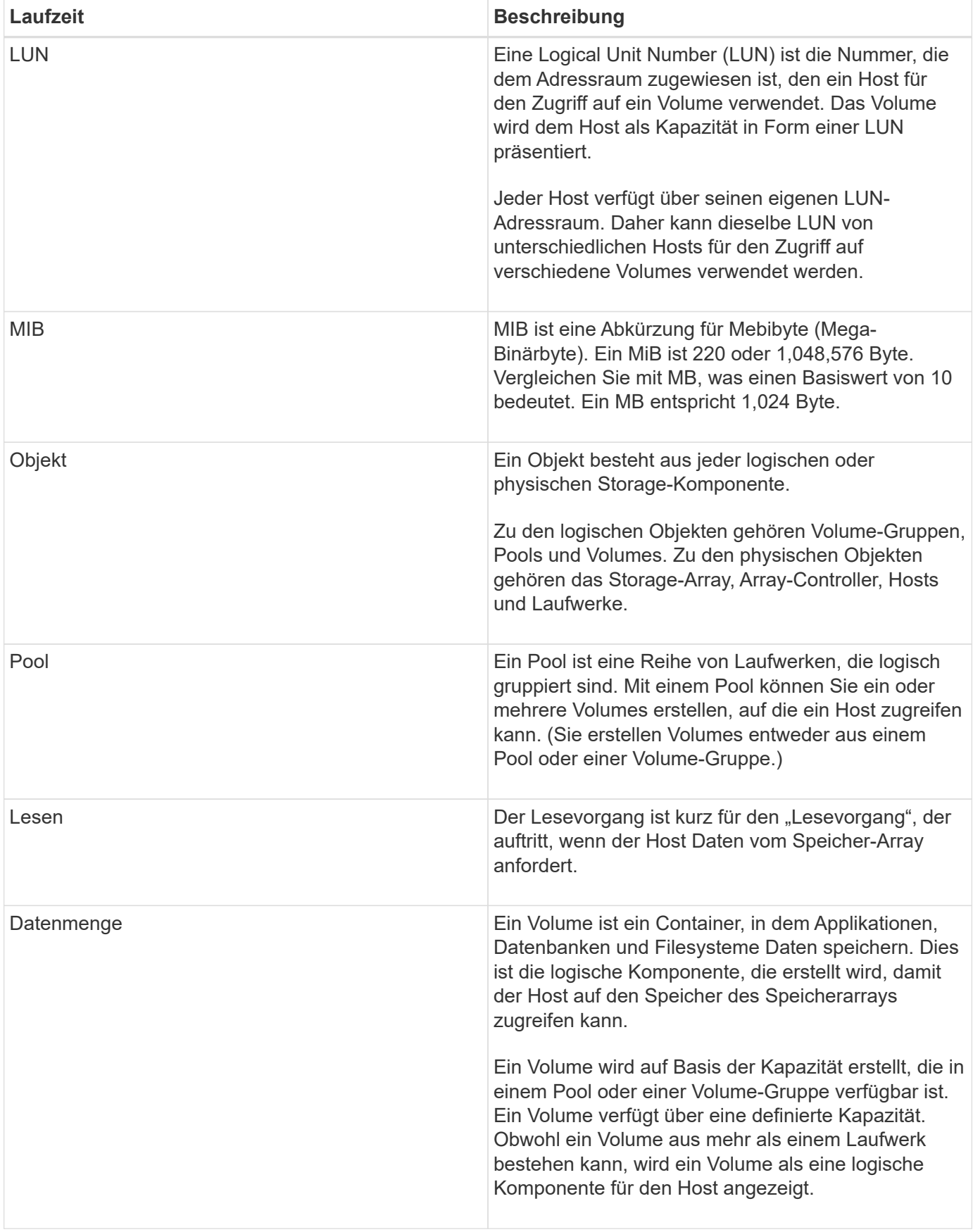

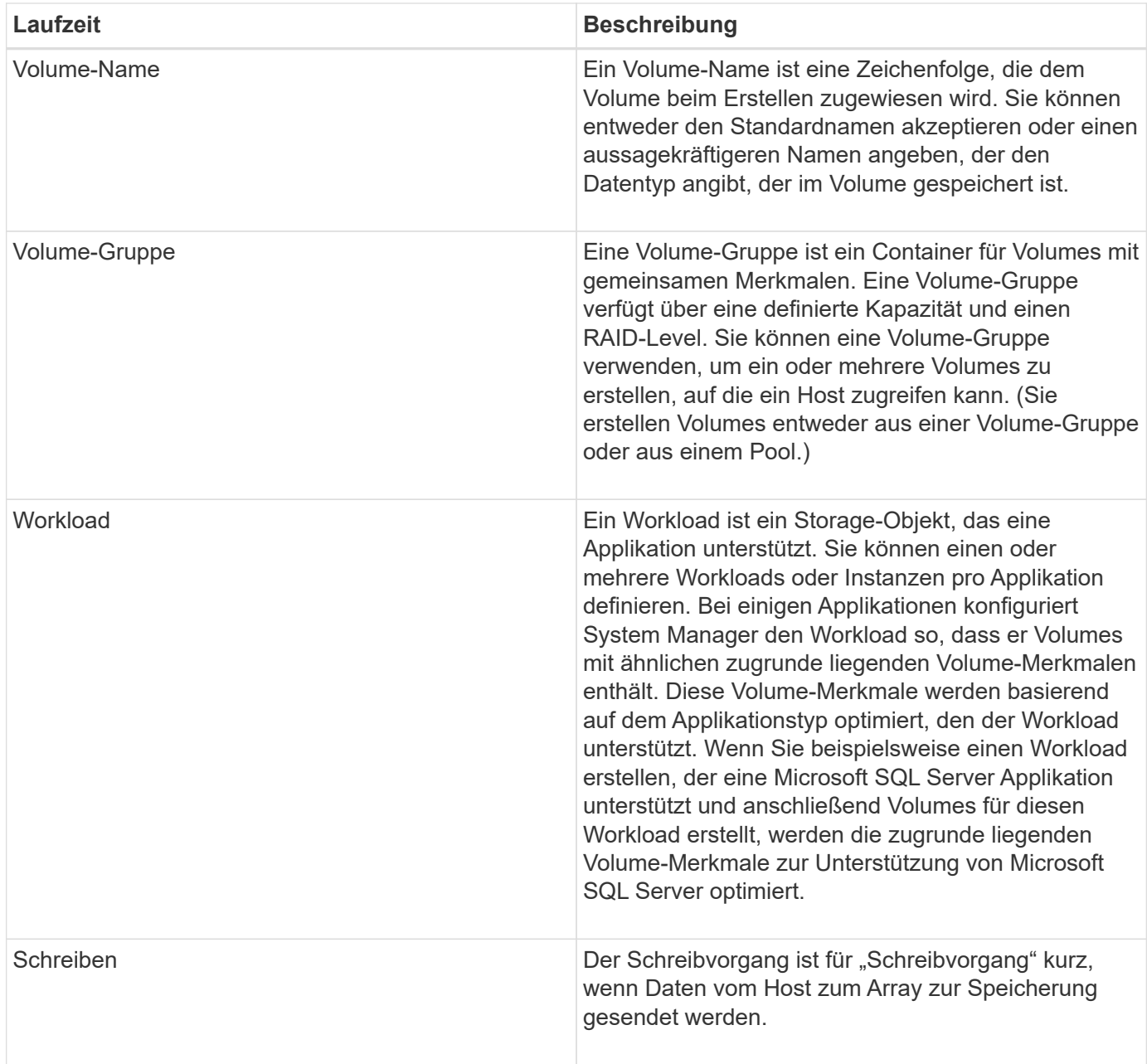

# **Anleitungen**

## **Anzeigen grafischer Performance-Daten**

Sie können grafische Performance-Daten für logische Objekte, physische Objekte, Applikationen und Workloads anzeigen.

#### **Über diese Aufgabe**

Die Performance-Diagramme zeigen historische Daten sowie Live-Daten, die derzeit erfasst werden. Eine vertikale Linie auf dem Diagramm, die mit der Bezeichnung **Live Update** gekennzeichnet ist, unterscheidet historische Daten von Live-Daten.

## **Homepage-Ansicht**

Die Seite **Home** enthält eine Grafik, die die Leistung auf Speicherarray-Ebene anzeigt. In dieser Ansicht

können Sie eingeschränkte Metriken auswählen oder auf **Leistungsdetails anzeigen** klicken, um alle verfügbaren Metriken auszuwählen.

#### **Detailansicht**

Die in der detaillierten Performance-Ansicht verfügbaren Diagramme sind unter drei Registerkarten angeordnet:

- **Logische Ansicht** zeigt Performancedaten für logische Objekte an, die nach Volume-Gruppen und Pools gruppiert sind. Zu den logischen Objekten gehören Volume-Gruppen, Pools und Volumes.
- **Physical View** zeigt Leistungsdaten für den Controller, Host-Kanäle, Laufwerkskanäle und Laufwerke an.
- **Applikationen & Workloads View** zeigt eine Liste der logischen Objekte (Volumes) an, die nach den von Ihnen definierten Anwendungstypen und Workloads gruppiert sind.

#### **Schritte**

- 1. Wählen Sie **Home**.
- 2. Um eine Ansicht auf Array-Ebene auszuwählen, klicken Sie auf die Schaltfläche IOPS, MiB/s oder CPU.
- 3. Klicken Sie für weitere Details auf **Performance-Details anzeigen**.
- 4. Wählen Sie die Registerkarte **logische Ansicht**, die Registerkarte **physische Ansicht** oder die Registerkarte **Anwendungen & Workloads Ansicht** aus.

Je nach Objekttyp werden auf jeder Registerkarte unterschiedliche Diagramme angezeigt.

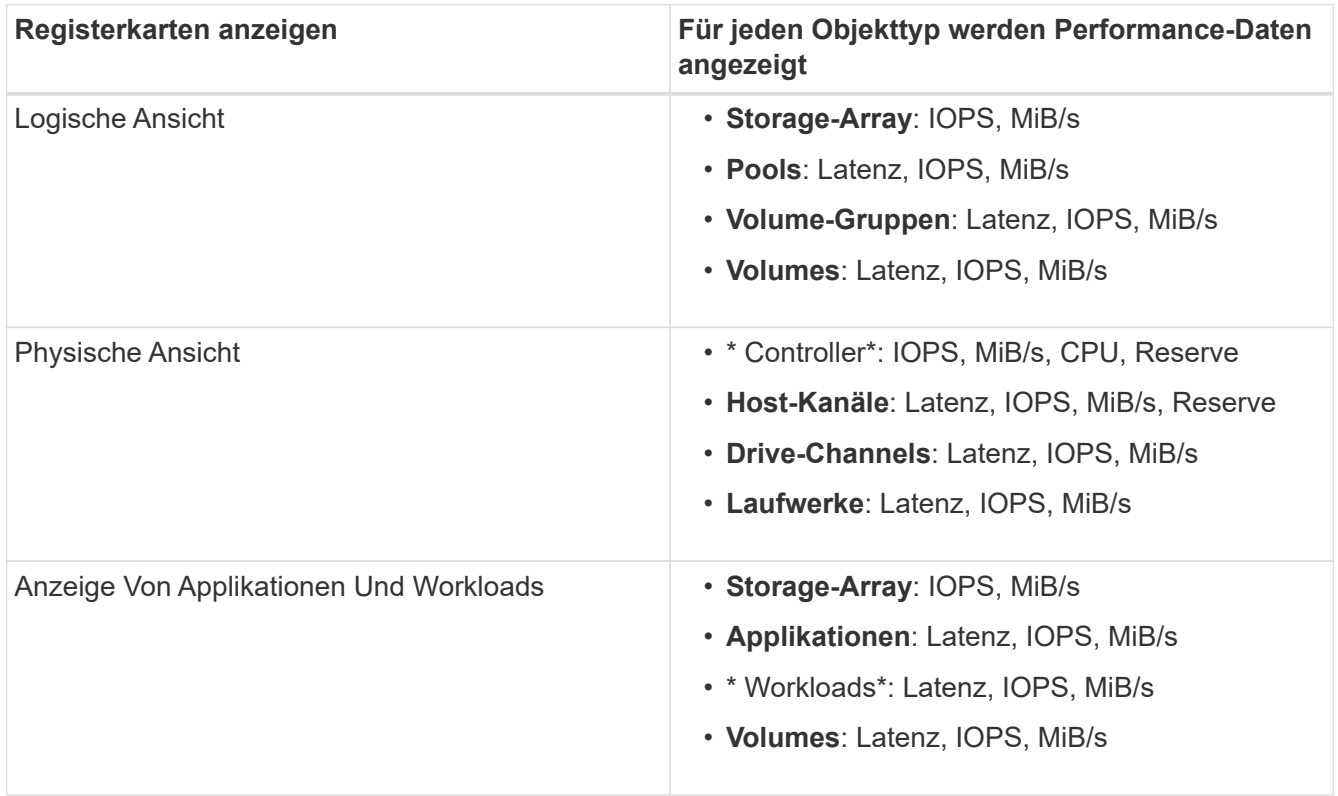

5. Verwenden Sie die Optionen, um die gewünschten Objekte und Informationen anzuzeigen.

## **Optionen**

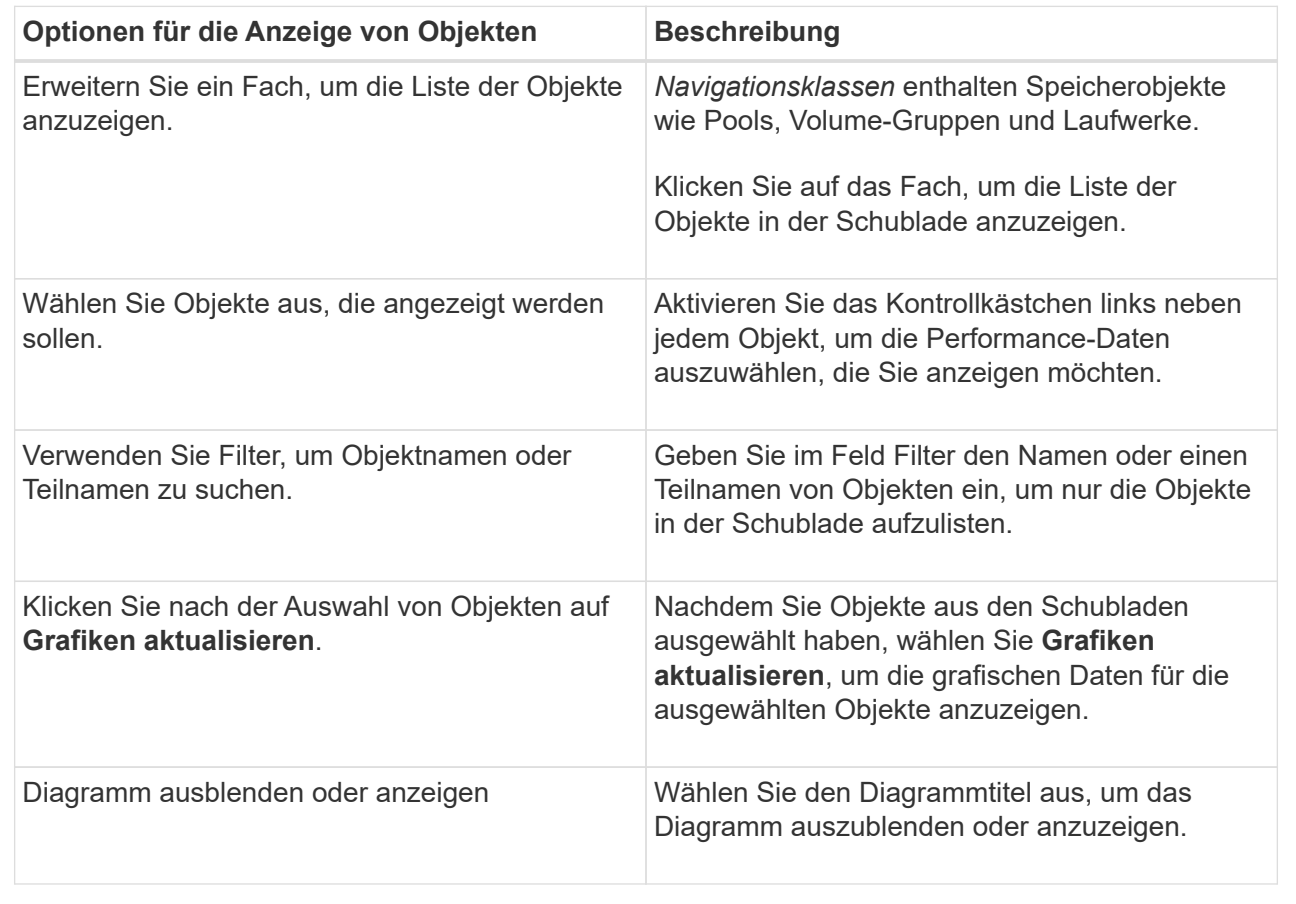

6. Verwenden Sie bei Bedarf die zusätzlichen Optionen zum Anzeigen von Performance-Daten.

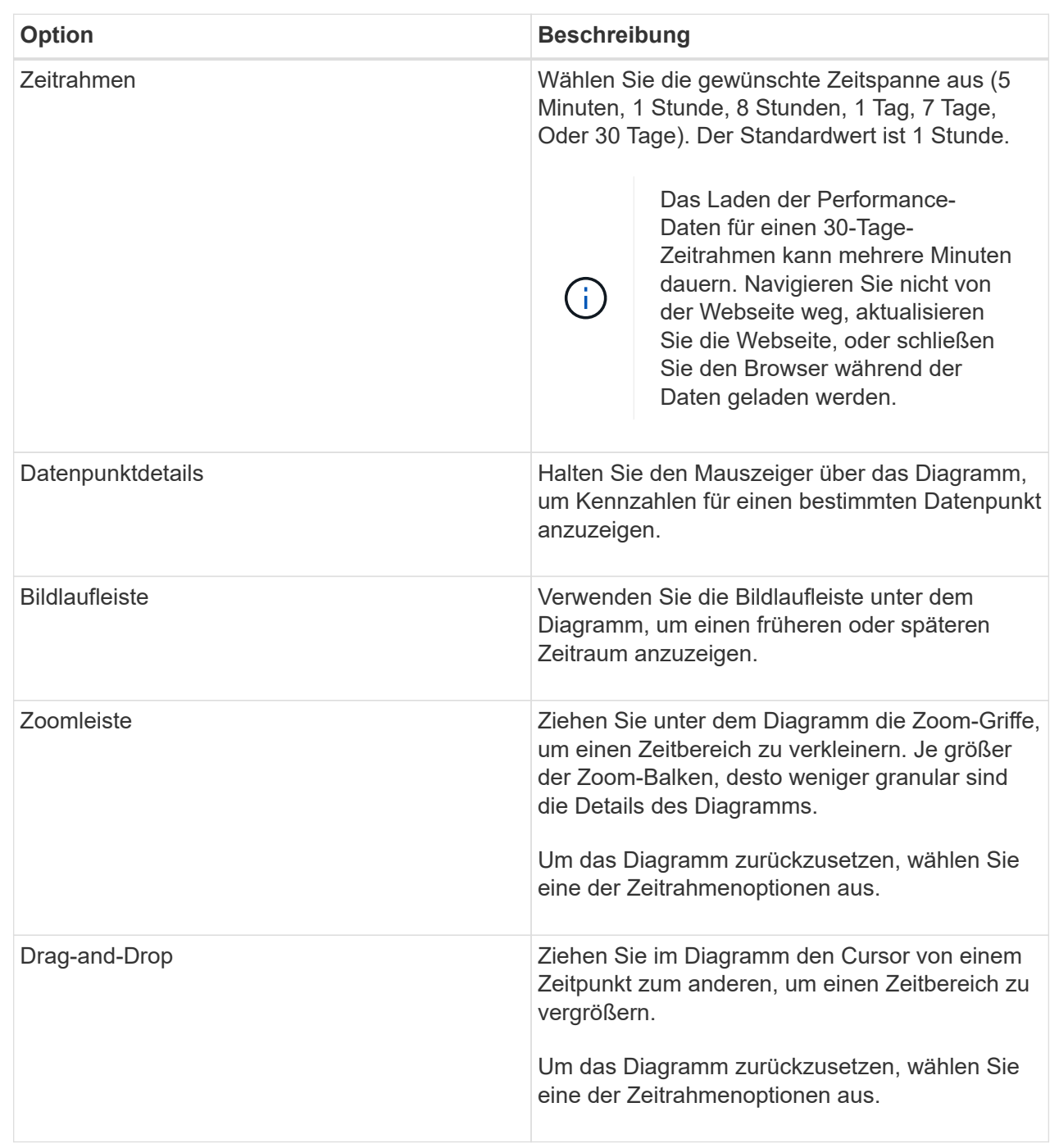

## **Anzeigen und Speichern von Leistungsdaten in Tabellenform**

Sie können Performance-Diagrammdaten im Tabellenformat anzeigen und speichern. So können Sie die anzuzeigenden Daten filtern.

#### **Schritte**

1. Klicken Sie in einem beliebigen Leistungsdatendiagramm auf **Tabellenansicht starten**.

Es wird eine Tabelle angezeigt, in der alle Performancedaten für die ausgewählten Objekte aufgelistet sind.

- 2. Verwenden Sie bei Bedarf die Dropdown-Liste Objektauswahl und den Filter.
- 3. Klicken Sie auf die Schaltfläche Spalten anzeigen/ausblenden, um die Spalten auszuwählen, die in die Tabelle eingefügt werden sollen.

Sie können auf die einzelnen Kontrollkästchen klicken, um ein Element auszuwählen oder die Auswahl aufzuheben.

4. Wählen Sie unten im Bildschirm **Exportieren** aus, um die tabellarische Ansicht in einer Datei mit kommagetrennten Werten (CSV) zu speichern.

Das Dialogfeld **Tabelle exportieren** wird angezeigt, in dem die Anzahl der zu exportierenden Zeilen und das Dateiformat des Exports (kommagetrennte Werte oder CSV-Format) angezeigt werden.

5. Klicken Sie auf **Exportieren**, um mit dem Download fortzufahren, oder klicken Sie auf **Abbrechen**.

Abhängig von den Browsereinstellungen wird die Datei entweder gespeichert oder Sie werden aufgefordert, einen Namen und einen Speicherort für die Datei auszuwählen.

Das Standardformat für den Dateinamen ist performanceStatistics-yyyy-mm-dd\_hh-mm-ss.csv, Die das Datum und die Uhrzeit des Exports der Datei enthält.

## **Performance-Daten analysieren**

Performance-Daten können Sie dabei unterstützen, die Performance Ihres Storage-Arrays zu optimieren.

Beachten Sie bei der Interpretation der Performance-Daten, dass mehrere Faktoren die Performance des Storage-Arrays beeinträchtigen. Die folgende Tabelle beschreibt die wichtigsten zu berücksichtigende Bereiche.

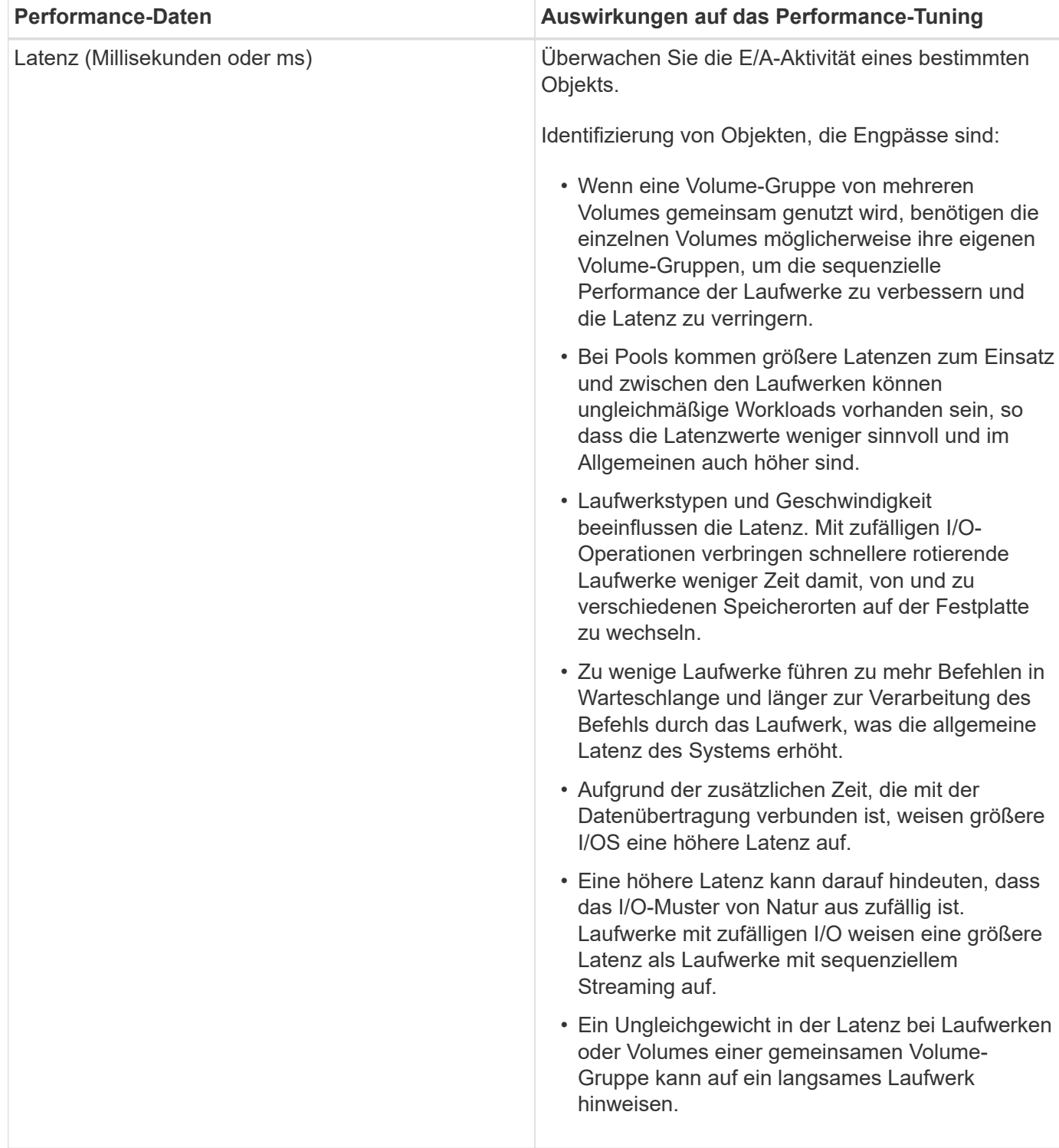

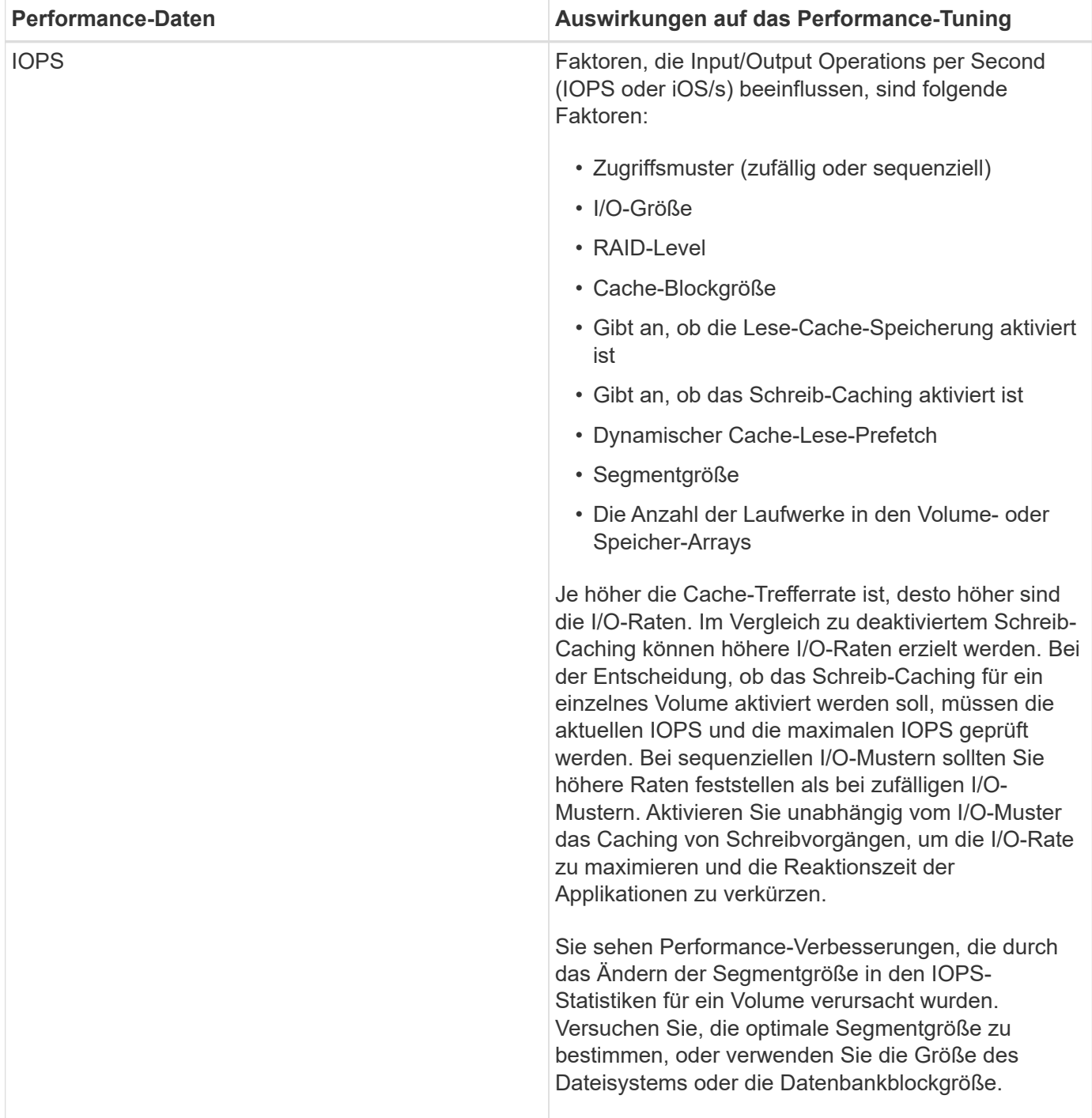

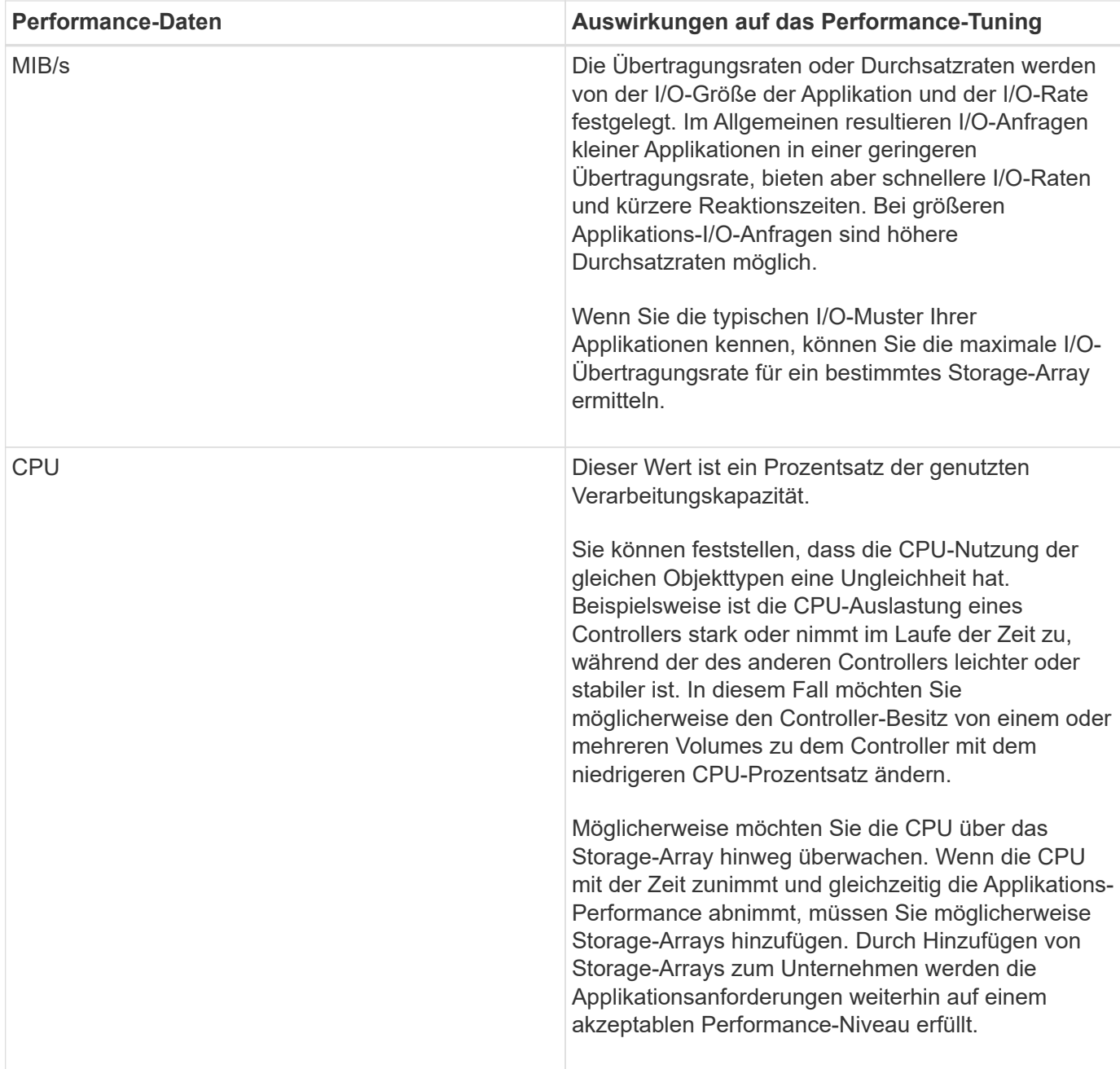

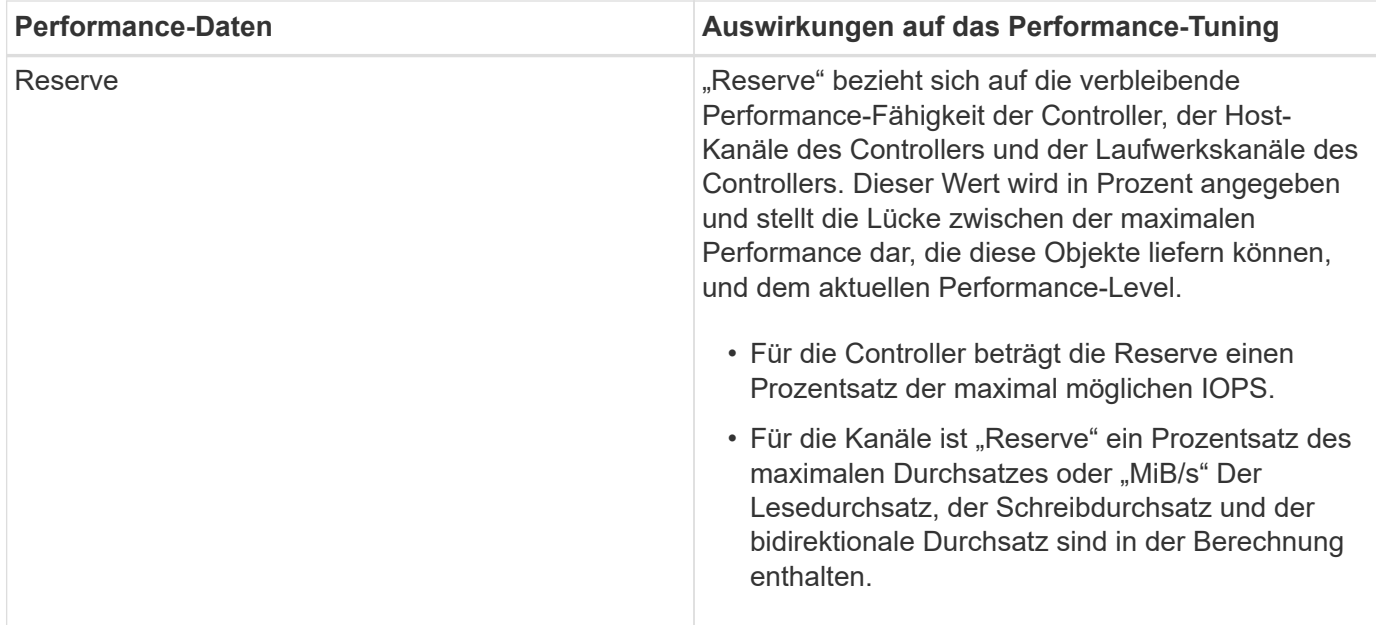

# **FAQs**

## **Wie verhält sich Performance-Statistiken zu einzelnen Volumes mit dem Gesamt?**

Die Statistiken für Pools und Volume-Gruppen werden durch Aggregation aller Volumes einschließlich reservierter Kapazitäts-Volumes berechnet.

Die reservierte Kapazität wird intern vom Storage-System zur Unterstützung von Thin Volumes, Snapshots und asynchroner Spiegelung genutzt und ist für I/O-Hosts nicht sichtbar. Aus diesem Grund werden die Statistiken für Pool, Controller und Speicher-Array möglicherweise nicht als Summe der sichtbaren Volumes angezeigt.

Für Applikations- und Workload-Statistiken werden jedoch nur die sichtbaren Volumes aggregiert.

#### **Warum werden Daten in den Diagrammen und in der Tabelle als Null angezeigt?**

Wenn für einen Datenpunkt in den Diagrammen und in der Tabelle eine Null angezeigt wird, bedeutet dies, dass für diesen Zeitpunkt keine I/O-Aktivität für das Objekt vorhanden ist. Dies kann passieren, weil der Host keine I/O-Vorgänge an dieses Objekt einleitet oder es ein Problem mit dem Objekt selbst sein kann.

Die historischen Daten für das Objekt können weiterhin angezeigt werden. Die Diagramme und die Tabelle zeigen nicht Null-Daten, sobald die I/O-Aktivität für das Objekt beginnt.

In der folgenden Tabelle sind die häufigsten Gründe aufgeführt, warum ein Datenpunktwert für ein bestimmtes Objekt Null sein könnte.

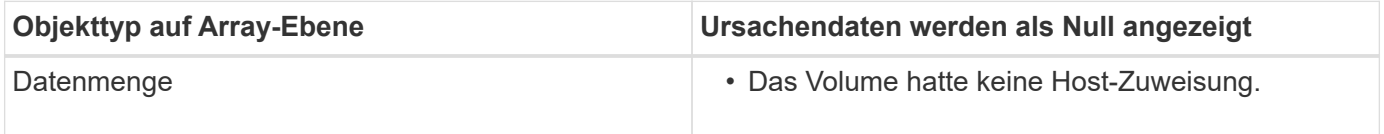

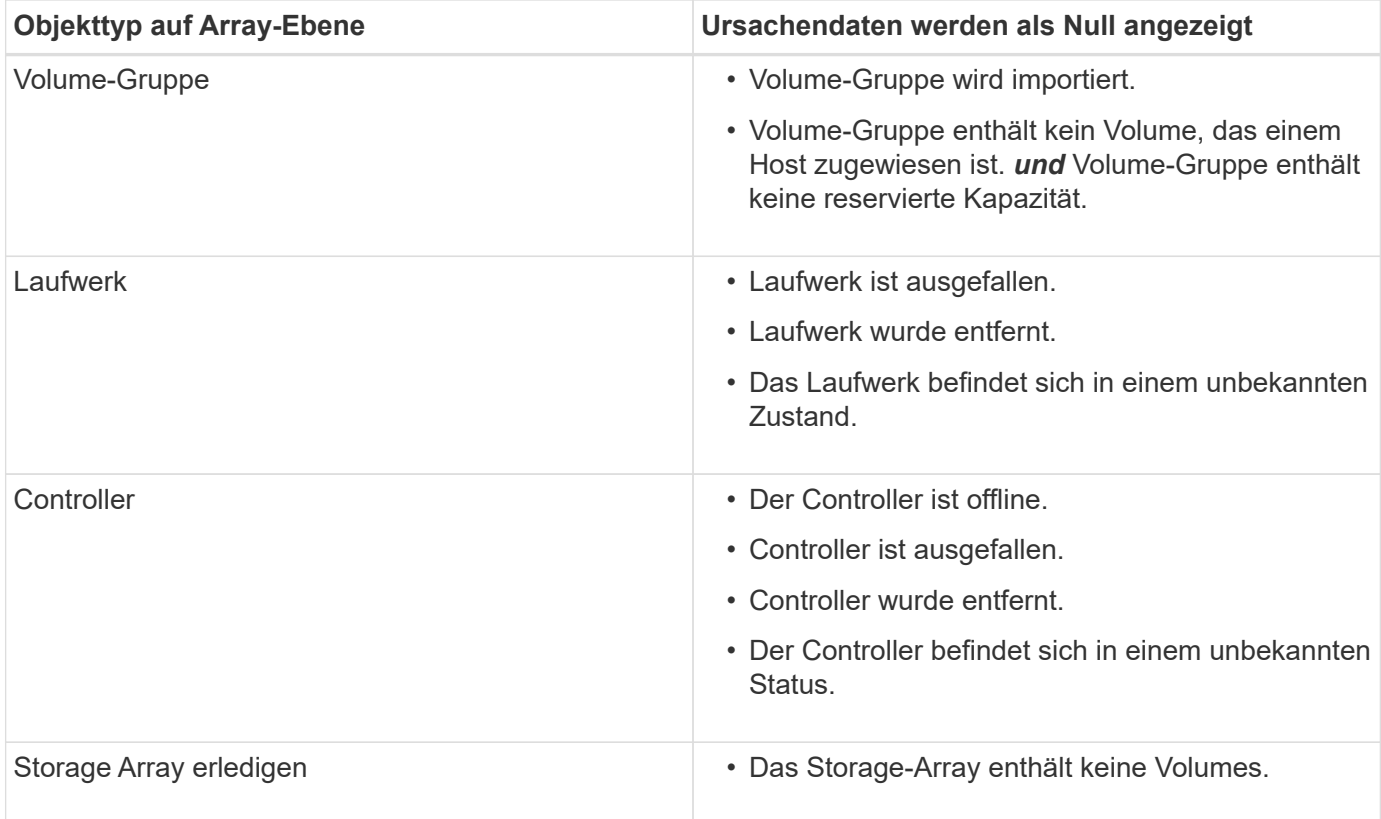

## **Was zeigt das Latenzdiagramm?**

Das Diagramm **Latenz** bietet Latenzstatistiken in Millisekunden (ms), für Volumes, Volume-Gruppen, Pools, Applikationen und Workloads. Dieses Diagramm wird auf den Registerkarten logische Ansicht, physische Ansicht und Applikationen & Workloads angezeigt.

Bei der Latenz handelt es sich um jegliche Verzögerung, die beim Lesen oder Schreiben von Daten auftritt. Halten Sie den Mauszeiger über einen Punkt im Diagramm, um die folgenden Werte in Millisekunden (ms) für diesen Zeitpunkt anzuzeigen:

- Lesezeit.
- Schreibzeit.
- Durchschnittliche I/O-Größe

## **Was zeigt das IOPS-Diagramm?**

Im Diagramm \* IOPS\* werden Statistiken für ein-/Ausgabevorgänge pro Sekunde angezeigt. Auf der Seite **Home** werden in diesem Diagramm Statistiken für das Speicher-Array angezeigt. Auf den Registerkarten logische Ansicht, physische Ansicht und Anwendungen & Workloads View der Kachel **Performance** zeigt dieses Diagramm Statistiken für das Speicher-Array, die Volumes, Volume-Gruppen, Pools, Anwendungen, Und Workloads.

IOPS ist eine Abkürzung für *Input/Output (I/O) Operations per Second*. Bewegen Sie den Mauszeiger über einen Punkt im Diagramm, um die folgenden Werte für diesen Zeitpunkt anzuzeigen:
- Anzahl der Lesevorgänge.
- Anzahl der Schreibvorgänge.
- Lese- und Schreibvorgänge insgesamt kombiniert.

# **Was wird im MiB/s-Diagramm angezeigt?**

Das Diagramm **MiB/s** zeigt Statistiken zur Übertragungsgeschwindigkeit in Mebibyte pro Sekunde an. Auf der Seite **Home** werden in diesem Diagramm Statistiken für das Speicher-Array angezeigt. Auf den Registerkarten logische Ansicht, physische Ansicht und Anwendungen & Workloads View der Kachel **Performance** zeigt dieses Diagramm Statistiken für das Speicher-Array, die Volumes, Volume-Gruppen, Pools, Anwendungen, Und Workloads.

MIB/s ist eine Abkürzung für *Mebibyte pro Sekunde*, bzw. 1,048,576 Byte pro Sekunde. Bewegen Sie den Mauszeiger über einen Punkt im Diagramm, um die folgenden Werte für diesen Zeitpunkt anzuzeigen:

- Die Menge der Daten, die gelesen werden.
- Die Menge der geschriebenen Daten.
- Die kombinierte Gesamtdatenmenge, die gelesen und geschrieben wurde.

# **Was zeigt das CPU Diagramm?**

Das CPU-Diagramm zeigt die Statistiken zur Verarbeitungskapazität für jeden Controller (Controller A und Controller B) an. CPU ist eine Abkürzung für *Central Processing Unit*. Auf der Seite **Home** werden in diesem Diagramm Statistiken für das Speicher-Array angezeigt. Auf der Registerkarte Physical View der Kachel **Performance** werden in diesem Diagramm Statistiken für das Speicher-Array und die Laufwerke angezeigt.

Das CPU-Diagramm zeigt den Prozentsatz der CPU-Verarbeitungskapazität, die im Vergleich zu Operationen auf dem Array verwendet wird. Selbst wenn keine externe I/O-Vorgänge stattfinden, liegt die CPU-Auslastung in Prozent unter Umständen nicht ganz am Wert des Storage-Betriebssystems. Dies könnte dazu führen, dass Hintergrundvorgänge und das Monitoring durchgeführt werden. Bewegen Sie den Mauszeiger über einen Punkt im Diagramm, um einen Prozentsatz der Verarbeitungsfähigkeit anzuzeigen, die zu diesem Zeitpunkt verwendet werden.

# **Was zeigt das Diagramm "Reserve"?**

Das Diagramm Reserve bezieht sich auf die verbleibende Performance-Fähigkeit für die Storage Array Controller. Diese Grafik ist auf der Seite **Home** und auf der Registerkarte Physical View der Kachel **Performance** sichtbar.

Das Diagramm Reserve zeigt die verbleibende Performance-Fähigkeit der physischen Objekte im Storage-System. Halten Sie den Mauszeiger über einen Punkt im Diagramm, um den Prozentsatz der noch verbleibenden IOPS- und MiB/s-Fähigkeit für Controller A und für Controller B anzuzeigen

# **Snapshots**

# **Konzepte**

# **Überblick über Snapshot-Speicher**

Ein Snapshot-Image ist eine logische, schreibgeschützte Kopie des Volume-Inhalts, die zu einem bestimmten Zeitpunkt erfasst wurde. Sie können Snapshots zum Schutz vor Datenverlust verwenden.

Snapshot Images sind ebenfalls nützlich für Testumgebungen. Es wird eine virtuelle Kopie von Daten erstellt, sodass Daten mithilfe des Snapshots getestet werden können, ohne das eigentliche Volume selbst zu ändern. Darüber hinaus haben Hosts keinen Schreibzugriff auf Snapshot-Images, so dass Ihre Snapshots immer eine sichere Backup-Ressource sind.

Die Snapshot Funktion verwendet Copy-on-Write-Technologie zum Speichern von Snapshot Images und zur Nutzung zugewiesener reservierter Kapazitäten. Während Snapshots erstellt werden, speichert die Snapshot Funktion Bilddaten wie folgt:

- Ein erstelltes Snapshot Image entspricht genau dem Basis-Volume. Die Snapshot Funktion verwendet Copy-on-Write-Technologie. Nach der Erstellung eines Snapshots werden bei dem ersten Schreibvorgang eines oder mehrere Blöcke in das Basis-Volume die Originaldaten in die reservierte Kapazität kopiert, bevor die neuen Daten in das Basis-Volume geschrieben werden.
- Nachfolgende Snapshots enthalten nur geänderte Datenblöcke. Bevor Daten auf dem Basis-Volume überschrieben werden, verwendet die Snapshot-Funktion ihre Copy-on-Write-Technologie, um die erforderlichen Bilder der betroffenen Sektoren auf die Snapshot-reservierte Kapazität zu speichern.

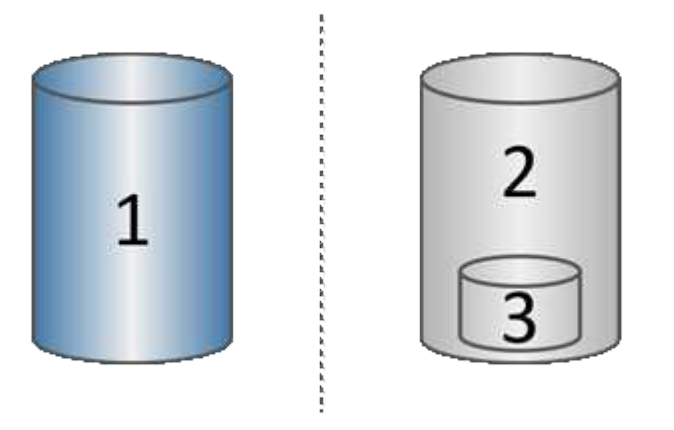

 $^{\rm 1}$ Basis-Volume (physische Festplattenkapazität);  $^{\rm 2}$  Snapshots (logische Festplattenkapazität);  $^{\rm 3}$  reservierte Kapazität (physische Festplattenkapazität)

- Die reservierte Kapazität speichert die ursprünglichen Datenblöcke für Teile des Basis-Volumes, die nach dem Erstellen des Snapshots geändert wurden, und enthält einen Index zum Nachverfolgen von Änderungen. Im Allgemeinen beträgt die Größe der reservierten Kapazität standardmäßig 40 % des Basis-Volumes. (Wenn Sie mehr reservierte Kapazität benötigen, können Sie den reservierten Speicherplatz erhöhen.)
- Snapshot Images werden basierend auf ihrem Zeitstempel in einer bestimmten Reihenfolge gespeichert. Nur das älteste Snapshot-Image eines Basis-Volumes kann manuell gelöscht werden.

Um Daten auf einem Basis-Volume wiederherzustellen, können Sie entweder ein Snapshot-Volume oder ein Snapshot-Image verwenden:

- **Snapshot Volume** Wenn Sie gelöschte Dateien abrufen müssen, erstellen Sie ein Snapshot-Volume aus einem bekannten guten Snapshot-Image und weisen Sie es dem Host zu.
- **Snapshot Image** Wenn Sie ein Basis-Volume zu einem bestimmten Zeitpunkt wiederherstellen müssen, verwenden Sie ein vorheriges Snapshot-Image, um ein Rollback der Daten auf das Basis-Volume durchzuführen.

### **Anforderungen und Richtlinien für Snapshots**

Überprüfen Sie bei der Erstellung und Verwendung von Snapshots die folgenden Anforderungen und Richtlinien.

#### **Snapshot Images und Snapshot Gruppen**

- Jedes Snapshot Image ist mit genau einer Snapshot-Gruppe verknüpft.
- Eine Snapshot-Gruppe wird beim ersten Erstellen eines geplanten oder sofortigen Snapshot-Images für ein zugehöriges Objekt erstellt. Dadurch wird reservierte Kapazität erstellt.

Sie können Snapshot-Gruppen auf der Seite **Pools & Volume Groups** anzeigen.

- Geplante Snapshot-Images werden nicht ausgeführt, wenn das Speicher-Array offline ist oder ausgeschaltet ist.
- Wenn Sie eine Snapshot-Gruppe mit einem Snapshot-Zeitplan löschen, wird auch der Snapshot-Zeitplan gelöscht.
- Wenn Sie ein Snapshot-Volumen haben, das Sie nicht mehr benötigen, können Sie es zusammen mit beliebiger reservierter Kapazität wiederverwenden, anstatt es zu löschen. Dadurch wird ein anderes Snapshot Volume desselben Basis-Volumes erstellt. Sie können das Snapshot Volume oder das Snapshot Consistency Group Snapshot Volume mit demselben Snapshot Image oder einem anderen Snapshot Image neu verknüpfen, solange sich das Snapshot Image im selben Basis-Volume befindet.

#### **Snapshot Konsistenzgruppe**

- Eine Snapshot Konsistenzgruppe enthält eine Snapshot-Gruppe für jedes Volume, das Mitglied der Snapshot-Konsistenzgruppe ist.
- Sie können eine Snapshot Konsistenzgruppe nur mit einem Zeitplan verknüpfen.
- Wenn Sie eine Snapshot-Konsistenzgruppe löschen, die über einen Snapshot-Zeitplan verfügt, wird auch der Snapshot-Zeitplan gelöscht.
- Sie können eine Snapshot-Gruppe, die einer Snapshot-Konsistenzgruppe zugeordnet ist, nicht einzeln verwalten. Stattdessen müssen Sie die Vorgänge managen (Snapshot Image erstellen, Snapshot Image oder Snapshot-Gruppe löschen und Snapshot-Image zurücksetzen) auf der Ebene der Snapshot-Consistency Group ausführen.

#### **Basis-Volume**

- Ein Snapshot-Volume muss dieselben Data Assurance (da) und Sicherheitseinstellungen haben wie das zugehörige Basis-Volume.
- Sie können kein Snapshot-Volume eines ausgefallenen Basis-Volumes erstellen.
- Wenn sich das Basis-Volume auf einer Volume-Gruppe befindet, können sich die Mitglieder-Volumes für eine zugehörige Snapshot-Konsistenzgruppe entweder im Pool oder in der Volume-Gruppe befinden.
- Wenn sich ein Basis-Volume in einem Pool befindet, müssen sich alle Mitglieder-Volumes einer zugehörigen Snapshot-Konsistenzgruppe im selben Pool befinden wie das Basis-Volume.

#### **Reservierte Kapazität**

- Die reservierte Kapazität ist nur mit einem Basis-Volume verbunden.
- Die Verwendung eines Zeitplans kann zu einer großen Anzahl von Snapshot Images führen. Stellen Sie sicher, dass Sie über ausreichend reservierte Kapazität für geplante Snapshots verfügen.
- Das für eine Snapshot-Konsistenzgruppe reservierte Kapazitäts-Volume muss dieselben Data Assurance (da) und Sicherheitseinstellungen haben wie das zugehörige Basisvolume für das Mitglied-Volume der Snapshot-Konsistenzgruppe.

#### **Ausstehende Snapshot-Images**

Die Erstellung des Snapshot-Images kann unter folgenden Bedingungen im Status "Ausstehend" verbleiben:

- Das Basis-Volume, das dieses Snapshot Image enthält, ist Mitglied einer asynchronen Spiegelgruppe.
- Das Basisvolume befindet sich derzeit in einem Synchronisierungsvorgang. Die Erstellung des Snapshot-Images ist abgeschlossen, sobald der Synchronisierungsvorgang abgeschlossen ist.

#### **Maximale Anzahl von Snapshot Images**

- Wenn ein Volume Mitglied einer Snapshot Konsistenzgruppe ist, erstellt System Manager eine Snapshot Gruppe für das Mitglied-Volume. Diese Snapshot-Gruppe zählt zur maximal zulässigen Anzahl von Snapshot-Gruppen pro Basis-Volume.
- Wenn Sie versuchen, ein Snapshot-Image auf einer Snapshot-Gruppe oder einer Snapshot-Konsistenzgruppe zu erstellen, die zugeordnete Gruppe jedoch die maximale Anzahl an Snapshot-Images erreicht hat, haben Sie zwei Optionen:
	- Aktivieren Sie das automatische Löschen für die Snapshot-Gruppe oder die Snapshot-Konsistenzgruppe.
	- Löschen Sie manuell ein oder mehrere Snapshot Images aus der Snapshot-Gruppe oder der Snapshot-Konsistenzgruppe, und versuchen Sie den Vorgang erneut.

#### **Automatisches Löschen**

Wenn die Snapshot-Gruppe oder die Snapshot-Konsistenzgruppe für das automatische Löschen aktiviert ist, löscht System Manager das älteste Snapshot-Image, wenn das System ein neues für die Gruppe erstellt.

#### **Rollback-Vorgang**

- Sie können die folgenden Aktionen nicht ausführen, wenn ein Rollback-Vorgang ausgeführt wird:
	- Löschen Sie das Snapshot-Image, das für das Rollback verwendet wird.
	- Erstellen Sie ein neues Snapshot-Image für ein Basis-Volume, das an einem Rollback-Vorgang beteiligt ist.
	- Ändern Sie die Repository-Full-Policy der zugehörigen Snapshot-Gruppe.
- Sie können keinen Rollback-Vorgang starten, wenn einer dieser Vorgänge ausgeführt wird:
	- Kapazitätserweiterung (Hinzufügen von Kapazität zu einem Pool oder einer Volume-Gruppe)
	- Volume-Erweiterung (Erhöhung der Kapazität eines Volumes)
	- Änderung der RAID-Ebene für eine Volume-Gruppe
	- Segmentgröße für ein Volume ändern
- Sie können keinen Rollback-Vorgang starten, wenn das Basisvolume an einer Volume-Kopie beteiligt ist.
- Sie können keinen Rollback-Vorgang starten, wenn das Basisvolume ein sekundäres Volume in einer Remote-Spiegelung ist.
- Ein Rollback-Vorgang schlägt fehl, wenn eine der im zugehörigen Snapshot-Repository-Volume verwendeten Kapazitäten unlesbare Sektoren hat.

# **Basis-Volumes, reservierte Kapazität und Snapshot-Gruppen**

Ein *base Volume* ist das Volume, das als Quelle für ein Snapshot Image verwendet wird. Ein Basis-Volume kann entweder ein Thick Volume oder ein Thin Volume sein und sich entweder in einem Pool oder einer Volume-Gruppe befinden.

Wenn Sie Snapshots des Basis-Volumes erstellen möchten, können Sie jederzeit ein sofortiges Image erstellen oder den Prozess durch die Festlegung eines regelmäßigen Zeitplans für Snapshots automatisieren.

Die folgende Abbildung zeigt die Beziehung zwischen Snapshot Objekten und dem Basis-Volume.

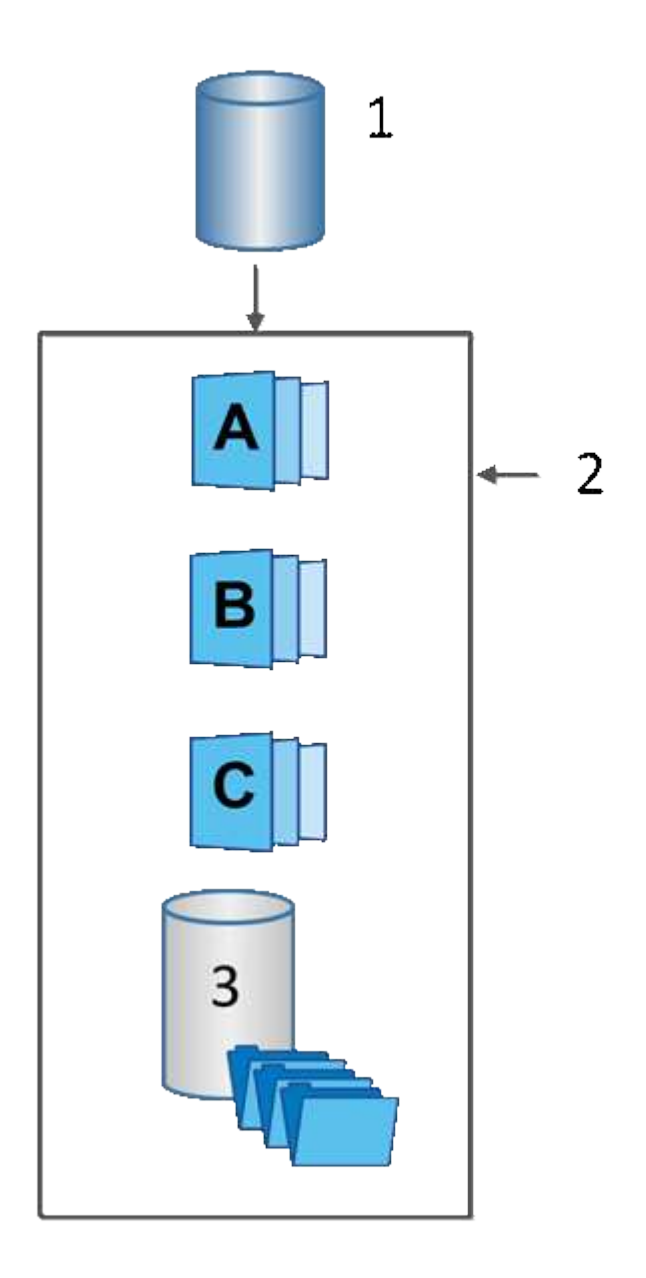

 $^{\rm 1}$  Basis-Volume;  $^{\rm 2}$  Snapshot Objekte in der Gruppe (Images und reservierte Kapazität);  $^{\rm 3}$  reservierte Kapazität

für die Snapshot-Gruppe.

#### **Reservierte Kapazität und Snapshot-Gruppen**

System Manager organisiert Snapshot Images in *Snapshot Gruppen*. Wenn System Manager die Snapshot-Gruppe erstellt, wird automatisch die zugeordnete *reservierte Kapazität* erstellt, um die Snapshot-Images für die Gruppe aufzubewahren und die nachfolgenden Änderungen an zusätzlichen Snapshots zu verfolgen.

Wenn sich das Basis-Volume in einer Volume-Gruppe befindet, kann die reservierte Kapazität entweder in einem Pool oder in einer Volume-Gruppe gefunden werden. Wenn sich das Basis-Volume in einem Pool befindet, muss sich die reservierte Kapazität im selben Pool wie das Basis-Volume befinden.

Snapshot-Gruppen erfordern keine Benutzeraktion, Sie können jedoch jederzeit die reservierte Kapazität einer Snapshot-Gruppe anpassen. Darüber hinaus werden Sie möglicherweise aufgefordert, eine reservierte Kapazität zu erstellen, wenn die folgenden Bedingungen erfüllt sind:

- Jedes Mal, wenn Sie einen Snapshot eines Basis-Volumes erstellen, das noch keine Snapshot-Gruppe besitzt, erstellt System Manager automatisch eine Snapshot-Gruppe. Durch diesen Vorgang wird auch die reservierte Kapazität für das Basis-Volume erstellt, mit dem nachfolgende Snapshot Images gespeichert werden.
- Jedes Mal, wenn Sie einen Snapshot-Zeitplan für ein Basis-Volume erstellen, erstellt System Manager automatisch eine Snapshot-Gruppe.

### **Automatisches Löschen**

Verwenden Sie bei der Arbeit mit Snapshots die Standardoption zum automatischen Löschen aktiviert. Durch das automatische Löschen wird automatisch das älteste Snapshot-Image gelöscht, wenn die Snapshot-Gruppe die maximal 32 Bilder der Snapshot-Gruppe erreicht. Wenn Sie die automatische Löschung deaktivieren, werden die Limits für Snapshot-Gruppen schließlich überschritten. Sie müssen manuelle Aktionen durchführen, um die Einstellungen für Snapshot-Gruppen zu konfigurieren und die reservierte Kapazität zu managen.

# **Snapshot Zeitpläne und Snapshot Konsistenzgruppen**

Nutzen Sie Zeitpläne für die Erfassung von Snapshot Images und managen Sie mithilfe von Snapshot Konsistenzgruppen mehrere Basis-Volumes.

Zur einfachen Verwaltung von Snapshot-Vorgängen für Basis-Volumes können Sie folgende Funktionen verwenden:

- **Snapshot Schedule** automatisierte Snapshots für ein einzelnes Basis-Volume.
- **Snapshot Consistency Group** Verwalten Sie mehrere Basis-Volumes als eine Einheit.

#### **Snapshot Zeitplan**

Wenn Sie automatisch Snapshots für ein Basis-Volume erstellen möchten, können Sie einen Zeitplan erstellen. Sie können beispielsweise einen Zeitplan festlegen, der jeden Samstag um Mitternacht, am ersten jeden Monat oder an beliebigen Daten und Uhrzeiten Snapshot-Bilder erstellt. Nachdem die maximale Anzahl von 32 Snapshots für einen einzigen Zeitplan erreicht wurde, können Sie die geplanten Snapshots unterbrechen, mehr reservierte Kapazität erstellen oder Snapshots löschen. Snapshots können manuell oder automatisiert gelöscht werden. Nach dem Löschen eines Snapshot Images steht zusätzliche reservierte Kapazität zur Wiederverwendung zur Verfügung.

#### **Snapshot Konsistenzgruppe**

Sie erstellen eine Snapshot-Konsistenzgruppe, wenn Sie sicherstellen möchten, dass Snapshot-Images gleichzeitig auf mehreren Volumes erstellt werden. Aktionen für das Snapshot Image werden auf der gesamten Snapshot-Konsistenzgruppe durchgeführt. Beispielsweise können Sie synchronisierte Snapshots aller Volumes mit dem gleichen Zeitstempel planen. Snapshot-Konsistenzgruppen eignen sich ideal für Applikationen, die mehrere Volumes umfassen, z. B. Datenbankapplikationen, die Protokolle auf einem Volume speichern, und Datenbankdateien auf einem anderen Volume.

Die Volumes, die in einer Snapshot-Konsistenzgruppe enthalten sind, werden als Mitgliedvolumes bezeichnet. Wenn Sie einer Konsistenzgruppe ein Volume hinzufügen, erstellt System Manager automatisch eine neue reservierte Kapazität, die dem entsprechenden Mitglied-Volume entspricht. Sie können einen Zeitplan definieren, in dem automatisch ein Snapshot-Image für jedes Mitgliedsvolume erstellt wird.

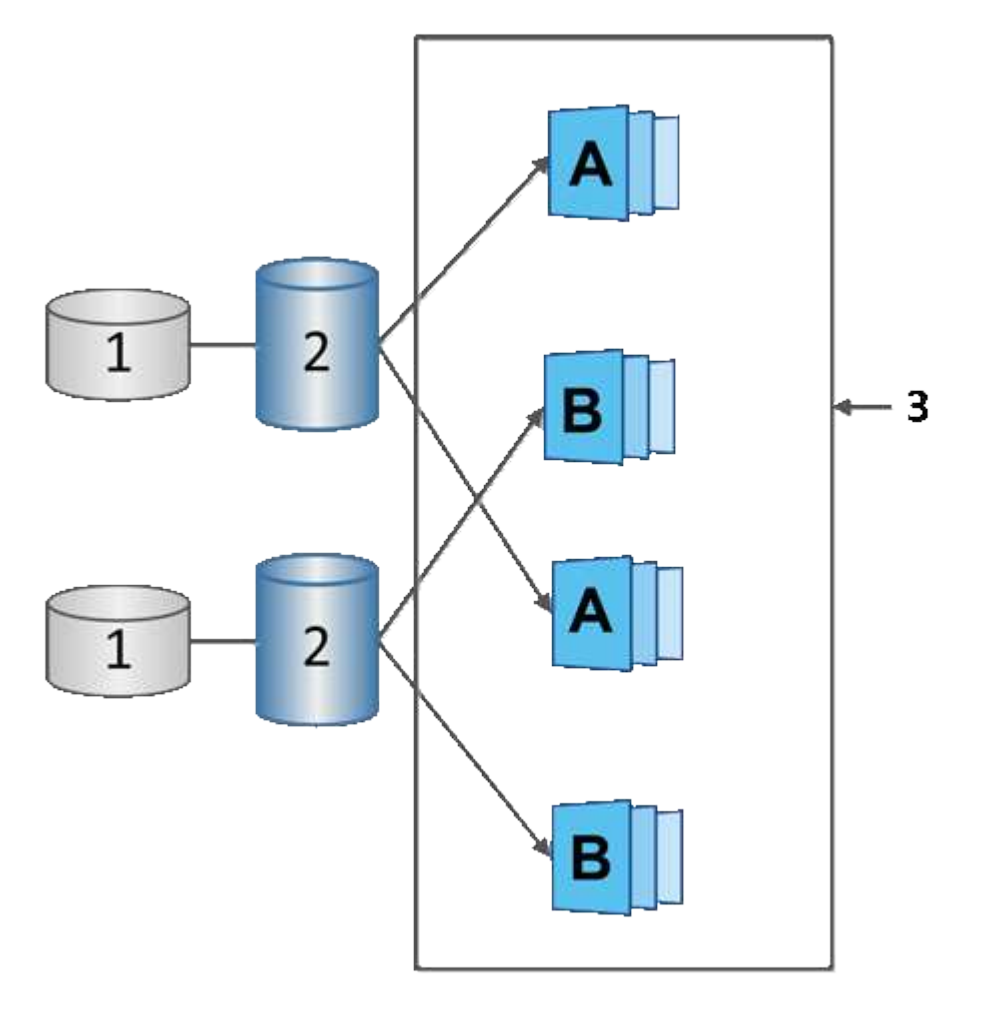

 $^{\rm 1}$  reservierte Kapazität;  $^{\rm 2}$  Member Volume;  $^{\rm 3}$  Snapshot Images der Konsistenzgruppe

# **Snapshot Volumes**

Sie können ein Snapshot-Volume erstellen und einem Host zuweisen, wenn Sie Snapshot-Daten lesen oder schreiben möchten. Das Snapshot Volume verfügt über dieselben Eigenschaften wie das Basis-Volume (RAID-Level, I/O-Eigenschaften usw.).

Wenn Sie ein Snapshot-Volume erstellen, können Sie es als *read-onl*y oder *read-write Accessible* bezeichnen.

Wenn Sie schreibgeschützte Snapshot Volumes erstellen, müssen Sie keine reservierte Kapazität hinzufügen. Wenn Sie Snapshot-Volumes mit Lese- und Schreibvorgängen erstellen, müssen Sie reservierte Kapazität

hinzufügen, um Schreibzugriff zu ermöglichen.

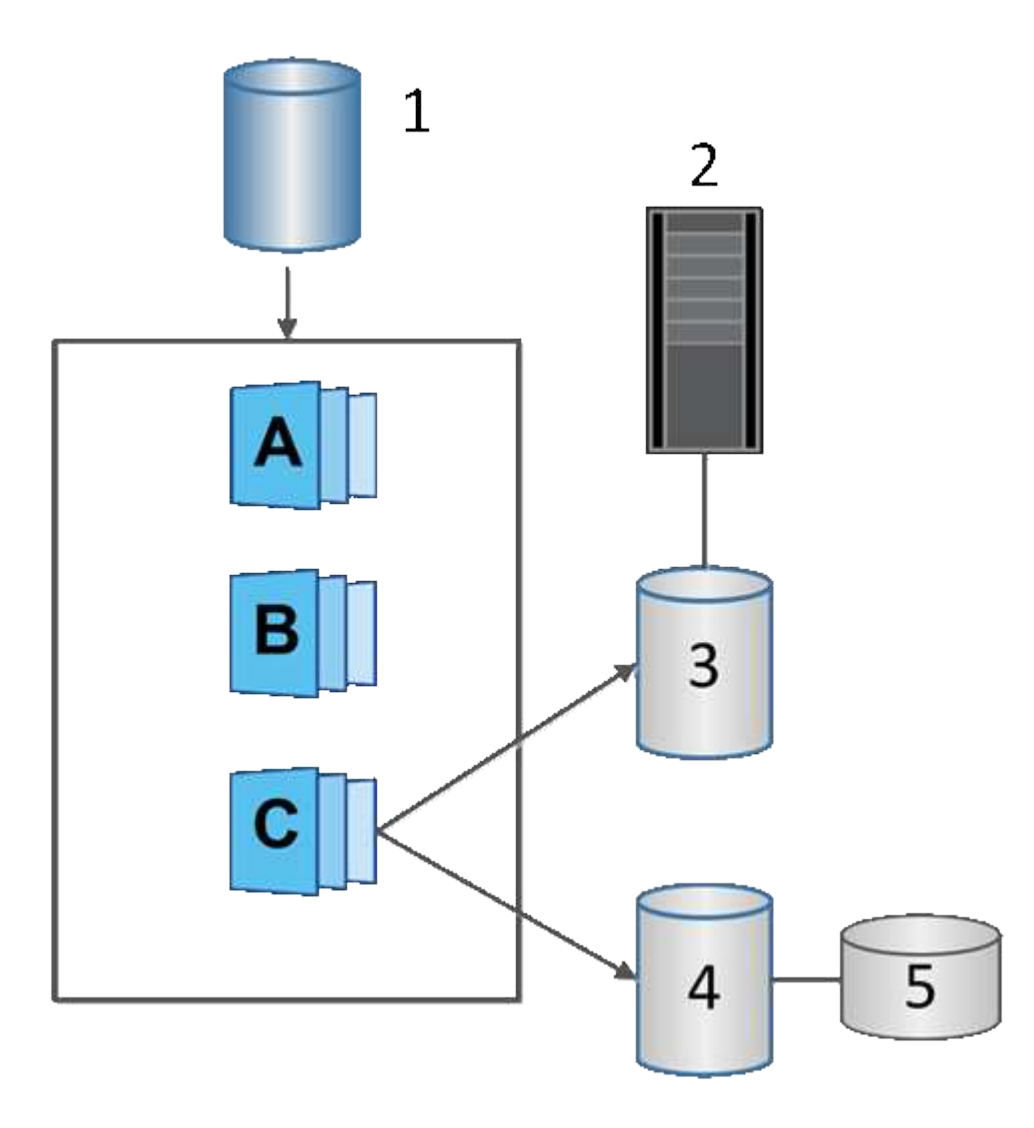

 $^{\rm 1}$  Basis-Volume;  $^{\rm 2}$  Host;  $^{\rm 3}$  schreibgeschütztes Snapshot-Volume;  $^{\rm 4}$  Snapshot-Volume mit Lese- und Schreibzugriff; <sup>5</sup> reservierte Kapazität

# **Snapshot Rollback**

Ein Rollback-Vorgang gibt ein Basisvolumen in einen vorherigen Zustand zurück, der vom ausgewählten Snapshot bestimmt wird.

Für das Rollback können Sie ein Snapshot-Bild aus einer der folgenden Quellen auswählen:

- **Snapshot Image Rollback**, für eine vollständige Wiederherstellung eines Basis-Volumes.
- **Snapshot Consistency Group Rollback**, mit dem ein oder mehrere Volumes zurückgesetzt werden können.

Während des Rollback behält die Snapshot-Funktion alle Snapshot-Images in der Gruppe bei. Zudem kann der Host bei diesem Prozess bei Bedarf auf das Basis-Volume zugreifen.

Sobald ein Rollback gestartet wird, wird ein Hintergrundprozess für das Basis-Volume durch die logischen Block-Adressen (LBAs) geleitet und dann werden Copy-on-Write-Daten im Rollback Snapshot Image

gefunden, die wiederhergestellt werden sollen. Da auf das Basis-Volume für Lese- und Schreibvorgänge sofort zugegriffen werden kann und alle zuvor geschriebenen Daten sofort zur Verfügung stehen, muss das reservierte Kapazitäts-Volume so groß sein, dass alle Änderungen bei der Verarbeitung des Rollback berücksichtigt werden. Die Datenübertragung wird im Hintergrund fortgesetzt, bis das Rollback abgeschlossen ist.

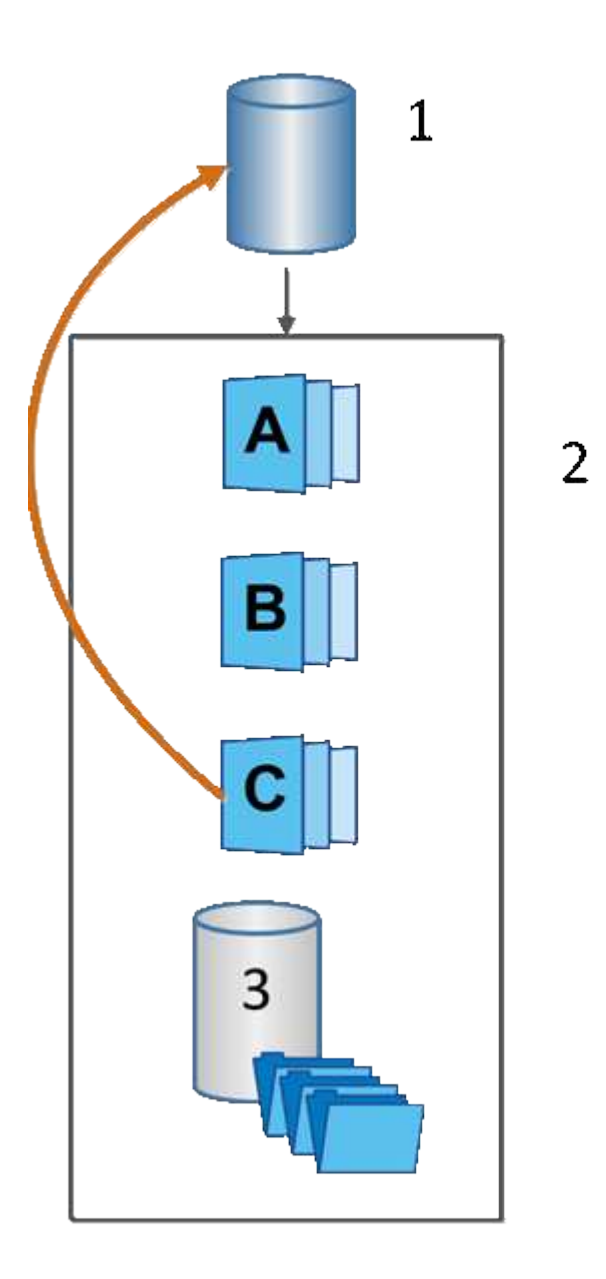

 $^{\rm 1}$  Basis-Volume;  $^{\rm 2}$  Snapshot Objekte in einer Gruppe;  $^{\rm 3}$  Snapshot-Gruppe reservierte Kapazität

# **Snapshot Terminologie**

Erfahren Sie, wie die Snapshot-Bedingungen auf Ihr Storage Array angewendet werden.

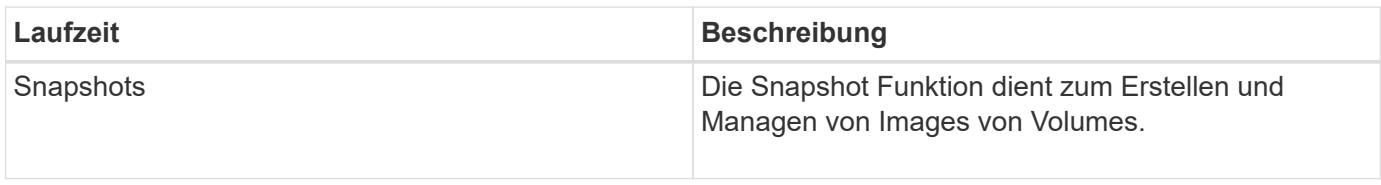

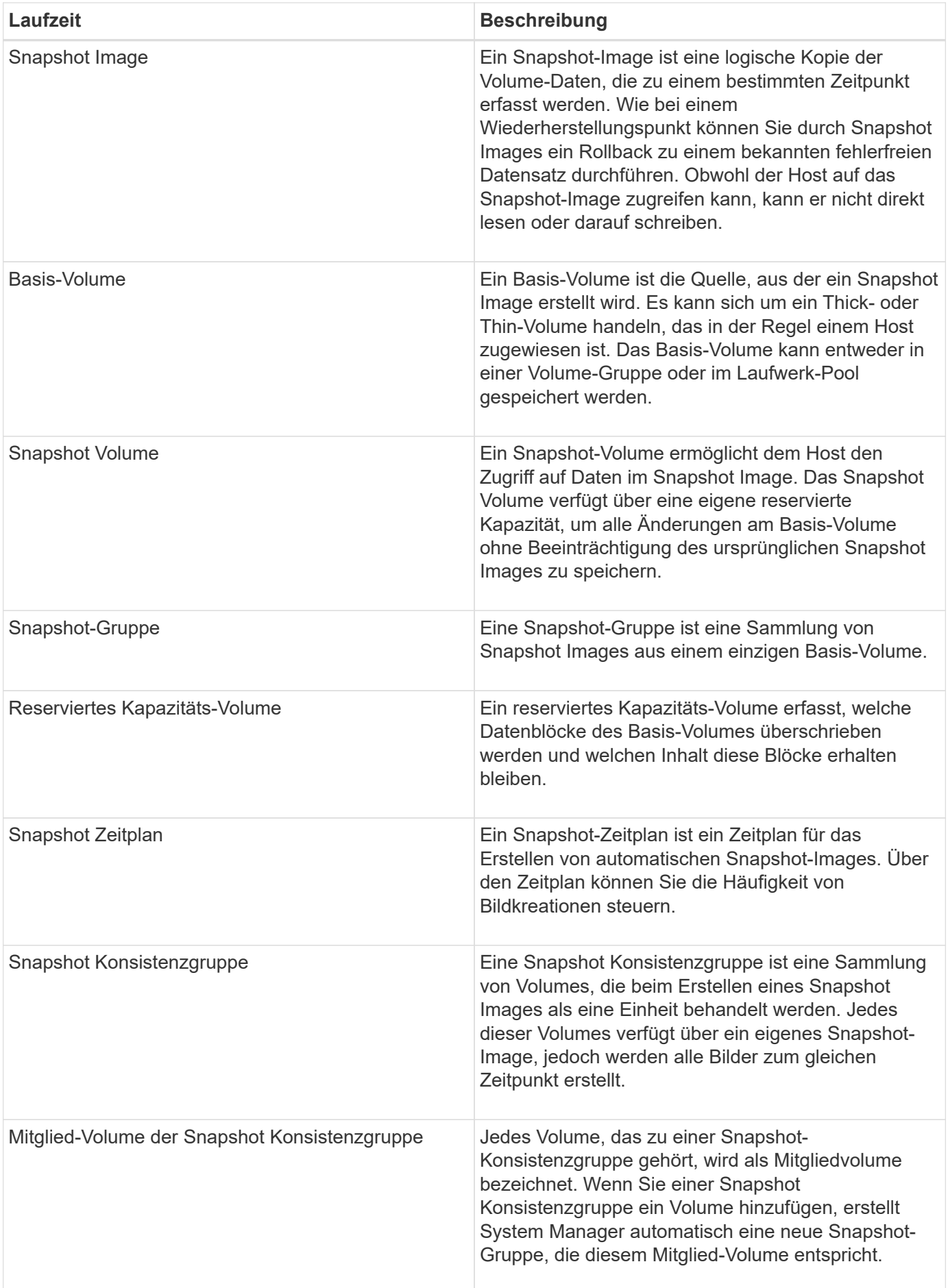

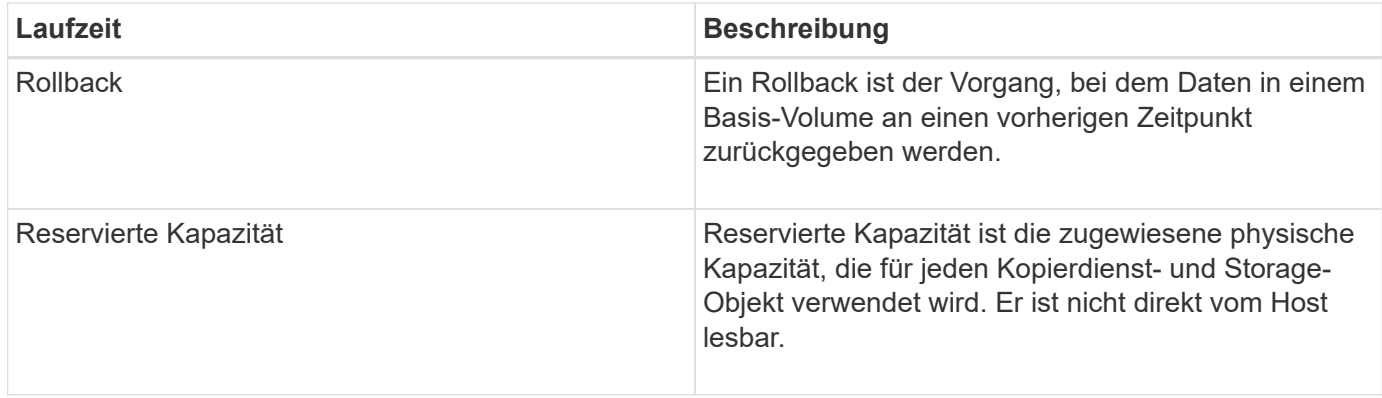

# **Workflow für die Erstellung von Snapshot Images und Snapshot Volumes**

In System Manager können Sie Snapshot Images und Snapshot-Volumes erstellen, indem Sie diese Schritte ausführen.

### **Workflow zum Erstellen von Snapshot Images**

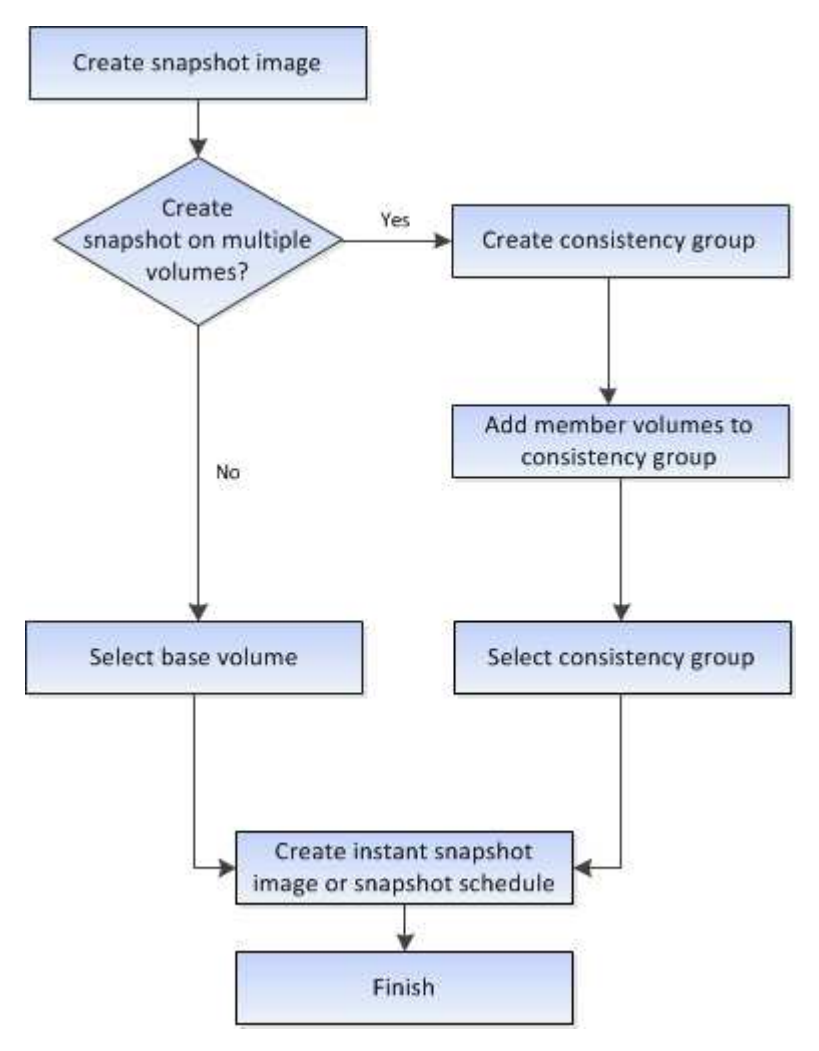

**Workflow für die Erstellung von Snapshot Volumes**

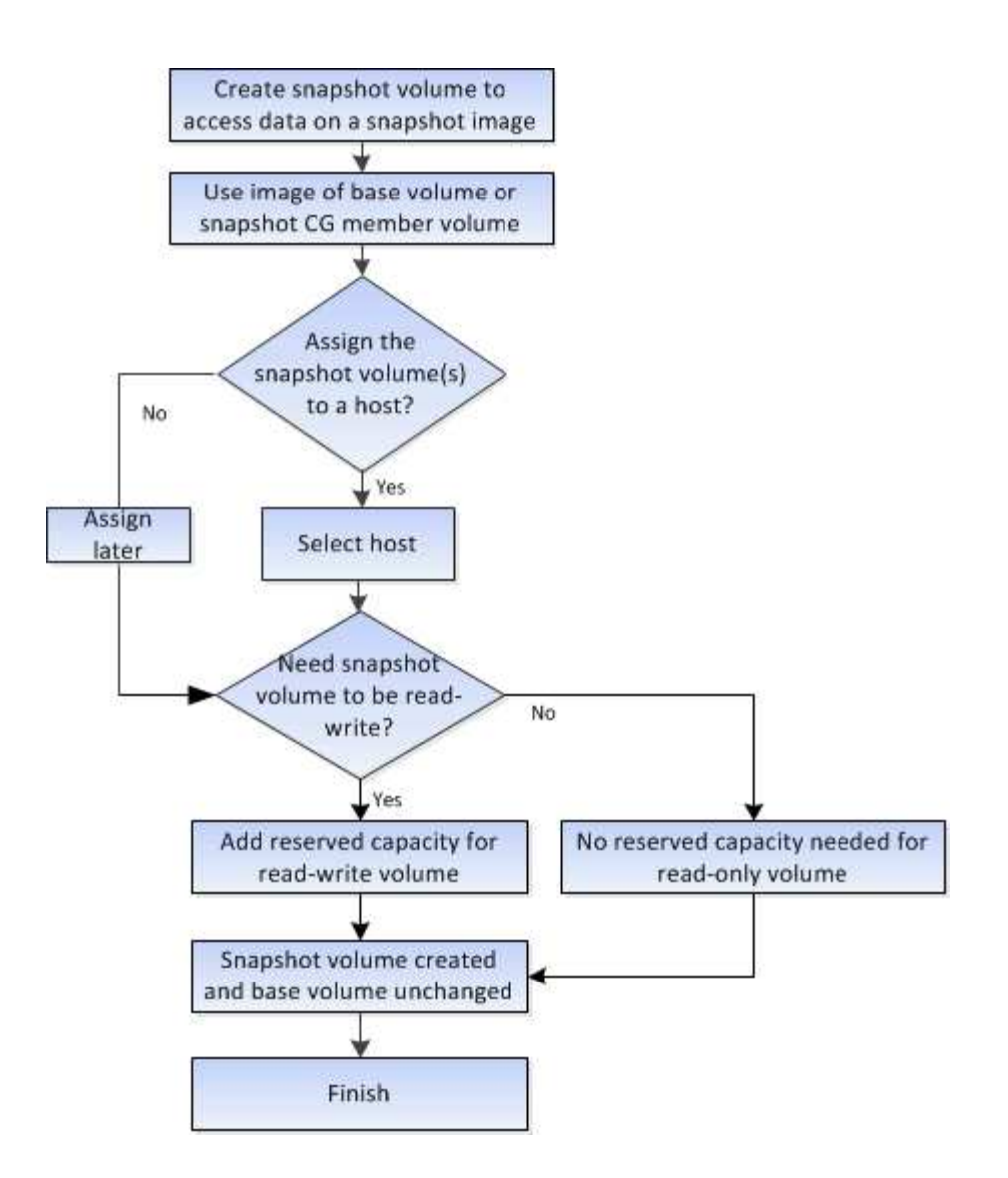

# **Anleitungen**

# **Erstellen von Snapshots und Snapshot-Objekten**

### **Erstellen von Snapshot Images**

Sie können manuell ein Snapshot-Image aus einem Basis-Volume oder einer Snapshot-Konsistenzgruppe erstellen. Dies wird auch als *Instant Snapshot* oder *Instant Image* bezeichnet.

### **Bevor Sie beginnen**

- Das Basis-Volume muss optimal sein.
- Der Antrieb muss optimal sein.
- Die Snapshot-Gruppe kann nicht als "reserviert." bezeichnet werden.
- Das Volume mit reservierter Kapazität muss über dieselben Data Assurance (da)-Einstellungen wie das zugehörige Basis-Volume für die Snapshot-Gruppe verfügen.

### **Schritte**

1. Führen Sie eine der folgenden Aktionen durch, um ein Snapshot-Image zu erstellen:

- Wählen Sie Menü:Storage[Volumes]. Wählen Sie das Objekt (Basis-Volume oder Snapshot-Konsistenzgruppe) aus, und wählen Sie dann Menü:Kopierdienste[Instant Snapshot erstellen].
- Wählen Sie Menü:Storage[Snapshots]. Wählen Sie die Registerkarte **Snapshot Images** und dann Menü:Erstellen[Instant Snapshot Image]. Das Dialogfeld **Snapshot-Bild erstellen** wird angezeigt. Wählen Sie das Objekt aus (Basis-Volume oder Snapshot Consistency Group) und klicken Sie dann auf **Next**.Wenn ein früheres Snapshot-Image für das Volume oder die Snapshot Consistency Group erstellt wurde, erstellt das System den sofortigen Snapshot sofort. Andernfalls wird das Dialogfeld **Snapshot-Bild erstellen** angezeigt, wenn dies das erste Mal ist, wenn ein Snapshot-Image für das Volume oder die Snapshot-Consistency-Gruppe erstellt wird.
- 2. Klicken Sie auf **Erstellen**, um die Benachrichtigung zu akzeptieren, dass reservierte Kapazität benötigt wird, und um mit dem Schritt **Reservekapazität** fortzufahren.

Das Dialogfeld **Reservekapazität** wird angezeigt.

3. Verwenden Sie das Spinner-Feld, um den Kapazitätsprozentsatz anzupassen, und klicken Sie dann auf **Weiter**, um die in der Tabelle hervorgehobene Kandidatenmenge zu akzeptieren.

Das Dialogfeld **Einstellungen bearbeiten** wird angezeigt.

4. Wählen Sie die entsprechenden Einstellungen für das Snapshot-Image aus, und bestätigen Sie, dass Sie den Vorgang ausführen möchten.

#### **Felddetails**

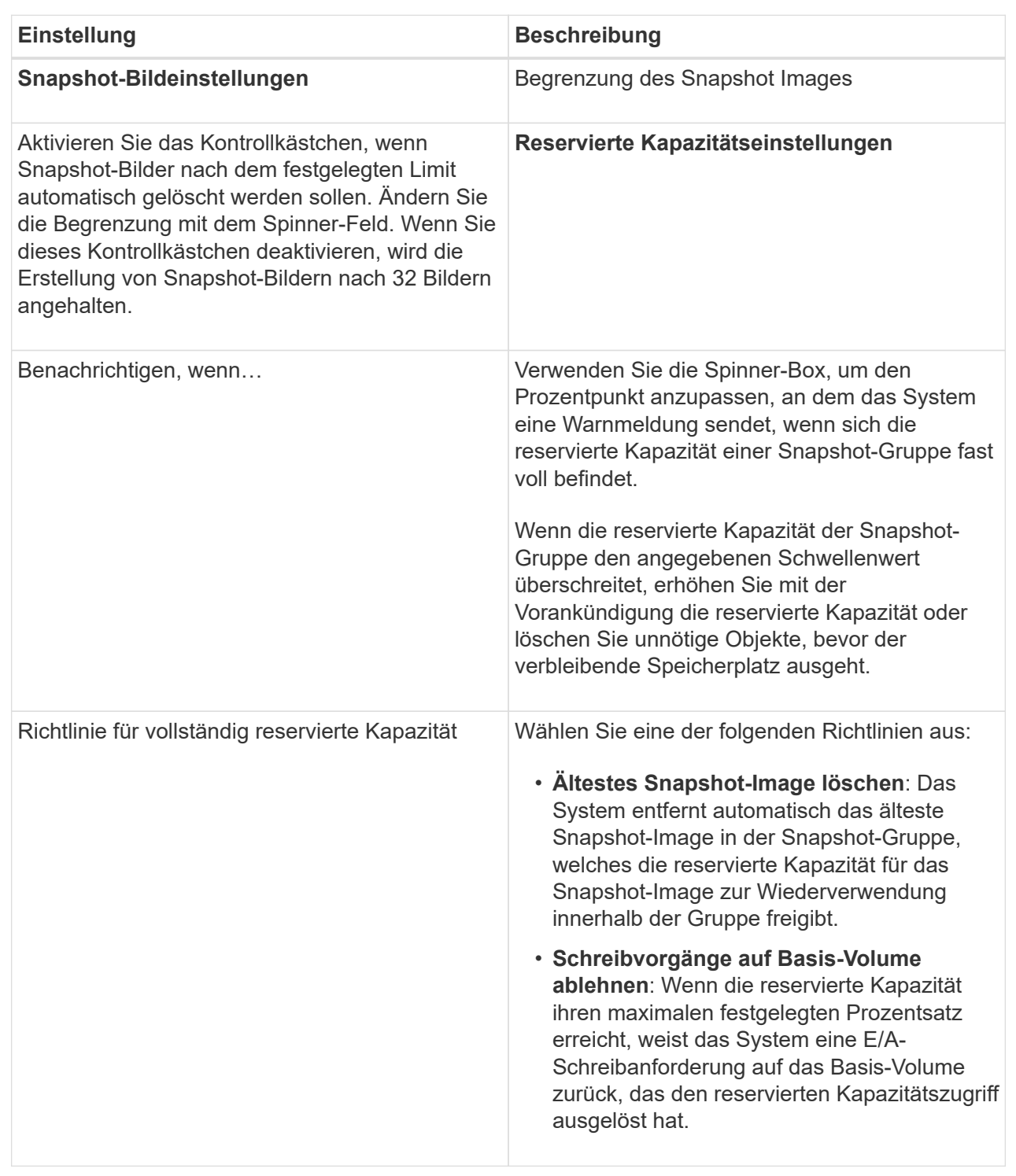

#### **Ergebnisse**

- System Manager zeigt das neue Snapshot-Image in der Tabelle Snapshot Images an. In der Tabelle ist das neue Image nach Zeitstempel und dem zugehörigen Basis-Volume oder der Snapshot Konsistenzgruppe aufgeführt.
- Die Erstellung eines Snapshot kann aufgrund der folgenden Bedingungen in einem Status "Ausstehend" verbleiben:
- Das Basis-Volume, das dieses Snapshot Image enthält, ist Mitglied einer asynchronen Spiegelgruppe.
- Das Basisvolume befindet sich derzeit in einem Synchronisierungsvorgang. Die Erstellung des Snapshot-Images ist abgeschlossen, sobald der Synchronisierungsvorgang abgeschlossen ist.

### **Planen von Snapshot Images**

Sie erstellen einen Snapshot-Zeitplan, um die Recovery bei Problemen mit dem Basis-Volume zu ermöglichen und geplante Backups durchzuführen. Snapshots von Basis-Volumes oder Snapshot-Konsistenzgruppen können täglich, wöchentlich oder monatlich erstellt werden, zu jeder Tageszeit.

### **Bevor Sie beginnen**

Das Basis-Volume muss optimal sein.

### **Über diese Aufgabe**

In dieser Aufgabe wird beschrieben, wie ein Snapshot-Zeitplan für eine vorhandene Snapshot-Konsistenzgruppe oder das Basis-Volume erstellt wird.

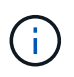

Sie können auch einen Snapshot-Zeitplan gleichzeitig erstellen, damit Sie ein Snapshot-Image eines Basis-Volumes oder einer Snapshot-Konsistenzgruppe erstellen können.

### **Schritte**

- 1. Führen Sie eine der folgenden Aktionen aus, um einen Snapshot-Zeitplan zu erstellen:
	- Wählen Sie Menü:Storage[Volumes].

Wählen Sie das Objekt (Volume oder Snapshot Consistency Group) für diesen Snapshot-Zeitplan aus, und wählen Sie dann Menü:Copy Services[Create Snapshot Schedule].

◦ Wählen Sie Menü:Storage[Snapshots].

Wählen Sie die Registerkarte **Zeitpläne** aus und klicken Sie dann auf **Erstellen**.

2. Wählen Sie das Objekt (Volume oder Snapshot Consistency Group) für diesen Snapshot-Zeitplan aus, und klicken Sie dann auf **Next**.

Das Dialogfeld **Snapshot-Zeitplan erstellen** wird angezeigt.

- 3. Führen Sie eine der folgenden Aktionen aus:
	- **Verwenden Sie einen zuvor definierten Zeitplan aus einem anderen Snapshot-Objekt**.

Stellen Sie sicher, dass erweiterte Optionen angezeigt werden. Klicken Sie auf **Weitere Optionen anzeigen**. Klicken Sie auf **Zeitplan importieren**, wählen Sie das Objekt mit dem zu importierenden Zeitplan aus und klicken Sie dann auf **Import**.

◦ **Ändern Sie die Basis- oder erweiterten Optionen**.

Klicken Sie im oberen rechten Bereich des Dialogfelds auf **Weitere Optionen anzeigen**, um alle Optionen anzuzeigen, und gehen Sie dann in die folgende Tabelle.

#### **Felddetails**

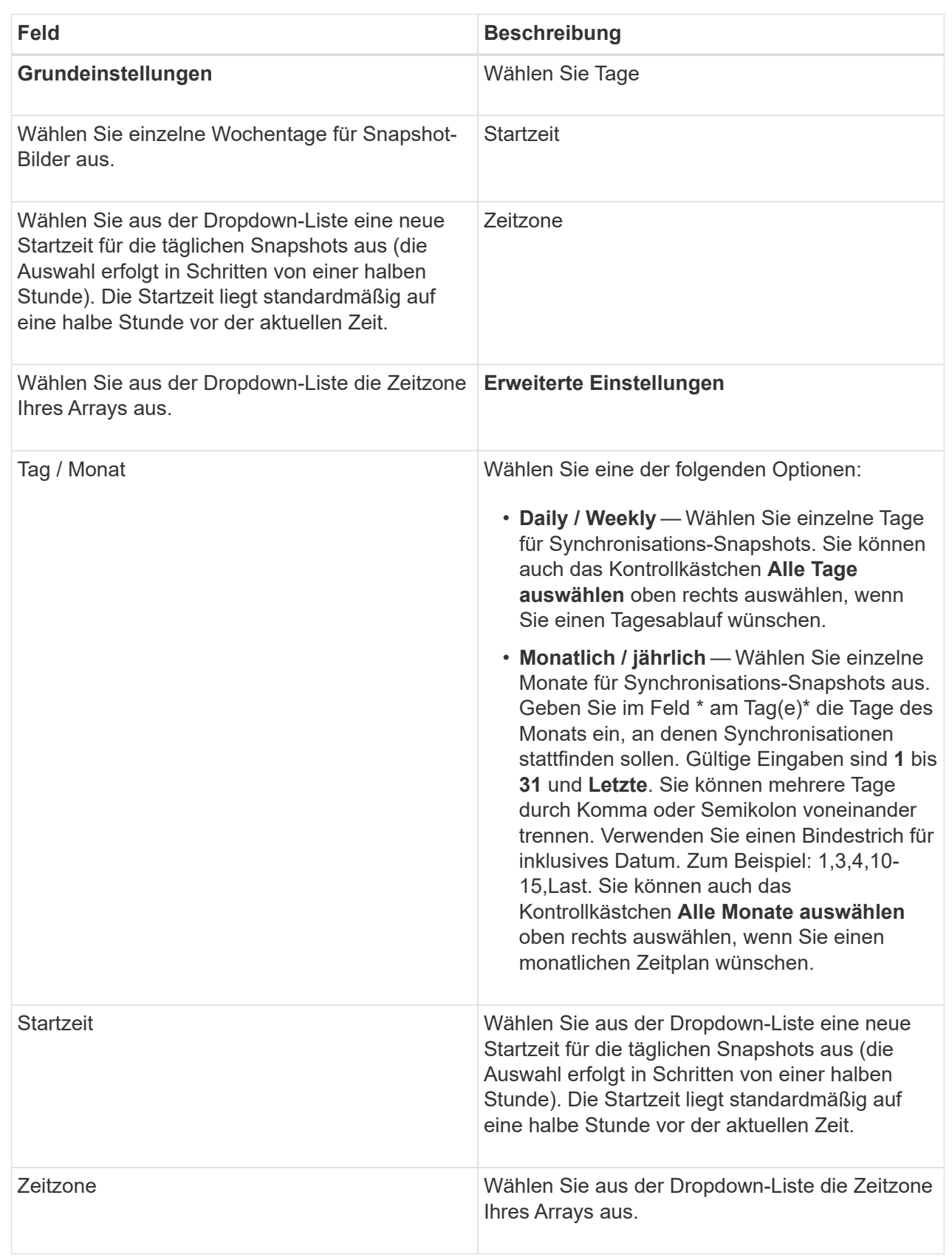

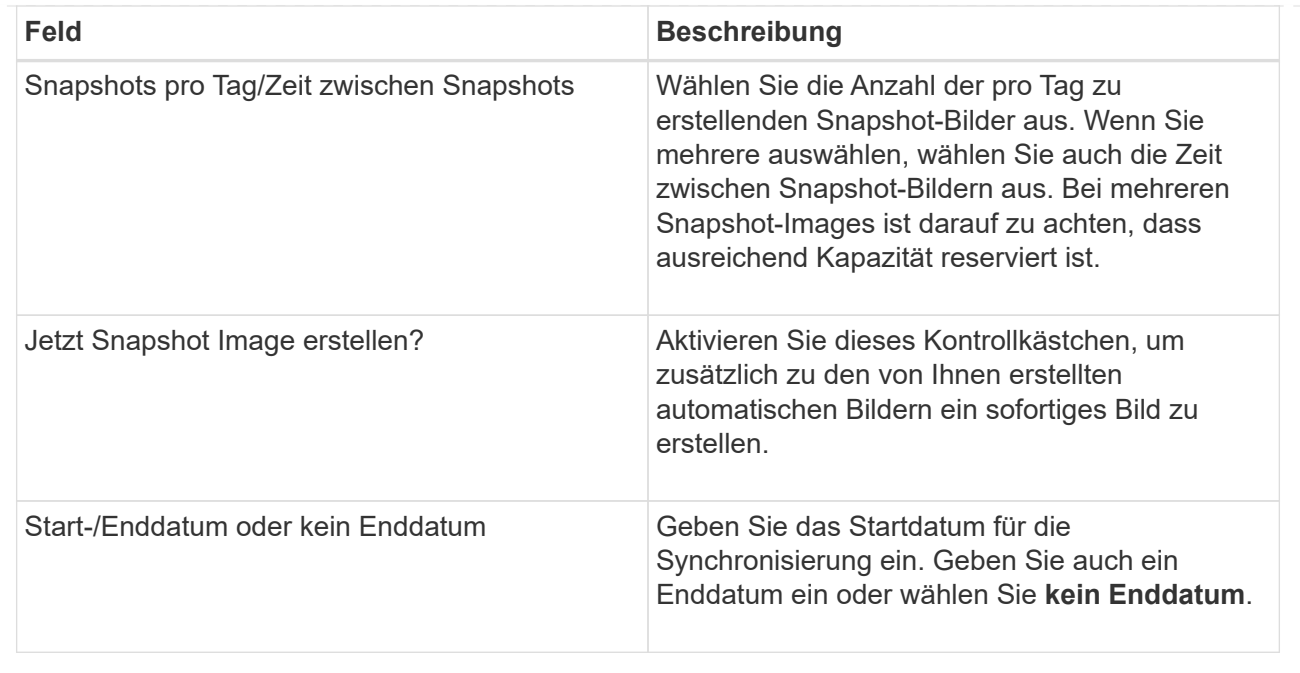

- 4. Führen Sie eine der folgenden Aktionen aus:
	- Wenn es sich bei dem Objekt um eine Snapshot-Konsistenzgruppe handelt, klicken Sie auf **Erstellen**, um die Einstellungen zu akzeptieren und den Zeitplan zu erstellen.
	- Wenn es sich bei dem Objekt um ein Volume handelt, klicken Sie auf **Weiter**, um die reservierte Kapazität für die Snapshot-Images zuzuweisen.

In der Tabelle für Volume-Kandidaten werden nur die Kandidaten angezeigt, die die angegebene reservierte Kapazität unterstützen. Reservierte Kapazität ist die zugewiesene physische Kapazität, die für jeden Kopierdienst- und Storage-Objekt verwendet wird. Er ist nicht direkt vom Host lesbar.

5. Verwenden Sie die Spinner-Box, um die reservierte Kapazität für die Snapshot-Bilder zuzuweisen. Führen Sie eine der folgenden Aktionen aus:

#### ◦ **Die Standardeinstellungen akzeptieren.**

Verwenden Sie diese empfohlene Option, um die reservierte Kapazität für die Snapshot-Images mit den Standardeinstellungen zuzuweisen.

#### ◦ **Zuweisen Ihrer eigenen reservierten Kapazitätseinstellungen entsprechend Ihren Datenspeicheranforderungen.**

Wenn Sie die Standardeinstellung für reservierte Kapazität ändern, klicken Sie auf **Kandidaten aktualisieren**, um die Kandidatenliste für die von Ihnen angegebene reservierte Kapazität zu aktualisieren.

Weisen Sie die reservierte Kapazität mithilfe folgender Richtlinien zu:

- Die Standardeinstellung für die reservierte Kapazität ist 40 % der Kapazität des Basis-Volume. In der Regel ist diese Kapazität ausreichend.
- Die benötigte Kapazität ist unterschiedlich, abhängig von der Häufigkeit und Größe der I/O-Schreibvorgänge auf den Volumes sowie von der Menge und Dauer der Snapshot-Image-Erfassung.
- 6. Klicken Sie Auf **Weiter**.

Das Dialogfeld Einstellungen bearbeiten wird angezeigt.

7. Bearbeiten Sie die Einstellungen für den Snapshot-Zeitplan nach Bedarf und klicken Sie dann auf **Fertig stellen**.

### **Felddetails**

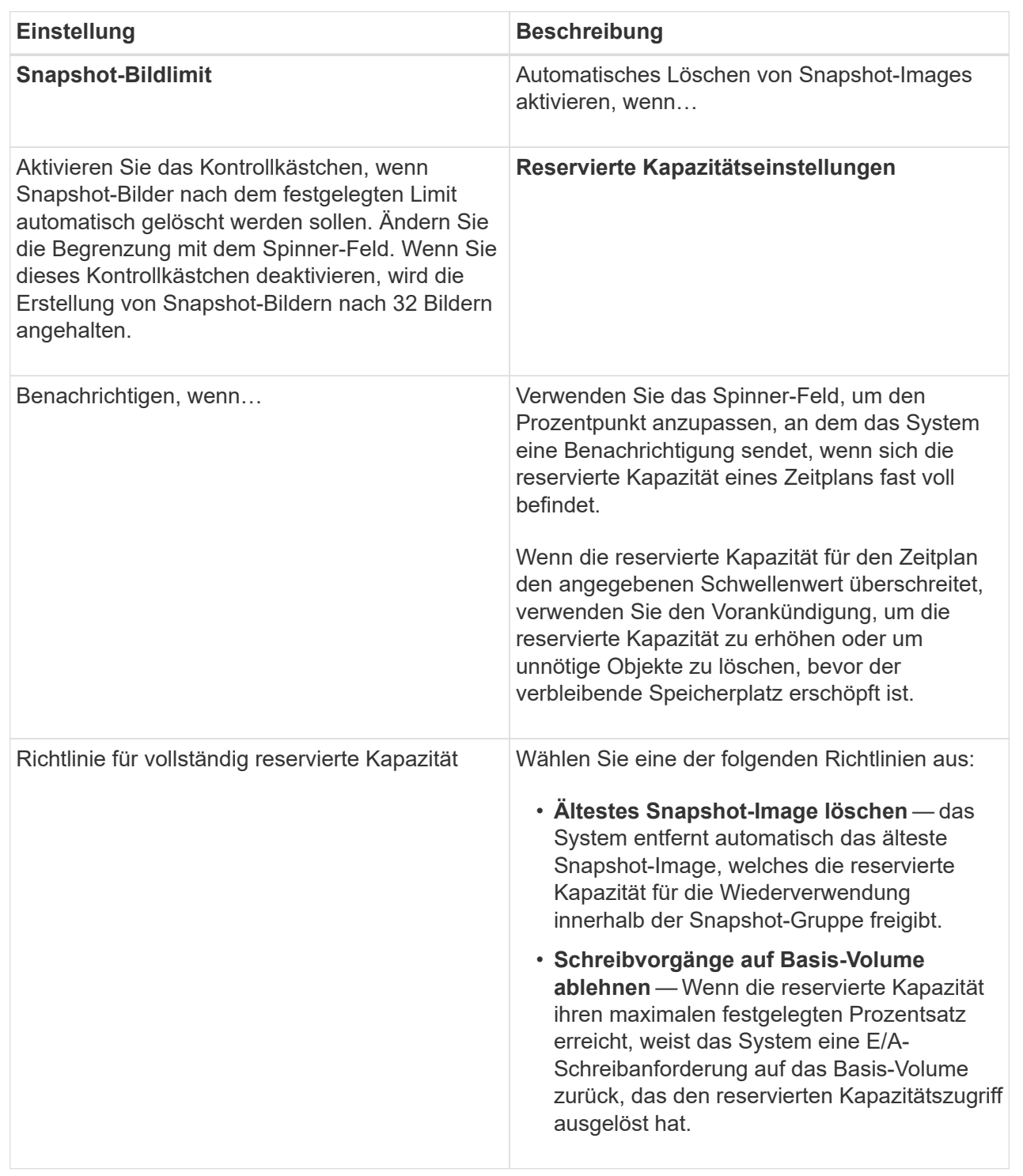

Um sicherzustellen, dass Sie über konsistente Kopien verfügen, können Sie einen Satz von mehreren Volumes erstellen, die als "*Snapshot Consistency Group*" bezeichnet werden. Mit dieser Gruppe können Sie zur Wahrung der Konsistenz gleichzeitig Snapshot-Images aller Volumes erstellen. Jedes Volume, das zu einer Snapshot Konsistenzgruppe gehört, wird als "*Member Volume*" bezeichnet. Wenn Sie einer Snapshot Konsistenzgruppe ein Volume hinzufügen, erstellt das System automatisch eine neue Snapshot-Gruppe, die diesem Mitglied-Volume entspricht.

# **Über diese Aufgabe**

Mit der Sequenz zur Erstellung von Snapshot-Konsistenzgruppen können Sie Mitglieder-Volumes für die Gruppe auswählen und den Mitglied-Volumes Kapazität zuweisen.

Der Prozess zum Erstellen einer Snapshot-Konsistenzgruppe umfasst mehrere Schritte:

- [Schritt 1: Mitglieder hinzufügen](#page-198-0)
- [Schritt 2: Reservekapazität](#page-198-1)
- [Schritt 3: Einstellungen bearbeiten](#page-199-0)

# <span id="page-198-0"></span>**Schritt 1: Mitglieder hinzufügen**

Sie können Mitglieder auswählen, um eine Sammlung von Volumes anzugeben, die die Snapshot-Konsistenzgruppe enthalten. Alle Aktionen, die Sie auf der Snapshot Konsistenzgruppe durchführen, werden gleichmäßig auf ausgewählte Mitglied-Volumes erweitert.

# **Bevor Sie beginnen**

Die Mitgliedvolumes müssen optimal sein.

# **Schritte**

- 1. Wählen Sie Menü:Storage[Snapshots].
- 2. Klicken Sie auf die Registerkarte **Snapshot Consistency Groups**.
- 3. Wählen Sie Menü:Erstellen[Snapshot Konsistenzgruppe].

Das Dialogfeld **Snapshot Consistency Group** erstellen wird angezeigt.

- 4. Wählen Sie die Volumes aus, die der Snapshot-Konsistenzgruppe als Mitgliedvolumes hinzugefügt werden sollen.
- 5. Klicken Sie auf **Weiter**, und gehen Sie zu [Schritt 2: Reservekapazität](#page-198-1).

# <span id="page-198-1"></span>**Schritt 2: Reservekapazität**

Sie müssen der Snapshot-Konsistenzgruppe reservierte Kapazität zuweisen. System Manager legt die Volumes und die Kapazität auf Grundlage der Eigenschaften der Snapshot-Konsistenzgruppe vor. Sie können die empfohlene Konfiguration für reservierte Kapazität akzeptieren oder den zugewiesenen Storage anpassen.

# **Über diese Aufgabe**

Im Dialogfeld **Reservekapazität** werden in der Tabelle für den Volumenkandidaten nur die Kandidaten angezeigt, die die angegebene reservierte Kapazität unterstützen. Reservierte Kapazität ist die zugewiesene physische Kapazität, die für jeden Kopierdienst- und Storage-Objekt verwendet wird. Er ist nicht direkt vom Host lesbar.

### **Schritte**

- 1. Verwenden Sie die Spinner-Box, um die reservierte Kapazität der Snapshot-Konsistenzgruppe zuzuweisen. Führen Sie eine der folgenden Aktionen aus:
	- **Die Standardeinstellungen akzeptieren**.

Verwenden Sie diese empfohlene Option, um jedem Mitglied-Volume die reservierte Kapazität mit den Standardeinstellungen zuzuweisen.

### ◦ **Zuweisen Ihrer eigenen reservierten Kapazitätseinstellungen entsprechend Ihren Datenspeicheranforderungen.**

Weisen Sie die reservierte Kapazität mithilfe der folgenden Richtlinien zu.

- Die Standardeinstellung für die reservierte Kapazität ist 40 % der Kapazität des Basis-Volume. In der Regel ist diese Kapazität ausreichend.
- Die benötigte Kapazität ist unterschiedlich, abhängig von der Häufigkeit und Größe der I/O-Schreibvorgänge auf den Volumes sowie von der Menge und Dauer der Snapshot-Image-Erfassung.
- 2. (Optional) Wenn Sie die Einstellung für reservierte Standardkapazität ändern, klicken Sie auf **Kandidaten aktualisieren**, um die Kandidatenliste für die von Ihnen angegebene reservierte Kapazität zu aktualisieren.
- 3. Klicken Sie auf **Weiter**, und gehen Sie zu [Schritt 3: Einstellungen bearbeiten.](#page-199-0)

# <span id="page-199-0"></span>**Schritt 3: Einstellungen bearbeiten**

Sie können Einstellungen zum automatischen Löschen und für reservierte Kapazitätswarnschwellenwerte für die Snapshot-Konsistenzgruppe akzeptieren oder auswählen.

# **Schritte**

1. Übernehmen Sie die Standardeinstellungen für die Snapshot-Konsistenzgruppe oder ändern Sie diese je nach Bedarf.

### **Felddetails**

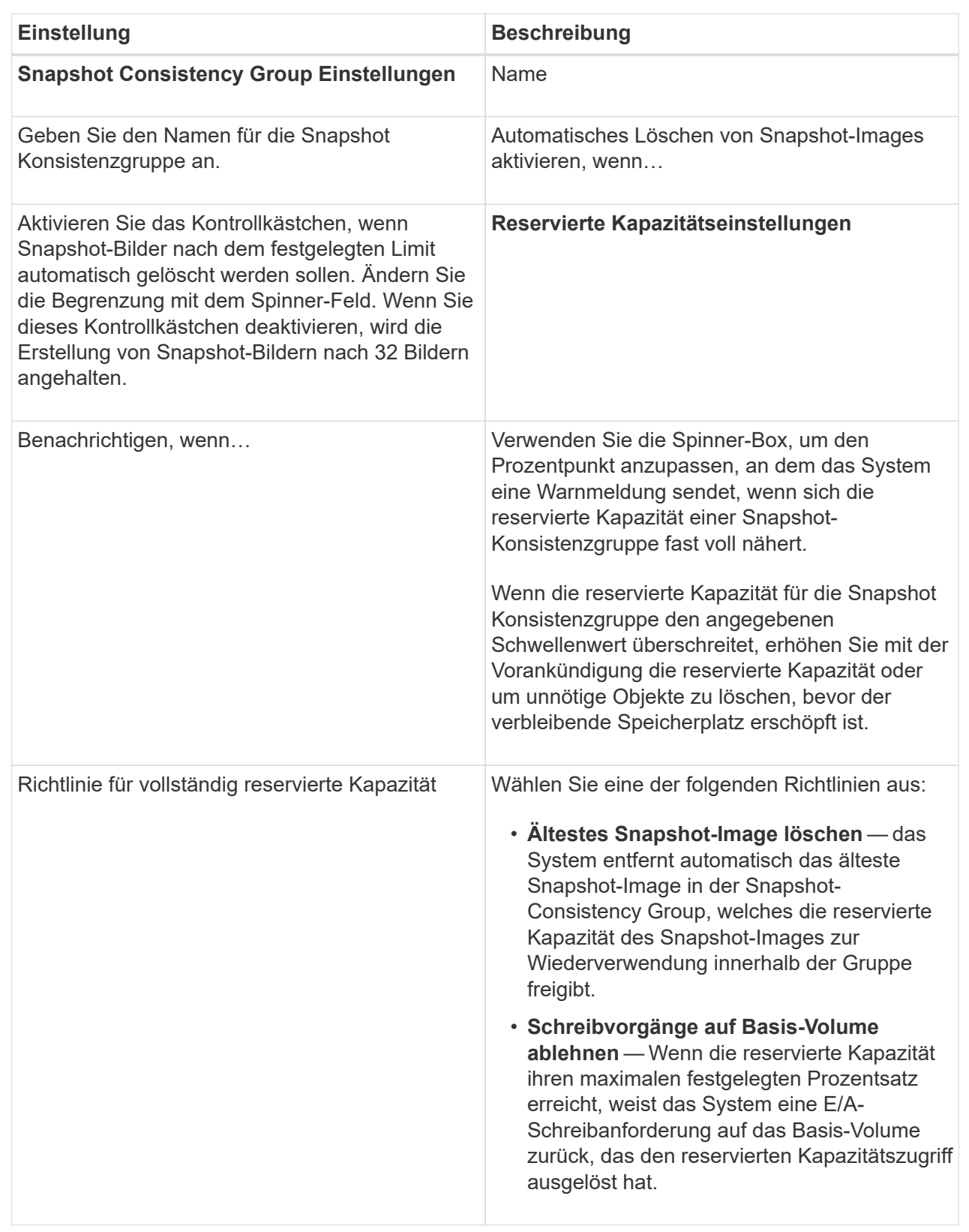

2. Klicken Sie nach der Konfiguration Ihrer Snapshot Consistency Group auf **Finish**.

Sie erstellen ein Snapshot-Volume, um Host-Zugriff auf ein Snapshot-Image eines Volumes oder einer Snapshot-Konsistenzgruppe zu ermöglichen. Sie können das Snapshot-Volume entweder als schreibgeschützt oder als Lese-/Schreibzugriff festlegen.

### **Über diese Aufgabe**

Mithilfe der Sequenz zur Erstellung von Snapshot Volumes können Sie ein Snapshot Volume aus einem Snapshot Image erstellen und Optionen zur Zuweisung reservierter Kapazität bereitstellen, wenn das Volume gelesen/geschrieben wird. Ein Snapshot Volume kann wie folgt konfiguriert werden:

- Ein schreibgeschütztes Snapshot-Volume ermöglicht einer Host-Anwendung den Lesezugriff auf eine Kopie der im Snapshot-Image enthaltenen Daten, jedoch ohne die Möglichkeit, das Snapshot-Image zu ändern. Einem schreibgeschützten Snapshot-Volume ist keine reservierte Kapazität zugewiesen.
- Ein Lese-Schreib-Snapshot-Volume ermöglicht der Host-Anwendung Schreibzugriff auf eine Kopie der Daten im Snapshot Image. Es verfügt über eine eigene reservierte Kapazität, mit der nachfolgende Änderungen der Host-Applikation auf dem Basis-Volume gespeichert werden, ohne dass das referenzierte Snapshot Image beeinträchtigt wird.

Der Prozess zur Erstellung eines Snapshot-Volumes ist ein mehrstufiges Verfahren:

- [Schritt: Mitglieder überprüfen](#page-201-0)
- [Schritt 2: Host zuweisen](#page-202-0)
- [Schritt 3: Reservekapazität](#page-202-1)
- [Schritt 4: Einstellungen bearbeiten](#page-203-0)

### <span id="page-201-0"></span>**Schritt: Mitglieder überprüfen**

Sie können entweder ein Snapshot-Image eines Basis-Volumes oder eine Snapshot-Konsistenzgruppe auswählen. Wenn Sie ein Snapshot-Snapshot-Image für Konsistenzgruppen auswählen, werden die Mitgliedvolumes der Snapshot-Konsistenzgruppe zur Überprüfung angezeigt.

### **Schritte**

- 1. Wählen Sie Menü:Storage[Snapshots].
- 2. Wählen Sie die Registerkarte **Snapshot Volumes** aus.
- 3. Wählen Sie **Erstellen**. Das Dialogfeld **Snapshot-Volume erstellen** wird angezeigt.
- 4. Wählen Sie das Snapshot-Image (Volumen oder Snapshot Consistency Group) aus, das Sie in ein Snapshot-Volumen konvertieren möchten, und klicken Sie dann auf **Next**. Verwenden Sie einen Texteintrag im Feld **Filter**, um die Liste einzugrenzen.

Wenn die Auswahl für ein Snapshot-Snapshot-Snapshot-Image für Consistency Group war, wird das Dialogfeld **Review Members** angezeigt.

Überprüfen Sie im Dialogfeld **Mitglieder überprüfen** die Liste der Volumes, die für die Konvertierung in Snapshot-Volumes ausgewählt wurden, und klicken Sie dann auf **Weiter**.

5. Gehen Sie zu [Schritt 2: Host zuweisen](#page-202-0).

### <span id="page-202-0"></span>**Schritt 2: Host zuweisen**

Sie wählen einen bestimmten Host oder Host-Cluster aus, um ihn dem Snapshot-Volume zuzuweisen. Diese Zuweisung gewährt einem Host oder Host-Cluster Zugriff auf das Snapshot-Volume. Sie können bei Bedarf später einen Host zuweisen.

### **Bevor Sie beginnen**

- Gültige Hosts oder Host-Cluster sind auf der Seite **Hosts** vorhanden.
- Host-Port-IDs müssen für den Host definiert worden sein.
- Überprüfen Sie vor der Erstellung eines da-fähigen Volumes, ob Ihre geplante Hostverbindung die Data Assurance (da)-Funktion unterstützt. Wenn eine der Host-Verbindungen auf den Controllern im Speicher-Array keine Unterstützung für da bietet, können die zugeordneten Hosts auf da-fähige Volumes keinen Zugriff auf Daten haben.

# **Über diese Aufgabe**

Beachten Sie bei der Zuweisung von Volumes folgende Richtlinien:

- Das Betriebssystem eines Hosts kann bestimmte Einschränkungen für die Zugriffsmöglichkeiten auf die Anzahl der Volumes haben, auf die der Host zugreifen kann.
- Sie können eine Host-Zuweisung für jedes Snapshot Volume im Speicher-Array definieren.
- Zugewiesene Volumes werden von den Controllern im Storage-Array gemeinsam genutzt.
- Dieselbe Logical Unit Number (LUN) kann nicht zweimal von einem Host oder einem Host-Cluster verwendet werden, um auf ein Snapshot-Volume zuzugreifen. Sie müssen eine eindeutige LUN verwenden.

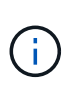

Die Zuweisung eines Volumes zu einem Host schlägt fehl, wenn Sie versuchen, einem Hostcluster ein Volume zuzuweisen, das mit einer festgelegten Zuweisung für einen Host im Hostcluster in Konflikt steht.

### **Schritte**

- 1. Wählen Sie im Dialogfeld **dem Host zuweisen** den Host oder Host-Cluster aus, den Sie dem neuen Volume zuweisen möchten. Wenn Sie das Volume erstellen möchten, ohne einen Host zuzuweisen, wählen Sie in der Dropdown-Liste **später zuweisen** aus.
- 2. Wählen Sie den Zugriffsmodus aus. Folgenden Optionen wählbar:
	- **Lesen/Schreiben** Diese Option bietet dem Host Lese-/Schreibzugriff auf das Snapshot-Volumen und benötigt reservierte Kapazität.
	- **Schreibgeschützt** Diese Option bietet dem Host schreibgeschützten Zugriff auf das Snapshot-Volumen und benötigt keine reservierte Kapazität.
- 3. Klicken Sie auf **Weiter**, und führen Sie einen der folgenden Schritte aus:
	- Wenn Ihr Snapshot-Volumen gelesen/geschrieben wird, wird das Dialogfeld **Kapazität überprüfen** angezeigt. Gehen Sie zu [Schritt 3: Reservekapazität](#page-202-1).
	- Wenn Ihr Snapshot-Volumen schreibgeschützt ist, wird das Dialogfeld **Priorität bearbeiten** angezeigt. Gehen Sie zu [Schritt 4: Einstellungen bearbeiten.](#page-203-0)

### <span id="page-202-1"></span>**Schritt 3: Reservekapazität**

Sie müssen eine reservierte Kapazität einem Lese-/Schreib-Snapshot-Volumen

zuweisen. System Manager legt die Volumes und die Kapazität basierend auf den Eigenschaften des Basis-Volume oder der Snapshot-Konsistenzgruppe vor. Sie können die empfohlene Konfiguration für reservierte Kapazität akzeptieren oder den zugewiesenen Storage anpassen.

### **Über diese Aufgabe**

Sie können die reservierte Kapazität des Snapshot-Volumes je nach Bedarf erhöhen oder verringern. Wenn Sie feststellen, dass die reservierte Snapshot Kapazität größer ist, als Sie benötigen, können Sie ihre Größe verringern, um Speicherplatz freizugeben, der von anderen logischen Volumes benötigt wird.

### **Schritte**

1. Verwenden Sie die Spinner Box, um die reservierte Kapazität für das Snapshot-Volumen zuzuweisen.

In der Tabelle Volume Candidate werden nur die Kandidaten angezeigt, die die angegebene reservierte Kapazität unterstützen.

Führen Sie eine der folgenden Aktionen aus:

### ◦ **Die Standardeinstellungen akzeptieren**.

Verwenden Sie diese empfohlene Option, um die reservierte Kapazität für das Snapshot-Volume mit den Standardeinstellungen zuzuweisen.

### ◦ **Zuweisen Ihrer eigenen reservierten Kapazitätseinstellungen entsprechend Ihren Datenspeicheranforderungen**.

Wenn Sie die Standardeinstellung für reservierte Kapazität ändern, klicken Sie auf **Kandidaten aktualisieren**, um die Kandidatenliste für die von Ihnen angegebene reservierte Kapazität zu aktualisieren.

Weisen Sie die reservierte Kapazität mithilfe der folgenden Richtlinien zu.

- Die Standardeinstellung für die reservierte Kapazität ist 40 % der Kapazität des Basis-Volumes, und in der Regel reicht diese Kapazität aus.
- Die benötigte Kapazität ist unterschiedlich, abhängig von der Häufigkeit und Größe der I/O-Schreibvorgänge auf den Volumes sowie von der Menge und Dauer der Snapshot-Image-Erfassung.
- 2. (Optional) Wenn Sie das Snapshot-Volume für eine Snapshot-Konsistenzgruppe erstellen, wird in der Tabelle Kandidaten für reservierte Kapazität die Option **Kandidaten ändern** angezeigt. Klicken Sie auf **Kandidaten ändern**, um einen anderen Kandidaten für reservierte Kapazität auszuwählen.
- 3. Klicken Sie auf **Weiter**, und gehen Sie zu [Schritt 4: Einstellungen bearbeiten.](#page-203-0)

### <span id="page-203-0"></span>**Schritt 4: Einstellungen bearbeiten**

Sie können die Einstellungen für ein Snapshot-Volume, z. B. Name, Caching, Warnmeldungen für reservierte Kapazität, usw. ändern.

### **Über diese Aufgabe**

Sie können das Volume einem SSD-Cache (Solid State Disk) hinzufügen, um die schreibgeschützte Performance zu verbessern. SSD-Cache besteht aus einer Reihe von SSD-Laufwerken, die Sie in Ihrem Storage Array logisch gruppieren.

### **Schritte**

1. Übernehmen oder ändern Sie die Einstellungen für das Snapshot-Volume je nach Bedarf.

### **Felddetails**

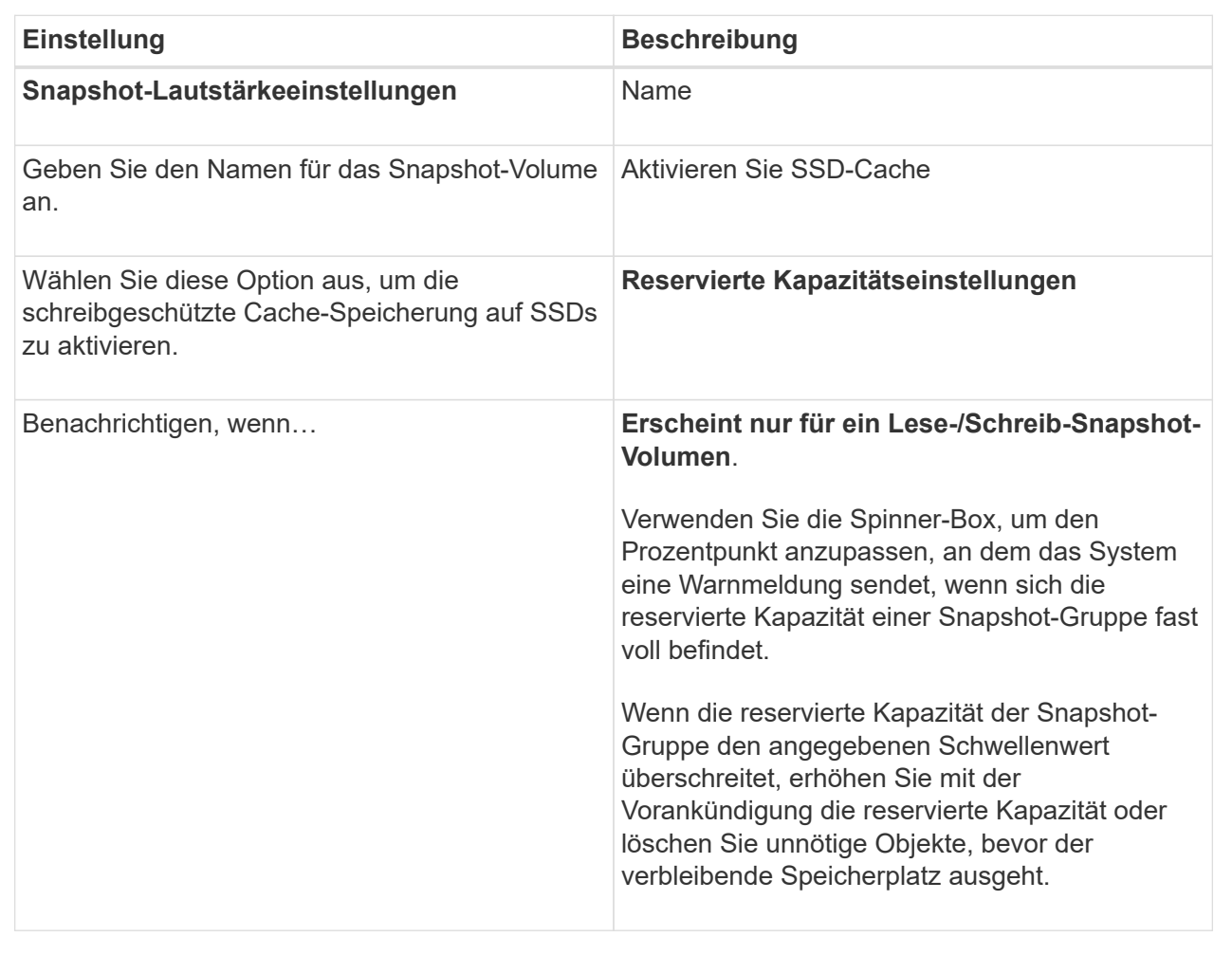

- 2. Prüfen Sie die Konfiguration des Snapshot-Volumes. Klicken Sie auf **Zurück**, um Änderungen vorzunehmen.
- 3. Wenn Sie mit der Konfiguration des Snapshot-Volumens zufrieden sind, klicken Sie auf **Fertig stellen**.

# **Ergebnisse**

System Manager erstellt das Snapshot Volume im normalen Zustand.

Wenn das Snapshot Volume in einem ausstehend Zustand angezeigt wird, ist das Basis-Volume Mitglied einer asynchronen Spiegelgruppe, die einen Synchronisierungsvorgang abgeschlossen hat.

# **Managen von Snapshot-Zeitplänen**

### **Ändern Sie die Einstellungen für einen Snapshot-Zeitplan**

Für einen Snapshot-Zeitplan können Sie die automatische Erfassungszeit oder die Häufigkeit der Erfassung ändern.

# **Über diese Aufgabe**

Sie können Einstellungen aus einem vorhandenen Snapshot-Zeitplan importieren oder Einstellungen nach Bedarf ändern.

Da ein Snapshot Zeitplan einer Snapshot-Gruppe oder einer Snapshot Konsistenzgruppe zugeordnet ist, kann die reservierte Kapazität durch Änderungen an den Zeitplaneinstellungen beeinträchtigt werden.

#### **Schritte**

- 1. Wählen Sie Menü:Storage[Snapshots].
- 2. Klicken Sie auf die Registerkarte **Zeitpläne**.
- 3. Wählen Sie den Snapshot-Zeitplan aus, den Sie ändern möchten, und klicken Sie dann auf **Bearbeiten**.

Das Dialogfeld **Snapshot-Zeitplan bearbeiten** wird angezeigt.

- 4. Führen Sie einen der folgenden Schritte aus:
	- **Verwenden Sie einen zuvor definierten Zeitplan aus einem anderen Snapshot-Objekt** Klicken Sie auf **Zeitplan importieren**, wählen Sie das Objekt mit dem zu importierenden Zeitplan aus und klicken Sie dann auf **Import**.
	- **Bearbeiten Sie die Zeitplaneinstellungen** Siehe Felddetails weiter unten.

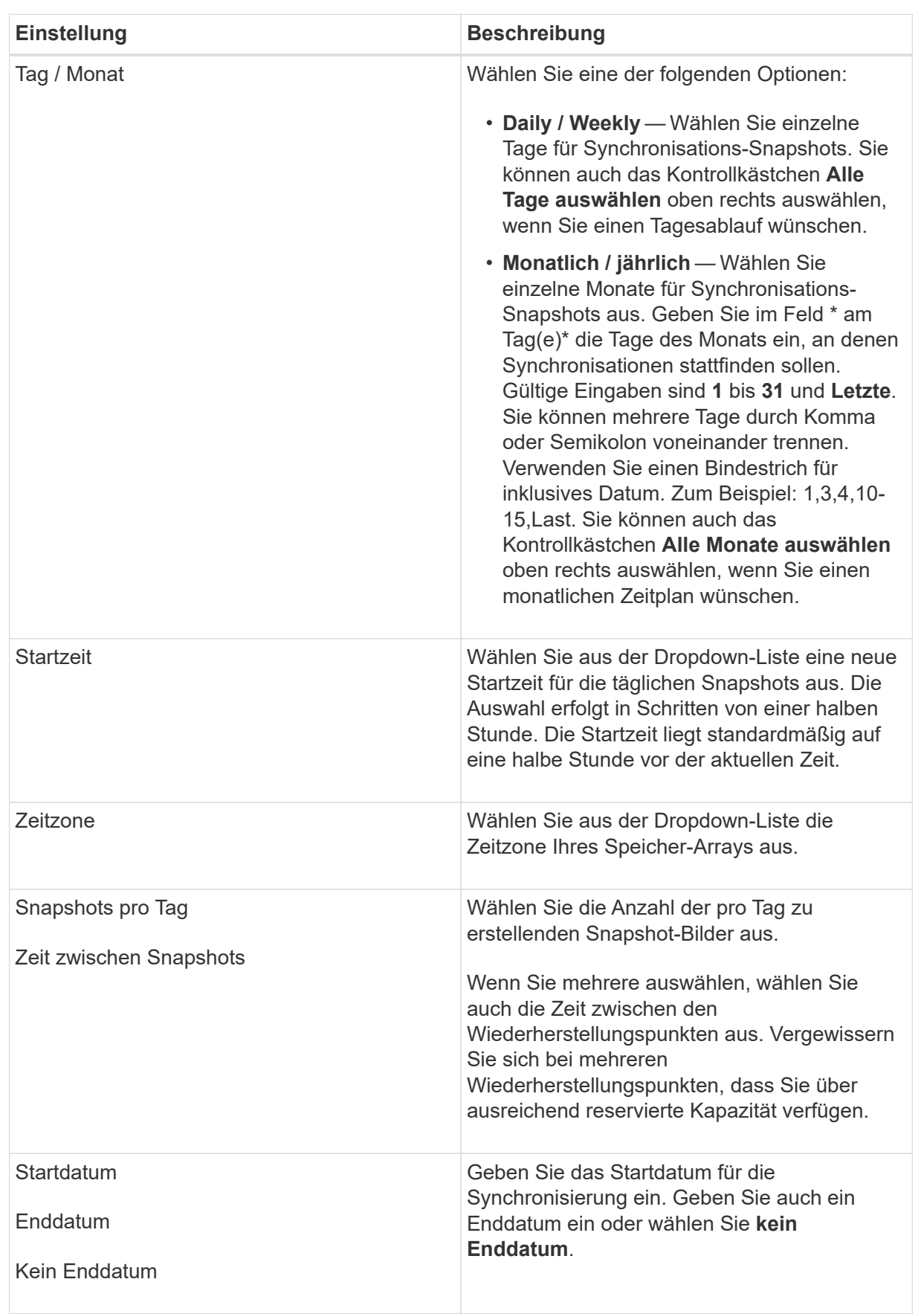

5. Klicken Sie Auf **Speichern**.

#### **Aktivieren und Anhalten des Snapshot-Zeitplans**

Sie können die geplante Sammlung von Snapshot-Images vorübergehend unterbrechen, wenn Sie Speicherplatz sparen müssen. Diese Methode ist effizienter als das Löschen und das spätere Erstellen des Snapshot-Zeitplans.

### **Über diese Aufgabe**

Der Status des Snapshot-Zeitplans bleibt ausgesetzt, bis Sie die Option **Aktivieren** verwenden, um die geplanten Snapshot-Aktivitäten wieder aufzunehmen.

### **Schritte**

- 1. Wählen Sie **Storage › Snapshots**.
- 2. Wenn er nicht bereits angezeigt wird, klicken Sie auf die Registerkarte **Zeitpläne**.

Die Zeitpläne sind auf der Seite aufgeführt.

3. Wählen Sie einen aktiven Snapshot-Zeitplan aus, den Sie aussetzen möchten, und klicken Sie dann auf **Aktivieren/Deaktivieren**.

Der Status der Spalte **Status** ändert sich in **suspended**, und der Snapshot-Zeitplan stoppt die Erfassung aller Snapshot-Bilder.

4. Um das Sammeln von Snapshot-Bildern fortzusetzen, wählen Sie den suspendierten Snapshot-Zeitplan aus, den Sie fortsetzen möchten, und klicken Sie dann auf **Aktivieren / anhalten**.

Der Status der Spalte **Status** ändert sich in **aktiv**.

### **Löschen Sie den Snapshot Zeitplan**

Wenn Sie keine Snapshot-Images mehr erstellen möchten, können Sie einen vorhandenen Snapshot-Zeitplan löschen.

### **Über diese Aufgabe**

Wenn Sie einen Snapshot-Zeitplan löschen, werden die zugehörigen Snapshot-Images nicht zusammen mit ihm gelöscht. Wenn Sie der Meinung sind, dass die Sammlung von Snapshot-Bildern irgendwann wieder aufgenommen werden könnte, sollten Sie den Snapshot-Zeitplan unterbrechen, anstatt ihn zu löschen.

### **Schritte**

- 1. Wählen Sie Menü:Storage[Snapshots].
- 2. Klicken Sie auf die Registerkarte **Zeitpläne**.
- 3. Wählen Sie den Snapshot-Zeitplan aus, den Sie löschen möchten, und bestätigen Sie den Vorgang.

### **Ergebnisse**

Das System entfernt alle Zeitplanattribute vom Basis-Volume oder der Snapshot-Konsistenzgruppe.

### **Snapshot-Images verwalten**

Sie können die Eigenschaften, den Status, die reservierte Kapazität und die zugehörigen Objekte anzeigen, die jedem Snapshot-Image zugewiesen sind.

# **Über diese Aufgabe**

Zu den zugehörigen Objekten für ein Snapshot Image zählen das Basis-Volume oder die Snapshot Konsistenzgruppe, für die dieses Snapshot Image ein Wiederherstellungspunkt ist, die zugehörige Snapshot Gruppe und alle aus dem Snapshot Image erstellten Snapshot Volumes. Bestimmen Sie mithilfe der Snapshot-Einstellungen, ob Sie das Snapshot-Image kopieren oder konvertieren möchten.

# **Schritte**

- 1. Wählen Sie Menü:Storage[Snapshots].
- 2. Klicken Sie auf die Registerkarte **Snapshot Images**.
- 3. Wählen Sie das Snapshot-Bild aus, das Sie anzeigen möchten, und klicken Sie dann auf **Einstellungen anzeigen**.

Das Dialogfeld **Snapshot-Bildeinstellungen** wird angezeigt.

4. Zeigen Sie die Einstellungen für das Snapshot-Image an.

### **Starten Sie das Rollback von Snapshot Images für ein Basisvolumen**

Sie können einen Rollback-Vorgang durchführen, um den Inhalt eines Basisvolumes an den Inhalt eines Snapshot-Bilds anzupassen. Durch den Rollback-Vorgang wird der Inhalt der Snapshot-Images, die mit dem Basisvolumen verknüpft sind, nicht geändert.

# **Bevor Sie beginnen**

- Genügend reservierte Kapazität ist verfügbar, um einen Rollback-Vorgang zu starten.
- Das ausgewählte Snapshot-Image ist optimal und das ausgewählte Volume ist optimal.
- Für das ausgewählte Volume wird kein Rollback durchgeführt.

# **Über diese Aufgabe**

Mit der Rollback-Startsequenz können Sie ein Rollback auf einem Snapshot-Image eines Basis-Volumes durchführen und gleichzeitig zusätzliche Speicherkapazität bereitstellen. Sie können nicht mehr als einen Rollback-Vorgang für ein Basis-Volume gleichzeitig starten.

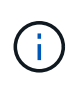

Der Host kann sofort auf das neue Rollback-Basis-Volume zugreifen, aber das vorhandene Basis-Volume lässt den Lese-/Schreibzugriff des Hosts nach dem Rollback nicht zu. Sie können einen Snapshot des Basis-Volumes unmittelbar vor dem Start des Rollback erstellen, um das vorRollback-Basisvolume für die Wiederherstellung zu erhalten.

# **Schritte**

- 1. Wählen Sie Menü:Storage[Snapshots].
- 2. Wählen Sie die Registerkarte **Snapshot Images** aus.
- 3. Wählen Sie das Snapshot-Bild aus, und wählen Sie dann Menü:Rollback[Start].

Das Dialogfeld \* Start Rollback bestätigen\* wird angezeigt.

4. **Optional:** Wählen Sie bei Bedarf die Option zur **Erhöhung der Kapazität** aus.

Das Dialogfeld **reservierte Kapazität erhöhen** wird angezeigt.

a. Verwenden Sie die Spinner-Box, um den Kapazitätsanteil einzustellen.

Wenn im Pool oder in der Volume-Gruppe keine freie Kapazität vorhanden ist, die das ausgewählte Speicherobjekt enthält und das Speicherarray nicht zugewiesene Kapazität hat, können Sie die Kapazität hinzufügen. Sie können einen neuen Pool oder eine neue Volume-Gruppe erstellen und diesen Vorgang anschließend mit der neuen freien Kapazität in diesem Pool oder dieser Volume-Gruppe wiederholen.

- b. Klicken Sie Auf **Erhöhen**.
- 5. Bestätigen Sie, dass Sie diesen Vorgang ausführen möchten, und klicken Sie dann auf **Rollback**.

### **Ergebnisse**

System Manager führt die folgenden Aktionen durch:

- Stellt das Volume mit dem auf dem ausgewählten Snapshot-Image gespeicherten Inhalt wieder her.
- Rollback-Volumes stehen sofort für Host-Zugriff zur Verfügung. Sie müssen nicht warten, bis der Rollback-Vorgang abgeschlossen ist.

### **Nachdem Sie fertig sind**

Wählen Sie MENU:Startseite[Vorgänge in Bearbeitung anzeigen], um den Fortschritt des Rollback-Vorgangs anzuzeigen.

Ist der Rollback-Vorgang nicht erfolgreich, wird der Vorgang angehalten. Sie können den angehaltenen Vorgang fortsetzen und, falls dieser weiterhin nicht erfolgreich war, das Recovery Guru-Verfahren befolgen, um das Problem zu beheben oder sich an den technischen Support zu wenden.

#### **Starten Sie das Rollback von Snapshot Image für Volumes von Mitgliedern der Snapshot Consistency Group**

Sie können einen Rollback-Vorgang durchführen, um den Inhalt der Snapshot Consistency Group Member Volumes an den Inhalt anzupassen, der in einem Snapshot-Image gespeichert ist. Durch den Rollback-Vorgang wird der Inhalt der Snapshot-Images, die mit der Snapshot-Konsistenzgruppe verknüpft sind, nicht geändert.

### **Bevor Sie beginnen**

- Genügend reservierte Kapazität ist verfügbar, um einen Rollback-Vorgang zu starten.
- Das ausgewählte Snapshot-Image ist optimal und das ausgewählte Volume ist optimal.
- Für das ausgewählte Volume wird kein Rollback durchgeführt.

#### **Über diese Aufgabe**

Mit der Rollback-Startsequenz können Sie ein Rollback auf ein Snapshot-Image einer Snapshot-Consistency Group starten und gleichzeitig zusätzliche Speicherkapazität bereitstellen. Sie können nicht mehr als einen Rollback-Vorgang für eine Snapshot-Konsistenzgruppe gleichzeitig starten.

 $\mathbf{f}$ 

Der Host hat sofortigen Zugriff auf die neuen Rollback-Volumes, aber die vorhandenen Mitglieder-Volumes ermöglichen keinen Lese-/Schreibzugriff auf den Host nach dem Rollback-Start. Sie können ein Snapshot-Image der Mitgliedsvolumes unmittelbar vor dem Start des Rollbacks erstellen, um die vorRollback-Basisvolumes für Wiederherstellungszwecke zu erhalten.

Der Vorgang zum Starten des Rollbacks eines Snapshot-Images einer Snapshot-Consistency Group ist ein mehrstufiges Verfahren:

- [Schritt 1: Mitglieder auswählen](#page-210-0)
- [Schritt 2: Kapazität überprüfen](#page-210-1)
- [Schritt 3: Priorität bearbeiten](#page-211-0)

### <span id="page-210-0"></span>**Schritt 1: Mitglieder auswählen**

Sie müssen die Mitgliedvolumes auswählen, die zurückgerollt werden sollen.

### **Schritte**

- 1. Wählen Sie Menü:Storage[Snapshots].
- 2. Wählen Sie die Registerkarte **Snapshot Images** aus.
- 3. Wählen Sie das Snapshot-Snapshot-Image der Snapshot-Konsistenzgruppe aus, und wählen Sie dann Menü:Rollback[Start].

Das Dialogfeld **Rollback starten** wird angezeigt.

- 4. Wählen Sie das Mitgliedsvolumen oder die Volumes aus.
- 5. Klicken Sie auf **Weiter**, und führen Sie einen der folgenden Schritte aus:
	- Wenn einer der ausgewählten Mitgliedvolumes mehr als einem Objekt mit reservierter Kapazität zugeordnet ist, in dem Snapshot-Bilder gespeichert werden, wird das Dialogfeld Kapazität prüfen angezeigt. Gehen Sie zu [Schritt 2: Kapazität überprüfen.](#page-210-1)
	- Wenn keiner der ausgewählten Mitgliedvolumes mehr als einem Objekt mit reservierter Kapazität zugeordnet ist, in dem Snapshot-Bilder gespeichert werden, wird das Dialogfeld Priorität bearbeiten angezeigt. Gehen Sie zu [Schritt 3: Priorität bearbeiten](#page-211-0).

# <span id="page-210-1"></span>**Schritt 2: Kapazität überprüfen**

Wenn Sie Mitgliedvolumes ausgewählt haben, die mehr als einem reservierten Kapazitätsobjekt zugeordnet sind, z. B. einer Snapshot-Gruppe und einem reservierten Kapazitätsvolumen, können Sie die reservierte Kapazität für die zurückgerollten Volumes überprüfen und erhöhen.

# **Schritte**

1. Klicken Sie in der Spalte **Bearbeiten** neben einem Mitgliedsvolumen mit sehr geringer (oder Null) reservierter Kapazität auf den Link **Erhöhung der Kapazität**.

Das Dialogfeld **reservierte Kapazität erhöhen** wird angezeigt.

2. Verwenden Sie das Spinner-Feld, um den Kapazitätsanteil anzupassen, und klicken Sie dann auf **Erhöhen**.

Wenn im Pool oder in der Volume-Gruppe keine freie Kapazität vorhanden ist, die das ausgewählte Speicherobjekt enthält und das Speicherarray nicht zugewiesene Kapazität hat, können Sie die Kapazität hinzufügen. Sie können einen neuen Pool oder eine neue Volume-Gruppe erstellen und diesen Vorgang mit der neuen freien Kapazität in diesem Pool oder dieser Volume-Gruppe wiederholen.

3. Klicken Sie auf **Weiter**, und gehen Sie zu [Schritt 3: Priorität bearbeiten.](#page-211-0)

Das Dialogfeld Priorität bearbeiten wird angezeigt.

### <span id="page-211-0"></span>**Schritt 3: Priorität bearbeiten**

Sie können bei Bedarf die Priorität des Rollback-Vorgangs bearbeiten.

### **Über diese Aufgabe**

Die Rollback-Priorität bestimmt, wie viele Systemressourcen auf Kosten der System-Performance für den Rollback-Vorgang reserviert sind.

### **Schritte**

- 1. Mit dem Schieberegler können Sie die Rollback-Priorität nach Bedarf anpassen.
- 2. Bestätigen Sie, dass Sie diesen Vorgang ausführen möchten, und klicken Sie dann auf **Fertig stellen**.

### **Ergebnisse**

System Manager führt die folgenden Aktionen durch:

- Stellt die Mitgliedsvolumes der Snapshot-Konsistenzgruppe mit dem auf dem ausgewählten Snapshot-Image gespeicherten Inhalt wieder her.
- Rollback-Volumes stehen sofort für Host-Zugriff zur Verfügung. Sie müssen nicht warten, bis der Rollback-Vorgang abgeschlossen ist.

### **Nachdem Sie fertig sind**

Wählen Sie MENU:Startseite[Vorgänge in Bearbeitung anzeigen], um den Fortschritt des Rollback-Vorgangs anzuzeigen.

Ist der Rollback-Vorgang nicht erfolgreich, wird der Vorgang angehalten. Sie können den angehaltenen Vorgang fortsetzen und, falls dieser weiterhin nicht erfolgreich war, das Recovery Guru-Verfahren befolgen, um das Problem zu beheben oder sich an den technischen Support zu wenden.

#### **Setzen Sie das Rollback von Snapshot-Bildern fort**

Wenn während eines Rollback-Vorgangs eines Snapshot-Images ein Fehler auftritt, wird der Vorgang automatisch angehalten. Sie können einen Rollback-Vorgang fortsetzen, der sich im Status "Pause" befindet.

### **Schritte**

- 1. Wählen Sie Menü:Storage[Snapshots].
- 2. Klicken Sie auf die Registerkarte **Snapshot Images**.
- 3. Markieren Sie das angehaltene Rollback, und wählen Sie dann Menü:Rollback[Resume].

Der Vorgang wird fortgesetzt.

### **Ergebnisse**

System Manager führt die folgenden Aktionen durch:

- Wenn der Rollback-Vorgang erfolgreich fortgesetzt wird, können Sie den Fortschritt des Rollback-Vorgangs im Fenster **Operation in Progress** anzeigen.
- Ist der Rollback-Vorgang nicht erfolgreich, wird der Vorgang erneut angehalten. Sie können das Problem durch die Recovery Guru-Prozedur beheben oder sich an den technischen Support wenden.

### **Abbrechen des Zurücksetzvorgangs von Snapshot-Bildern**

Sie können ein aktives Rollback abbrechen, das gerade läuft (Daten aktiv kopieren), ein ausstehendes Rollback (in einer Warteschlange, in der auf den Start warten) oder ein Rollback, das aufgrund eines Fehlers angehalten wurde.

### **Über diese Aufgabe**

Wenn Sie einen laufenden Rollback-Vorgang abbrechen, wird das Basis-Volume in einen unbrauchbaren Zustand zurückgesetzt und wird als fehlgeschlagen angezeigt. Daher sollten Sie einen Rollback-Vorgang nur dann abbrechen, wenn Recovery-Optionen zur Wiederherstellung des Inhalts des Basis-Volumes vorhanden sind.

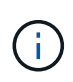

Wenn in der Snapshot-Gruppe, auf der sich das Snapshot-Image befindet, ein oder mehrere Snapshot-Images vorhanden sind, die automatisch gelöscht wurden, ist das für den Rollback-Vorgang verwendete Snapshot-Image möglicherweise nicht für künftige Rollbacks verfügbar.

### **Schritte**

- 1. Wählen Sie **Storage › Snapshots**.
- 2. Klicken Sie auf die Registerkarte **Snapshot Images**.
- 3. Wählen Sie den aktiven oder unterbrochenen Rollback aus und wählen Sie dann **Rollback › Abbrechen**.

Das Dialogfeld Rollback bestätigen wird angezeigt.

4. Klicken Sie zur Bestätigung auf **Ja**.

### **Ergebnisse**

System Manager stoppt den Rollback-Vorgang. Das Basis-Volume ist zwar nutzbar, kann aber Daten enthalten, die inkonsistent oder nicht intakt sind.

### **Nachdem Sie fertig sind**

Nachdem Sie einen Rollback-Vorgang abgebrochen haben, müssen Sie eine der folgenden Aktionen durchführen:

- Initialisieren Sie den Inhalt des Basis-Volume neu.
- Führen Sie einen neuen Rollback-Vorgang durch, um das Basisvolume entweder mit demselben Snapshot-Image wiederherzustellen, das beim Rollback abbrechen verwendet wurde, oder mit einem anderen Snapshot-Image, um den neuen Rollback-Vorgang durchzuführen.

### **Snapshot Image löschen**

Sie löschen Snapshot Images, um das älteste Snapshot Image aus einer Snapshot-Gruppe oder einer Snapshot-Konsistenzgruppe aufzuräumen.

### **Über diese Aufgabe**

Sie können ein einzelnes Snapshot-Image löschen oder Snapshot-Images aus Snapshot-Konsistenzgruppen löschen, die denselben Zeitstempel für die Erstellung haben. Sie können Snapshot-Images auch aus einer Snapshot-Gruppe löschen.

Ein Snapshot Image kann nicht gelöscht werden, wenn es nicht das älteste Snapshot Image des zugehörigen Basis-Volumes oder der Snapshot-Konsistenzgruppe ist.

### **Schritte**

- 1. Wählen Sie Menü:Storage[Snapshots].
- 2. Klicken Sie auf die Registerkarte **Snapshot Images**.
- 3. Wählen Sie das Snapshot-Image aus, das Sie löschen möchten, und bestätigen Sie, dass Sie den Vorgang ausführen möchten.

Wenn Sie ein Snapshot-Image einer Snapshot-Konsistenzgruppe ausgewählt haben, wählen Sie jedes Mitgliedvolume aus, das Sie löschen möchten, und bestätigen Sie, dass Sie den Vorgang ausführen möchten.

4. Klicken Sie Auf **Löschen**.

### **Ergebnisse**

System Manager führt die folgenden Aktionen durch:

- Löscht das Snapshot-Image aus dem Speicher-Array.
- Gibt die reservierte Kapazität zur Wiederverwendung innerhalb der Snapshot-Gruppe oder der Snapshot-Konsistenzgruppe frei.
- Deaktiviert alle zugeordneten Snapshot-Volumes, die für das gelöschte Snapshot-Image vorhanden sind.
- Beim Löschen einer Snapshot Konsistenzgruppe wird jedes dem gelöschten Snapshot Image zugeordnete Mitglied-Volume in einen Status "angehalten" verschoben.

### **Verwalten von Snapshot Konsistenzgruppen**

#### **Fügen Sie einer Snapshot-Konsistenzgruppe ein Mitgliedsvolume hinzu**

Sie können einer vorhandenen Snapshot-Konsistenzgruppe ein neues Mitgliedsvolume hinzufügen. Wenn Sie ein neues Mitgliedsvolumen hinzufügen, müssen Sie auch Kapazität für das Mitgliedervolumen reservieren.

### **Bevor Sie beginnen**

- Das Mitgliedervolumen muss optimal sein.
- Die Snapshot-Consistency-Gruppe muss weniger als die maximale Anzahl zulässiger Volumes aufweisen (gemäß Ihrer Konfiguration).
- Jedes reservierte Kapazitäts-Volume muss dieselben Data Assurance (da) und Sicherheitseinstellungen haben wie das zugehörige Mitglied-Volume.

### **Über diese Aufgabe**

Sie können der Snapshot-Konsistenzgruppe Standard-Volumes oder Thin Volumes hinzufügen. Das Basis-Volume kann sich entweder in einem Pool oder in einer Volume-Gruppe befinden.

#### **Schritte**

- 1. Wählen Sie **Storage › Snapshots**.
- 2. Wählen Sie die Registerkarte **Snapshot Consistency Groups** aus.

Die Tabelle wird angezeigt und zeigt alle Snapshot-Konsistenzgruppen an, die dem Speicher-Array zugeordnet sind.

3. Wählen Sie die Snapshot Consistency Group aus, die Sie ändern möchten, und klicken Sie dann auf **Mitglieder hinzufügen**.

Das Dialogfeld Mitglieder hinzufügen wird angezeigt.

4. Wählen Sie die Mitglieder aus, die Sie hinzufügen möchten, und klicken Sie dann auf **Weiter**.

Der Schritt Reserve Kapazität wird angezeigt. In der Tabelle Volume Candidate werden nur die Kandidaten angezeigt, die die angegebene reservierte Kapazität unterstützen.

- 5. Verwenden Sie den Spinner-Kasten, um die reservierte Kapazität für das Mitgliedervolumen zuzuweisen. Führen Sie eine der folgenden Aktionen aus:
	- **Die Standardeinstellungen akzeptieren.**

Verwenden Sie diese empfohlene Option, um die reservierte Kapazität für das Mitglied-Volume mit den Standardeinstellungen zuzuweisen.

◦ **Zuweisen Ihrer eigenen reservierten Kapazitätseinstellungen entsprechend Ihren Datenspeicheranforderungen.**

Wenn Sie die Standardeinstellung für reservierte Kapazität ändern, klicken Sie auf **Kandidaten aktualisieren**, um die Kandidatenliste für die von Ihnen angegebene reservierte Kapazität zu aktualisieren.

Weisen Sie die reservierte Kapazität mithilfe der folgenden Richtlinien zu.

- Die Standardeinstellung für die reservierte Kapazität ist 40 % der Kapazität des Basis-Volumes, und in der Regel reicht diese Kapazität aus.
- Die benötigte Kapazität ist unterschiedlich, abhängig von der Häufigkeit und Größe der I/O-Schreibvorgänge auf den Volumes sowie von der Menge und Dauer der Snapshot-Image-Erfassung.
- 6. Klicken Sie auf **Fertig stellen**, um die Mitgliedervolumes hinzuzufügen.

#### **Entfernen eines Mitglieds-Volumes aus einer Snapshot-Konsistenzgruppe**

Sie können ein Mitglied-Volume aus einer vorhandenen Snapshot-Konsistenzgruppe entfernen.

### **Über diese Aufgabe**

Wenn Sie ein Mitglied-Volume aus einer Snapshot Konsistenzgruppe entfernen, löscht der System Manager automatisch die Snapshot Objekte, die diesem Mitglied-Volume zugeordnet sind.

### **Schritte**

- 1. Wählen Sie Menü:Storage[Snapshots].
- 2. Klicken Sie auf die Registerkarte **Snapshot Consistency Groups**.
- 3. Erweitern Sie die Snapshot Consistency Group, die Sie ändern möchten, indem Sie das Pluszeichen (+) neben ihr auswählen.
- 4. Wählen Sie das Mitgliedvolume aus, das Sie entfernen möchten, und klicken Sie dann auf **Entfernen**.
- 5. Bestätigen Sie, dass Sie den Vorgang ausführen möchten, und klicken Sie dann auf **Entfernen**.

### **Ergebnisse**

System Manager führt die folgenden Aktionen durch:

- Löscht alle Snapshot-Images und Snapshot-Volumes, die dem Mitgliedvolume zugeordnet sind.
- Löscht die dem Mitgliedvolume zugeordnete Snapshot-Gruppe.
- Das Mitgliedvolume wird nicht anders geändert oder gelöscht.

### **Ändern Sie die Einstellungen für eine Snapshot Konsistenzgruppe**

Ändern Sie die Einstellungen für eine Snapshot Konsistenzgruppe, wenn Sie ihren Namen, die Einstellungen zum automatischen Löschen oder die maximale Anzahl von Snapshot Images ändern möchten.

### **Schritte**

- 1. Wählen Sie Menü:Storage[Snapshots].
- 2. Klicken Sie auf die Registerkarte **Snapshot Consistency Groups**.
- 3. Wählen Sie die Snapshot Consistency Group aus, die Sie bearbeiten möchten, und klicken Sie dann auf **View/Edit Settings**.

Das Dialogfeld **Snapshot Consistency Group Settings** wird angezeigt.

4. Ändern Sie ggf. die Einstellungen für die Snapshot-Konsistenzgruppe.
#### **Felddetails**

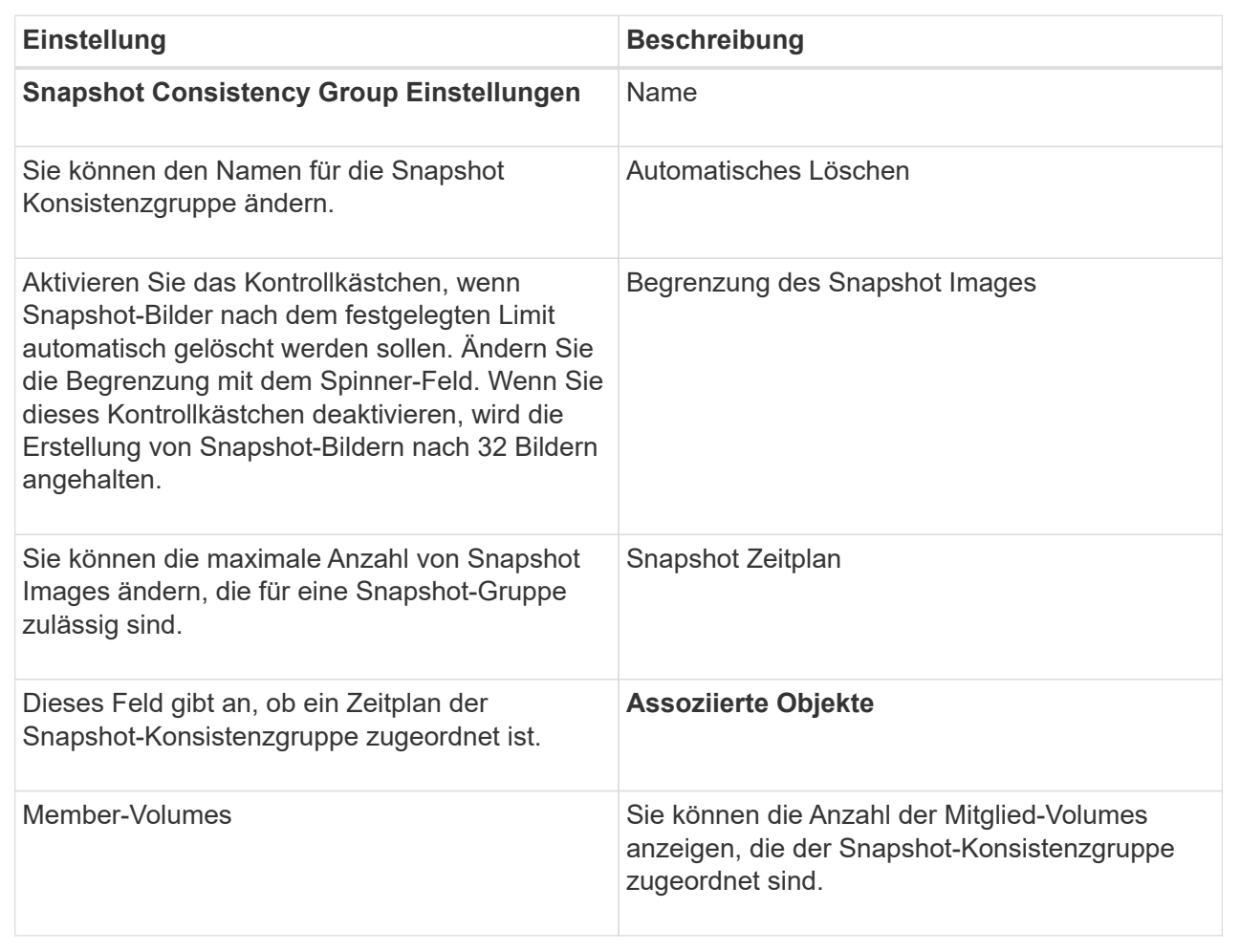

## 5. Klicken Sie Auf **Speichern**.

#### **Löschen der Snapshot Konsistenzgruppe**

Sie können Snapshot-Konsistenzgruppen löschen, die nicht mehr benötigt werden.

### **Bevor Sie beginnen**

Vergewissern Sie sich, dass die Images aller Mitgliedsvolumes nicht mehr für Backup- oder Testzwecke benötigt werden.

### **Über diese Aufgabe**

Durch diesen Vorgang werden alle Snapshot-Images oder -Zeitpläne gelöscht, die mit der Snapshot-Konsistenzgruppe verknüpft sind.

#### **Schritte**

- 1. Wählen Sie Menü:Storage[Snapshots].
- 2. Wählen Sie die Registerkarte **Snapshot Consistency Groups** aus.
- 3. Wählen Sie die Snapshot-Konsistenzgruppe aus, die Sie löschen möchten, und wählen Sie dann Menü:Sonstige Aufgaben[Löschen].

Das Dialogfeld **Snapshot-Consistency Group löschen bestätigen** wird angezeigt.

4. Bestätigen Sie, dass Sie diesen Vorgang ausführen möchten, und klicken Sie dann auf **Löschen**.

### **Ergebnisse**

System Manager führt die folgenden Aktionen durch:

- Löscht alle vorhandenen Snapshot-Images und Snapshot-Volumes aus der Snapshot-Konsistenzgruppe.
- Löscht alle zugehörigen Snapshot-Images, die für jedes Mitgliedsvolume in der Snapshot-Konsistenzgruppe vorhanden sind.
- Löscht alle zugehörigen Snapshot-Volumes, die für jedes Mitgliedsvolume in der Snapshot-Konsistenzgruppe vorhanden sind.
- Löscht alle zugeordneten reservierten Kapazitäten für jedes Mitglied-Volume in der Snapshot-Konsistenzgruppe (wenn ausgewählt).

## **Managen von Snapshot Volumes**

#### **Konvertieren des Snapshot-Volumes in den Lese-/Schreibmodus**

Sie können bei Bedarf ein schreibgeschütztes Snapshot Volume oder ein Snapshot Consistency Group Snapshot Volume in den Lese-/Schreibmodus konvertieren. Ein Snapshot Volume, das in den Zugriff auf Lese- und Schreibvorgänge umgewandelt wird, enthält seine eigene reservierte Kapazität. Mit dieser Kapazität werden nachfolgende Änderungen der Host-Applikation auf dem Basis-Volume gespeichert, ohne dass das referenzierte Snapshot Image beeinträchtigt wird.

### **Schritte**

- 1. Wählen Sie Menü:Storage[Snapshots].
- 2. Wählen Sie die Registerkarte **Snapshot Volumes** aus.

Die Tabelle Snapshot Volumes wird angezeigt und zeigt alle dem Speicher-Array zugeordneten Snapshot-Volumes an.

3. Wählen Sie das schreibgeschützte Snapshot-Volumen aus, das Sie konvertieren möchten, und klicken Sie dann auf **in Lesen/Schreiben konvertieren**.

Das Dialogfeld in Lesen/Schreiben konvertieren wird angezeigt, wenn der Schritt **Reservekapazität** aktiviert ist. In der Tabelle Volume Candidate werden nur die Kandidaten angezeigt, die die angegebene reservierte Kapazität unterstützen.

- 4. Um die reservierte Kapazität für das Lese- und Schreib-Snapshot-Volume zuzuweisen, führen Sie eine der folgenden Aktionen aus:
	- **Übernehmen Sie die Standardeinstellungen** Verwenden Sie diese empfohlene Option, um die reservierte Kapazität für das Snapshot-Volumen mit den Standardeinstellungen zuzuweisen.
	- **Zuweisen Ihrer eigenen reservierten Kapazitätseinstellungen entsprechend Ihren Datenspeicheranforderungen** — Zuweisen der reservierten Kapazität unter Verwendung der folgenden Richtlinien.
		- Die Standardeinstellung für die reservierte Kapazität ist 40 % der Kapazität des Basis-Volumes, und in der Regel reicht diese Kapazität aus.
		- Die benötigte Kapazität ist abhängig von der Häufigkeit und der Größe der I/O-Schreibvorgänge auf dem Volume.

5. Wählen Sie **Weiter**, um die Einstellungen zu überprüfen oder zu bearbeiten.

Das Dialogfeld **Einstellungen bearbeiten** wird angezeigt.

6. Akzeptieren oder geben Sie die Einstellungen für das Snapshot-Volumen an, und wählen Sie dann **Fertig**, um das Snapshot-Volumen zu konvertieren.

# **Felddetails**

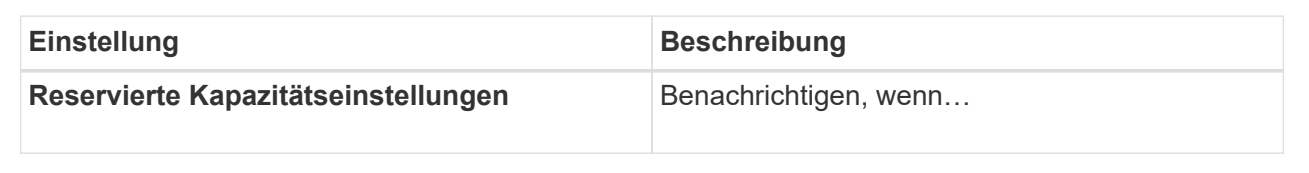

## **Ändern Sie die Volume-Einstellungen für ein Snapshot-Volume**

Sie können die Einstellungen für ein Snapshot-Volume oder Snapshot-Konsistenzgruppenvolume ändern, um es umzubenennen, das SSD-Caching zu aktivieren oder zu deaktivieren oder die Zuweisung von Host, Host-Cluster oder Logical Unit Number (LUN) zu ändern.

# **Schritte**

- 1. Wählen Sie Menü:Storage[Snapshots].
- 2. Klicken Sie auf die Registerkarte **Snapshot Volumes**.
- 3. Wählen Sie das Snapshot-Volumen aus, das Sie ändern möchten, und klicken Sie dann auf **Einstellungen anzeigen/bearbeiten**.

Das Dialogfeld Snapshot-Volume-Einstellungen wird angezeigt.

4. Zeigen Sie die Einstellungen für das Snapshot-Volume an, oder bearbeiten Sie sie entsprechend.

### **Felddetails**

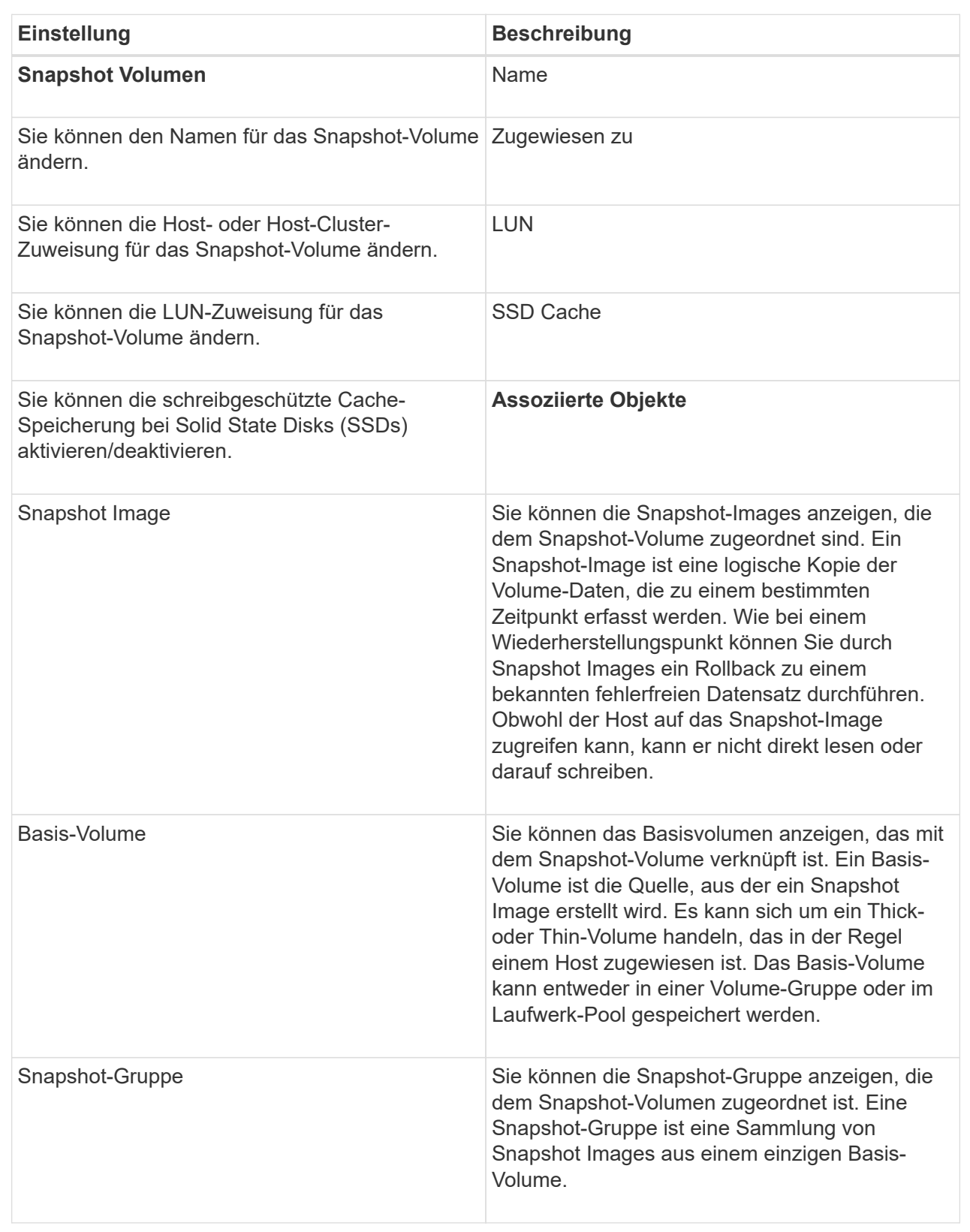

# **Snapshot Volume kopieren**

Sie können einen Prozess zum Kopieren von Volumes auf einem Snapshot-Volume oder

einem Snapshot-Snapshot-Volume der Konsistenzgruppe durchführen.

## **Über diese Aufgabe**

Sie können ein Snapshot-Volume wie bei einem normalen Kopiervorgang auf das Ziel-Volume kopieren. Snapshot-Volumen können jedoch während des Kopiervorgangs nicht online bleiben.

# **Schritte**

- 1. Wählen Sie Menü:Storage[Snapshots].
- 2. Wählen Sie die Registerkarte **Snapshot Volumes** aus.

Die Tabelle Snapshot Volumes wird angezeigt und zeigt alle dem Speicher-Array zugeordneten Snapshot-Volumes an.

3. Wählen Sie das Snapshot-Volume aus, das Sie kopieren möchten, und wählen Sie dann **Volume kopieren** aus.

Das Dialogfeld **Volume kopieren** wird angezeigt, in dem Sie aufgefordert werden, ein Ziel auszuwählen.

4. Wählen Sie das Zielvolume, das als Kopierziel verwendet werden soll, und klicken Sie dann auf **Fertig stellen**.

## **Snapshot Volumen neu erstellen**

Sie können ein Snapshot-Volumen oder ein Snapshot-Snapshot-Volumen, das Sie zuvor deaktiviert haben, neu erstellen. Das erneute Erstellen eines Snapshot Volumes dauert weniger Zeit als das Erstellen eines neuen.

## **Bevor Sie beginnen**

- Das Snapshot Volume muss sich entweder im optimalen oder deaktivierten Zustand befinden.
- Alle Snapshot-Volumes der Mitglieder müssen sich im deaktivierten Zustand befinden, bevor Sie das Snapshot-Volume der Snapshot-Konsistenzgruppe neu erstellen können.

## **Über diese Aufgabe**

Sie können ein Snapshot-Volumen eines einzelnen Mitglieds nicht neu erstellen, sondern nur das gesamte Snapshot-Consistency Group-Snapshot-Volumen neu erstellen.

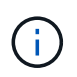

Wenn das Snapshot-Volumen oder das Snapshot-Snapshot-Volumen Teil einer Online-Kopie-Beziehung ist, können Sie die Option zur erneuten Erstellung auf dem Volume nicht ausführen.

#### **Schritte**

- 1. Wählen Sie Menü:Storage[Snapshots].
- 2. Wählen Sie die Registerkarte **Snapshot Volumes** aus.

Die Tabelle Snapshot Volumes wird angezeigt und zeigt alle dem Speicher-Array zugeordneten Snapshot-Volumes an.

3. Wählen Sie das Snapshot-Volumen aus, das Sie neu erstellen möchten, und wählen Sie dann Menü:Sonstige Aufgaben[recreate].

Das Dialogfeld **Snapshot-Volumen neu erstellen** wird angezeigt.

4. Wählen Sie eine der folgenden Optionen:

## ◦ **Ein vorhandenes Snapshot-Image, das aus Volume <Name>** erstellt wurde

Wählen Sie diese Option aus, um ein vorhandenes Snapshot-Image anzuzeigen, aus dem das Snapshot-Volume neu erstellt werden soll.

### ◦ **Ein neues (Instant) Snapshot-Image des Datenträgers <Name>**

Wählen Sie diese Option aus, um ein neues Snapshot-Image zu erstellen, aus dem das Snapshot-Volume neu erstellt werden soll.

### 5. Klicken Sie Auf **Reproduzieren**.

### **Ergebnisse**

System Manager führt die folgenden Aktionen durch:

- Löscht alle write Daten auf einem zugehörigen Snapshot Repository Volume.
- Die Parameter des Snapshot-Volumes oder des Snapshot-Volumes von Konsistenzgruppen bleiben mit den zuvor deaktivierten Volume-Parametern identisch.
- Behält die ursprünglichen Namen für das Snapshot Volume oder das Snapshot Consistency Group Snapshot Volume bei.

#### **Deaktivieren Sie das Snapshot-Volumen**

Sie können ein Snapshot-Volume oder ein Snapshot-Volume in einer Snapshot-Konsistenzgruppe deaktivieren, wenn Sie es nicht mehr benötigen oder vorübergehend nicht verwenden möchten.

## **Über diese Aufgabe**

Verwenden Sie die Option Deaktivieren, wenn eine dieser Bedingungen zutrifft:

- Sie sind mit dem Snapshot-Volumen oder dem Snapshot-Volumen der Konsistenzgruppen fertig.
- Sie beabsichtigen, das Snapshot Volume oder das Snapshot Consistency Group Snapshot Volume (das als Lesen-Schreiben bezeichnet wird) zu einem späteren Zeitpunkt neu zu erstellen und die damit verbundene reservierte Kapazität beizubehalten, damit Sie es nicht erneut erstellen müssen.
- Sie möchten die Performance des Speicher-Arrays erhöhen, indem Sie die Schreibaktivität auf einem Lese-/Schreib-Snapshot-Volume stoppen.

Wenn das Snapshot Volume oder das Snapshot Consistency Group Snapshot Volume als Lese-/Schreibzugriff festgelegt ist, können Sie mit dieser Option auch weitere Schreibaktivität für sein reserviertes Kapazitäts-Volume anhalten. Wenn Sie das Snapshot-Volumen oder das Snapshot-Snapshot-Volumen der Consistency Group neu erstellen möchten, müssen Sie ein Snapshot-Image aus dem gleichen Basis-Volume auswählen.

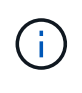

Wenn das Snapshot-Volumen oder das Snapshot-Snapshot-Volumen einer Snapshot-Consistency Group Teil einer Online-Kopierbeziehung ist, können Sie auf dem Datenträger die Option Disable nicht ausführen.

#### **Schritte**

- 1. Wählen Sie Menü:Storage[Snapshots].
- 2. Wählen Sie die Registerkarte **Snapshot Volumes** aus.

System Manager zeigt alle Snapshot Volumes an, die dem Speicher-Array zugeordnet sind.

- 3. Wählen Sie die Snapshot-Lautstärke aus, die Sie deaktivieren möchten, und wählen Sie dann Menü:Sonstige Aufgaben[Deaktivieren].
- 4. Bestätigen Sie, dass Sie den Vorgang ausführen möchten, und klicken Sie dann auf **Deaktivieren**.

### **Ergebnisse**

- Das Snapshot Volume bleibt in Verbindung mit dem Basis-Volume.
- Der Snapshot-Volume behält seinen World Wide Name (WWN) bei.
- Bei Lese- und Schreibvorgängen behält das Snapshot Volume seine zugehörige reservierte Kapazität bei.
- Das Snapshot-Volume behält alle Host-Zuweisungen und den Zugriff bei. Lese-/Schreibanfragen schlagen jedoch fehl.
- Der Snapshot-Volumen verliert seine Verbindung mit seinem Snapshot-Image.

#### **Snapshot Volume löschen**

Sie können ein Snapshot-Volume oder ein Snapshot-Snapshot-Snapshot-Snapshot-Volume löschen, das nicht mehr für Backup- oder Softwareanwendungen-Tests benötigt wird. Sie können auch angeben, ob das zu einem zugeordnete Snapshot-Kapazitätsvolume gelöscht werden soll read-write snapshot Volume oder Beibehaltung des reservierten Kapazitäts-Volumes des Snapshots als nicht zugewiesenes Volume.

### **Über diese Aufgabe**

Durch das Löschen eines Basis-Volumes werden automatisch alle zugehörigen Snapshot-Volumes oder Snapshot-Volumes der Konsistenzgruppe gelöscht. Ein Snapshot-Volume, das sich in einer Volume-Kopie befindet, kann nicht mit dem Status **in Bearbeitung** gelöscht werden.

## **Schritte**

- 1. Wählen Sie Menü:Storage[Snapshots].
- 2. Wählen Sie die Registerkarte **Snapshot Volumes** aus.

System Manager zeigt alle Snapshot Volumes an, die dem Speicher-Array zugeordnet sind.

- 3. Wählen Sie das Snapshot-Volumen aus, das Sie löschen möchten, und wählen Sie dann Menü:Sonstige Aufgaben[Löschen].
- 4. Bestätigen Sie, dass Sie den Vorgang ausführen möchten, und klicken Sie dann auf **Löschen**.

#### **Ergebnisse**

System Manager führt die folgenden Aktionen durch:

- Löscht alle Snapshot-Volumes der Mitglieder (für ein Snapshot-Snapshot-Snapshot-Volumen der Konsistenzgruppe).
- Entfernt alle zugeordneten Host-Zuweisungen.

# **FAQs**

# **Warum sehe ich nicht alle meine Bände, Hosts oder Host Cluster?**

Snapshot-Volumes mit einem da-fähigen Basis-Volume können nicht einem Host zugewiesen werden, der nicht Data Assurance (da)-fähig ist. Sie müssen das da auf dem Basisvolume deaktivieren, bevor ein Snapshot-Volume einem Host zugewiesen werden kann, der nicht über da-fähig ist.

Beachten Sie die folgenden Richtlinien für den Host, dem Sie das Snapshot-Volume zuweisen:

- Ein Host ist nicht da-fähig, wenn er über eine I/O-Schnittstelle, die nicht über da-fähig ist, mit dem Speicher-Array verbunden ist.
- Ein Host-Cluster ist nicht da-fähig, wenn es mindestens ein Hostmitglied hat, das nicht da-fähig ist.

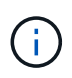

Sie können da nicht auf einem Volume deaktivieren, das mit Snapshots (Konsistenzgruppen, Snapshot-Gruppen, Snapshot-Images und Snapshot-Volumes), Volume-Kopien, Und Spiegelungen. Alle zugeordneten Kapazitäts- und Snapshot-Objekte müssen gelöscht werden, bevor das da auf dem Basis-Volume deaktiviert werden kann.

## **Was ist ein Snapshot Image?**

Ein Snapshot-Image ist eine logische Kopie des Volume-Inhalts, der zu einem bestimmten Zeitpunkt erfasst wurde. Snapshot Images belegen minimalen Speicherplatz.

Die Snapshot Image-Daten werden wie folgt gespeichert:

- Ein erstelltes Snapshot Image entspricht genau dem Basis-Volume. Sobald der Snapshot erstellt wurde, werden die ursprünglichen Daten für Datenblöcke oder Blöcke auf dem Basis-Volume in die reservierte Snapshot Kapazität kopiert, bevor die neuen Daten auf das Basis-Volume geschrieben werden.
- Nachfolgende Snapshots enthalten nur Datenblöcke, die sich seit dem ersten Snapshot Image geändert haben. Bei jedem folgenden Kopiervorgang werden Originaldaten gespeichert, die im Basis-Volume überschrieben werden, bevor die neuen Daten auf das Basis-Volume geschrieben werden.

## **Warum Snapshot-Bilder verwenden?**

Snapshots schützen vor versehentlichem oder böswillig herbeigeführten Verlust oder Beschädigung von Daten und ermöglichen so die Recovery.

Wählen Sie ein Basis-Volume oder eine Gruppe von Basis-Volumes aus, eine Snapshot-Konsistenzgruppe genannt, und erfassen Sie dann Snapshot Images auf eine oder mehrere der folgenden Arten:

- Sie können ein Snapshot Image eines einzelnen Basis-Volumes oder eine Snapshot Konsistenzgruppe aus mehreren Basis-Volumes erstellen.
- Sie können Snapshots manuell erstellen oder einen Zeitplan für ein Basis-Volume oder eine Snapshot-Consistency Group erstellen, um periodische Snapshot-Images automatisch zu erfassen.
- Sie können ein Host-zugängliches Snapshot-Volume eines Snapshot-Images erstellen.
- Sie können einen Rollback-Vorgang durchführen, um ein Snapshot-Image wiederherzustellen.

Das System speichert mehrere Snapshot-Images als Wiederherstellungspunkte, mit denen Sie ein Rollback zu bekannten guten Datensätzen zu bestimmten Zeitpunkten durchführen können. Durch die Möglichkeit eines Rollback ist Schutz vor versehentlichem Löschen von Daten und Datenbeschädigung möglich.

# **Welche Arten von Volumen können für Snapshots verwendet werden?**

Standard-Volumes und Thin-Volumes sind die einzigen Arten von Volumes, die zum Speichern von Snapshot-Images verwendet werden können. Nicht standardmäßige Volumes können nicht verwendet werden. Das Basis-Volume kann entweder auf einem Pool oder einer Volume-Gruppe residieren.

# **Warum sollte ich eine Snapshot Konsistenzgruppe erstellen?**

Sie erstellen eine Snapshot-Konsistenzgruppe, wenn Sie sicherstellen möchten, dass Snapshot-Images gleichzeitig auf mehreren Volumes erstellt werden. Beispielsweise würde eine Datenbank aus mehreren Volumes, die für Recovery-Zwecke konsistent bleiben müssen, eine Snapshot-Konsistenzgruppe benötigen, um koordinierte Snapshots aller Volumes zu erstellen und sie zum Wiederherstellen der gesamten Datenbank zu verwenden.

Die Volumes, die in einer Snapshot-Konsistenzgruppe enthalten sind, werden als Mitgliedvolumes bezeichnet.

Sie können die folgenden Snapshot-Vorgänge auf einer Snapshot-Konsistenzgruppe durchführen:

- Erstellen Sie ein Snapshot-Image einer Snapshot-Konsistenzgruppe, um gleichzeitige Images der Mitglieder-Volumes zu erhalten.
- Erstellen Sie einen Zeitplan für die Snapshot-Konsistenzgruppe, um automatisch gleichzeitig periodische Images der Mitglieder-Volumes zu erfassen.
- Erstellen Sie ein über Host zugängliches Snapshot Volume eines Snapshot-Konsistenzgruppenabbilds.
- Führen Sie einen Rollback-Vorgang für eine Snapshot-Konsistenzgruppe durch.

# **Was ist ein Snapshot Volume und wann braucht es reservierte Kapazität?**

Ein Snapshot-Volume ermöglicht dem Host den Zugriff auf Daten im Snapshot Image. Das Snapshot Volume verfügt über eine eigene reservierte Kapazität, um alle Änderungen am Basis-Volume ohne Beeinträchtigung des ursprünglichen Snapshot Images zu speichern. Snapshot Images sind für Hosts nicht Lese- oder Schreibzugriff möglich. Wenn Sie Snapshot-Daten lesen oder schreiben möchten, erstellen Sie ein Snapshot-Volume und weisen Sie es einem Host zu.

Sie können zwei Typen von Snapshot Volumes erstellen. Der Typ des Snapshot Volume bestimmt, ob die reservierte Kapazität genutzt wird.

- **Schreibgeschützt** Ein Snapshot-Volumen, das als schreibgeschützt erstellt wird, bietet eine Host-Anwendung mit Lesezugriff auf eine Kopie der Daten im Snapshot-Image. Ein schreibgeschütztes Snapshot Volume verwendet keine reservierte Kapazität.
- **Lesen-Schreiben** Ein Snapshot-Volumen, das als Lesen-Schreiben erstellt wird, ermöglicht es Ihnen, Änderungen am Snapshot-Volumen zu machen, ohne das referenzierte Snapshot-Bild zu beeinflussen. Ein Lese-Schreib-Snapshot-Volume nutzt die reservierte Kapazität, um diese Änderungen zu speichern. Sie können ein schreibgeschütztes Snapshot-Volumen jederzeit in Lese-/Schreibzugriff konvertieren.

# **Was ist eine Snapshot Gruppe?**

Eine Snapshot-Gruppe ist eine Sammlung von zeitpunktgenauen Snapshot-Images eines einzelnen verbundenen Basis-Volumes.

System Manager organisiert Snapshot Images in *Snapshot Gruppen*. Snapshot-Gruppen erfordern keine Benutzeraktion, Sie können jedoch jederzeit die reservierte Kapazität einer Snapshot-Gruppe anpassen. Darüber hinaus werden Sie möglicherweise aufgefordert, eine reservierte Kapazität zu erstellen, wenn die folgenden Bedingungen erfüllt sind:

- Jedes Mal, wenn Sie einen Snapshot eines Basis-Volumes erstellen, das noch keine Snapshot-Gruppe besitzt, erstellt System Manager automatisch eine Snapshot-Gruppe. Dadurch wird für das Basis-Volume reservierte Kapazität erstellt, mit dem nachfolgende Snapshot Images gespeichert werden können.
- Jedes Mal, wenn Sie einen Snapshot-Zeitplan für ein Basis-Volume erstellen, erstellt System Manager automatisch eine Snapshot-Gruppe.

# **Warum sollte ich ein Snapshot-Volumen deaktivieren?**

Sie deaktivieren ein Snapshot-Volume, wenn Sie dem Snapshot-Image ein anderes Snapshot-Volume zuweisen möchten. Sie können das deaktivierte Snapshot-Volumen für die spätere Verwendung reservieren.

Wenn Sie das Snapshot Volume oder das Snapshot Volume der Konsistenzgruppe nicht mehr benötigen und zu einem späteren Zeitpunkt keine erneute Erstellung beabsichtigen, sollten Sie das Volume löschen statt es zu deaktivieren.

## **Was ist der deaktivierte Zustand?**

Ein Snapshot-Volume im Status "deaktiviert" ist derzeit keinem Snapshot-Image zugewiesen. Um das Snapshot-Volumen zu aktivieren, müssen Sie den Vorgang "erneut erstellen" verwenden, um dem deaktivierten Snapshot-Volume ein neues Snapshot-Image zuzuweisen.

Die Merkmale des Snapshot-Volumes werden durch das ihm zugewiesene Snapshot-Image definiert. Lese-Schreib-Aktivität wird auf einem Snapshot-Volume im Status "deaktiviert" angehalten.

## **Warum sollte ich einen Snapshot Zeitplan aussetzen?**

Wenn ein Zeitplan unterbrochen wird, werden die geplanten Snapshot-Bilder-Kreationen nicht durchgeführt. Sie können einen Snapshot-Zeitplan anhalten, um Speicherplatz zu sparen, und die geplanten Snapshots zu einem späteren Zeitpunkt wieder aufnehmen.

Wenn Sie den Snapshot-Zeitplan nicht benötigen, sollten Sie den Zeitplan löschen, anstatt ihn zu sperren.

# **Copyright-Informationen**

Copyright © 2024 NetApp. Alle Rechte vorbehalten. Gedruckt in den USA. Dieses urheberrechtlich geschützte Dokument darf ohne die vorherige schriftliche Genehmigung des Urheberrechtsinhabers in keiner Form und durch keine Mittel – weder grafische noch elektronische oder mechanische, einschließlich Fotokopieren, Aufnehmen oder Speichern in einem elektronischen Abrufsystem – auch nicht in Teilen, vervielfältigt werden.

Software, die von urheberrechtlich geschütztem NetApp Material abgeleitet wird, unterliegt der folgenden Lizenz und dem folgenden Haftungsausschluss:

DIE VORLIEGENDE SOFTWARE WIRD IN DER VORLIEGENDEN FORM VON NETAPP ZUR VERFÜGUNG GESTELLT, D. H. OHNE JEGLICHE EXPLIZITE ODER IMPLIZITE GEWÄHRLEISTUNG, EINSCHLIESSLICH, JEDOCH NICHT BESCHRÄNKT AUF DIE STILLSCHWEIGENDE GEWÄHRLEISTUNG DER MARKTGÄNGIGKEIT UND EIGNUNG FÜR EINEN BESTIMMTEN ZWECK, DIE HIERMIT AUSGESCHLOSSEN WERDEN. NETAPP ÜBERNIMMT KEINERLEI HAFTUNG FÜR DIREKTE, INDIREKTE, ZUFÄLLIGE, BESONDERE, BEISPIELHAFTE SCHÄDEN ODER FOLGESCHÄDEN (EINSCHLIESSLICH, JEDOCH NICHT BESCHRÄNKT AUF DIE BESCHAFFUNG VON ERSATZWAREN ODER -DIENSTLEISTUNGEN, NUTZUNGS-, DATEN- ODER GEWINNVERLUSTE ODER UNTERBRECHUNG DES GESCHÄFTSBETRIEBS), UNABHÄNGIG DAVON, WIE SIE VERURSACHT WURDEN UND AUF WELCHER HAFTUNGSTHEORIE SIE BERUHEN, OB AUS VERTRAGLICH FESTGELEGTER HAFTUNG, VERSCHULDENSUNABHÄNGIGER HAFTUNG ODER DELIKTSHAFTUNG (EINSCHLIESSLICH FAHRLÄSSIGKEIT ODER AUF ANDEREM WEGE), DIE IN IRGENDEINER WEISE AUS DER NUTZUNG DIESER SOFTWARE RESULTIEREN, SELBST WENN AUF DIE MÖGLICHKEIT DERARTIGER SCHÄDEN HINGEWIESEN WURDE.

NetApp behält sich das Recht vor, die hierin beschriebenen Produkte jederzeit und ohne Vorankündigung zu ändern. NetApp übernimmt keine Verantwortung oder Haftung, die sich aus der Verwendung der hier beschriebenen Produkte ergibt, es sei denn, NetApp hat dem ausdrücklich in schriftlicher Form zugestimmt. Die Verwendung oder der Erwerb dieses Produkts stellt keine Lizenzierung im Rahmen eines Patentrechts, Markenrechts oder eines anderen Rechts an geistigem Eigentum von NetApp dar.

Das in diesem Dokument beschriebene Produkt kann durch ein oder mehrere US-amerikanische Patente, ausländische Patente oder anhängige Patentanmeldungen geschützt sein.

ERLÄUTERUNG ZU "RESTRICTED RIGHTS": Nutzung, Vervielfältigung oder Offenlegung durch die US-Regierung unterliegt den Einschränkungen gemäß Unterabschnitt (b)(3) der Klausel "Rights in Technical Data – Noncommercial Items" in DFARS 252.227-7013 (Februar 2014) und FAR 52.227-19 (Dezember 2007).

Die hierin enthaltenen Daten beziehen sich auf ein kommerzielles Produkt und/oder einen kommerziellen Service (wie in FAR 2.101 definiert) und sind Eigentum von NetApp, Inc. Alle technischen Daten und die Computersoftware von NetApp, die unter diesem Vertrag bereitgestellt werden, sind gewerblicher Natur und wurden ausschließlich unter Verwendung privater Mittel entwickelt. Die US-Regierung besitzt eine nicht ausschließliche, nicht übertragbare, nicht unterlizenzierbare, weltweite, limitierte unwiderrufliche Lizenz zur Nutzung der Daten nur in Verbindung mit und zur Unterstützung des Vertrags der US-Regierung, unter dem die Daten bereitgestellt wurden. Sofern in den vorliegenden Bedingungen nicht anders angegeben, dürfen die Daten ohne vorherige schriftliche Genehmigung von NetApp, Inc. nicht verwendet, offengelegt, vervielfältigt, geändert, aufgeführt oder angezeigt werden. Die Lizenzrechte der US-Regierung für das US-Verteidigungsministerium sind auf die in DFARS-Klausel 252.227-7015(b) (Februar 2014) genannten Rechte beschränkt.

## **Markeninformationen**

NETAPP, das NETAPP Logo und die unter [http://www.netapp.com/TM](http://www.netapp.com/TM\) aufgeführten Marken sind Marken von NetApp, Inc. Andere Firmen und Produktnamen können Marken der jeweiligen Eigentümer sein.